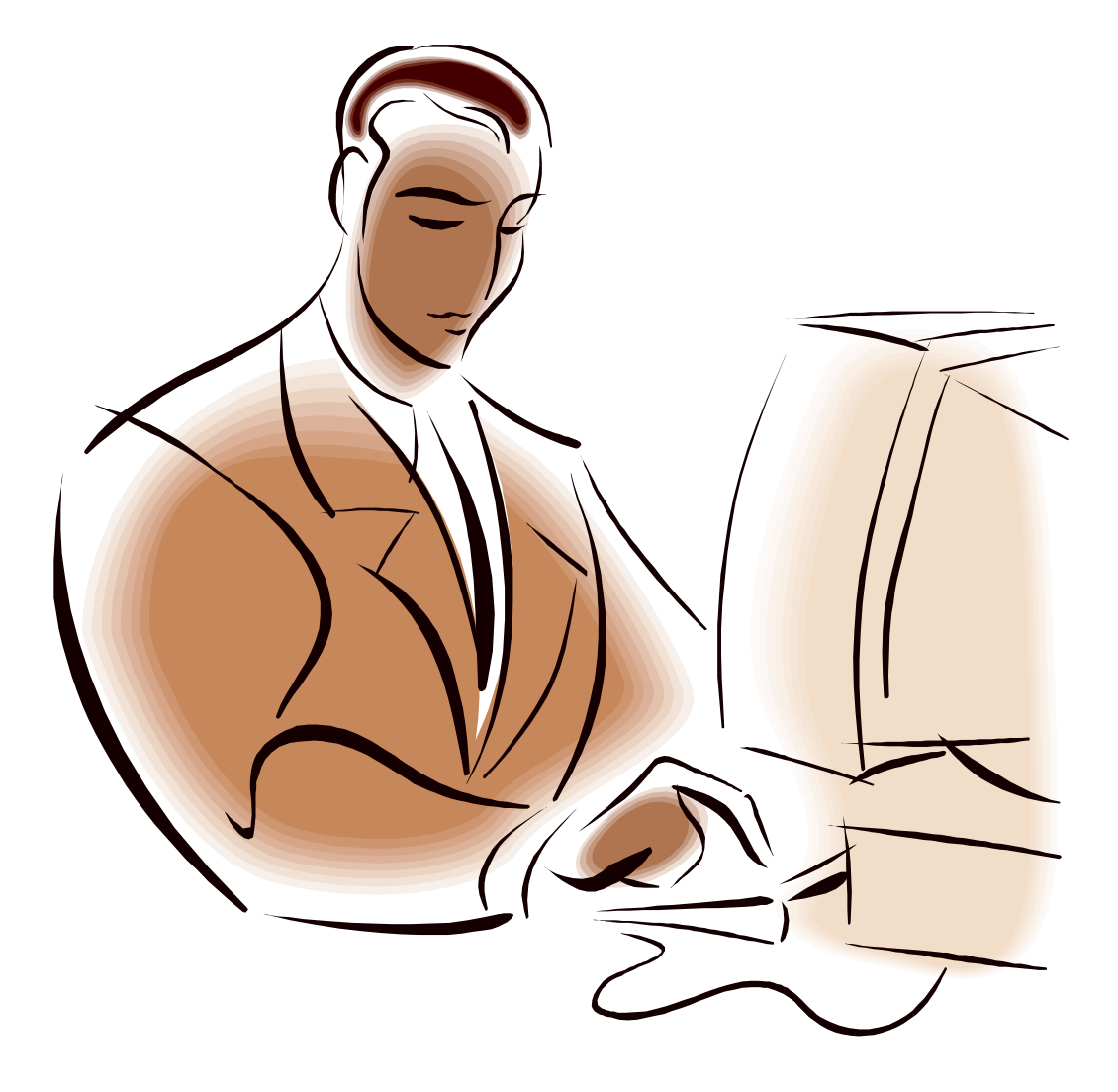

# **ΑΝΩΤΑΤΟ ΤΕΧΝΟΛΟΓΙΚΟ ΙΔΡΥΜΑ ΠΑΤΡΩΝ ΣΧΟΛΗ ΔΙΟΙΚΗΣΗΣ ΚΑΙ ΟΙΚΟΝΟΜΙΑΣ ΤΜΗΜΑ ΛΟΓΙΣΤΙΚΗΣ**

# **ΠΤΥΧΙΑΚΗ ΕΡΓΑΣΙΑ**

# **« ΗΛΕΚΤΡΟΝΙΚΕΣ ΥΠΗΡΕΣΙΕΣ**

**I.K.A. – TAXISNET»** 

**ΥΠΕΥΘΥΝΟΣ ΚΑΘΗΓΗΤΗΣ : ΜΑΚΡΥΓΕΝΗΣ ΓΕΩΡΓΙΟΣ** 

**ΣΠΟΥΔΑΣΤΡΙΕΣ :** 

**ΚΑΛΛΙΑΡΗ ΟΥΡΑΝΙΑ**

**ΚΛΩΝΤΖΑΚΗ ΑΙΜΙΛΙΑ**

**ΠΑΠΑΔΟΠΟΥΛΟΥ ΓΕΩΡΓΙΑ**

**ΠΑΤΡΑ 2005** 

# **ΠΕΡΙΕΧΟΜΕΝΑ**

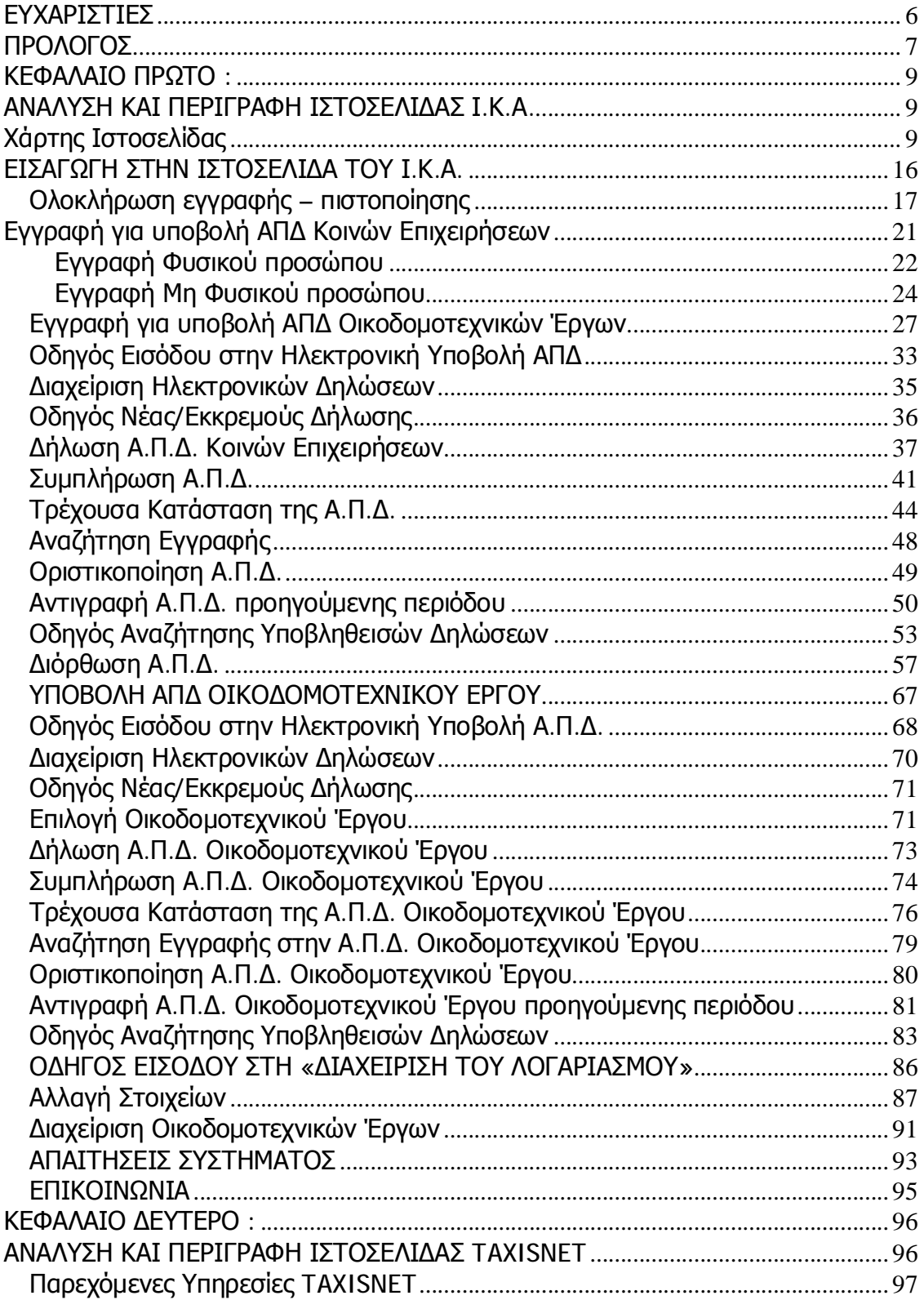

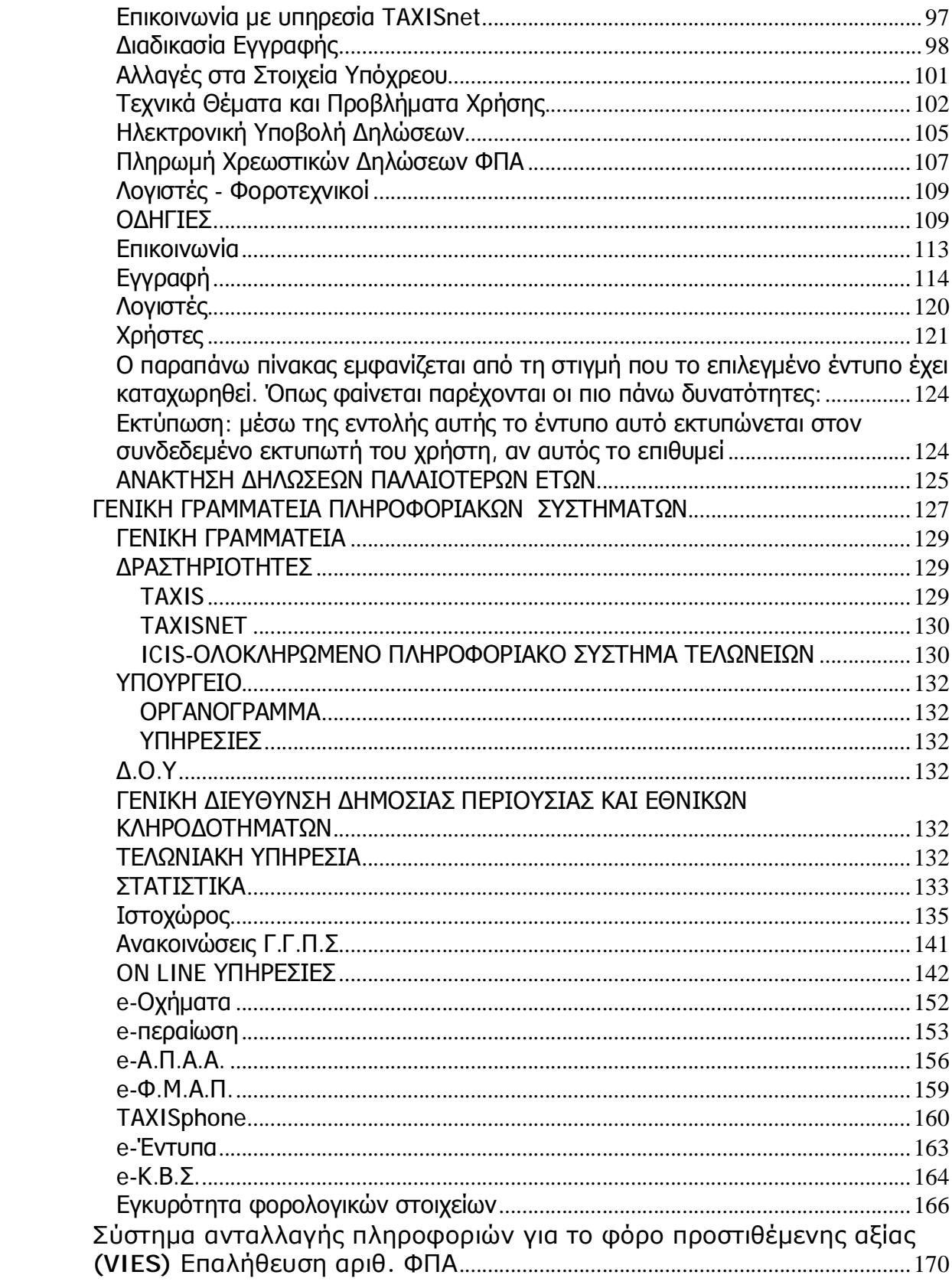

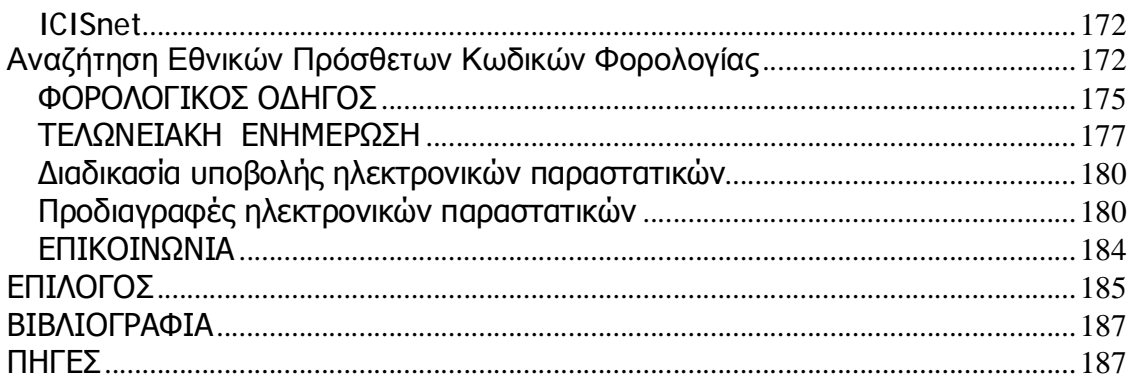

# **ΕΥΧΑΡΙΣΤΙΕΣ**

Ευχαριστούμε πολύ όσους μας βοήθησαν στην περάτωση της πτυχιακής μας εργασίας, και συγκεκριμένα, τον κ. Μακρυγένη Γεώργιο, για την πολύτιμη βοήθεια που μας παρείχε, το άψογο πνεύμα συνεργασίας που εκδήλωσε και την εμπιστοσύνη που μας έδειξε.

Επιπλέον, ευχαριστούμε τον συμφοιτητή μας Κατή Θεόδωρο για την ηθική και υλική του συμπαράσταση και τη βοήθεια τόσο κατά τη διάρκεια της υλοποίησης της εφαρμογής, όσο και για την περάτωση της τεκμηρίωσης της πτυχιακής μας εργασίας.

Τέλος ευχαριστούμε την κυρία Άννα Πουλάκη, εφοριακό στη Β΄Δ.Ο.Υ Βόλου, προϊστάμενη στο Τμήμα Εισοδήματος και τον κύριο Κ. Τρίγκα από την Γ.Γ.Π.Σ. για τις πληροφορίες και την ενημέρωση που μας παρείχαν σε όλη τη διάρκεια της εκπόνησης της πτυχιακής μας.

### **ΠΡΟΛΟΓΟΣ**

Η πτυχιακή εργασία αποτελεί ένα από τα σημαντικότερα βήματα ενός τελειόφοιτου φοιτητή. Η περάτωση της είναι ο καλύτερος τρόπος εφαρμογής των γνώσεων ενός φοιτητή πάνω σε ένα συγκεκριμένο θέμα, το οποίο φυσικά προέρχεται από το αντικείμενο σπουδών του.

Στα πλαίσια της εργασίας αυτής θα αναλύσουμε τις Ηλεκτρονικές Μορφές των υπηρεσιών Ι.Κ.Α. – TAXISNET και γίνεται η παρουσίαση ενός χρήσιμου οδηγού προς κάθε ενδιαφερόμενο για όλες τις δυνατότητες και λειτουργίες που παρέχονται σήμερα μέσα στο διαδίκτυο.

Οι γρήγοροι ρυθμοί της κοινωνίας, η τεχνολογική πρόοδος και η συνεχής ανάγκη του ανθρώπου για μάθηση και δημιουργία, οδήγησαν στην αναζήτηση νέων μεθόδων και τρόπων για τη διευκόλυνση και ταχεία εξυπηρέτηση των αναγκών τους.

Τόσο το Ίδρυμα Κοινωνικών Ασφαλίσεων, όσο και οι Δημόσιοι Φορείς, 'όπως είναι η Εφορία, έχουν ιδρυθεί με σκοπό την προστασία και εξυπηρέτηση του Πολίτη για θέματα κοινωνικά, περίθαλψης, ασφάλειας και αντιστοίχως για θέματα φορολογίας εισοδήματος και άλλα.

Με την ανάπτυξη των πληροφοριακών συστημάτων και τη δημιουργία των αναγκαίων ηλεκτρονικών υποδομών, αναπτύχθηκαν και οδήγησαν τους παραπάνω Φορείς στη διαμόρφωση ηλεκτρονικών σελίδων όπου παρέχουν τις υπηρεσίες τους. Αυτές είναι αντίστοιχα: [www.ika.gr](http://www.ika.gr) και [www.taxisnet.gr](http://www.taxisnet.gr).

Και στις δύο περιπτώσεις εξυπηρέτησης των Πολιτών μέσω ηλεκτρονικών συναλλαγών στο Διαδίκτυο, γνώμονας είναι η ευκολότερη, ταχύτερη και ασφαλέστερη επικοινωνία των τελικών χρηστών.

Στη συνέχεια, γίνεται μία αναλυτική παρουσίαση όλων των βημάτων που μπορεί να ακολουθήσει ο πολίτης – χρήστης, έτσι ώστε να πραγματοποιηθούν όλες οι συναλλαγές που του επιτρέπονται από τις δύο αυτές εφαρμογές.

Στο πρώτο κεφάλαιο του παρόντος εγχειριδίου αναλύονται λεπτομερώς οι δυνατότητες που προσφέρει η ηλεκτρονική σελίδα στους ασφαλισμένους και τις επιχειρήσεις, από τη στιγμή που αποτελούν εγγεγραμμένα μέλη της.

Η δημιουργία αυτής της εφαρμογής έχει ως σκοπό να καλύψει τις ανάγκες των χρηστών με χαρακτηριστικό παράδειγμα αυτό της ηλεκτρονικής υποβολής Αναλυτικής Περιοδικής Δήλωσης. Επίσης το κεφαλαίο αυτό διακρίνεται σε δύο μέρη: στο θεωρητικό, όπου αναφέρεται σε γενικές πληροφορίες στις οποίες ο χρήστης ενημερώνεται για το πώς θα καθοδηγηθεί για τη συμπλήρωση των απαιτούμενων στοιχείων, καθώς και στο πρακτικό δίνοντας οπτική εικόνα των φορμών και των εντύπων που μπορεί να συναντήσει κατά την περιήγησή του στη σελίδα.

Στο δεύτερο κεφάλαιο, κατά τον ίδιο τρόπο, περιγράφονται βήμα προς βήμα όλες οι λειτουργίες του TAXISNET και οι δυνατότητες που παρέχονται προς τα φυσικά πρόσωπα, τις επιχειρήσεις και τη Δημόσια Διοίκηση. Οι εφαρμογές του TAXIS δημιουργήθηκαν με απώτερο σκοπό να αυτοματοποιήσουν και να μηχανογραφήσουν το σύνολο των εργασιών των Δ.Ο.Υ. Η λογική πάνω στην οποία σχεδιάστηκαν οι ιστοσελίδες είναι να παρακινήσουν το χρήστη να διενεργεί εργασίες όπως τη συμπλήρωση φορολογικών δηλώσεων, καθώς και την υποβολή αυτών μέσω των οδηγιών που περιγράφονται διεξοδικά στην αντίστοιχη ενότητα.

Εκτός της συνεχούς βελτίωσης της εξυπηρέτησης των χρηστών, παράλληλο όφελος είναι η εξοικονόμηση πόρων με την απαλλαγή του Υπουργείου Οικονομίας και Οικονομικών από χρονοβόρες συναλλαγές, επιφέροντας σημαντικές τομές στην Ελληνική Δημόσια Διοίκηση.

Τέλος, όλα τα παραπάνω, ελπίζουμε, ότι στην πορεία της εργασίας μας θα προσπαθήσουμε να εκθέσουμε, προβαίνοντας και σε κάποια σημαντικά συμπεράσματα.

#### **ΚΕΦΑΛΑΙΟ ΠΡΩΤΟ :**

#### **ΑΝΑΛΥΣΗ ΚΑΙ ΠΕΡΙΓΡΑΦΗ ΙΣΤΟΣΕΛΙΔΑΣ Ι.Κ.Α.**

Χάρτης Ιστοσελίδας

- § Home
- § Ηλεκτρονικές Υπηρεσίες
	- Εγγραφή
	- Ηλεκτρονική Υποβολή Α.Π.Δ.
	- Αναζήτηση Κωδικών
- § Οδηγός Εργοδότη
	- Υποχρεώσεις
	- Απογραφή στο Μητρώο Εργοδοτών
	- Εργοδότες Φυσικά και Νομικά Πρόσωπα
	- Εργοδότες Οικιακού Προσωπικού
	- Εργοδότες Οικοδομοτεχνικών Εργων
	- Δήλωση Μεταβολής Στοιχείων
- Εργοδότες Φυσικά και Νομικά Πρόσωπα
- Εργοδότες Οικιακού Προσωπικού
- Εργοδότες Οικοδομοτεχνικών Εργων
- Ειδικό Βιβλίο Καταχώρησης Νεοπρ/νου Προσωπικού
- Δήλωση οικειοθελούς αποχώρησης
- Παρακράτηση και Πληρωμή Ασφαλιστικών Εισφορών
- Υποβολή Αναλυτικής Περιοδικής Δήλωσης
- Τήρηση Αντιγράφου ΑΠΔ
- Απεικόνιση της Ασφάλισης
- Βεβαίωση Εργοδότη
- Διευκόλυνση των Οργάνων του Ι.Κ.Α.
- Συνέπειες μη εκπλήρωσης υποχρεώσεων
- Υπηρεσίες Είσπραξης Καθυστερούμενων Εισφορών
- Βεβαιώσεις Ασφαλιστικής Ενημερότητας
- Ποσοστά Ασφαλίστρων
- § Οδηγός Ασφαλισμένου
	- Ασφάλιση
	- Ασφάλιση και Ασφαλιστική Προστασία
	- Εισφορές
	- Διαδικασία Ασφάλισης
	- Ασφαλιστική Ικανότητα Βιβλιάριο Υγείας
	- Υποχρεώσεις Ασφαλισμένων
	- Προαιρετική Ασφάλιση
- Προαιρετική Ασφάλιση Μακροχρόνια Ανέργων
- Ειδικός Λογαριασμός Αυτασφάλισης
- Προαιρετική Ασφάλιση Ομογενών
- Επικουρική Ασφάλιση
- Διακρατική Κοινωνική Ασφάλιση
- Συμφωνία Κοιν. Ασφάλισης μεταξύ Ελλάδας-ΗΠΑ
- Αναγνώριση Χρόνου Στρατιωτικής Υπηρεσίας
- Παροχές
- Παροχές σε Είδος
- Ιατρική Περίθαλψη
- Φαρμακευτική Περίθαλψη
- Νοσοκομειακή Περίθαλψη
- Περίθαλψη Φυματικών
- Οδοντιατρική Περίθαλψη
- Πρόσθετη Περίθαλψη
- Λουτροθεραπεία
- Πρόγραμμα Θεραπευτικού Τουρισμού
- Επίδομα Αεροθεραπείας
- Νοσηλεία στο Εξωτερικό
- Προληπτική Ιατρική
- Φυσικοθεραπεία
- Βοήθημα Τοκετού
- Αποκλειστική Αδελφή
- Παροχές σε Είδος αποτιμώμενες σε Χρήμα
- Παροχές σε Χρήμα
- Επίδομα Κυοφορίας-Λοχείας
- Επίδομα Ασθενείας
- Επίδομα Επαγγελματικής Ασθένειας
- Έξοδα Κηδείας
- Συντάξεις
- Συντάξεις Γήρατος
- Συντάξεις Αναπηρίας
- Συντάξεις Θανάτου
- Επίδομα Απόλυτης Αναπηρίας (ΕΑΑ)
- Επίδομα Παραπληγίας Τετραπληγίας
- Επίδομα Κοινωνικής Αλληλεγγύης Συνταξιούχων
- (ΕΚΑΣ)
- Συντάξεις Ι.Κ.Α. Τ.Ε.Α.Μ.
- Διαδοχική Ασφάλιση
- Πληρωμή συντάξεων Ι.Κ.Α. μέσω ΔΙΑΣ
- Δικαιολογητικά Γήρατος
- Δικαιολογητικά Αναπηρίας
- Δικαιολογητικά Θανάτου
- Πρόσκληση Μελλοντικών Συνταξιούχων
- § Υπολογισμός Σύνταξης
- § Υπηρεσίες Υγείας
- Κέντρο Παιδοψυχικής Υγιεινής
- Στόχοι & Αρχές
- Τμήμα Ιατροπαιδαγωγικό
- Θεραπεία Οικογένειας
- Θεραπευτικό Τμήμα Εφήβων
- Τμήμα Ερευνας & Εκπαίδευσης
- Τηλεφωνικό Ραντεβού 184
- 3ο Νοσοκομείο Ι.Κ.Α. Αθηνών
- Βραχεία Νοσηλεία
- Οργάνωση
- Νοσοκομείο Ι.Κ.Α. "Γ. Γεννηματάς"
- Τομείς
- 7ο Νοσοκομείο Ι.Κ.Α.
- Λειτουργία Κλινικής
- Γενική Χειρουργική
- Χειρουργική Νεφροπαθών
- § Ανακοινώσεις
	- Δελτία Τύπου
	- Νέα/Ανακοινώσεις
- § Προμήθειες
	- Προαναγγελίες Διαγωνισμών
	- Περιλήψεις Διακηρύξεων Διαγωνισμών
	- Περιλήψεις Διαγωνισμών που δημοσιεύονται Σήμερα
- § Στατιστική
- § Εντυπα
- § Γενικά
	- Σύντομη Ιστορική Αναδρομή
	- Γραφείο Διοικητή ΙΚΑ Χαιρετισμός
	- Γραφείο Διοικητή Ι.Κ.Α. Βιογραφικό
	- Σύνθεση Διοικητικού Συμβουλίου
	- Ευρώ
	- Γενικά περί Ευρώ
	- Μορφή του Ευρώ
	- Χαρτονομίσματα
	- Νομίσματα Αυστρίας
	- Νομίσματα Βελγίου
	- Νομίσματα Γαλλίας
	- Νομίσματα Γερμανίας
	- Νομίσματα Ελλάδας
	- Νομίσματα Ιρλανδίας
	- Νομίσματα Ισπανίας
	- Νομίσματα Ιταλίας
	- Νομίσματα Λουξεμβούργου
	- Νομίσματα Ολλανδίας
	- Νομίσματα Πορτογαλίας
	- Νομίσματα Φινλανδίας
- Ισοτιμία Στρογγυλοποιήσεις
- I.K.A. και Ευρώ Εισαγωγή
- I.K.A. και Ευρώ Παροχές
- I.K.A. και Ευρώ Πληρωμές Συντάξεων
- I.K.A. και Ευρώ Απονομές Συντάξεων
- I.K.A. και Ευρώ Εργοδότες
- I.K.A. και Ευρώ Πίνακας ορίων ημερησίων μισθών
- και τεκμαρτών ημερομισθίων των ασφαλιστικών
- κλάσεων
- Προστασία Προσωπικών Δεδομένων
- § Απαντήσεις στα Ερωτήματά σας
- § Site Map
- § Επικοινωνία
	- Τηλεφωνικός Κατάλογος

# **ΕΙΣΑΓΩΓΗ ΣΤΗΝ ΙΣΤΟΣΕΛΙΔΑ ΤΟΥ Ι.Κ.Α.**

Κατά την είσοδο του χρήστη στην επίσημη ιστοσελίδα του Ι.Κ.Α. η πρώτη φόρμα την οποία συναντάει είναι αυτή που μπορεί να πληροφορηθεί κανείς αναλυτικά για τις δυνατότητες που παρέχει η υπηρεσία.

Στην αριστερά πλευρά της σελίδας του δίνεται η δυνατότητα να δει τα τελευταία δελτία τύπου, εγκυκλίους καθώς και νέα. Έτσι η πρόσβαση και η ενημέρωση σε αυτά είναι γρήγορη. Δεξιά είναι κατηγοριοποιημένες όλες οι υπηρεσίες που παρέχει η ιστοσελίδα έτσι ώστε ο χρήστης να μπορεί γρήγορα και εύκολα να αποκτήσει πρόσβαση στο κομμάτι της ιστοσελίδας που επιθυμεί.

Το Ι.Κ.Α. δίνει την δυνατότητα στους εργοδότες να εγγραφούν ως χρήστες των Ηλεκτρονικών του Υπηρεσιών. Με τον τρόπο αυτό θα μπορούν να υποβάλλουν την Αναλυτική Περιοδική Δήλωση της με δύο τρόπους:

- 1. είτε αποθηκευμένη σε μαγνητικό μέσο, που μπορεί να είναι δισκέτα ή CD
- 2. είτε μέσω διαδικτύου από την ηλεκτρονική διεύθυνση **<http://www.ika.gr>**.

Για να μπορέσει ένας εργοδότης να κάνει χρήση των Ηλεκτρονικών Υπηρεσιών πρέπει να κάνει τα εξής βήματα:

- την εγγραφή του στις παραπάνω υπηρεσίες. Με τον όρο εγγραφή εννοείται η ηλεκτρονική αίτηση που πρέπει να υποβάλλει προκείμενου να αποκτήσει τους απαραίτητους κωδικούς πρόσβασης, όπως Username, PIN, PUK για το ασφαλές σύστημα Ηλεκτρονικών Υπηρεσιών.
- να πιστοποιηθεί. Με τον όρο πιστοποίηση εννοείται η διαδικασία ταύτισης και διασταύρωσης των στοιχείων της αίτησης που έχει αποστείλει ο εκάστοτε εργοδότης με τα στοιχεία που υπάρχουν καταγεγραμμένα στο Μητρώο Εργοδοτών που διατηρεί το Ι.Κ.Α. και το οποίο ενημερώνεται από τις Δηλώσεις Απογραφής Εργοδοτών (και τα Έντυπα Βεβαίωσης Στοιχείων Εργοδότη Ε.Β.Σ.Ε. για παλαιούς εργοδότες). Αν υπάρχει ασυμφωνία των στοιχείων που έχουν αποσταλεί από τον εργοδότη και των στοιχείων του Ι.Κ.Α., τότε αποστέλλεται από την αρμόδια υπηρεσία του Ι.Κ.Α. απαντητικό ηλεκτρονικό μήνυμα ταχυδρομείου, με το οποίο ο εργοδότης ενημερώνεται για το πρόβλημα που έχει προκύψει, καθώς και σε ποιες ενέργειες πρέπει να προβεί ώστε αυτό να επιλυθεί.

# **Ολοκλήρωση εγγραφής – πιστοποίησης**

Για να γίνει η εγγραφή και πιστοποίηση του εργοδότη απαιτούνται να γίνουν τα παρακάτω βήματα.

Από την αρχική σελίδα του web site του Ι.Κ.Α. **<http://www.ika.gr>**, επιλέγεται το μενού «Ηλεκτρονικές Υπηρεσίες» που βρίσκεται στην κορυφή της σελίδας σε μαύρο πλαίσιο. Στη συνέχεια από το μενού που εμφανίζεται στο αριστερό μέρος της σελίδας επιλέγει «Εγγραφή». Εμφανίζεται μια σελίδα η οποία περιέχει χρήσιμες πληροφορίες και οδηγίες για τη διαδικασία εγγραφής, τις οποίες θα ήταν καλό να τις μελετήσει κανείς πριν προχωρήσει στη διαδικασία της εγγραφής. Στη συνέχεια επιλέγει στο κάτω μέρος της σελίδας το κουμπί «Συνέχεια».

Αν υπάρχει κάποιο πρόβλημα και θέλει να διευκρινίσει κάτι ή δεν θέλει να προβεί τη δεδομένη χρονική στιγμή σε εγγραφή, υπάρχει το κουμπί «Αρχική Σελίδα», που επιστρέφει στην αρχική σελίδα του Ι.Κ.Α., χωρίς να γίνει η εγγραφή.

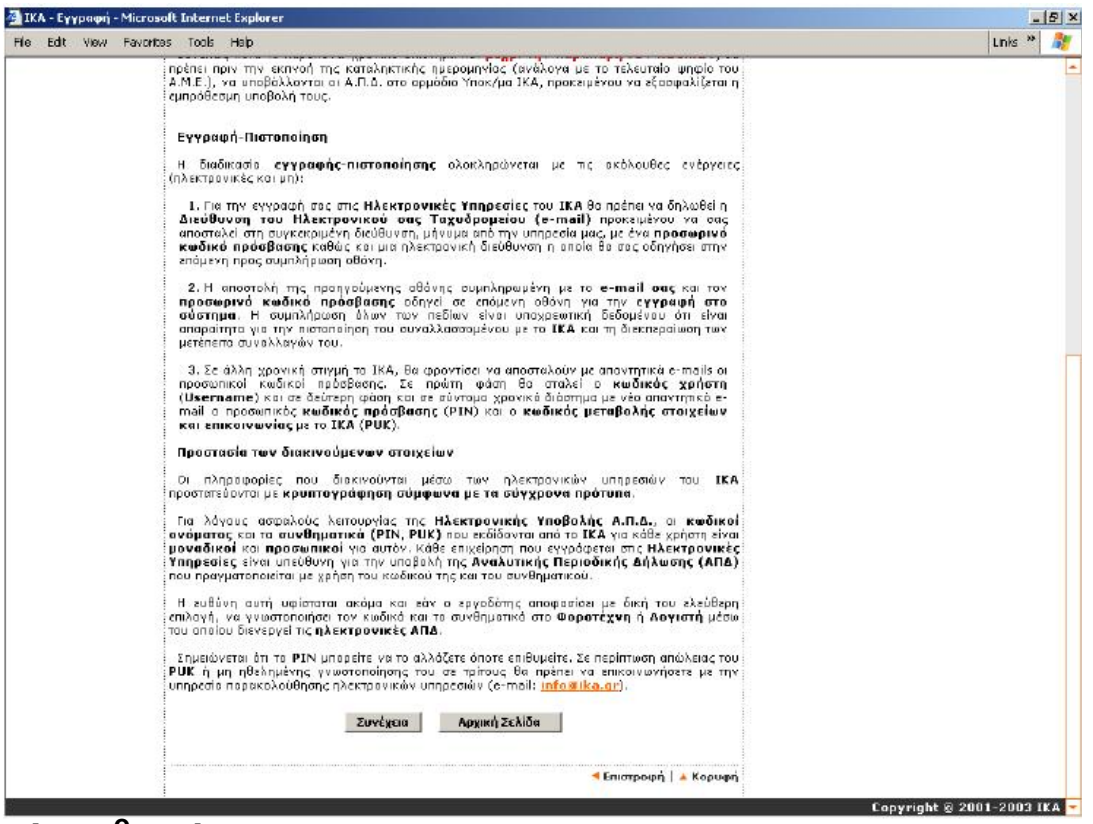

**Βήμα 1<sup>Ο</sup> από 2** 

Στο πρώτο βήμα θα πρέπει ο εργοδότης να δηλώσει τη Διεύθυνση του Ηλεκτρονικού του Ταχυδρομείου (e-mail), έτσι ώστε εκεί να σταλεί μήνυμα από τις Ηλεκτρονικές Υπηρεσίες του Ι.Κ.Α., που, είτε θα έχει έναν προσωπικό κωδικό πρόσβασης και μια ηλεκτρονική διεύθυνση που οδηγεί στην επόμενη προς συμπλήρωση οθόνη προκειμένου να ολοκληρωθεί η διαδικασία εγγραφής, είτε θα ενημερώνει για οποιοδήποτε λάθος έχει γίνει.

Η τυχών λανθασμένη συμπλήρωση e-mail ή η μη εγκυρότητά του έχει ως συνέπεια την αδυναμία λήψης του μηνύματος με τον προσωπικό κωδικό και τις οδηγίες ολοκλήρωσης της εγγραφής. Κατά συνέπεια την ώρα που ο εργοδότης πληκτρολογεί το e-mail του θα πρέπει να είναι πολύ προσεκτικός ώστε να αποφευχθεί λάθος και να γίνει ένας δεύτερος έλεγχος στη διεύθυνση.

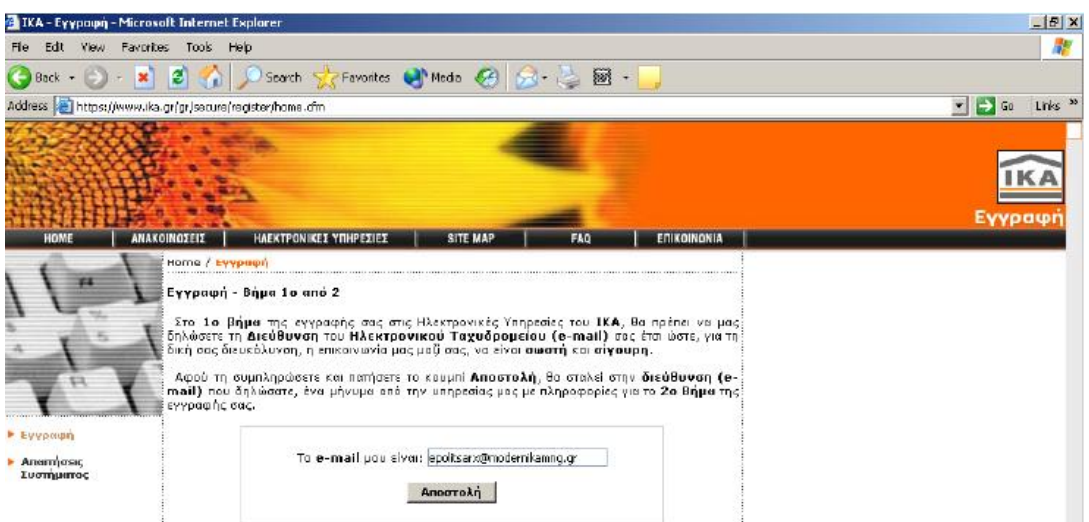

Αφού εισαχθεί σωστά η Διεύθυνση Ηλεκτρονικού Ταχυδρομείου, μετά την αποστολή της τα επόμενα λεπτά ο εργοδότης θα λάβει μήνυμα από τις Ηλεκτρονικές Υπηρεσίες του Ι.Κ.Α. με τη παρακάτω μορφή:

Ίδρυμα Κοινωνικών Ασφαλίσεων Διοίκηση Έργων Εκσυγχρονισμού ΙΚΑ Ομάδα Παρακολούθησης Ηλεκτρονικών Υπηρεσιών www.ika.gr

Αγαπητέ Εργοδότη, Για να μπορέσετε να συνεχίσετε την εγγραφή σας, θα πρέπει να πληκτρολογήσετε την διεύθυνση:

https://www.ika.gr/gr/secure/register/regstep2.cfm √իր

στον Web Browser όπου εκεί θα σας ζητηθεί για άλλη μια φορά η Διεύθυνση του Ηλεκτρονικού σας Ταχυδρομείου (usermail@test.gr) καθώς και ένας προσωρινός προσωπικός κωδικός που είναι ο ακόλουθος:

#### 15105765

Ο κωδικός αυτός έχει ισχύ 3 ημέρες από την αποστολή αυτού του μηνύματος και η χρήση του είναι μόνο για την ολοκλήρωση της εγγραφής σας.

Σας ευχαριστούμε για τη συνεργασία σας. ΙΔΡΎΜΑ ΚΟΙΝΩΝΙΚΩΝ ΑΣΦΑΛΙΣΕΩΝ

Σελίδα 5

**Βήμα** 2<sup>0</sup> από 2

Για να συνεχιστεί η διαδικασία της εγγραφής πρέπει να πατηθεί με το αριστερό πλήκτρο του ποντικιού η ηλεκτρονική διεύθυνση που αναφέρει το μήνυμα. Καλό θα ήταν να σημειωθεί κάπου ο προσωρινός προσωπικός κωδικός που αναφέρεται στο κείμενο και σημειώνεται με μαύρα γράμματα. Η διεύθυνση <https://www.ika.gr/gr/secure/register/regstep2.cfm> σας οδηγεί στην παρακάτω οθόνη:

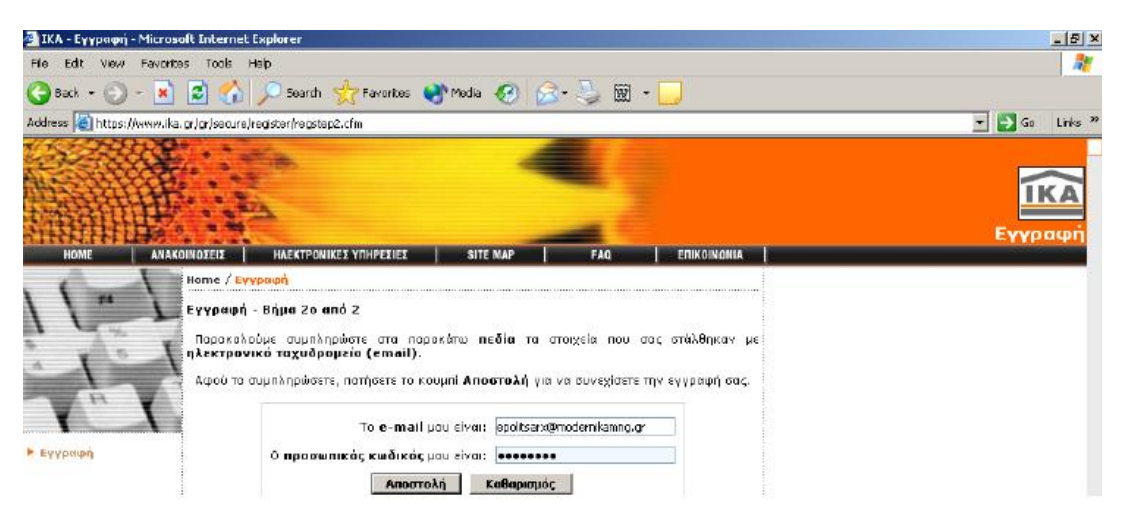

Στη σελίδα αυτή συμπληρώνεται στο πρώτο κενό πεδίο μετά τη φράση «Το email μου είναι» η διεύθυνση του Ηλεκτρονικού Ταχυδρομείου που θέλει ο εργοδότης να χρησιμοποιήσει. Στο δεύτερο κενό πεδίο μετά τη φράση «Ο προσωπικός κωδικός μου είναι» συμπληρώνεται ο κωδικός που δόθηκε στην προηγούμενη σελίδα. Θα παρατηρηθεί πως ο κωδικός δεν εμφανίζεται σύμφωνα με τα πλήκτρα που πατάει κανείς, αλλά με αστεράκια. Αυτή είναι πάγια τακτική όλων των ιστοσελίδων που χρησιμοποιούν κωδικούς και δεν πρέπει να ξαφνιάσει τον εργοδότη. Θα πρέπει να συμπληρώσει τον κωδικό όπως του έχει σταλεί παρόλο που δεν μπορεί να τον δει. Αν πληκτρολογήσει λάθος θα τον ενημερώσει η ίδια η σελίδα.

Πατώντας το κουμπί αποστολή στο κάτω μέρος της σελίδας μετά την συμπλήρωση του e-mail και του προσωρινού κωδικού πρόσβασης οδηγεί σε επόμενη οθόνη όπου καλείται ο εργοδότης να επιλέξει ανάμεσα σε δύο τύπους εγγραφής:

- Εγγραφή για υποβολή ΑΠΔ για:
	- Κοινές επιχειρήσεις που απασχολούν προσωπικό
	- Εργοδότες που απασχολούν προσωπικό στην οικία τους
- Εγγραφή για υποβολή ΑΠΔ οικοδομοτεχνικού έργου για:
	- Ιδιώτες που εκτελούν οικοδομοτεχνικά έργα
	- Επιχειρήσεις που δεν απασχολούν προσωπικό στην έδρα τους (δεν διαθέτουν ΑΜΕ) και εκτελούν οικοδομοτεχνικά έργα

Σημαντική λεπτομέρεια που αξίζει να αναφερθεί είναι πως οι εγγεγραμμένοι εργοδότες που ανήκουν στην πρώτη κατηγορία, μπορούν με τους κωδικούς πρόσβασης που θα αποκτήσουν, να υποβάλλουν και ΑΠΔ για τυχόν οικοδομοτεχνικά έργα που εκτελούν.

# **Εγγραφή για υποβολή ΑΠΔ Κοινών Επιχειρήσεων**

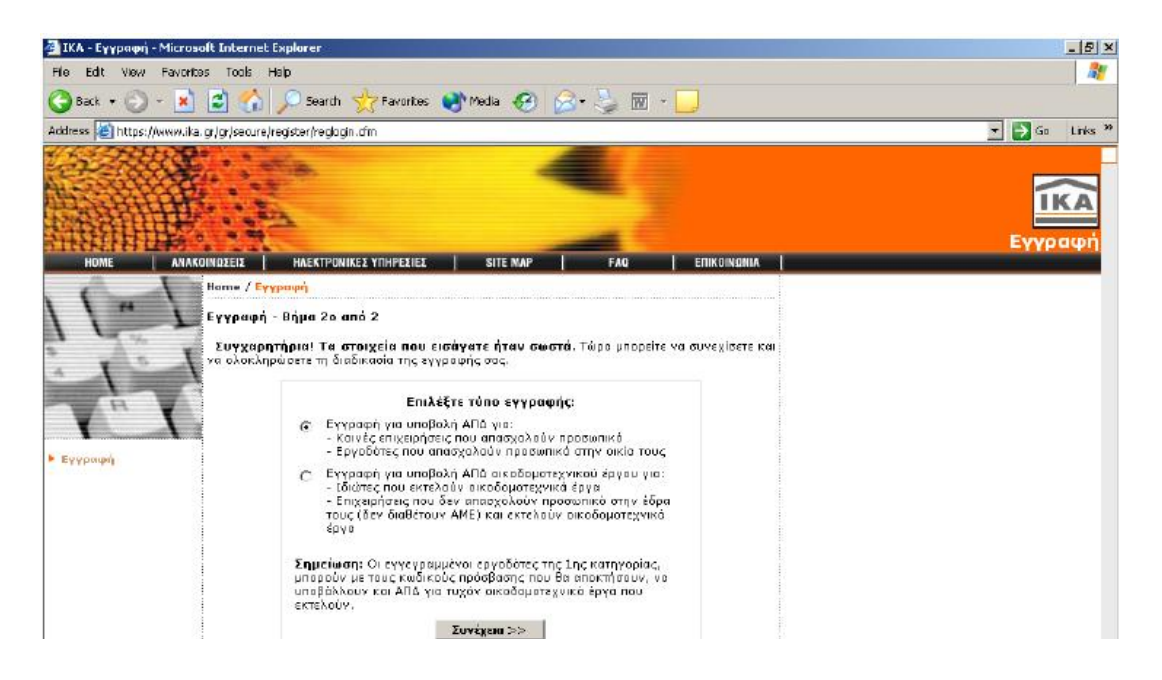

Αν επιλεχθεί στην φόρμα ο πρώτος τύπος εγγραφής και πατώντας το πλήκτρο «Συνέχεια» εμφανίζεται οθόνη με τους δύο τύπους προσώπου (Φυσικό ή Μη Φυσικό). Μη φυσικά πρόσωπα είναι όλες οι Κοινές Επιχειρήσεις Νομικά Πρόσωπα, Οργανισμοί, Διαχειρίσεις κτιρίων κ.λ.π. ενώ Φυσικά πρόσωπα όλες οι ατομικές επιχειρήσεις.

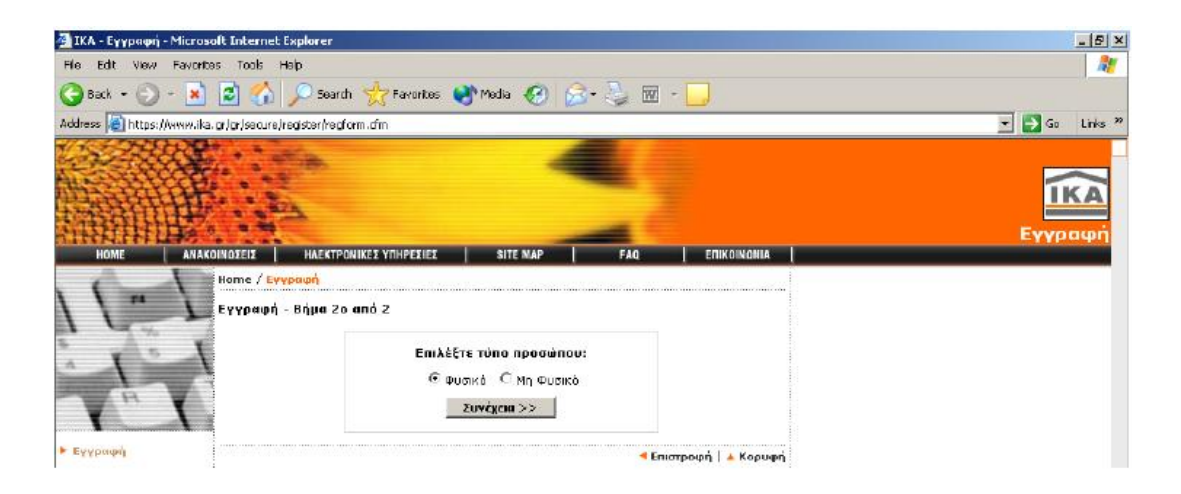

#### **Εγγραφή Φυσικού προσώπου**

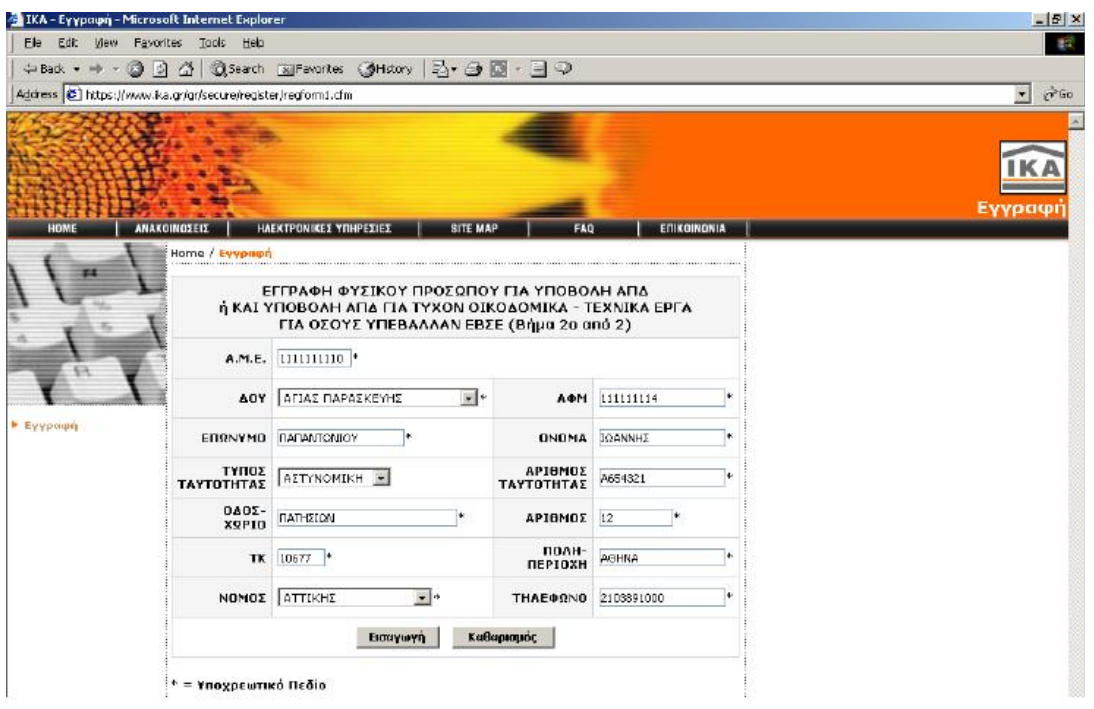

Αν επιλεγεί στην προηγούμενη καρτέλα η επιλογή «Φυσικό Πρόσωπο», εμφανίζεται η παραπάνω φόρμα όπου συμπληρώνονται υποχρεωτικά από τον εργοδότη όλα τα στοιχεία που ζητούνται στην οθόνη εγγραφής φυσικού προσώπου και είναι τα εξής:

- v A.Μ.E.,
- v ΔΟY,
- v ΑΦΜ,
- v Επώνυμο,
- v Όνομα,
- v Τύπος ταυτότητας (Αστυνομική ή άλλος τύπος για διαβατήριο κ.α.),
- v Αριθμός ταυτότητας (όπου καταχωρούνται συνεχόμενα το γράμμα και τα νούμερα χωρίς κενά ενδιάμεσα π.χ. Α654321),
- v Οδός-Χωριό,
- v Αριθμός,
- v ΤΚ,
- v Πόλη-Περιοχή,
- v Νομός,
- v Τηλέφωνο.

#### **Εγγραφή Μη Φυσικού προσώπου**

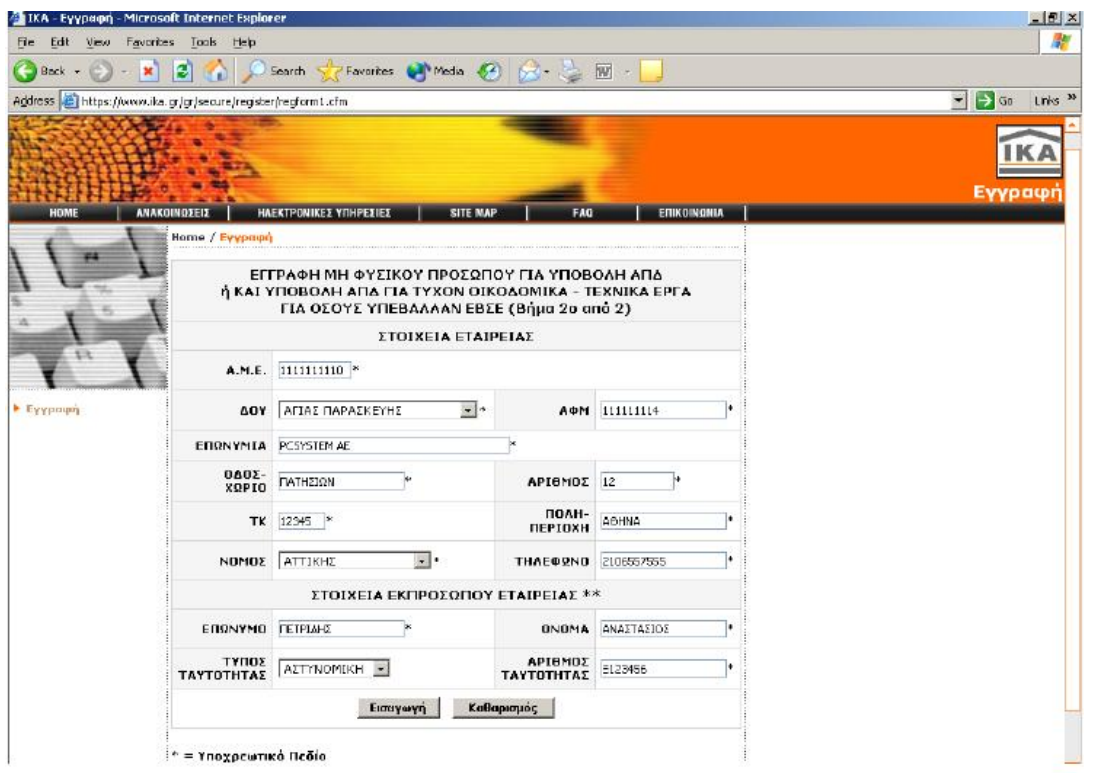

Αν επιλεχθεί στην οθόνη επιλογής φυσικού ή μη προσώπου, το μη φυσικό πρόσωπο, εμφανίζεται η παραπάνω οθόνη. Στην οθόνη εγγραφής μη φυσικού προσώπου τα στοιχεία είναι όλα υποχρεωτικά και είναι τα εξής:

- v A.Μ.E.,
- v ΔΟY,
- v ΑΦΜ,
- v Επωνυμία,
- v Οδός-Χωριό,
- v Αριθμός,
- v ΤΚ,
- v Πόλη-Περιοχή,
- v Νομός,
- v Τηλέφωνο και
- v τα Στοιχεία του Εκπροσώπου της Εταιρείας: Επώνυμο, Όνομα, Τύπος ταυτότητας (Αστυνομική ή άλλος τύπος για διαβατήριο κ.α.), Αριθμός ταυτότητας (καταχωρείτε συνεχόμενα το γράμμα και τα νούμερα χωρίς κενά ενδιάμεσα π.χ. Ξ123456)

Κατά την εισαγωγή του 10ψήφιου Αριθμού Μητρώου Εργοδότη (Α.Μ.Ε.) και του 9ψήφιου Αριθμού Φορολογικού Μητρώου (Α.Φ.Μ.) γίνεται έλεγχος εγκυρότητας την ώρα της πληκτρολόγησης από τη βάση δεδομένων του Ι.Κ.Α., οπότε εμφανίζεται λάθος σε περίπτωση πληκτρολόγησης μη έγκυρων αριθμών.

Αφού συμπληρωθούν όλα τα στοιχεία πρέπει να πατηθεί το πλήκτρο «Εισαγωγή». Η επόμενη οθόνη επιβεβαίωσης της αποστολής ενημερώνει ότι η αίτηση για την εγγραφή στις Ηλεκτρονικές Υπηρεσίες του Ι.Κ.Α. έχει καταχωρηθεί με επιτυχία.

Χρησιμοποιώντας έναν Αριθμού Μητρώου Εργοδότη (Α.Μ.Ε.) μπορεί να γίνει μία και μόνο εγγραφή. Εάν γίνει προσπάθεια καταχώρησης και δεύτερης εγγραφής εμφανίζεται μήνυμα που αναφέρει ότι ο Αριθμού Μητρώου Εργοδότη (Α.Μ.Ε.) υπάρχει ήδη. Σε αυτήν την περίπτωση, είτε έχει ξαναγίνει αίτηση εγγραφής στο παρελθόν, είτε έχει πληκτρολογηθεί λάθος ο Α.Μ.Ε. (και ταυτίστηκε με ήδη καταχωρημένο) οπότε γίνετε επιστροφή στην προηγούμενη οθόνη και τον μεταβάλλετε. Το μήνυμα που εμφανίζεται σε αυτή την περίπτωση φαίνεται στην παρακάτω εικόνα:

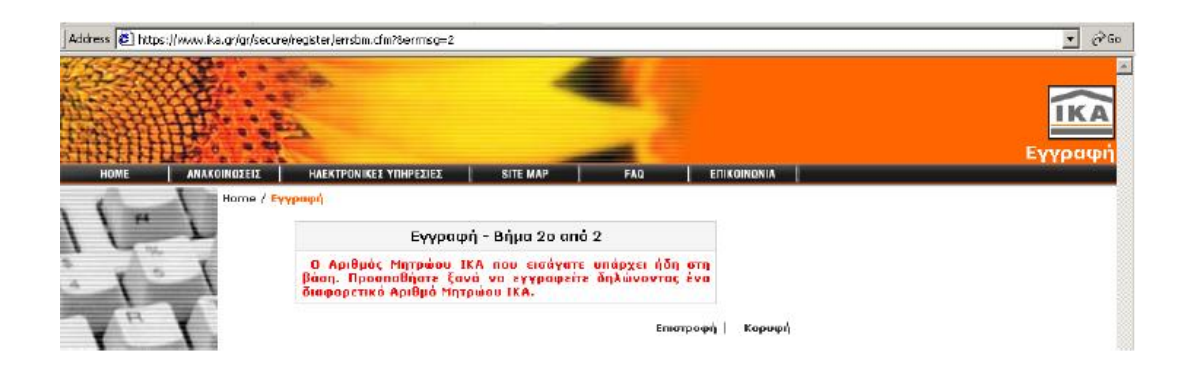

Αφού ολοκληρωθεί η αίτηση εγγραφής με επιτυχία και μετά την ολοκλήρωση της ταυτοποίησης των στοιχείων της εγγραφής με το Μητρώο Εργοδοτών (πιστοποίηση), θα σας αποσταλούν με απαντητικά e-mails από το Ι.Κ.Α. οι προσωπικοί κωδικοί πρόσβασης.

Σε πρώτη φάση θα σταλεί ο κωδικός χρήστη (Username) με την παρακάτω μορφή :

I.K.A.- T.E.A.M

Διοίκηση Έργων Εκσυγχρονισμού

Ομάδα Ηλεκτρονικής Εξυπηρέτησης και Τηλεπικοιακών Υπηρεσιών

#### **[www.ika.gr](http://www.ika.gr)**

Σας ενημερώνουμε ότι ο Κωδικός Χρήστης (Username) χρήστη των Ηλεκτρονικών Υπηρεσιών, για τον εργοδότη με στοιχεία :

AME 1234567890, Επώνυμο ΠΑΠΑΔΟΠΟΥΛΟΥ ΓΕΩΡΓΙΑ, Τηλ 2610331987

είναι ika44444444 (ως παράδειγμα έχει χρησιμοποιηθούν τα στοιχεία μίας εκ των συντελεστών της παρούσας εργασίας).

Ο προσωπικός Κωδικός Πρόσβασης (PIN) καθώς και ο Κωδικός Μεταβολής Στοιχείων και Επικοινωνίας (PUK) , θα αποσταλούν σε δεύτερη φάση με νέο απαντητικό e-mail το οποίο θα αναφέρει:

Ο προσωπικός Κωδικός Πρόσβασης (PIN) καθώς και ο Κωδικός Μεταβολής Στοιχείων και Επικοινωνίας (PUK) για χρήση των Ηλεκτρονικών Υπηρεσιών , για τον εργοδότη με στοιχεία:

ΑΜΕ 1234567890, Επώνυμο ΠΑΠΑΔΟΠΟΥΛΟΥ ΓΕΩΡΓΙΑ, Τηλ. 2610331987 είναι: PIN 39865274

PUK 89635644

Με το Username που έχει αποκτήσει ο εργοδότης, δίνεται η δυνατότητα να υποβάλλει Α.Π.Δ. και για τα τυχόν οικοδομικά-τεχνικά έργα που εκτελεί.

Επίσης, με τους ίδιους κωδικούς πρόσβασης (Username, PIN) έχει τη δυνατότητα να λάβει ασφαλιστική ενημερότητα μέσω διαδικτύου. Σχετικές πληροφορίες για τη χρήση της υπηρεσίες δημοσιεύονται στην κάτωθι ηλεκτρονική διεύνση του Ι.Κ.Α.-ΤΕΑΜ :

#### **<http://www.ika.gr/gr/infopages/yphr/home.cfm>**

Σε ορισμένες περιπτώσεις, το χρονικό διάστημα που απαιτούν οι διαδικασίες πιστοποίησης της εγγραφής και αποστολής των κωδικών πρόσβασης, ανέρχεται σε 20 τουλάχιστον ημέρες. Συνεπώς κατά το παραπάνω χρονικό διάστημα και μέχρι την παραλαβή των κωδικών, θα πρέπει πριν την εκπνοή της καταληκτικής ημερομηνίας (ανάλογα με το τελευταίο ψηφίο του Α.Μ.Ε.), να υποβάλλονται οι Α.Π.Δ. στο αρμόδιο Υποκ/μα Ι.Κ.Α., προκειμένου να εξασφαλίζεται η εμπρόθεσμη υποβολή τους.

#### **Εγγραφή για υποβολή ΑΠΔ Οικοδομοτεχνικών Έργων**

Για εγγραφή υποβολής ΑΠΔ οικοδομοτεχνικού έργου για Ιδιώτες που εκτελούν οικοδομοτεχνικά έργα ή Επιχειρήσεις που δεν απασχολούν προσωπικό στην έδρα τους (δεν διαθέτουν ΑΜΕ) και εκτελούν οικοδομοτεχνικά έργα, επιλέγεται ο δεύτερος τύπος εγγραφής.

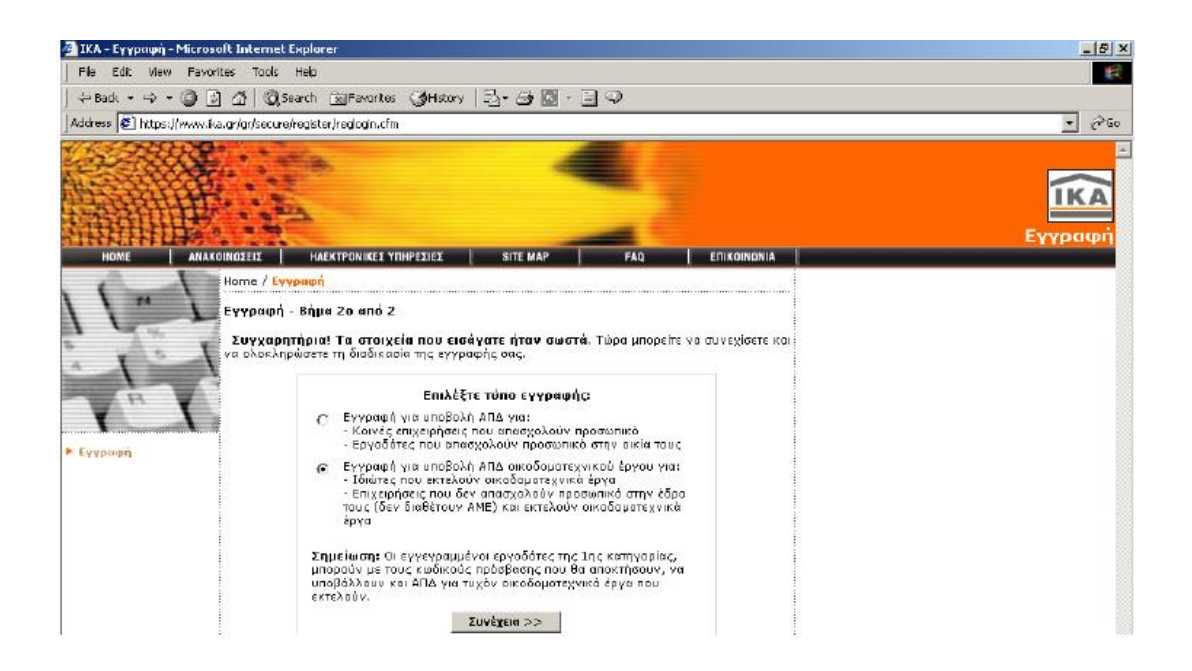

Τα στοιχεία που ζητούνται στην οθόνη εγγραφής οικοδομοτεχνικού έργου είναι τα στοιχεία του φυσικού προσώπου ή τα στοιχεία του εκπροσώπου της οικοδομοτεχνικής εταιρείας. Τα πεδία είναι όλα υποχρεωτικά και είναι τα εξής:

v ΔΟY,

- v ΑΦΜ (του φυσικού προσώπου ή της εταιρείας στην περίπτωση εταιρείας),
- v Επώνυμο,
- v Όνομα,
- v Όνομα Πατρός,
- v Τύπος ταυτότητας (Αστυνομική ή άλλος τύπος για διαβατήριο κ.α.),
- v Αριθμός ταυτότητας (καταχωρείται συνεχόμενα το γράμμα και τα νούμερα χωρίς κενά ενδιάμεσα π.χ. Α654321),
- v Οδός-Χωριό,
- v Αριθμός,
- v ΤΚ,
- v Πόλη-Περιοχή,
- v Νομός,
- v Τηλέφωνο.

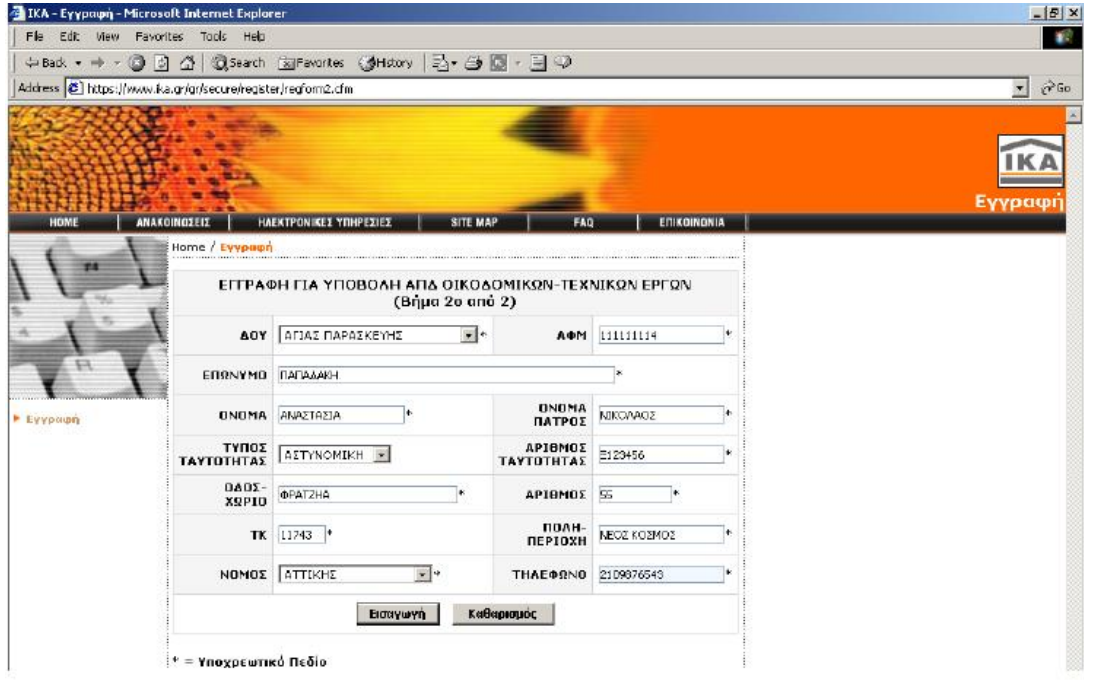

Ισχύει και σε αυτή την περίπτωση το γεγονός ότι με έναν Αριθμό Φορολογικού Μητρώου (Α.Φ.Μ.) μπορεί να γίνει μία και μόνο εγγραφή. Εάν γίνει προσπάθεια καταχώρησης και δεύτερης εγγραφής εμφανίζεται μήνυμα που αναφέρει ότι ο Αριθμού Φορολογικού Μητρώου (Α.Φ.Μ.) υπάρχει ήδη. Σε αυτήν την περίπτωση, είτε έχει ξαναγίνει αίτηση εγγραφής στο παρελθόν, είτε έχει γίνει λάθος πληκτρολόγηση του Α.Φ.Μ. (και ταυτίστηκε με ήδη καταχωρημένο) οπότε γίνεται επιστροφή στην προηγούμενη οθόνη και μεταβάλλεται.

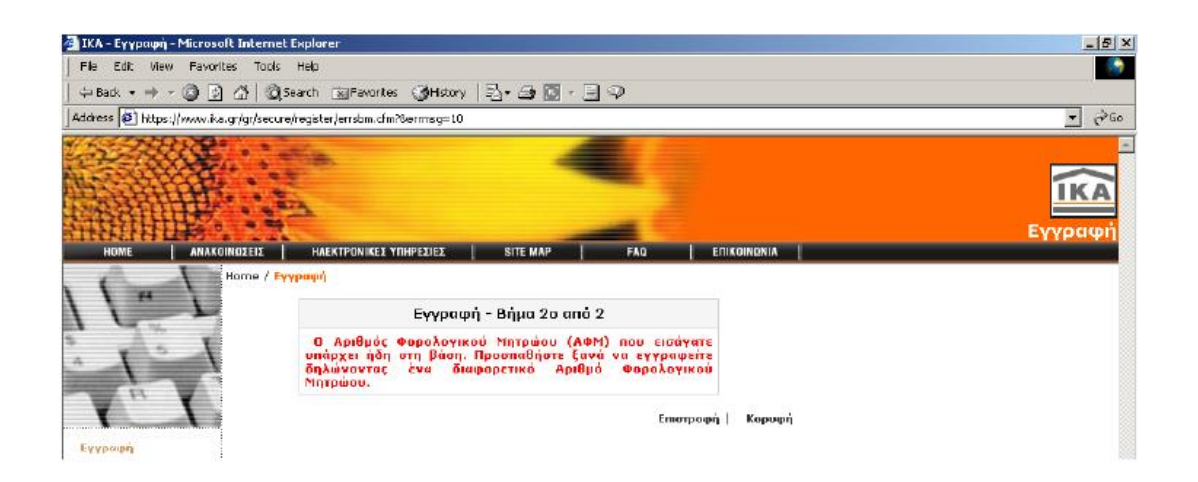

Αφού ολοκληρωθεί η αίτηση εγγραφής με επιτυχία και μετά την ολοκλήρωση της επεξεργασίας των στοιχείων της, θα αποσταλούν με απαντητικά e-mails οι προσωπικοί κωδικοί πρόσβασης. Σε πρώτη φάση θα σταλεί ο κωδικός χρήστη (Username) και σε δεύτερη φάση και σε σύντομο χρονικό διάστημα με νέο απαντητικό e-mail ο προσωπικός κωδικός πρόσβασης (PIN) και ο κωδικός μεταβολής στοιχείων και επικοινωνίας με το Ι.Κ.Α. (PUK).

# **Προστασία των διακινούμενων στοιχείων**

Οι πληροφορίες που διακινούνται μέσω των ηλεκτρονικών υπηρεσιών του Ι.Κ.Α. προστατεύονται με κρυπτογράφηση σύμφωνα με τα σύγχρονα πρότυπα.

Για λόγους ασφαλούς λειτουργίας της Ηλεκτρονικής Υποβολής Α.Π.Δ., οι κωδικοί ονόματος και τα συνθηματικά (PIN, PUK) που εκδίδονται από το Ι.Κ.Α. για κάθε χρήστη είναι μοναδικοί και προσωπικοί για αυτόν. Κάθε επιχείρηση που εγγράφεται στις Ηλεκτρονικές Υπηρεσίες είναι υπεύθυνη για την υποβολή της Αναλυτικής Περιοδικής Δήλωσης (ΑΠΔ) που πραγματοποιείται με χρήση του κωδικού της και του συνθηματικού.

Η ευθύνη αυτή υφίσταται ακόμα και εάν ο εργοδότης αποφασίσει με δική του ελεύθερη επιλογή, να γνωστοποιήσει τον κωδικό και το συνθηματικό στο Φοροτέχνη ή Λογιστή μέσω του οποίου διενεργεί τις ηλεκτρονικές ΑΠΔ.

Σημειώνεται ότι το PIN μπορεί να αλλάζει όποτε ο εργοδότης το επιθυμεί. Σε περίπτωση απώλειας του PUK ή μη ηθελημένης γνωστοποίησης του σε τρίτους θα πρέπει να επικοινωνήσει με την υπηρεσία παρακολούθησης ηλεκτρονικών υπηρεσιών (e-mail: [info@ika.gr\)](mailto:info@ika.gr)).

Εφόσον ολοκληρωθεί όπως αναφέρθηκε πιο πάνω η εγγραφή στις Ηλεκτρονικές Υπηρεσίες το Ι.Κ.Α δίνει την δυνατότητα μέσα από τις Ηλεκτρονικές Υπηρεσίες του να υποβληθεί η Α.Π.Δ. εφόσον έχει γίνει την εγγραφή όπως έχει αναφερθεί. Η διαχείριση ηλεκτρονικών δηλώσεων Α.Π.Δ. Κοινών επιχειρήσεων μέσα από τις Ηλεκτρονικές υπηρεσίες, έχει την δυνατότητα :

- Να ενημερώνει το χρήστη για όλες τις οριστικοποιημένες δηλώσεις Α.Π.Δ. που έχει υποβάλλει, ανάλογα με τον τύπο δήλωσης και το μέσο υποβολής τους.
- Να υποβάλει ο χρήστης μια νέα δήλωση Α.Π.Δ..
- Να διαχειριστεί μια τρέχουσα δήλωση Α.Π.Δ. που δεν έχει ακόμα οριστικοποιηθεί.

Πρέπει να αναφερθεί ότι οι ενδιαφερόμενοι θα πρέπει να γνωρίζουν ότι η καταχώριση των μισθολογικών στοιχείων του συνόλου της επιχειρήσεις από την πρώτη εισαγωγή στη Διαχείριση Δηλώσεων δεν είναι υποχρεωτική καθώς και ότι υπάρχει η δυνατότητα αποθήκευσης νέων εγγραφών και η μεταβολή των ήδη αποθηκευμένων εγγραφών μπορεί να γίνει οποιαδήποτε στιγμή αυτή το θελήσουν. Ακόμα πρέπει για κάθε εργαζόμενο να αποθηκευτεί η εγγραφή μισθολογικών στοιχείων πατώντας το πλήκτρο «Αποθήκευση». Γιατί αν δεν γίνει αυτό η εγγραφή δεν καταχωρείται. Αφού ολοκληρωθεί η εγγραφή δίνεται η επιλογή να εισαχθούν νέα στοιχεία για τον ίδιο εργαζόμενο , αν αυτό είναι επιθυμητό .

Τέλος η επιλογή ¨Υποβληθείσες Δηλώσεις¨ δεν επιτρέπει να μεταβληθούν τα στοιχεία των δηλώσεων (Α.Π.Δ.) που έχουν ήδη υποβληθεί.

Πρέπει να αναφερθεί ότι οι ενδιαφερόμενοι θα πρέπει να γνωρίζουν ότι η καταχώριση των μισθολογικών στοιχείων του συνόλου της επιχειρήσεις από την πρώτη εισαγωγή στη Διαχείριση Δηλώσεων δεν είναι υποχρεωτική καθώς και ότι υπάρχει η δυνατότητα αποθήκευσης νέων εγγραφών και η μεταβολή των ήδη αποθηκευμένων εγγραφών μπορεί να γίνει οποιαδήποτε στιγμή αυτή το θελήσουν. Ακόμα πρέπει για κάθε εργαζόμενο να αποθηκεύσει την εγγραφή μισθολογικών στοιχείων πατώντας το πλήκτρο «Αποθήκευση», γιατί αν δεν γίνει αυτό η εγγραφή δεν καταχωρείται. Αφού ολοκληρωθεί η εγγραφή δίνεται η επιλογή να εισαχθούν νέα στοιχεία για τον ίδιο εργαζόμενο.

Τέλος η επιλογή ¨Υποβληθείσες Δηλώσεις¨ δεν επιτρέπει να μεταβληθούν τα στοιχεία των δηλώσεων (Α.Π.Δ.) που έχουν ήδη υποβληθεί.

Ένα διάγραμμα στο οποίο γίνεται πιο ξεκάθαρα η διαδικασία και τα βήματα τα οποία διαπράττει ο εργοδότης προκειμένου να γίνει η Ηλεκτρονική Υποβολή της Α.Π.Δ. κοινών επιχειρήσεων είναι:

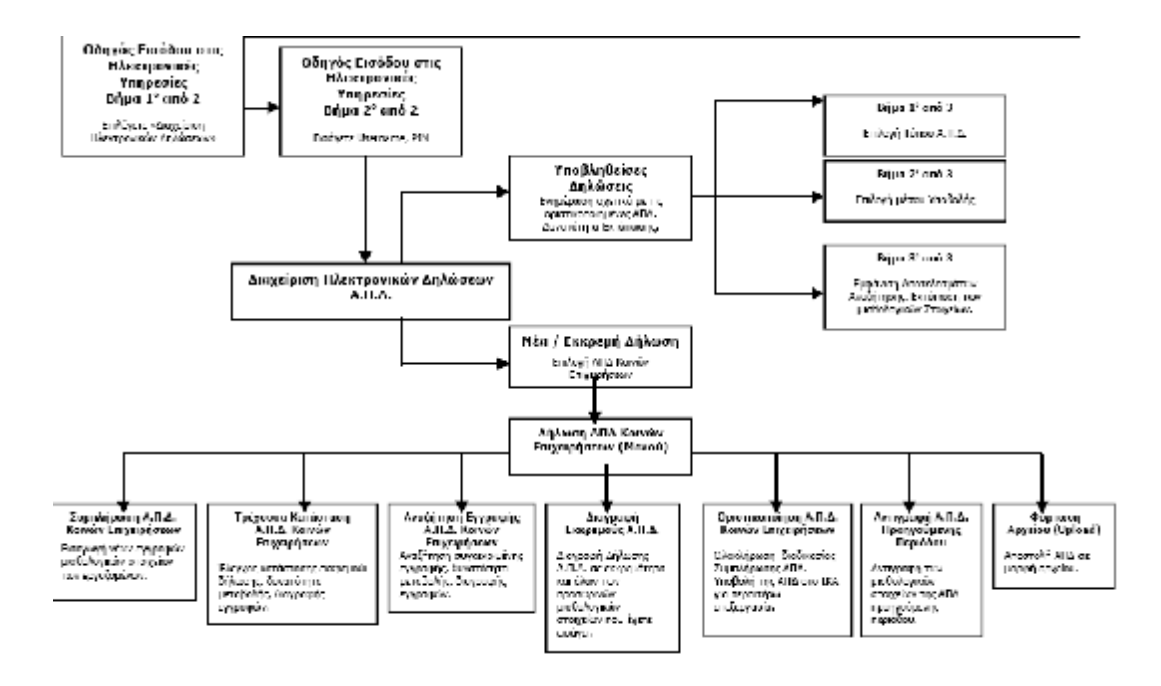

# **Οδηγός Εισόδου στην Ηλεκτρονική Υποβολή ΑΠΔ**

#### **Βήμα 1ο από 2**

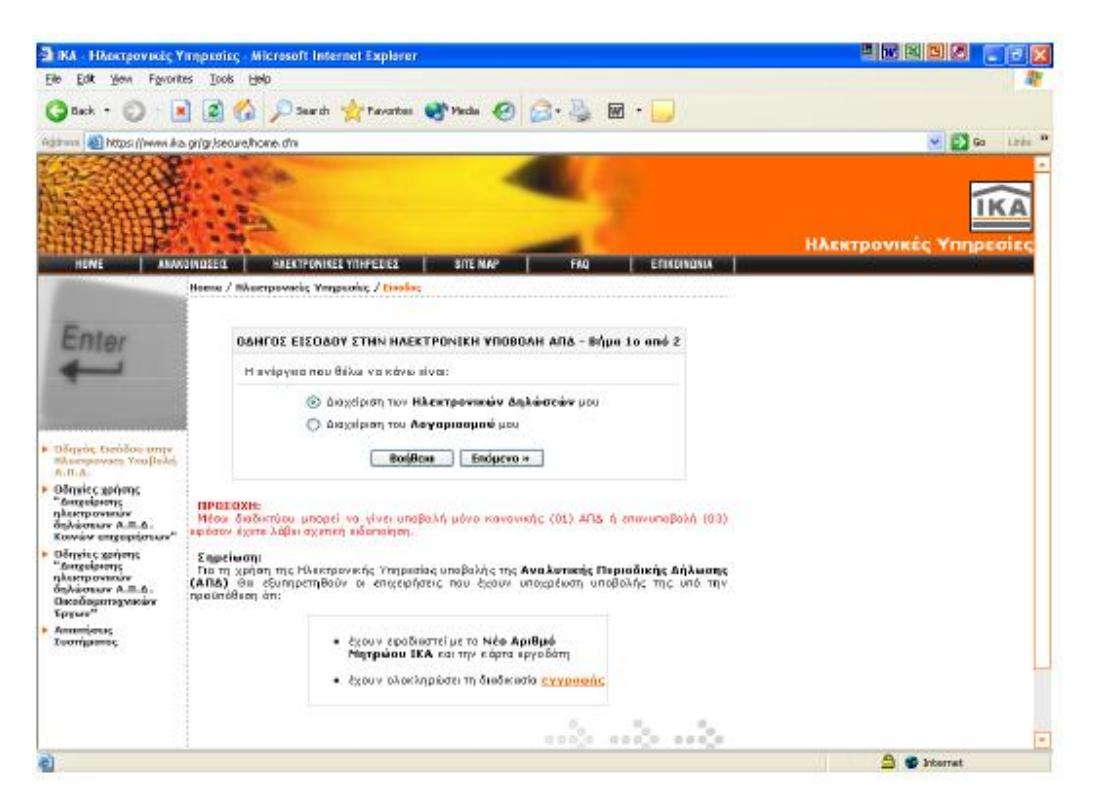

Αποτελεί τη βασική οθόνη της κύριας θεματικής ενότητας «Ηλεκτρονική Υποβολή Α.Π.Δ.». Δίνονται οι παρακάτω δύο επιλογές:

 •Διαχείριση Ηλεκτρονικών Δηλώσεων: Επιλέγεται όταν επιθυμεί ο χρήστης να υποβάλλει μία νέα δήλωση Α.Π.Δ. ή να διαχειριστεί μία εκκρεμή δήλωση Α.Π.Δ. που δεν έχει ακόμα οριστικοποιηθεί/υποβληθεί.

 •Διαχείριση Λογαριασμού: Επιλέγεται όταν επιθυμεί να δει τα στοιχεία των υποβληθεισών δηλώσεων Α.Π.Δ. που έχει υποβάλλει μέχρι τη δεδομένη χρονική στιγμή, ή να μεταβάλλει βασικά στοιχεία του λογαριασμού του (PIN, PUK, Username, email, κ.τ.λ.) καθώς επίσης και να διαχειριστεί Οικοδομοτεχνικά Έργα (Εισαγωγή, Μεταβολή, Διαγραφή Οικοδ/κού Έργου).

#### **Βήμα 2ο από 2**

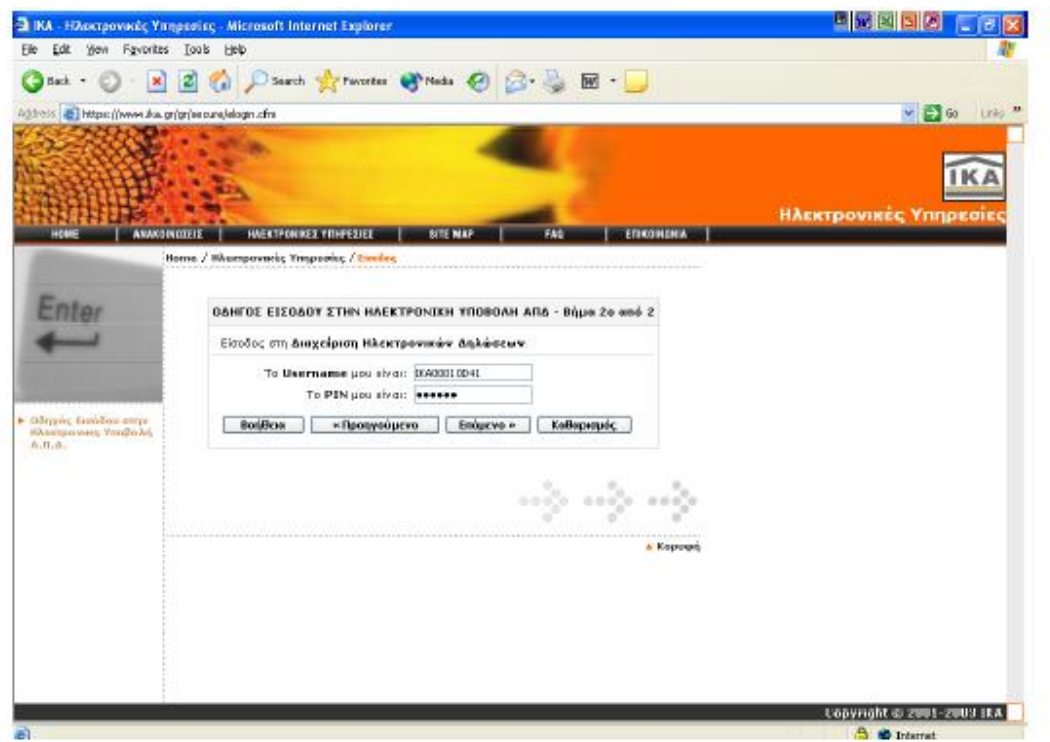

Μέσω της οθόνης αυτής πραγματοποιείται η είσοδος στη «Διαχείριση Ηλεκτρονικών Δηλώσεων» (Α.Π.Δ.). Ο χρήστης εισάγει το Username και το PIN (κατά την πρώτη είσοδος στην Ηλεκτρονική Υποβολή θα ζητηθεί υποχρεωτικά να αλλαχθούν οι κωδικοί πρόσβασης PIN, PUK που έχουν αποσταλεί από το Ι.Κ.Α.).

Το Username που δίνεται στους χρήστες των Ηλεκτρονικών Υπηρεσιών είναι με λατινικούς χαρακτήρες και δεν έχει διαφορά εάν πληκτρολογηθεί με κεφαλαίους ή πεζούς χαρακτήρες.

Τα αρχικά PIN και PUK που αποστέλλονται στους χρήστες, αποτελούνται μόνο από νούμερα. Κατά την αλλαγή τους από τους χρήστες μπορούν να χρησιμοποιηθούν νούμερα, ελληνικοί ή λατινικοί χαρακτήρες κεφαλαίοι ή πεζοί, σύμβολα, ή συνδυασμός και των τριών (μέχρι 12 χαρακτήρες).

# **Διαχείριση Ηλεκτρονικών Δηλώσεων**

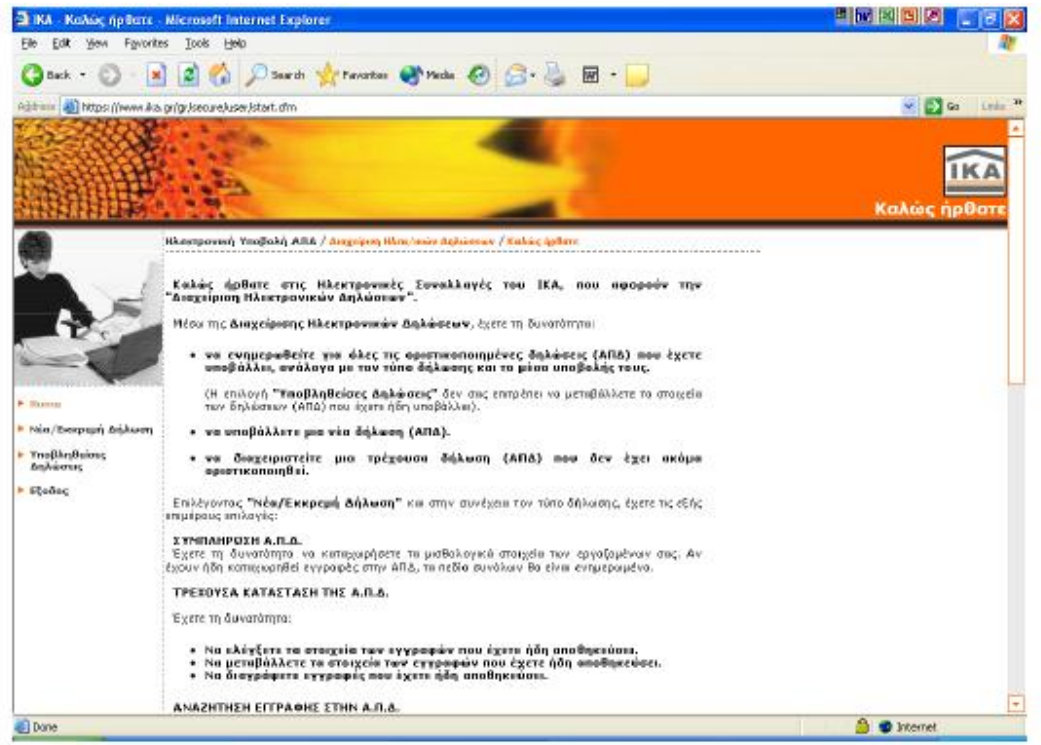

• Νέα/Εκκρεμή Δήλωση: Με αυτή την επιλογή μπορεί ο χρήστης να υποβάλλει μια νέα ή να διαχειριστεί μια εκκρεμή (μη οριστικοποιημένη) δήλωση Α.Π.Δ.

• Υποβληθείσες Δηλώσεις: Εδώ μπορεί κανείς να ενημερωθεί για όλες τις οριστικοποιημένες δηλώσεις που έχει υποβάλλει μέχρι τη δεδομένη χρονική στιγμή και να εκτυπώσει το αποδεικτικό παραλαβής της δήλωσης.

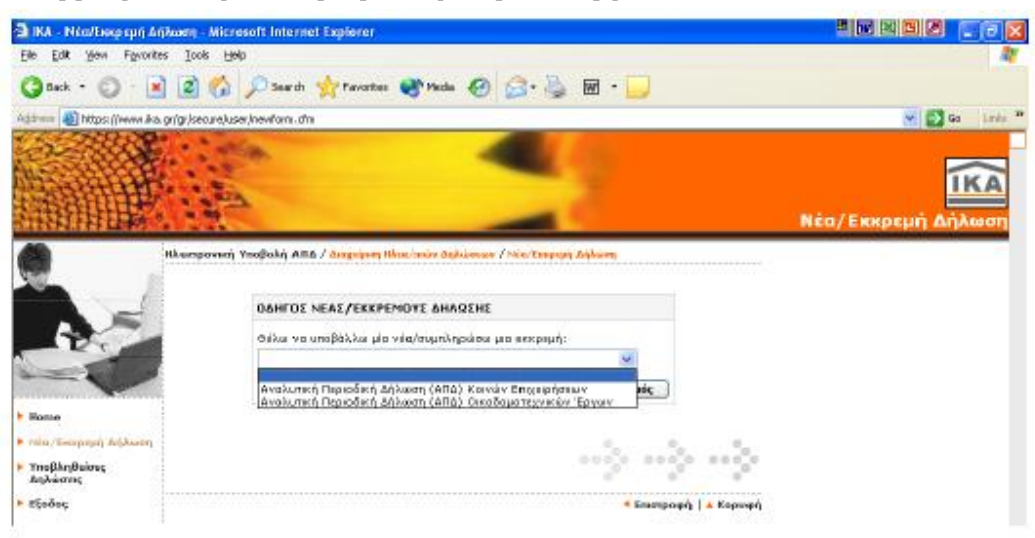

# **Οδηγός Νέας/Εκκρεμούς Δήλωσης**

Μέσω της οθόνης αυτής γίνεται η επιλογή τύπου δήλωσης (Α.Π.Δ. Κοινών Επιχειρήσεων ή Α.Π.Δ. Οικοδομοτεχνικών Έργων).
## **Δήλωση Α.Π.Δ. Κοινών Επιχειρήσεων**

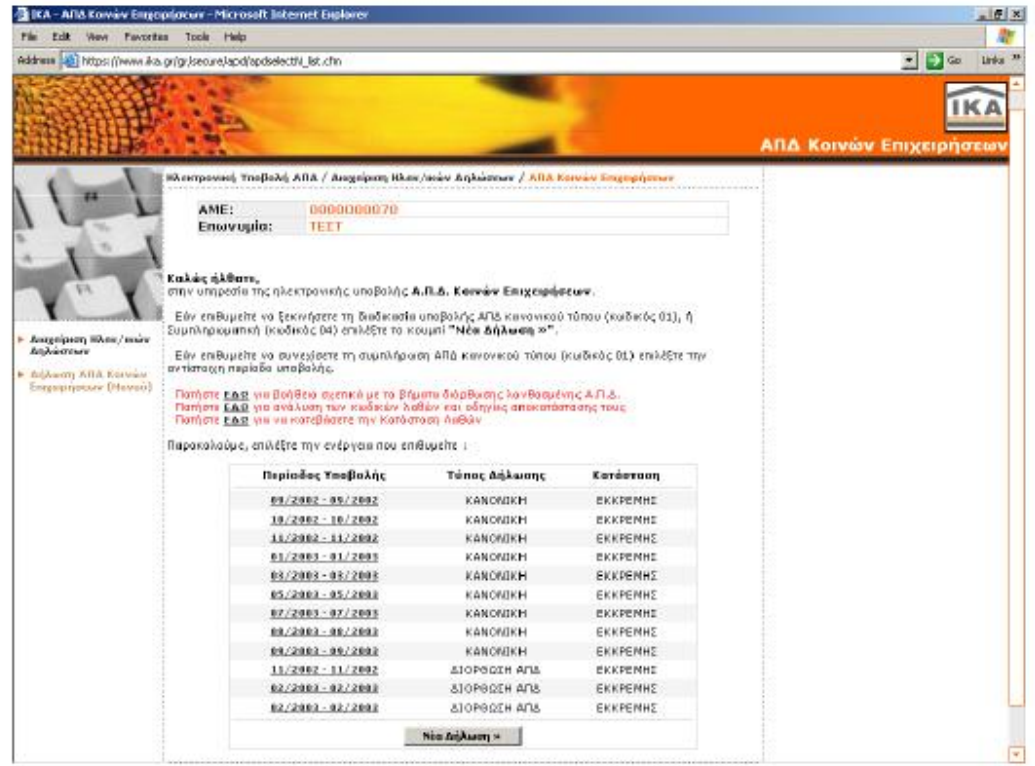

Στην επόμενη οθόνη εμφανίζονται τυχόν εκκρεμείς Α.Π.Δ.. Εάν τις Α.Π.Δ. που εμφανίζονται σαν εκκρεμής τις έχει ήδη υποβάλει ο χρήστης στο Υποκατάστημα του Ι.Κ.Α. τότε πρέπει να αγνοήσει αυτές τις εκκρεμότητες.

Οι πιθανές εκκρεμότητες που μπορεί να έχει είναι οι εξής:

• Α.Π.Δ. τύπου 01-Κανονική για τις οποίες έχει ξεκινήσει τη διαδικασία συμπλήρωσης τους μέσω φόρμας και δεν τις έχει οριστικοποιήσει.

• Α.Π.Δ. τύπου 03-Επανυποβολή για τις οποίες ενημερώθηκε για την επανυποβολή τους μέσω επιστολής.

• ΔΙΟΡΘΩΣΗ Α.Π.Δ. για τις οποίες ενημερώθηκε για τη διόρθωσή τους είτε μέσω επιστολής είτε μέσω email.

Εάν επιθυμεί να υποβάλει μια από τις παραπάνω Α.Π.Δ. επιλέγει τη μισθολογική περίοδο.

Την Α.Π.Δ. τύπου 01-Κανονική μπορεί να την υποβάλει είτε με τη διαδικασία Συμπλήρωσης Φόρμας είτε με την διαδικασία Φόρτωσης Αρχείου (Upload), ενώ την Α.Π.Δ. τύπου 03-Επανυποβολή μόνο με τη διαδικασία Φόρτωσης Αρχείου (Upload).

*Σημείωση: Η οθόνη αυτή εμφανίζεται μόνο στην περίπτωση που υπάρχει Α.Π.Δ. σε εκκρεμότητα. Εάν δεν υπάρχει τότε επιλέγοντας Α.Π.Δ. Κοινών Επιχειρήσεων γίνεται μεταφορά σε οθόνη στην οποία ζητείται να επιλεγεί η μισθολογική περίοδος υποβολής Α.Π.Δ.* 

Εάν ο χρήστης επιθυμεί να στείλει Α.Π.Δ. για άλλη μισθολογική περίοδο πρέπει να επιλέξει το πλήκτρο «Νέα Δήλωση»

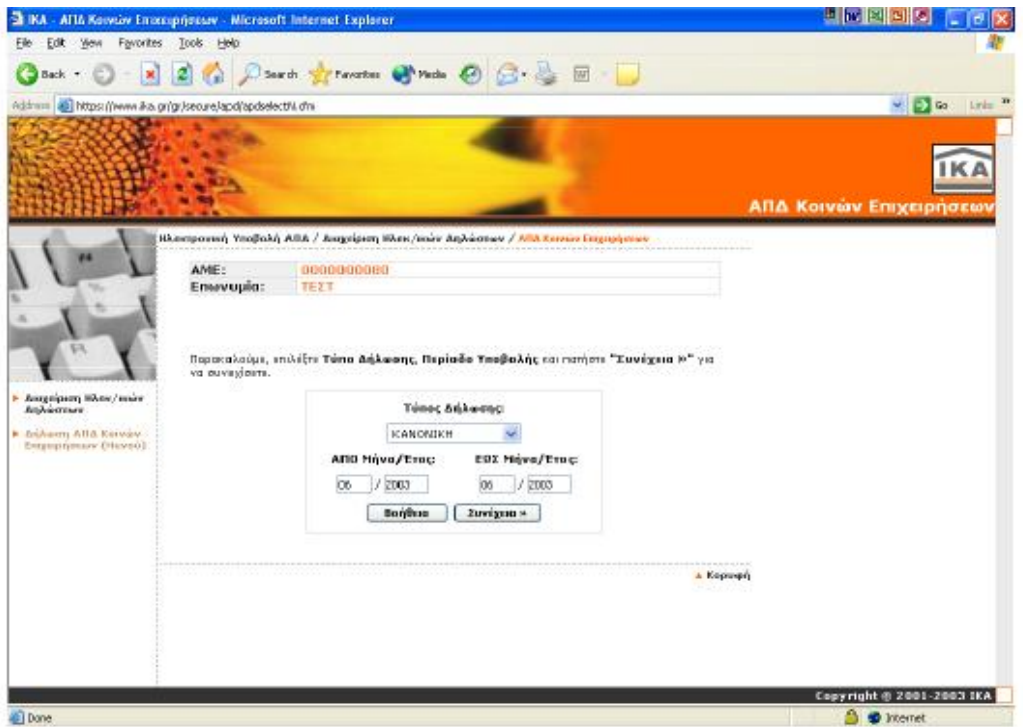

Εμφανίζεται οθόνη στην οποία πρέπει να πληκτρολογηθεί η μισθολογική περίοδος για την οποία επιθυμεί να υποβάλει Α.Π.Δ. (εξ' ορισμού εμφανίζεται η τρέχουσα μισθολογική περίοδος). Εάν ο χρήστης επιθυμεί να στείλει Α.Π.Δ. για άλλη μισθολογική περίοδο πρέπει να αλλάξει τα πεδία ΑΠΟ Μήνα/Έτος, ΕΩΣ Μήνα/Έτος.

*Σημείωση: Από το πεδίο Τύπος Δήλωσης μπορεί να επιλέξει Α.Π.Δ. Κανονική ή Α.Π.Δ. Συμπληρωματική. Το πεδίο αυτό εμφανίζεται μόνο στην περίπτωση που έχει ενημερωθεί από το Ι.Κ.Α. για Συμπληρωματική Α.Π.Δ..* 

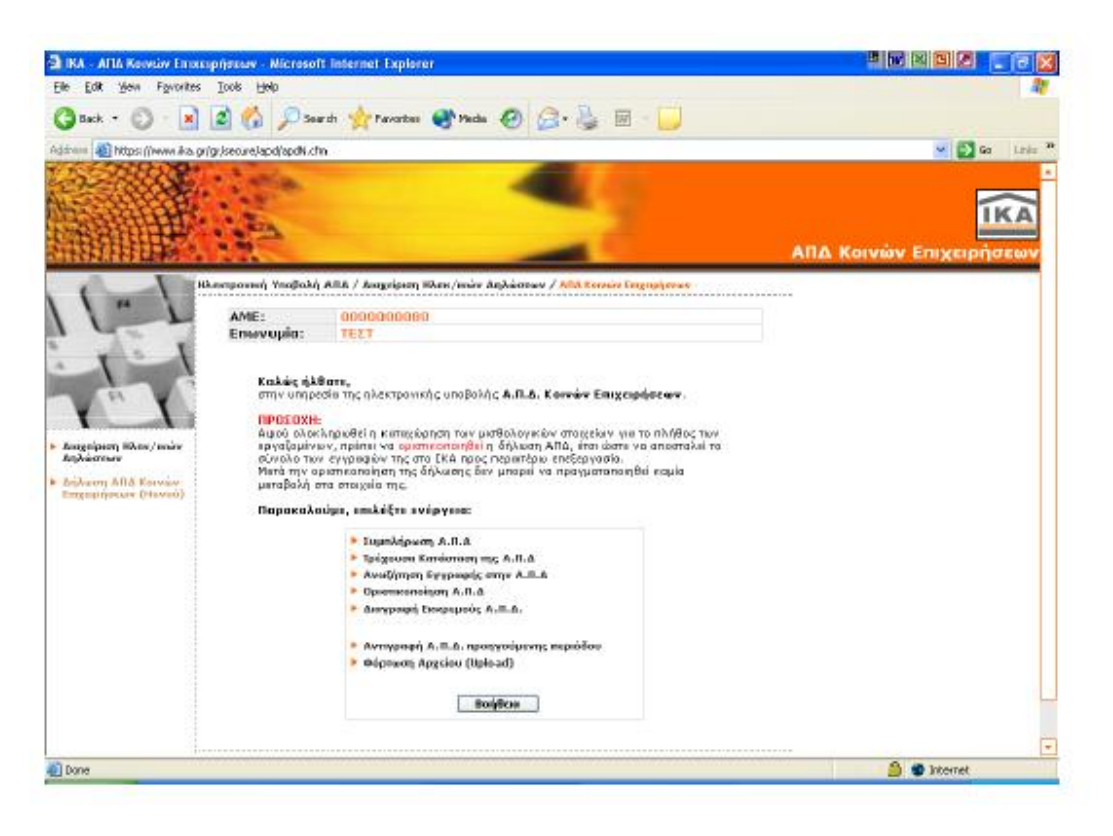

Μέσω της οθόνης αυτής επιλέγεται η ενέργεια που θέλει να πραγματοποιήσει ο χρήστης σχετικά με την Δήλωση Α.Π.Δ. Κοινών Επιχειρήσεων.

- ü Συμπλήρωση Α.Π.Δ.: Επιλέγει την ενέργεια αυτή αν επιθυμεί να εισάγει μία ή περισσότερες νέες εγγραφές.
- ü Τρέχουσα Κατάσταση της Α.Π.Δ.: Επιλέγει την ενέργεια αυτή αν επιθυμεί να δει την τρέχουσα κατάσταση της Δήλωσης Α.Π.Δ. που έχει σε εκκρεμότητα, ανά Αριθμό Παραρτήματος. Μέσω της ενέργειας αυτής δίνεται η δυνατότητα να αναζητήσει, να μεταβάλλει ή και να διαγράψει εγγραφές που έχει ήδη αποθηκεύσει.
- ü Αναζήτηση Εγγραφής στην Α.Π.Δ.: Επιλέγει την ενέργεια αυτή αν επιθυμεί να αναζητήσει μία συγκεκριμένη εγγραφή που έχει αποθηκεύσει. Μέσω της ενέργειας αυτής δίνεται η δυνατότητα να αναζητήσει, να μεταβάλλει ή και να διαγράψει εγγραφές που έχει ήδη αποθηκεύσει.
- ü Οριστικοποίηση Α.Π.Δ.: Επιλέγει την ενέργεια αυτή αν επιθυμεί να Οριστικοποιήσετε την Δήλωση που έχει σε εκκρεμότητα. Με την οριστικοποίηση υποβάλλονται τα στοιχεία που δηλώθηκαν στο Ι.Κ.Α. προς περαιτέρω επεξεργασία.
- ü Διαγραφή Εκκρεμούς Α.Π.Δ.: Επιλέγει την ενέργεια αυτή αν επιθυμεί να διαγράψει την Δήλωση που έχει σε εκκρεμότητα. Με την διαγραφή της εκκρεμούς δήλωσης διαγράφονται όλα τα προσωρινά μισθολογικά στοιχεία που δήλωσε.
- ü Αντιγραφή Α.Π.Δ. Προηγούμενης Περιόδου: Επιλέγει την ενέργεια αυτή αν επιθυμεί να αντιγράψει τα μισθολογικά στοιχεία της οριστικοποιημένης δήλωσης Α.Π.Δ. της προηγούμενης περιόδου.
- ü Φόρτωση Αρχείου (Upload): Επιλέγει την ενέργεια αυτή αν επιθυμεί να αποστείλει την Α.Π.Δ. σε μορφή αρχείου που έχει δημιουργήσει.

### **Συμπλήρωση Α.Π.Δ.**

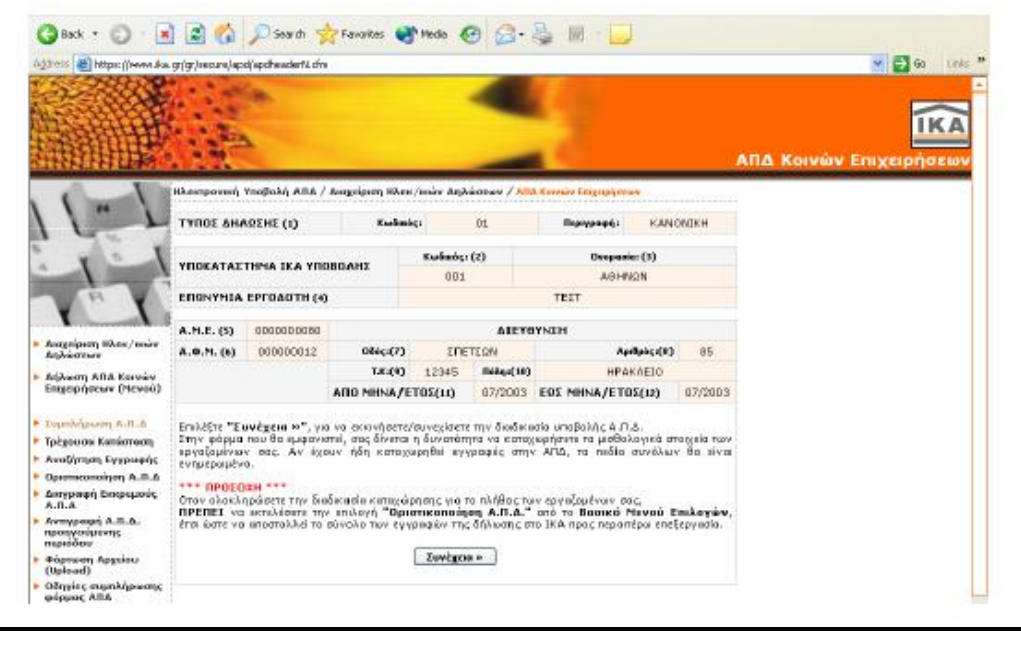

Με την επιλογή «Συμπλήρωση Α.Π.Δ.» εμφανίζεται οθόνη με τα στοιχεία της Επιχείρησης τα οποία αντλούνται από το Μητρώο Εργοδοτών του Ι.Κ.Α.. Επιλέγεται το πλήκτρο «Συνέχεια». Στην οθόνη που εμφανίζεται μπορεί κανείς να καταχωρήσει τα μισθολογικά στοιχεία των εργαζομένων.

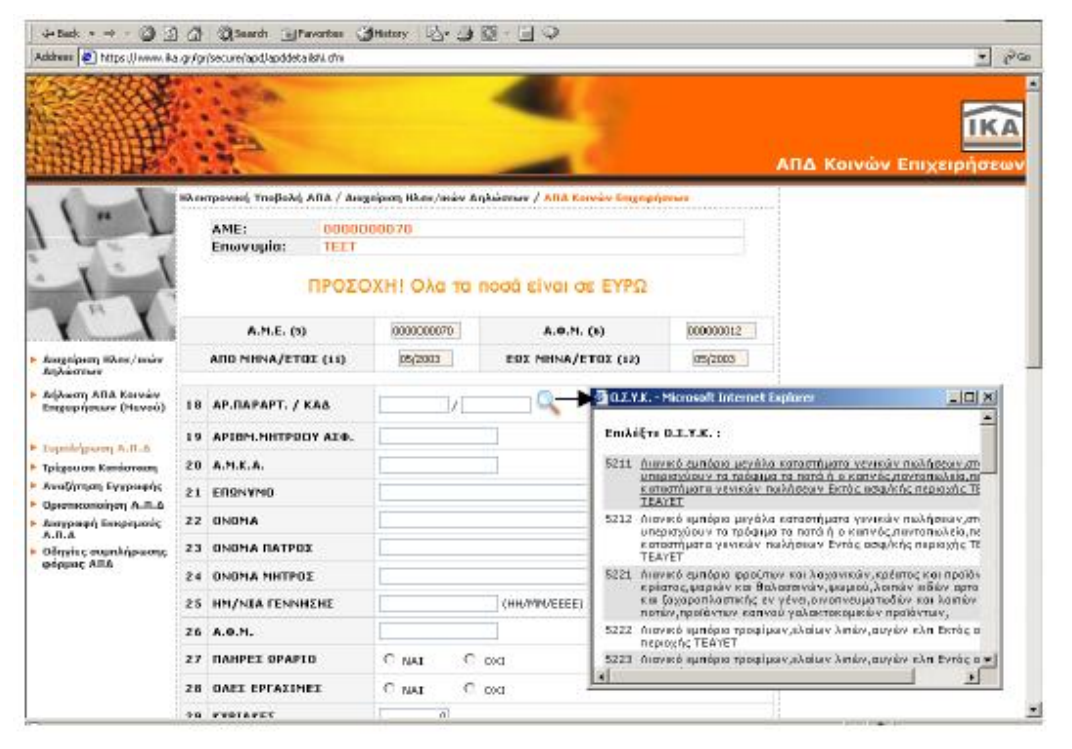

Κατά τη συμπλήρωση της φόρμας Α.Π.Δ. μπορούν να χρησιμοποιηθούν βοηθήματα όπως οι «φακοί» που βρίσκονται δίπλα από τα πεδία 18. ΚΑΔ, 30. Κωδικός Ειδικότητας, 31. Ειδική περίπτωση ασφάλισης και 32. Κωδικός Πακέτου Κάλυψης απ' όπου μπορεί να αναζητηθούν οι αντίστοιχοι κωδικοί.

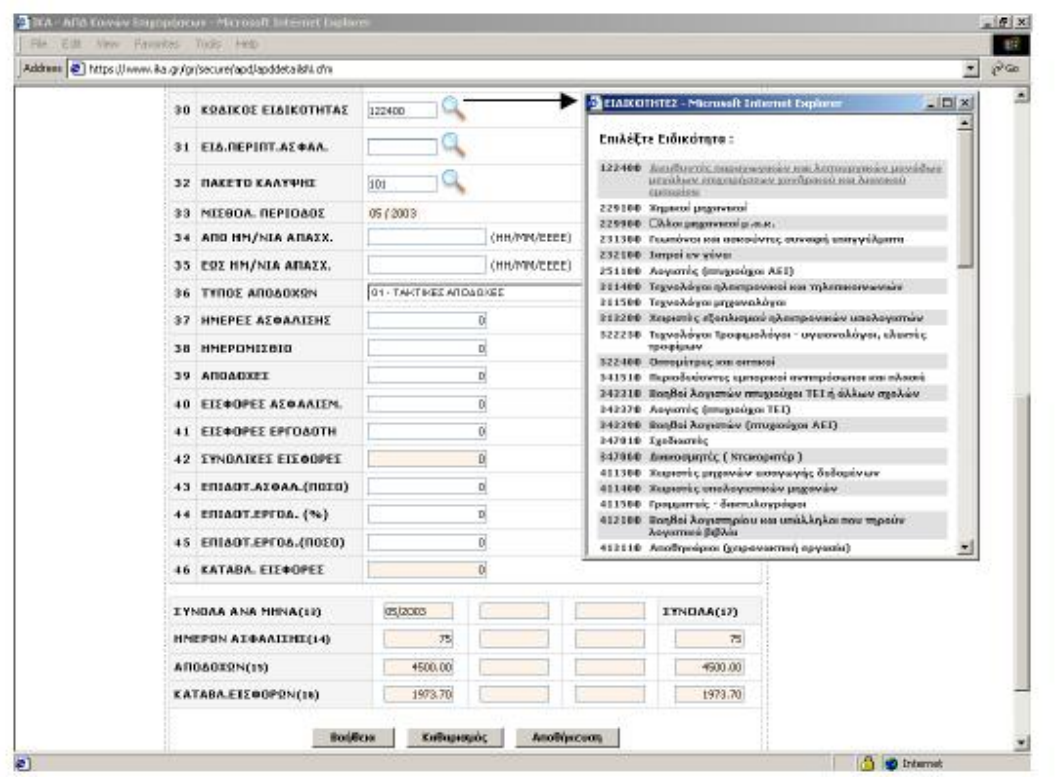

Αν έχουν ήδη καταχωρηθεί εγγραφές στην Α.Π.Δ., τα πεδία συνόλων 13, 14, 15 και 16 θα είναι ενημερωμένα.

Πλήκτρο «Αποθήκευση»: Προσωρινή καταχώρηση των μισθολογικών στοιχείων του εργαζομένου που έχουν συμπληρωθεί και εμφάνιση νέας φόρμας για συμπλήρωση των μισθολογικών στοιχείων άλλου ή του ίδιου εργαζομένου.

Αφού ολοκληρωθεί επιτυχώς η διαδικασία Αποθήκευσης της εγγραφής εμφανίζεται νέα κενή φόρμα για καταχώρηση νέου εργαζόμενου.

Εάν επιθυμεί ο χρήστης να εισάγει εγγραφή για τον προηγούμενο εργαζόμενο (π.χ. με άλλον τύπο αποδοχών) επιλέγει τη λέξη «εδώ» που εμφανίζεται στην κορυφή της φόρμας.

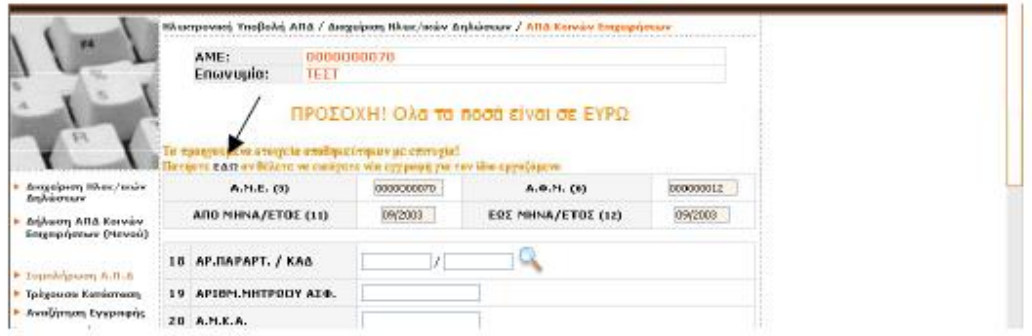

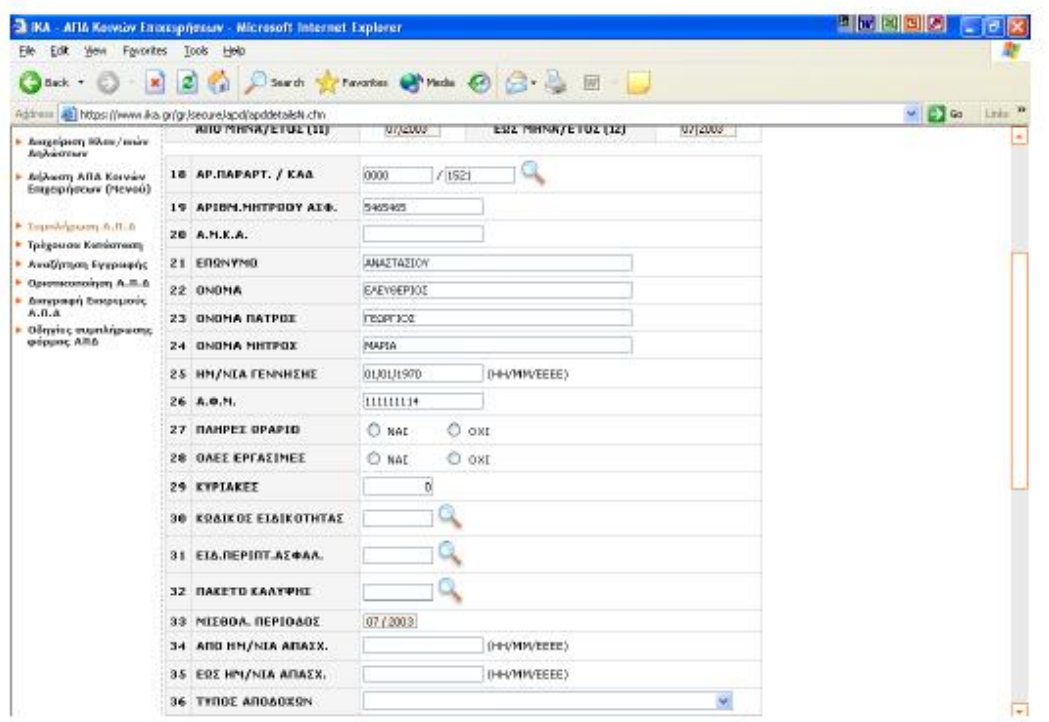

Αφού επιλεχθεί η λέξη «εδώ» εμφανίζεται φόρμα με τα σταθερά στοιχεία (πεδία 18 έως 26) του εργαζόμενου όπως φαίνεται στην παραπάνω οθόνη. Αφού συμπληρώσει τα πεδία που λείπουν επιλέγει το πλήκτρο «Αποθήκευση».

### **Τρέχουσα Κατάσταση της Α.Π.Δ.**

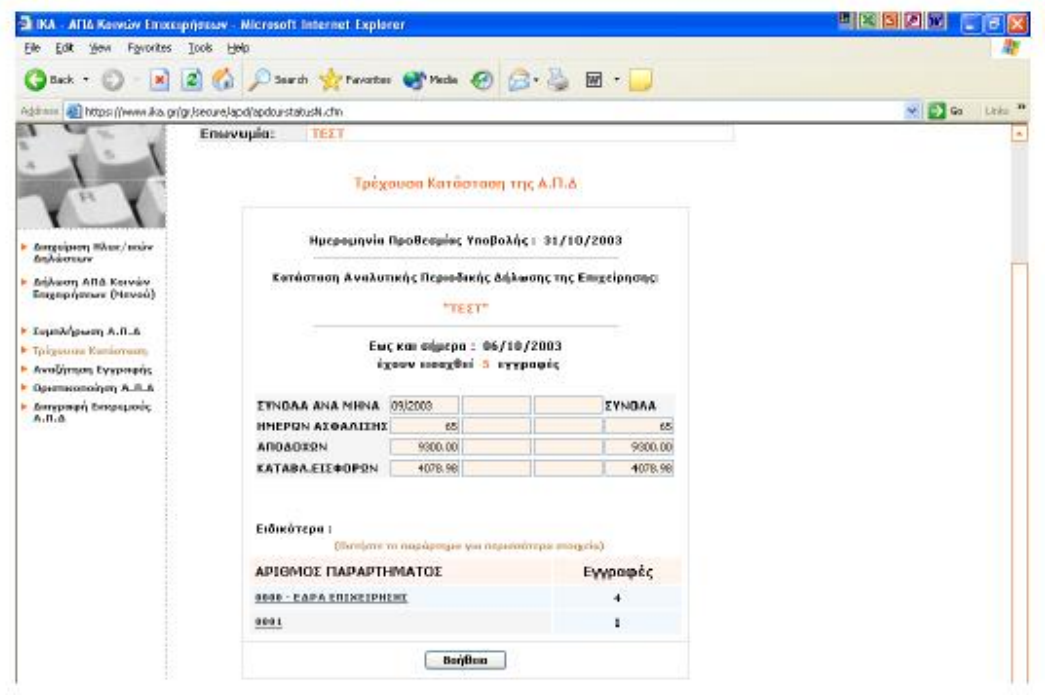

Με την επιλογή «Τρέχουσα Κατάσταση» εμφανίζεται οθόνη από την οποία έχει τη δυνατότητα ο χρήστης να δει την ημερομηνία προθεσμίας υποβολής της Α.Π.Δ. και το πλήθος εγγραφών που έχει ήδη αποθηκεύσει, ανά παράρτημα της επιχείρησης.

Έχει επίσης τη δυνατότητα να επιλέξει το παράρτημα της επιχείρησης που επιθυμεί για να δει αναλυτικά τις εγγραφές που έχει ήδη αποθηκεύσει (για το συγκεκριμένο παράρτημα).

## **Τρέχουσα Κατάσταση της Α.Π.Δ. (Παράρτημα)**

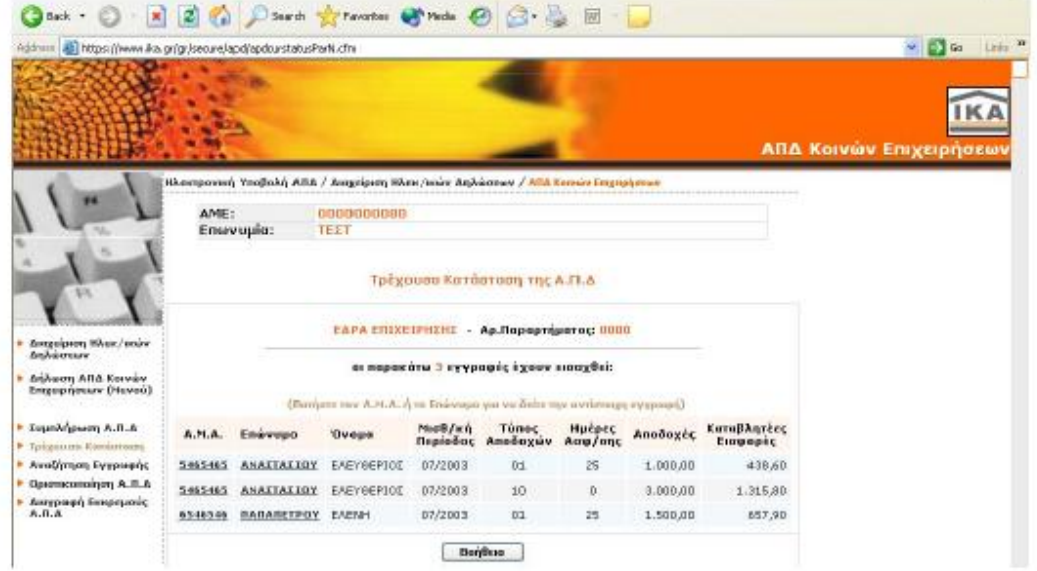

Αυτή η οθόνη εμφανίζεται αφού επιλεγεί το παράρτημα της επιχείρησης που επιθυμείται από την προηγούμενη οθόνη.

Σε αυτήν την οθόνη δίνεται η δυνατότητα στο χρήστη να δει τον αριθμό παραρτήματος της επιχείρησης και τις εγγραφές που έχουν ήδη εισαχθεί.

Επιλέγοντας τον «ΑΜΑ» ή το «Επώνυμο» της εγγραφής που επιθυμεί, έχει τη δυνατότητα να δει τα στοιχεία της αναλυτικά.

## **Τρέχουσα Κατάσταση της Α.Π.Δ. (Μισθολογικά Στοιχεία)**

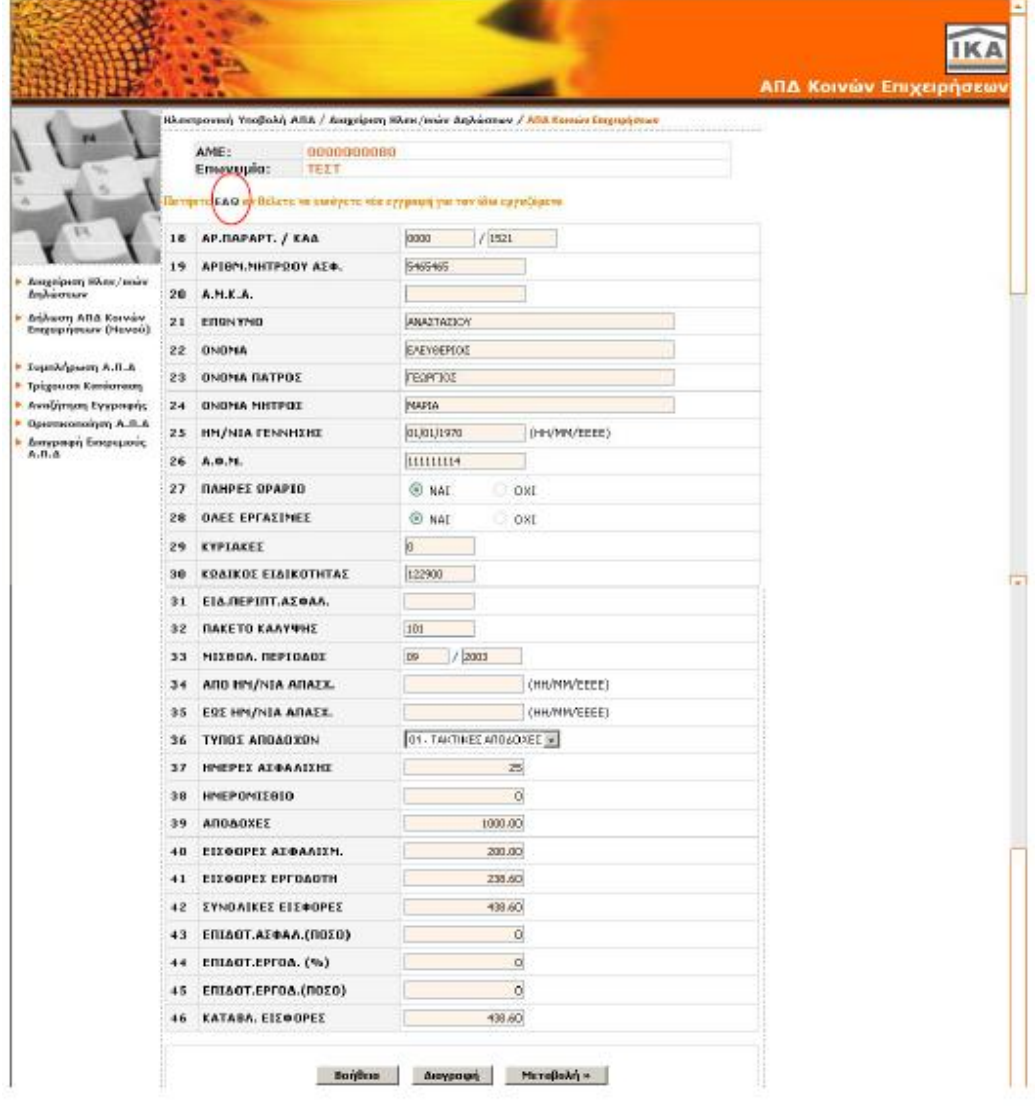

Μέσω της οθόνης αυτής παρέχεται η δυνατότητα να δει κάποιος τα μισθολογικά στοιχεία που έχει ήδη αποθηκεύσει για τον συγκεκριμένο εργαζόμενο που επέλεξε στην προηγούμενη οθόνη.

Με το πλήκτρο "Μεταβολή»" έχει τη δυνατότητα να μεταβάλλει κάποιο από τα συγκεκριμένα μισθολογικά στοιχεία.

Με το πλήκτρο "Διαγραφή" έχει τη δυνατότητα να διαγράψει τη συγκεκριμένη εγγραφή που εμφανίζεται στη φόρμα.

Εάν επιθυμεί να εισάγει εγγραφή για τον ίδιο εργαζόμενο (π.χ. με άλλον τύπο αποδοχών) χωρίς να χρειάζεται η πληκτρολόγηση των σταθερών στοιχείων του, επιλέγει τη λέξη «εδώ» που εμφανίζεται στην κορυφή της φόρμας.

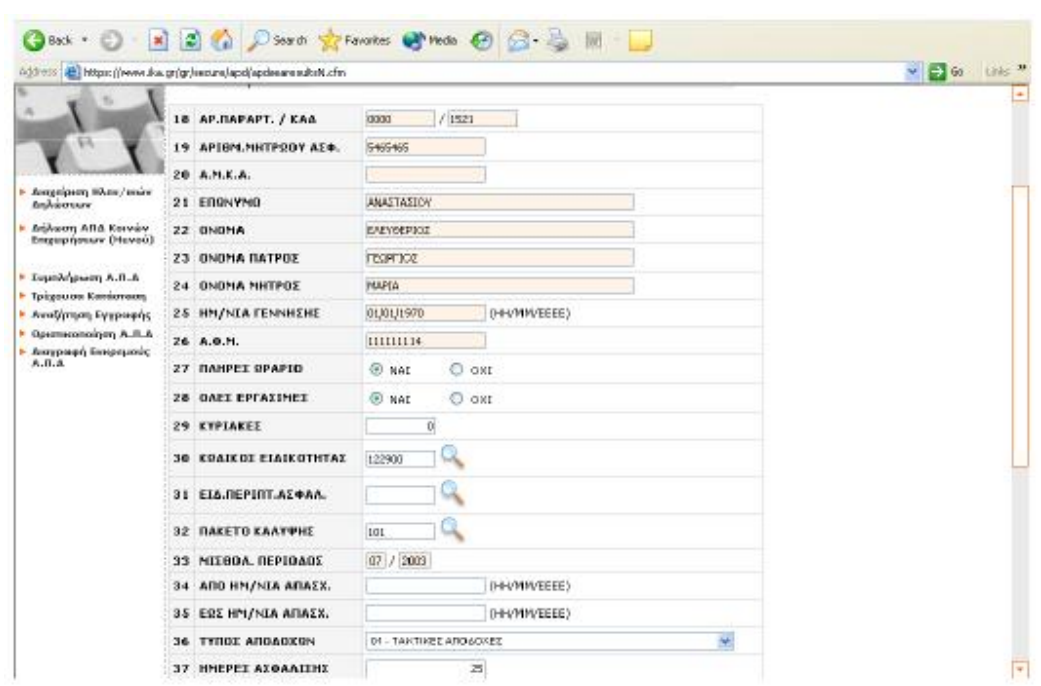

### **Τρέχουσα Κατάσταση της Α.Π.Δ. (Μεταβολή)**

Σε αυτή την οθόνη εμφανίζονται τα μισθολογικά στοιχεία του εργαζομένου που έχει ήδη αποθηκευτεί και έχει τη δυνατότητα να τα μεταβάλλει. Δεν έχει τη δυνατότητα να μεταβάλλει τα πεδία 18 έως 26. Τα πεδία 42, 46 θα μεταβληθούν μόνο στη περίπτωση που πραγματοποιηθεί κάποια μεταβολή στα πεδία 40,41,43,44,45. Με το πλήκτρο "Αποθήκευση" μπορεί να αποθηκεύσει τις μεταβολές που πραγματοποίησε. Αφού ολοκληρωθεί επιτυχώς η διαδικασία Αποθήκευσης των μεταβολών που πραγματοποιήθηκαν, θα παρουσιαστεί μήνυμα επιβεβαίωσης της επιτυχούς αποθήκευσης.

# **Αναζήτηση Εγγραφής**

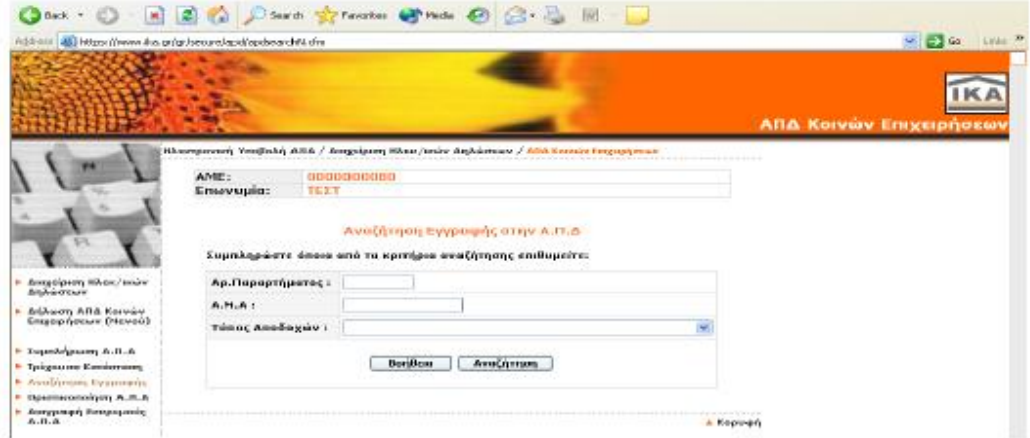

Μέσω αυτής της οθόνης δίνεται η δυνατότητα να αναζητηθούν αποθηκευμένες εγγραφές της Α.Π.Δ. με κριτήρια αναζήτησης το παράρτημα, τον ΑΜΑ και τον Τύπο Αποδοχών. Αφού συμπληρωθούν τα κριτήρια αναζήτησης, με το πλήκτρο «Αναζήτηση» θα ξεκινήσει η διαδικασία αναζήτηση της συγκεκριμένης εγγραφής. Αν ολοκληρωθεί επιτυχώς η διαδικασία, θα μεταβεί στην οθόνη «Τρέχουσα Κατάσταση της Α.Π.Δ. (Μισθολογικά Στοιχεία)» η οποία θα προβάλει τα αποτελέσματα της συγκεκριμένης αναζήτησης.

## **Οριστικοποίηση Α.Π.Δ.**

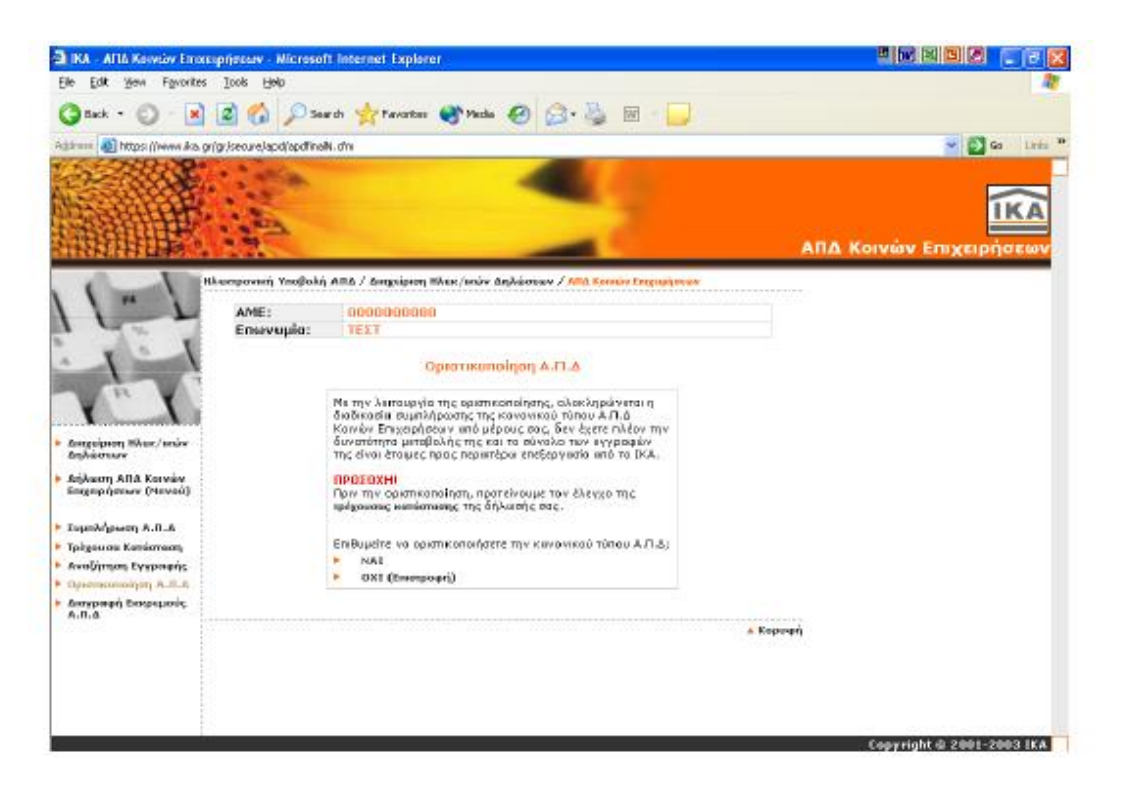

Μέσω αυτής της οθόνης μπορεί κανείς να οριστικοποιήσει τη δήλωση Α.Π.Δ., αφού ολοκληρώσει την καταχώρηση των μισθολογικών στοιχείων για το πλήθος των εργαζομένων. Μετά την οριστικοποίηση της Δήλωσης Α.Π.Δ. δεν μπορεί να πραγματοποιηθεί καμία μεταβολή στα στοιχεία της και η δήλωση περνάει στο στάδιο επεξεργασίας των στοιχείων της από την υπηρεσία του Ι.Κ.Α..

Πριν πραγματοποιηθεί η οριστικοποίηση της δήλωσης προτείνεται ένας τελευταίος έλεγχός της από την επιλογή «Τρέχουσα Κατάσταση».

Στη συνέχεια η επιλογή είναι του χρήστη. Επιλέγοντας «ΝΑΙ» οριστικοποιεί την Α.Π.Δ. ενώ επιλέγοντας «ΟΧΙ (επιστροφή)» επιστρέφει στην προηγούμενη οθόνη.

Μετά την επιτυχή οριστικοποίηση της Α.Π.Δ. εμφανίζεται οθόνη η οποία περιέχει το Αποδεικτικό Παραλαβής Α.Π.Δ. μέσω Internet. Το αποδεικτικό αυτό μπορεί να εκτυπωθεί.

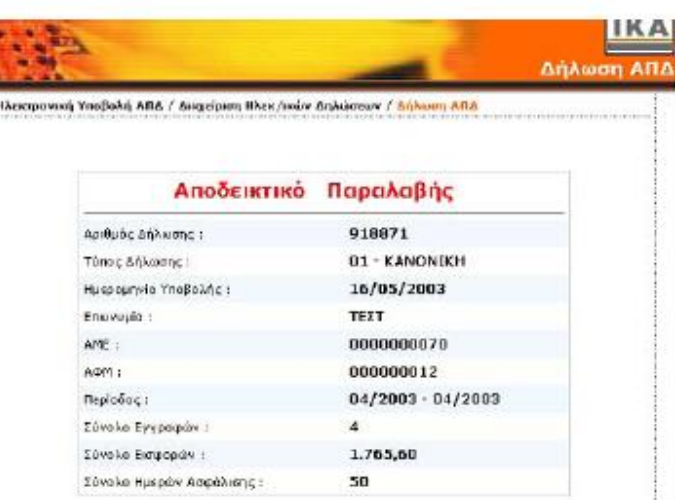

### **Αντιγραφή Α.Π.Δ. προηγούμενης περιόδου**

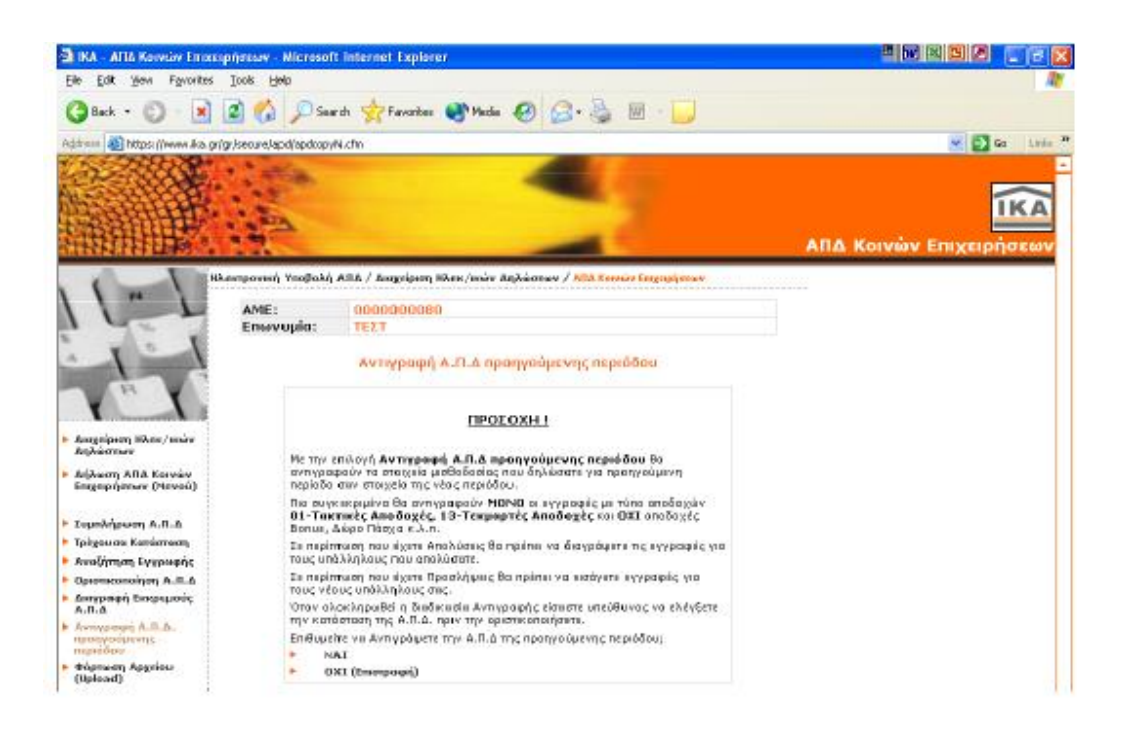

Μέσω της οθόνης αυτής δίνεται η δυνατότητα να αντιγραφούν τα μισθολογικά στοιχεία που έχουν δηλωθεί την προηγούμενη περίοδο σαν στοιχεία της νέας περιόδου.

Θα αντιγραφούν μόνο οι εγγραφές με τύπο αποδοχών 01-Τακτικές Αποδοχές και 13-Τεκμαρτές Αποδοχές, ενώ εγγραφές με άλλους τύπους αποδοχών όπως Bonus, Δώρο Πάσχα κ.τ.λ. δεν αντιγράφονται.

Εάν επιλεχθεί «ΝΑΙ» θα εμφανιστεί οθόνη επιβεβαίωσης της Αντιγραφής στην οποία προτείνεται να επιλεχθεί η ενέργεια «Τρέχουσα Κατάσταση».

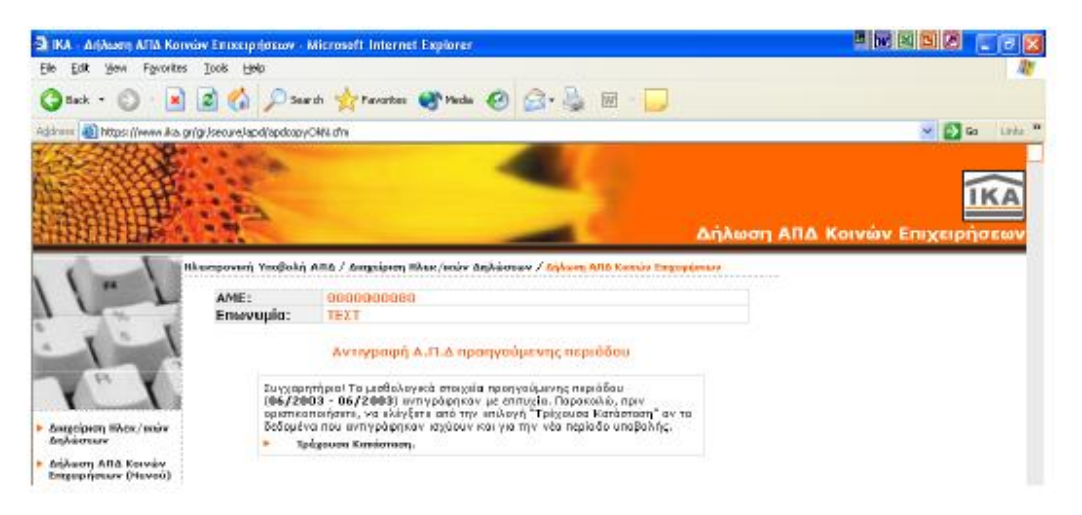

Όταν ολοκληρωθεί η διαδικασία αντιγραφής, είναι ευθύνη του χρήστη να ελέγξει την κατάσταση εγγραφών της Α.Π.Δ. πριν την οριστικοποιήσει.

Από την «Τρέχουσα Κατάσταση» μπορεί να ελέγξει την ορθότητα των εγγραφών, να μεταβάλει ή να διαγράψει εγγραφές.

Σε περίπτωση που υπάρχουν απολύσεις θα πρέπει να διαγραφούν οι εγγραφές που αφορούν τους εργαζόμενους που απολύθηκαν.

Σε περίπτωση που υπάρχουν νέες προσλήψεις θα πρέπει εισαχθούν νέες εγγραφές για τους νέους εργαζομένους. Επιλέγεται η ενέργεια «Συμπλήρωση Α.Π.Δ.» ώστε να εμφανιστεί κενή φόρμα στην οποία θα εισαχθεί η νέα εγγραφή.

## **Φόρτωση Αρχείου (Upload)**

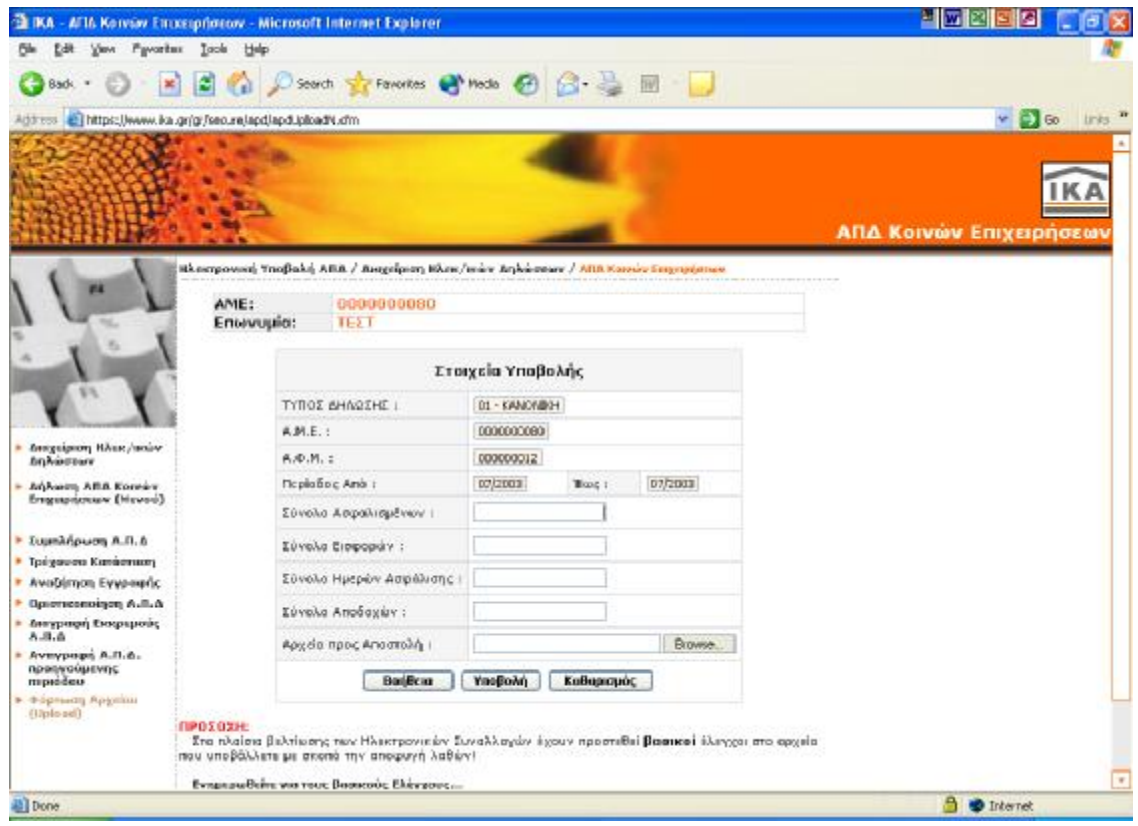

Μέσω της οθόνης αυτής μπορεί ο χρήστης να υποβάλλει τη δήλωση Α.Π.Δ. με τη διαδικασία Φόρτωσης Αρχείου (Upload), δηλαδή να στείλει αρχείο με συγκεκριμένες τεχνικές προδιαγραφές που έχει δημιουργήσει από πρόγραμμα μισθοδοσίας.

Όταν υπάρχει σε εκκρεμότητα δήλωση Α.Π.Δ. με Φόρμα, η δυνατότητα αυτή δεν είναι εφικτή και εμφανίζεται το παραπάνω μήνυμα. Σε αυτήν την περίπτωση απαιτείται «Διαγραφή Εκκρεμούς Α.Π.Δ.» από το Μενού Δήλωσης Α.Π.Δ. Κοινών Επιχειρήσεων.

Τα στοιχεία που πρέπει να συμπληρωθούν στη φόρμα αποστολής αρχείου (Upload) είναι το σύνολο Ασφαλισμένων, τα σύνολα Εισφορών, Ημερών Ασφάλισης και Αποδοχών. Στη συνέχεια πρέπει να γίνει «Αναζήτηση/Browse» του αρχείου υποβολής Α.Π.Δ. από το αντίστοιχο πλήκτρο που βρίσκεται στο τελευταίο πεδίο «Αρχείο προς Αποστολή».

Αφού συμπληρωθούν όλα τα ζητούμενα στοιχεία, με το πλήκτρο «Υποβολή» αρχίζει η διαδικασία υποβολής της Α.Π.Δ. Υπάρχει ένας μικρός χρόνος καθυστέρησης ολοκλήρωσης της διαδικασίας, ανάλογα με το μέγεθος του αρχείου προς αποστολή και τη σύνδεσή.

#### **Οδηγός Αναζήτησης Υποβληθεισών Δηλώσεων Βήμα 1ο από 3**

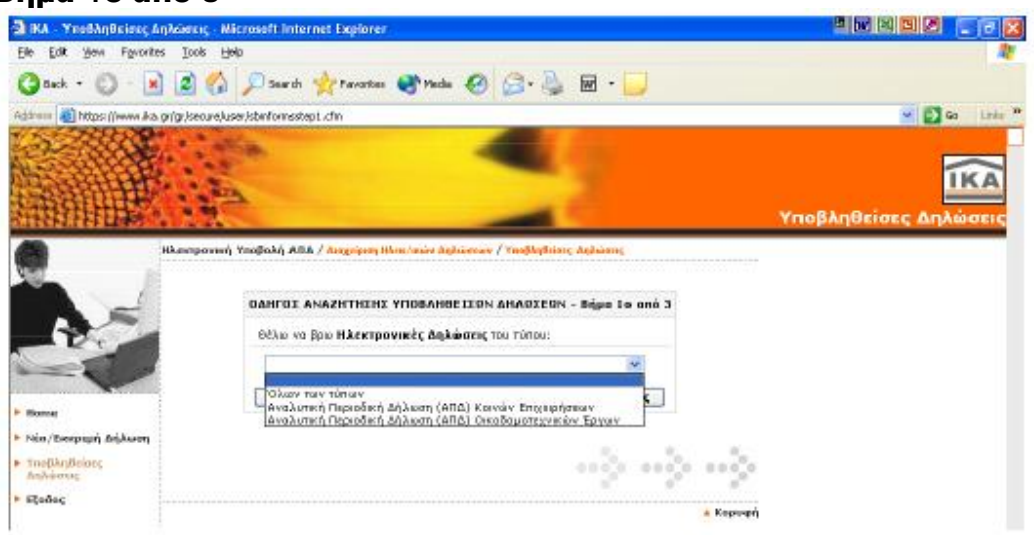

Ο οδηγός αναζήτησης Υποβληθεισών Δηλώσεων, χωρίζεται σε 3 βήματα. Σε αυτό το βήμα μπορεί να επιλεχθεί ο τύπος της Α.Π.Δ. που επιθυμεί ο χρήστης να αναζητήσει.

Εάν επιλεχθεί από τη λίστα την επιλογή «Όλων των τύπων», τότε η αναζήτηση θα γίνει για όλους τους τύπους Α.Π.Δ. που έχουν υποβληθεί.

Εάν επιλεχθεί από τη λίστα την επιλογή «Αναλυτική Περιοδική Δήλωση (Α.Π.Δ.) Κοινών Επιχειρήσεων» τότε η αναζήτηση θα γίνει για το συγκεκριμένο τύπο Α.Π.Δ.

Εάν επιλεχθεί από τη λίστα την επιλογή «Αναλυτική Περιοδική Δήλωση (Α.Π.Δ.) Οικοδομοτεχνικών Έργων» τότε η αναζήτηση θα γίνει για το συγκεκριμένο τύπο Α.Π.Δ.

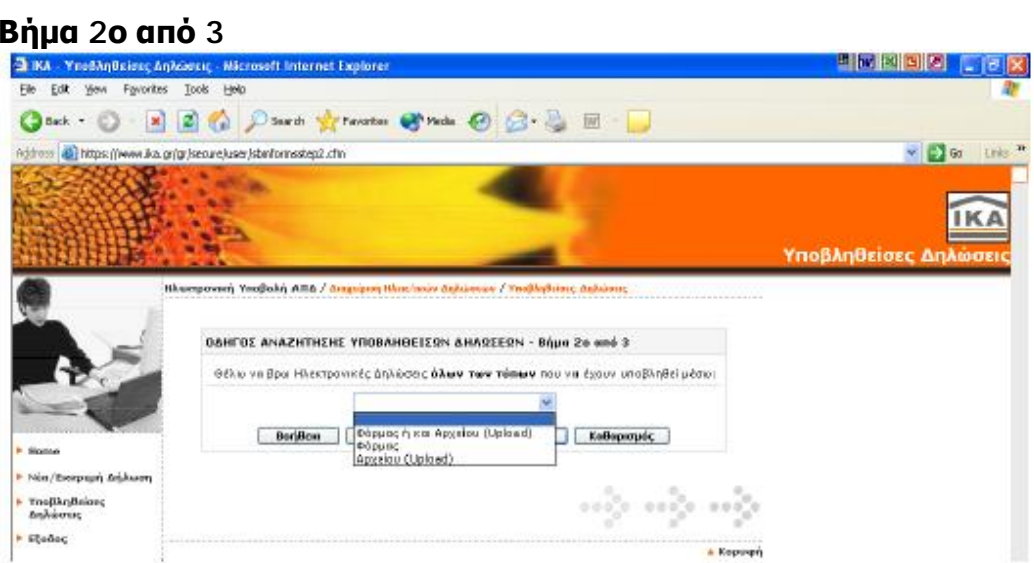

Σε αυτό το βήμα μπορεί να επιλεχθεί το μέσο υποβολής της Α.Π.Δ. που επιθυμεί να αναζητηθεί σε ένα από τα παρακάτω μέσα:

- 1. Φόρμα ή και Δισκέτας (Upload)
- 2. Φόρμα
- 3. Δισκέτα (Upload)

#### **Βήμα 3ο από 3**

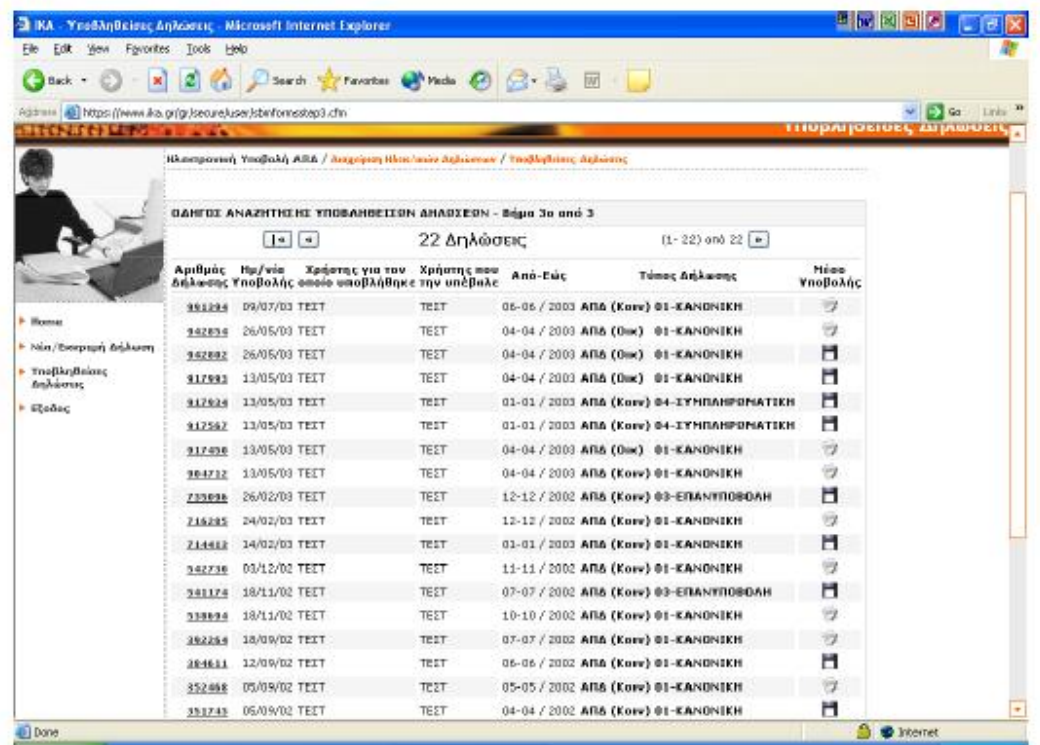

Σε αυτή την οθόνη μπορεί να δει το σύνολο των οριστικοποιημένων Α.Π.Δ. που έχει υποβάλλει έως τη δεδομένη χρονική στιγμή αναζήτησης (σύμφωνα πάντα με τα κριτήρια αναζήτησης). Εάν το πλήθος των δηλώσεων που έχει υποβάλλει είναι μεγαλύτερο από τον αριθμό των δηλώσεων που εμφανίζονται, τότε:

Πατώντας το πλήκτρο ( « ) θα οδηγηθεί στην πρώτη οθόνη παρουσίασης των αποτελεσμάτων αναζήτησης.

Πατώντας το πλήκτρο ( « ) θα οδηγηθεί στην προηγούμενη οθόνη παρουσίασης των αποτελεσμάτων αναζήτησης.

Πατώντας το πλήκτρο ( » ) θα οδηγηθεί στην επόμενη οθόνη παρουσίασης των αποτελεσμάτων αναζήτησης.

Πατώντας τον "Αριθμό της Δήλωσης" θα εμφανιστεί η συγκεκριμένη δήλωση σε μορφή προς εκτύπωση.

Σε περίπτωση που δεν υπάρχουν οριστικοποιημένες δηλώσεις σύμφωνα με τα κριτήρια αναζήτησης που επέλεξε, θα εμφανιστεί η ίδια οθόνη με το εξής μήνυμα: «Δεν βρέθηκαν δηλώσεις με αυτά τα κριτήρια».

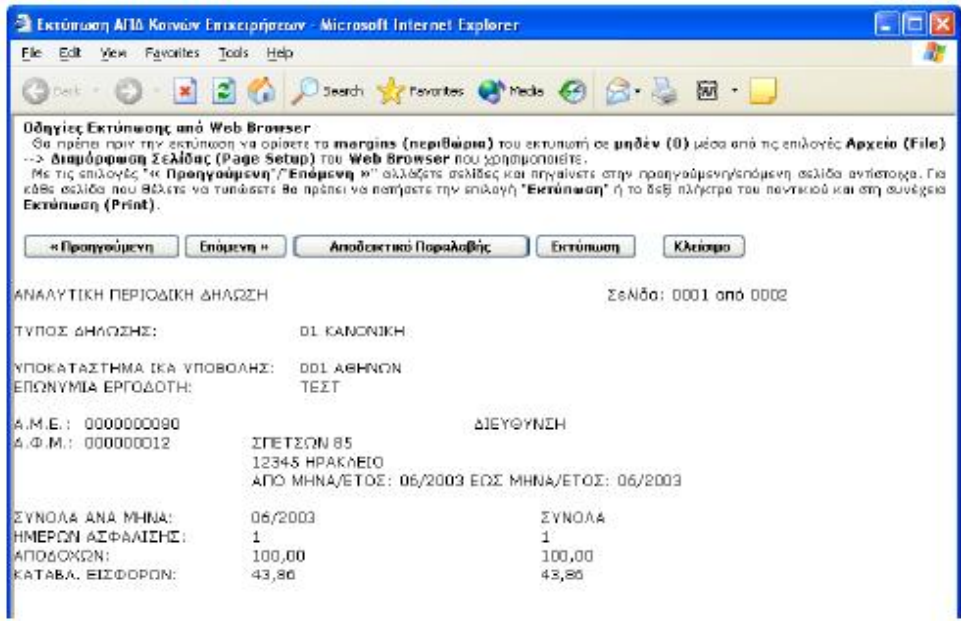

Η εκτύπωση της Α.Π.Δ. γίνεται ανά σελίδα, δηλαδή πρέπει να προβάλει κάθε σελίδα στην οθόνη επιλέγοντας το πλήκτρο «Επόμενη» και στη συνέχεια για να γίνει εκτύπωση πρέπει να πατηθεί το πλήκτρο «Εκτύπωση».

Για να εκτυπωθεί Αντίγραφο του Αποδεικτικού Παραλαβής πρέπει να πατηθεί το πλήκτρο «Αποδεικτικό Παραλαβής».

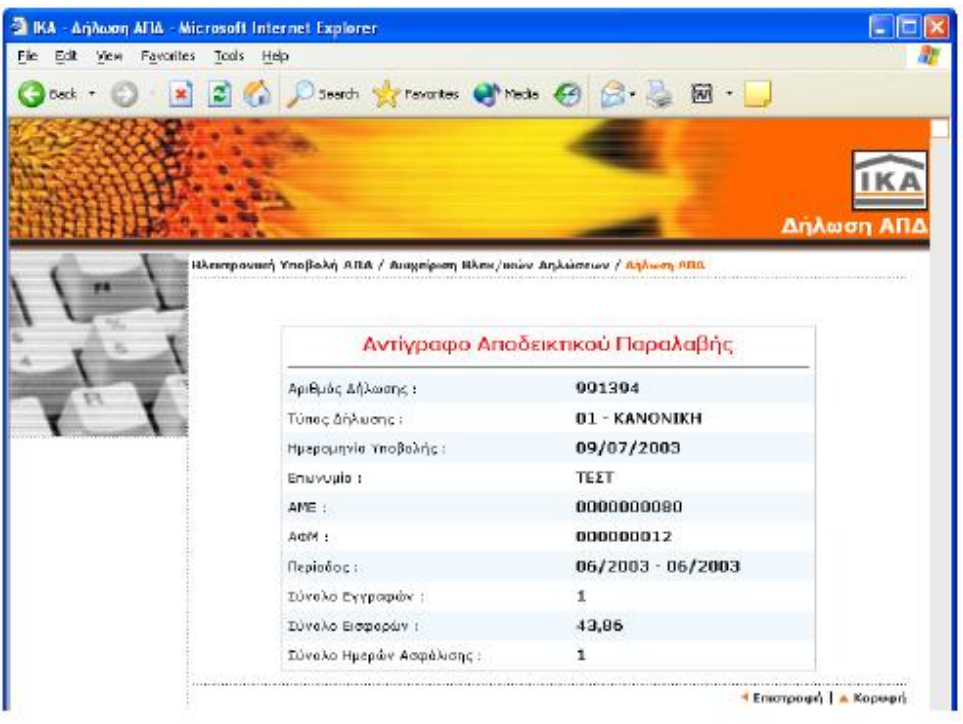

### **Διόρθωση Α.Π.Δ.**

Μετά από σχετική ειδοποίηση του χρήστη – εργοδότη των Ηλεκτρονικών Υπηρεσιών μέσω της συγκεκριμένης Διαχείρισης, έχετε τη δυνατότητα να αποκαταστήσετε τα λάθη που έχουν εντοπιστεί στις Α.Π.Δ. σας και τα οποία σας υποδεικνύονται από το Ι.Κ.Α..

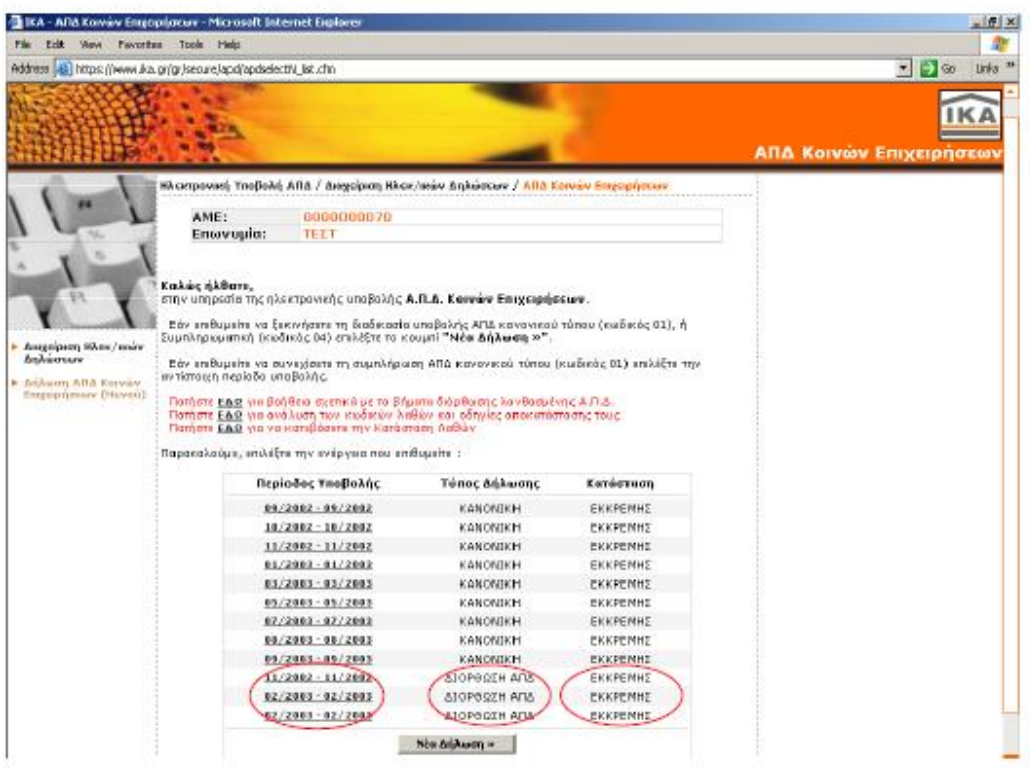

Επιλέγοντας να αποκατασταθούν τα σφάλματα της Α.Π.Δ. που υποδεικνύονται από το Ι.Κ.Α. ως εκκρεμής στην οθόνη «Νέα/Εκκρεμής Δήλωση», «Δήλωση Α.Π.Δ. Κοινών Επιχειρήσεων», πατώντας κλικ στην περίοδο υποβολής που αφορά η Δήλωση ο χρήστης οδηγείται αυτόματα σε μία οθόνη με τις επιλογές: «Συμπλήρωση Α.Π.Δ.», «Τρέχουσα κατάσταση της Α.Π.Δ.», «Αναζήτηση εγγραφής στην Α.Π.Δ.», «Οριστικοποίηση Α.Π.Δ.», «Διαγραφή εκκρεμούς Α.Π.Δ.», «Αντιγραφή Α.Π.Δ. προηγούμενης περιόδου», «Φόρτωση αρχείου (Upload)».

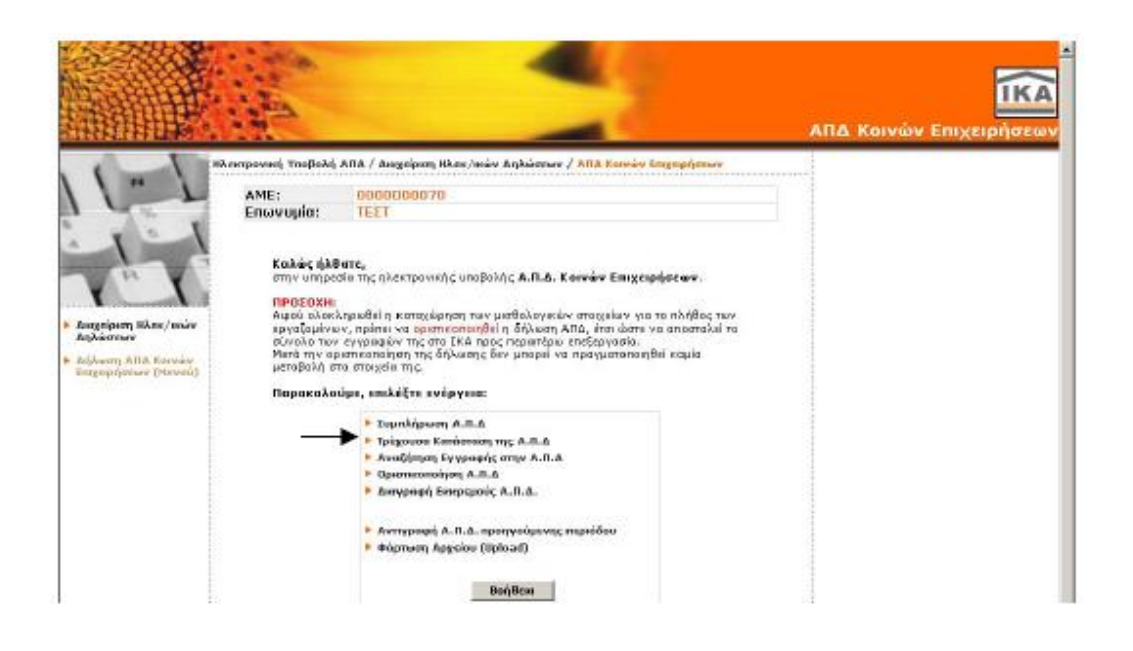

Προσοχή: Οι επιλογές «Διαγραφή εκκρεμούς Α.Π.Δ.», «Αντιγραφή Α.Π.Δ. προηγούμενης περιόδου», «Φόρτωση αρχείου (Upload)» δεν είναι ενεργές παρά το γεγονός ότι εμφανίζονται στο μενού επιλογών.

Επιλέγοντας «Τρέχουσα Κατάσταση Α.Π.Δ.», προκειμένου να δει τις εγγραφές στις οποίες έχουν εντοπιστεί λάθη. Μέσω της ενέργειας αυτής δίνεται η δυνατότητα να μεταβάλλει ή και να διαγράψει λανθασμένες εγγραφές.

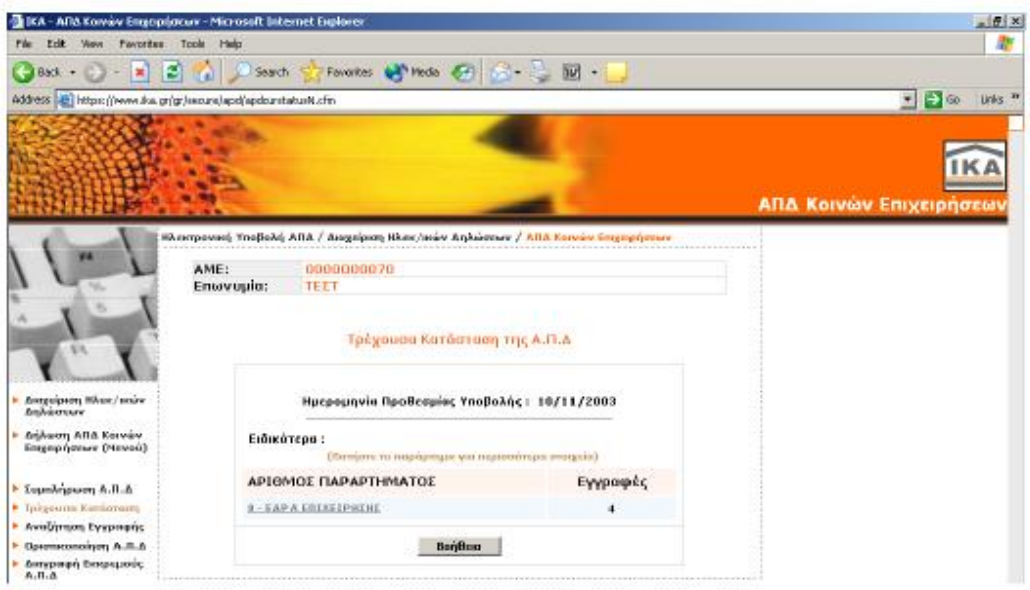

Εμφανίζεται η οθόνη με τίτλο «Τρέχουσα Κατάσταση της Α.Π.Δ.» στην οποία μπορεί κανείς να επιλέξει το παράρτημα της επιχείρησης με κωδικό 0 – Έδρα για να δει αναλυτικά τις λανθασμένες εγγραφές και να τις διορθώσει. Στην συγκεκριμένη οθόνη και δίπλα στον κωδικό και την περιγραφή του παραρτήματος παρουσιάζεται ο αριθμός των εγγραφών ασφαλισμένων που έχουν επισημανθεί ως λανθασμένες.

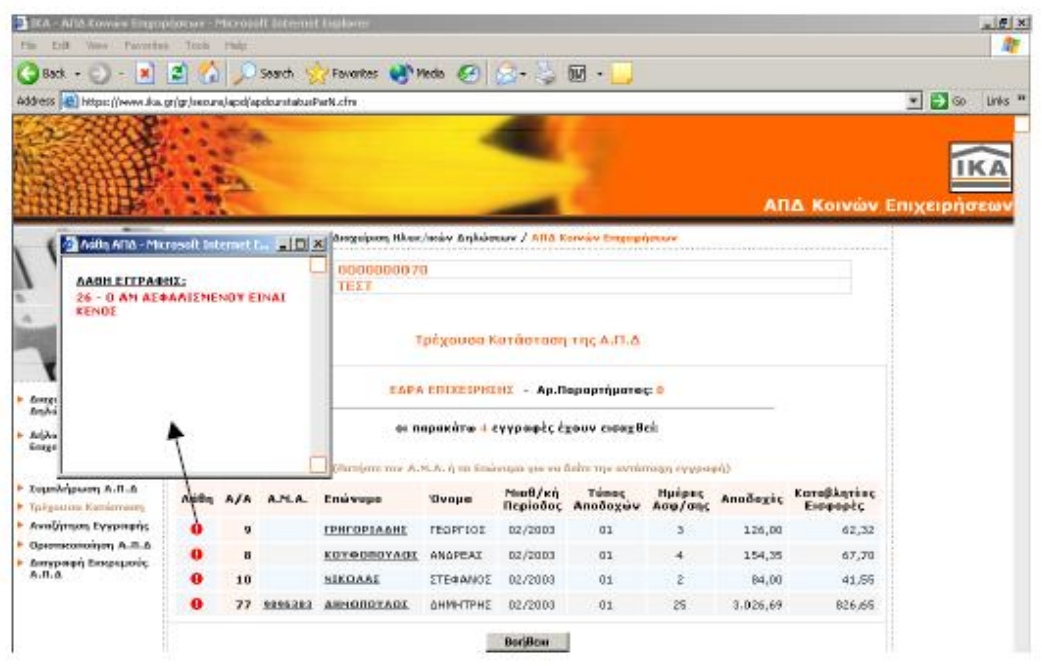

Έχοντας επιλέξει την έδρα της επιχείρησης, εμφανίζεται νέα οθόνη με τίτλο «Τρέχουσα Κατάσταση της Α.Π.Δ.» στην οποία παρουσιάζονται όλες οι αναλυτικές εγγραφές που αφορούν τους ασφαλισμένους όλων των παραρτημάτων της επιχείρησης και έχουν επισημανθεί ως λανθασμένες (δηλαδή οι προς διόρθωση εγγραφές). Τα στοιχεία που εμφανίζονται ανά εγγραφή στην συγκεκριμένη οθόνη είναι τα:

Ένδειξη Λάθους, Α/Α, ΑΜΑ, Επώνυμο ασφαλισμένου, Όνομα ασφαλισμένου, Μισθολογική περίοδος, Τύπος Αποδοχών, Ημέρες Ασφάλισης, Αποδοχές, Καταβλητέες εισφορές.

Πατώντας πάνω στην ένδειξη λάθους, δηλαδή στο σύμβολο του θαυμαστικού μέσα σε κύκλο , ανοίγει για κάθε εγγραφή ένα παράθυρο στο οποίο εμφανίζονται τα λάθη της συγκεκριμένης εγγραφής με τον κωδικό και την συνοπτική περιγραφή τους.

Εάν επιλέξετε μία συγκεκριμένη εγγραφή, κάνοντας κλικ στο επώνυμο του ασφαλισμένου, έχετε τη δυνατότητα να δείτε όλη την εγγραφή αναλυτικά.

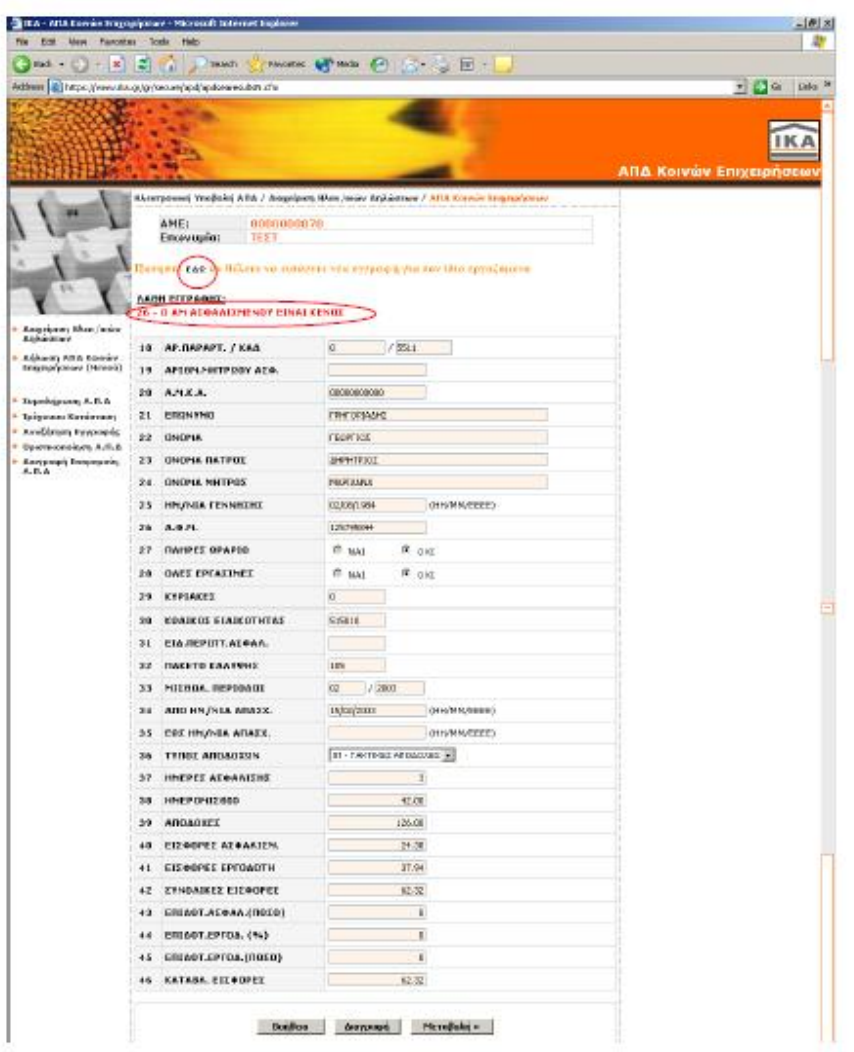

Έχοντας επιλέξει να δει μια συγκεκριμένη εγγραφή που έχει επισημανθεί με λάθη αυτή εμφανίζεται στην οθόνη ακριβώς όπως είναι συμπληρωμένη στην Α.Π.Δ. (όλα τα πεδία) με τη μορφή της φόρμας συμπλήρωσης Α.Π.Δ.. Πάνω ακριβώς από τα πεδία της εγγραφής, εμφανίζονται τα λάθη της, με τους κωδικούς και τη λεκτική περιγραφή τους.

Στο κάτω μέρος της φόρμας εμφανίζονται τρεις επιλογές:

Βοήθεια: Με το πλήκτρο αυτό ανοίγει ένα παράθυρο οδηγιών σχετικά με τις ενέργειες που είναι δυνατόν να πραγματοποιήσει ο χρήστης (δηλαδή τη μεταβολή ή τη διαγραφή)

Διαγραφή: Με το πλήκτρο αυτό μπορεί να διαγράψει όλη την εγγραφή που σημαίνει τόσο τα προσωπικά στοιχεία όσο και τα μισθολογικά στοιχεία που αφορούν τον συγκεκριμένο ασφαλισμένο.

Επιλέγοντας να διαγράψει μία εγγραφή, θα εμφανιστεί αυτόματα μια προειδοποίηση που στόχο έχει να εξασφαλίσει ότι είναι σίγουρος για τη διαγραφή που θα πραγματοποιήσει και ότι αυτή δεν γίνεται από λάθος.

Μεταβολή: Με το πλήκτρο αυτό μεταβάλλει κάποιο από τα μισθολογικά ή προσωπικά στοιχεία του ασφαλισμένου που αφορά η εγγραφή.

Στην περίπτωση που εξετάζοντας ένα λάθος μιας εγγραφής ασφαλισμένου, διαπιστωθεί ότι για την αποκατάστασή του απαιτείται το «σπάσιμο» της εγγραφής σε δύο άλλες, τότε θα πρέπει αφενός να διορθωθεί η υπάρχουσα εγγραφή, αφετέρου να εισαχθεί μία νέα για τον ίδιο εργαζόμενο.

Η προσθήκη νέας εγγραφής για τον ίδιο ασφαλισμένο πραγματοποιείται πατώντας στο σημείο που υποδεικνύεται («ΕΔΩ») στην οθόνη ακριβώς πάνω από την περιγραφή των λαθών της εγγραφής. Στην νέα εγγραφή τα προσωπικά στοιχεία του ασφαλισμένου είναι προσυμπληρωμένα και θα πρέπει να καταχωρηθούν μόνο τα ασφαλιστικά στοιχεία.

Η προσθήκη εγγραφής για νέο ασφαλισμένο που δεν περιλαμβάνεται στις προς διόρθωση εγγραφές, γίνεται επιλέγοντας το «Συμπλήρωση Α.Π.Δ.» στο μενού που βρίσκεται αριστερά της φόρμας μίας εγγραφής.

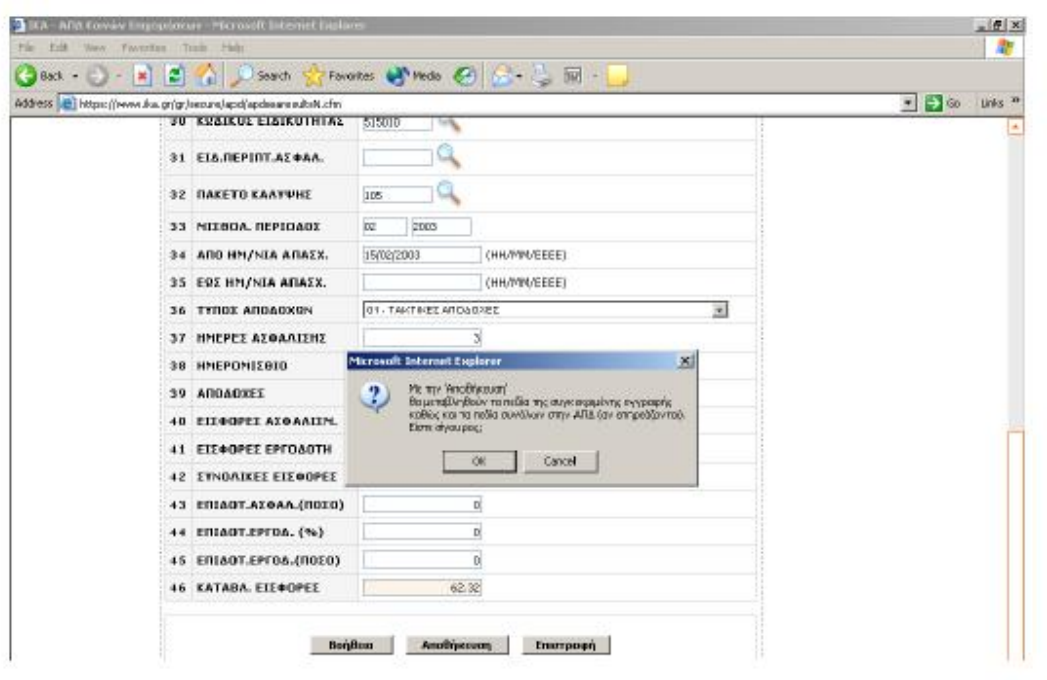

Έχοντας επιλέξει στο προηγούμενο βήμα να μεταβληθούν τα στοιχεία της εγγραφής προκειμένου να αποκατασταθούν τα λάθη, θα πρέπει αφού πραγματοποιηθούν να αποθηκευτεί η μεταβολή. Η αποθήκευση των μεταβολών πραγματοποιείται επιλέγοντας την ενέργεια «Αποθήκευση» που εμφανίζεται στο κάτω μέρος της οθόνης.

Επιλέγοντας να αποθηκευτεί μία εγγραφή που μεταβλήθηκε, θα εμφανιστεί αυτόματα μια προειδοποίηση που στόχο έχει να εξασφαλίσει ότι ο χρήστης είναι σίγουρος για τη μεταβολή που πραγματοποιεί και ότι αυτή δεν έγινε από λάθος.

Εκτός της επιλογής «Αποθήκευση» στο κάτω μέρος της φόρμας υπάρχουν δύο ακόμα επιλογές:

Βοήθεια: Με το πλήκτρο αυτό ανοίγει ένα παράθυρο οδηγιών σχετικά με τις ενέργειες που είναι δυνατόν να πραγματοποιηθούν (δηλαδή την αποθήκευση και την επιστροφή)

Επιστροφή: Με το πλήκτρο αυτό γίνεται επιστροφή στην εικόνα της εγγραφής όπως είναι στην Α.Π.Δ. (με τα λάθη της).

Αφού ολοκληρωθεί επιτυχώς η διαδικασία της διαγραφής ή αποθήκευσης των μεταβολών που πραγματοποιήθηκαν, θα παρουσιαστεί μήνυμα επιβεβαίωσης της επιτυχούς αποθήκευσης.

Ειδικά στη διαδικασία της αποθήκευσης των μεταβολών πραγματοποιούνται μερικοί έλεγχοι ορθότητας συμπλήρωσης και συμβατότητας τιμών μεταξύ καθορισμένων πεδίων. Από τους ελέγχους αυτούς μπορεί να προκύψουν:

Α) προειδοποιητικά μηνύματα τα οποία μπορούν να ληφθούν ή να μη ληφθούν υπόψη, αφού δίνεται η δυνατότητα τόσο της αποθήκευσης της εγγραφής παρά την προειδοποίηση, όσο και της επιστροφής στην εγγραφή προκειμένου να γίνουν επιπρόσθετες διορθώσεις (εφόσον απαιτούνται).

Β) απαγορευτικά μηνύματα, τα οποία υποδεικνύουν σοβαρά σφάλματα που δεν επιτρέπουν την αποθήκευση της εγγραφής με τις μεταβολές που πραγματοποιήθηκαν. Σε αυτή την περίπτωση θα πρέπει να εξεταστούν εκ νέου τα λάθη της εγγραφής και να γίνει ορθή ενέργεια αποκατάστασής τους.

Αφού ολοκληρωθεί η αποθήκευση της μεταβολής, διαγραφής ή προσθήκης που πραγματοποιήθηκε, το σύστημα επιστρέφει αυτόματα στην οθόνη με τίτλο «Τρέχουσα Κατάσταση», στην οποία εμφανίζονται οι εγγραφές όλων των ασφαλισμένων που έχουν λάθη.

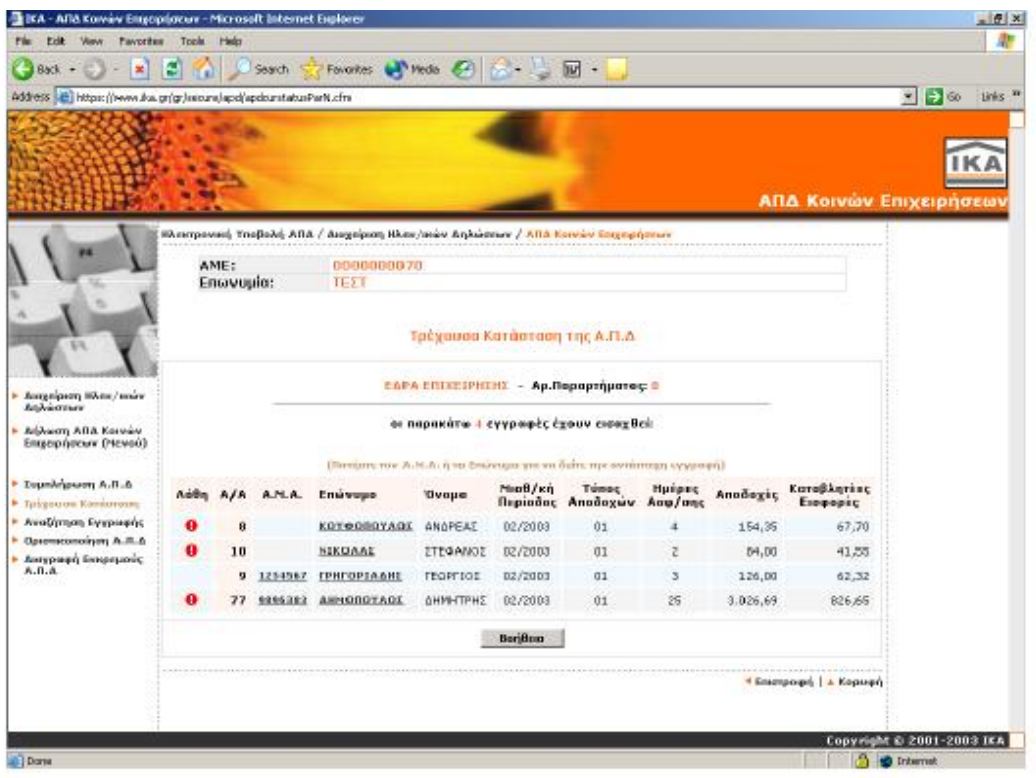

Στην περίπτωση που η ήδη εκτελεσθείσα διορθωτική κίνηση ήταν η διαγραφή μίας στήλης, στην οθόνη με όλες τις αναλυτικές λανθασμένες εγγραφές της Α.Π.Δ., η συγκεκριμένη εγγραφή λείπει.

### **ΥΠΟΒΟΛΗ ΑΠΔ ΟΙΚΟΔΟΜΟΤΕΧΝΙΚΟΥ ΕΡΓΟΥ**

Επίσης εκτός από την υποβολή της Α.Π.Δ. Κοινών επιχειρήσεων γίνεται και η υποβολή της Α.Π.Δ. Οικ/κού Εργου

Ένα διάγραμμα στο οποίο γίνεται πιο ξεκάθαρα η διαδικασία και τα βήματα τα οποία πρέπει να ακολουθήσει κανείς προκειμένου να γίνει η Ηλεκτρονική Υποβολή της Α.Π.Δ. Οικ/κού Έργου είναι:

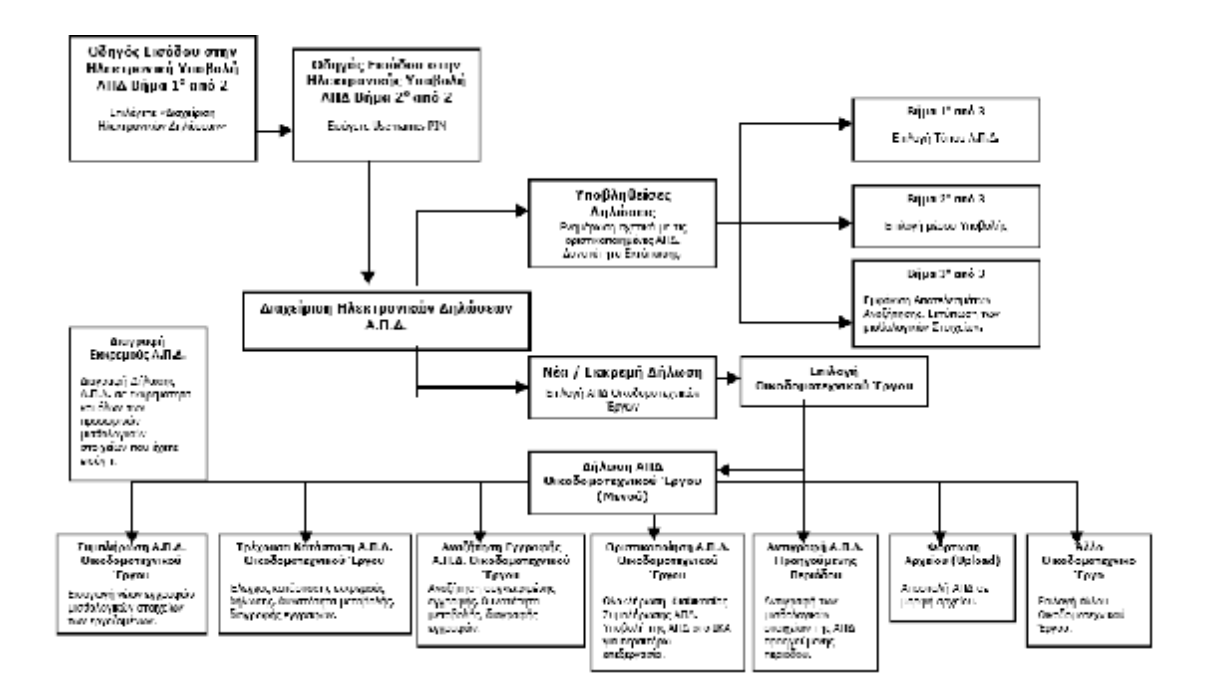

# **Οδηγός Εισόδου στην Ηλεκτρονική Υποβολή Α.Π.Δ.**

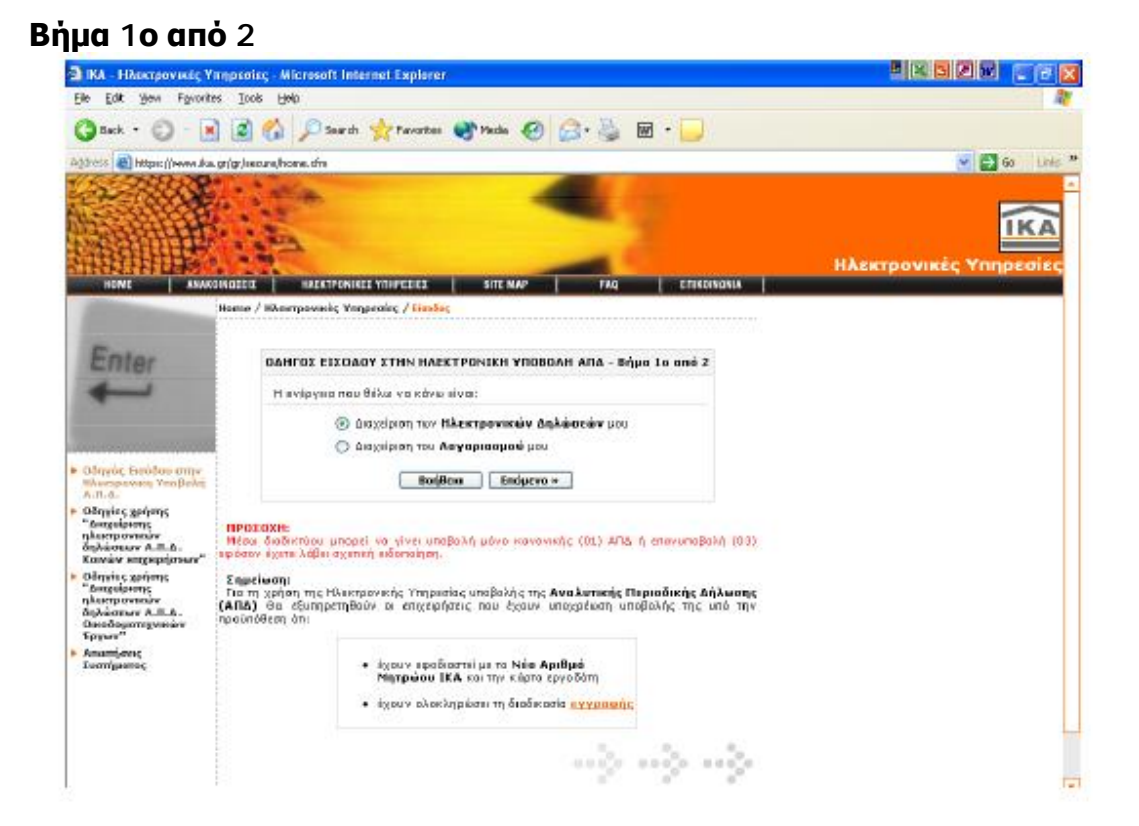

Η παραπάνω φόρμα αποτελεί τη βασική οθόνη της κύριας θεματικής ενότητας «Ηλεκτρονική Υποβολή Α.Π.Δ.».

Διαχείριση Ηλεκτρονικών Δηλώσεων: Επιλέγεται όταν πρέπει να υποβληθεί μία νέα δήλωση Α.Π.Δ. ή να γίνει διαχείριση μίας τρέχουσας δήλωσης Α.Π.Δ. που δεν έχει ακόμα οριστικοποιηθεί.

Διαχείριση Λογαριασμού:

Επιλέγεται όταν ο χρήστης θέλει:

• να δηλώσει τα Οικοδομοτεχνικά του Έργα. Μέσω της επιλογής «Διαχείριση Οικ/κών Έργων» παρέχεται η δυνατότητα να εισαχθούν στοιχεία ΝΕΟΥ Οικοδομοτεχνικού Έργου, να μεταβληθούν ή να διαγραφούν τα στοιχεία ενός ήδη δηλωμένου Οικοδομοτεχνικού Έργου. Επίσης υπάρχει η δυνατότητα εμφάνισης λίστας όλων των Οικ/κών Έργων που έχουν δηλωθεί.

ΣΗΜΕΙΩΣΗ: Η δήλωση των προαναφερθέντων στοιχείων συσχετίζεται μόνο με τη διαδικασία υποβολής Α.Π.Δ. Οικοδομοτεχνικού Έργου μέσω διαδικτύου.

• να δει τα στοιχεία των οριστικοποιημένων δηλώσεων Α.Π.Δ. που έχει υποβάλλει μέχρι τη δεδομένη χρονική στιγμή, ή να μεταβάλλει βασικά στοιχεία του λογαριασμού του (PIN, PUK, Username,κ.τ.λ.)

#### **Βήμα 2ο από 2**

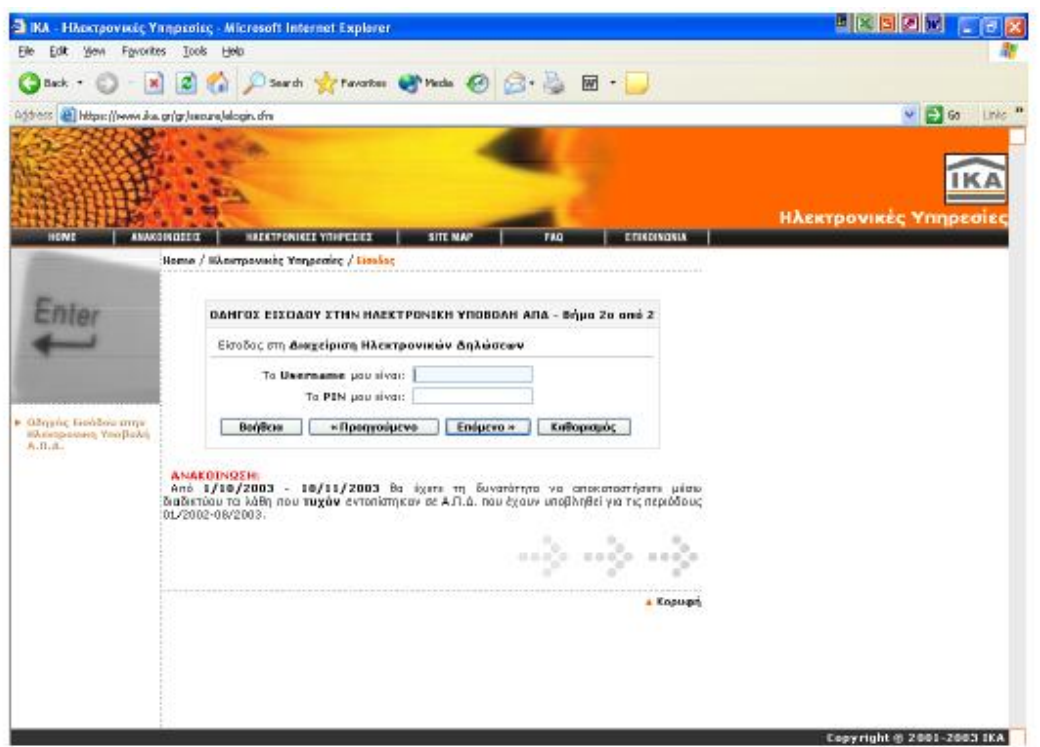

Μέσω της οθόνης αυτής πραγματοποιείται η είσοδος στη «Διαχείριση Ηλεκτρονικών Δηλώσεων» (Α.Π.Δ.). Εισάγεται το Username και το PIN (κατά την πρώτη είσοδος στην Ηλεκτρονική Υποβολή θα ζητηθεί υποχρεωτικά να αλλαχθούν οι κωδικοί πρόσβασης PIN, PUK που έχουν αποσταλεί από το Ι.Κ.Α.). Το Username που δίνεται στους χρήστες των Ηλεκτρονικών Υπηρεσιών είναι με λατινικούς χαρακτήρες και δεν έχει διαφορά εάν πληκτρολογηθεί με κεφαλαίους ή πεζούς χαρακτήρες.

Τα αρχικά PIN και PUK που αποστέλλονται στους χρήστες, αποτελούνται μόνο από νούμερα. Κατά την αλλαγή τους από τους χρήστες μπορούν να χρησιμοποιηθούν νούμερα, ελληνικοί ή λατινικοί χαρακτήρες κεφαλαίοι ή πεζοί, σύμβολα, ή συνδυασμός και των τριών (μέχρι 12 χαρακτήρες).

### **Διαχείριση Ηλεκτρονικών Δηλώσεων**

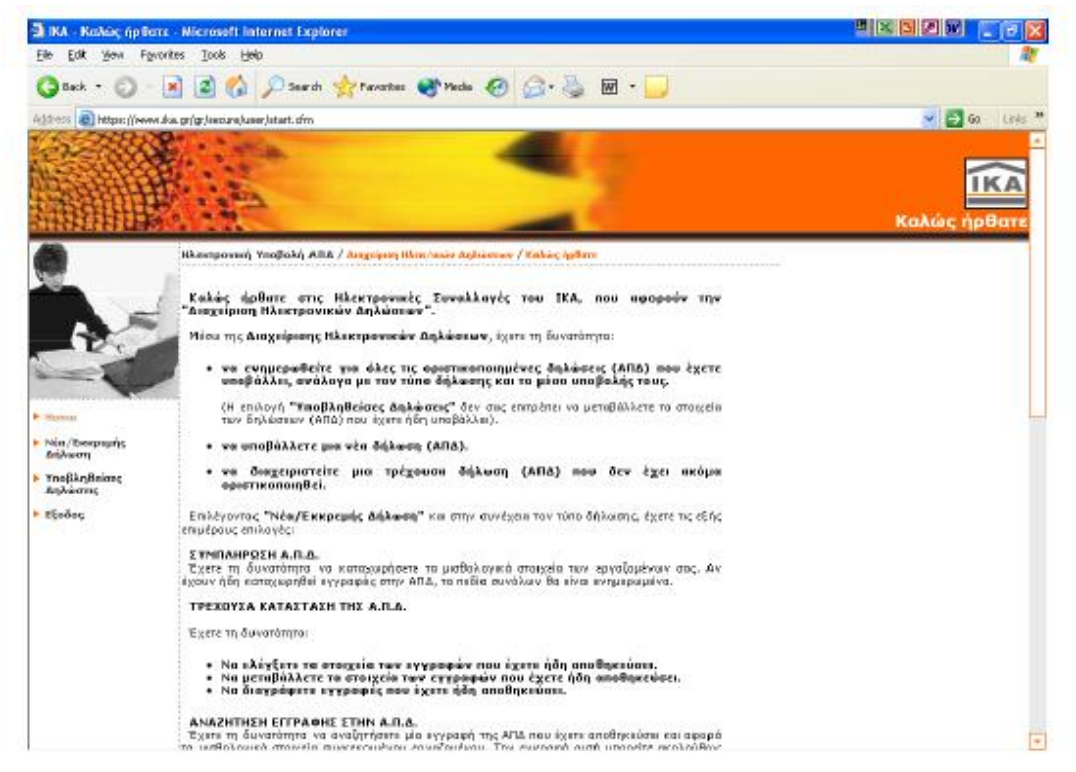

Νέα / Εκκρεμή Δήλωση: Με αυτή την επιλογή μπορεί να υποβληθεί μια νέα ή να διαχειριστεί μια τρέχουσα (μη οριστικοποιημένη) δήλωση Α.Π.Δ.

Υποβληθείσες Δηλώσεις: Με αυτή την επιλογή μπορεί να ενημερωθεί για όλες τις οριστικοποιημένες δηλώσεις που έχει υποβάλλει μέχρι τη δεδομένη χρονική στιγμή.

### **Οδηγός Νέας/Εκκρεμούς Δήλωσης**

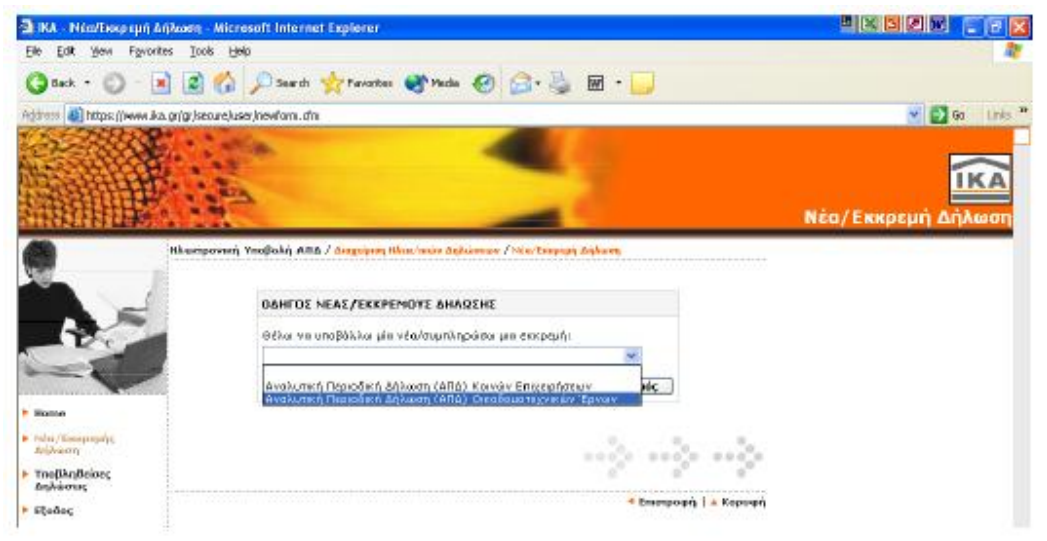

Μέσω της οθόνης αυτής γίνεται η επιλογή τύπου δήλωσης (Α.Π.Δ. Κοινών Επιχειρήσεων ή Α.Π.Δ. Οικοδομοτεχνικών Έργων).

### **Επιλογή Οικοδομοτεχνικού Έργου**

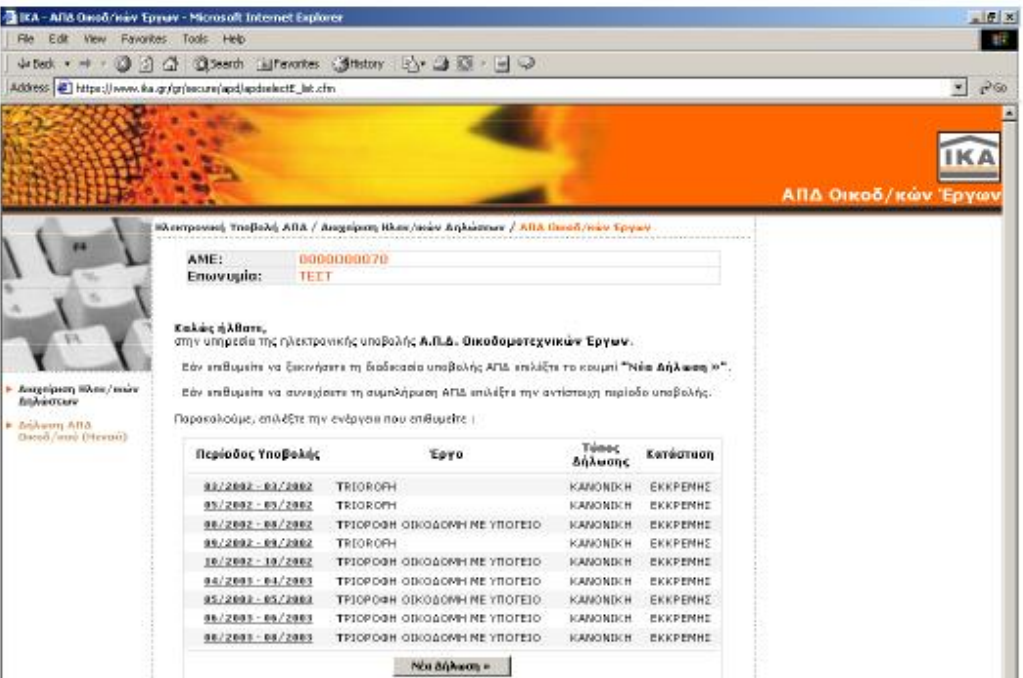

Στην επόμενη οθόνη εμφανίζονται τυχόν εκκρεμείς Α.Π.Δ. Οικ/κών Έργων. Εάν οι Α.Π.Δ. που εμφανίζονται σαν εκκρεμής έχουν ήδη υποβληθεί στο Υποκατάστημα του Ι.Κ.Α. τότε μπορούν να αγνοηθούν αυτές οι εκκρεμότητες.

Για την υποβολή μίας από τις παραπάνω Α.Π.Δ. πρέπει να επιλεχθεί η μισθολογική περίοδος. Η παραπάνω οθόνη εμφανίζεται μόνο στην περίπτωση που υπάρχει Α.Π.Δ. σε εκκρεμότητα.

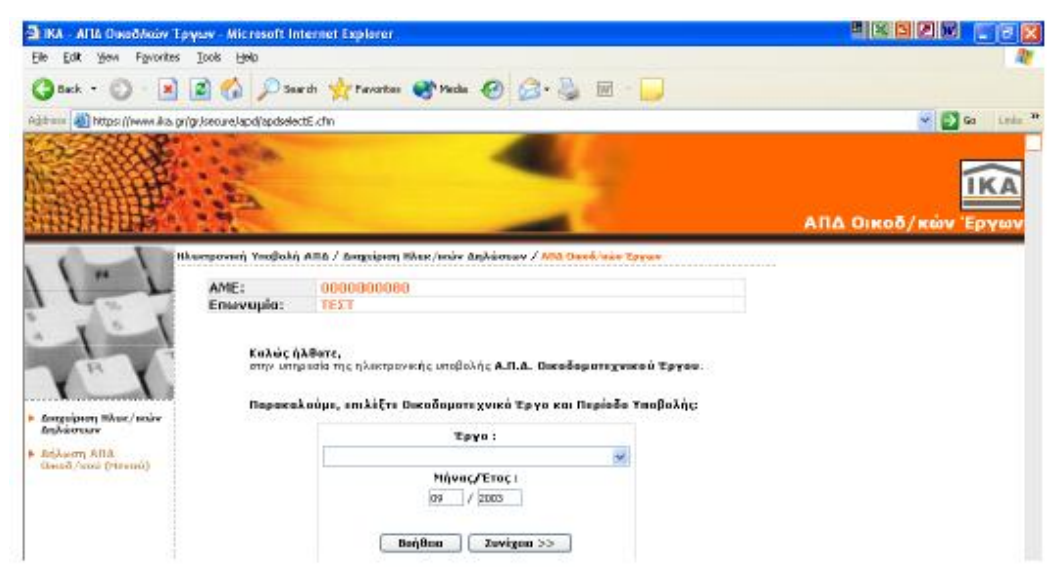

Εάν δεν υπάρχουν εκκρεμείς Α.Π.Δ. τότε επιλέγοντας Α.Π.Δ. Οικ/κών Έργων γίνεται μεταφορά σε οθόνη στην οποία ζητείται η επιλογή Οικοδομοτεχνικό Έργο και η μισθολογική περίοδο υποβολής Α.Π.Δ. Ως προεπιλογή υπάρχει η Τρέχουσα Μισθολογική Περίοδος. Εάν ο χρήστης επιθυμεί να αλλάξει την περίοδο αυτή τότε διορθώνει τα πεδία «ΑΠΟ Μήνα/Ετος», «ΕΩΣ Μήνα/Ετος».
# **Δήλωση Α.Π.Δ. Οικοδομοτεχνικού Έργου**

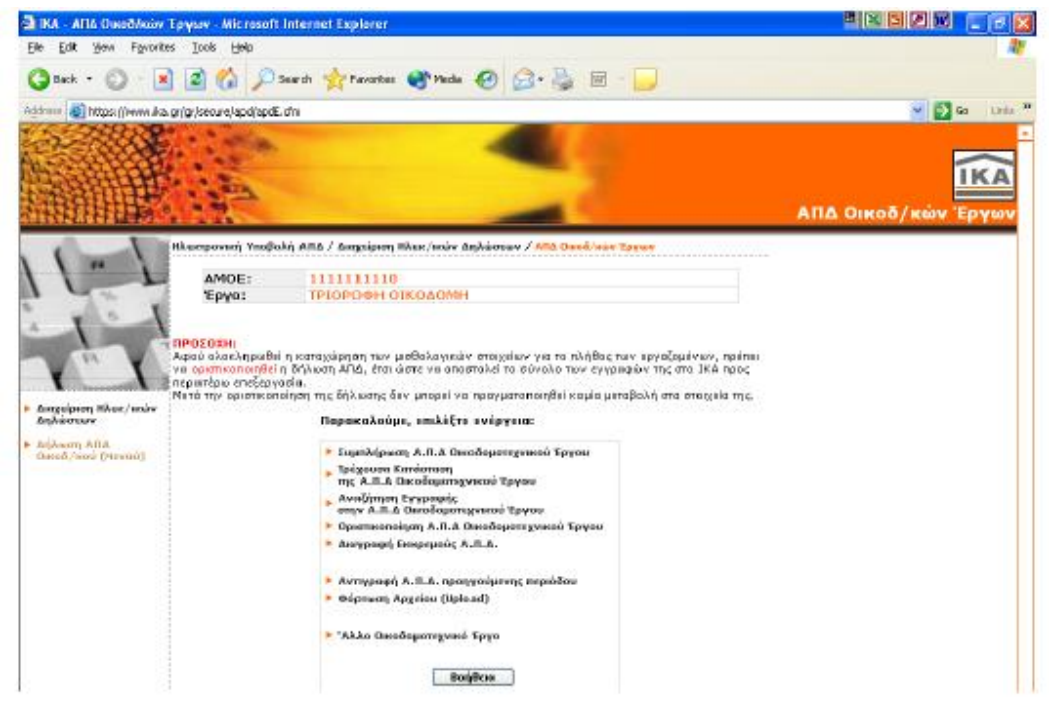

Μέσω της οθόνης αυτής μπορούν να επιλεχθούν τα παρακάτω:

Συμπλήρωση Α.Π.Δ. Οικοδομοτεχνικού Έργου: Η ενέργεια αυτή επιλέγεται αν πρέπει να εισαχθούν μία ή περισσότερες νέες εγγραφές.

Τρέχουσα Κατάσταση της Α.Π.Δ. Οικοδομοτεχνικού Έργου: Αν ο χρήστης επιθυμεί να δει την τρέχουσα κατάσταση της Δήλωσης Α.Π.Δ. που έχει σε εκκρεμότητα, ανά Αριθμό Παραρτήματος. Μέσω της ενέργειας αυτής δίνεται η δυνατότητα να αναζητηθούν, να μεταβληθούν ή και να διαγραφούν εγγραφές που έχουν ήδη εισαχθεί.

Αναζήτηση Εγγραφής στην Α.Π.Δ. Οικοδομοτεχνικού Έργου: Εδώ ο χρήστης μπορεί να αναζητήσει μία συγκεκριμένη εγγραφή που έχει εισάγει και να την μεταβάλλει ή να την διαγράψει.

Οριστικοποίηση Α.Π.Δ. Οικοδομοτεχνικού Έργου: Επιλέγει την ενέργεια αυτή αν επιθυμεί να Οριστικοποιήσει την Δήλωση που έχει σε εκκρεμότητα. Με την οριστικοποίηση υποβάλλονται τα στοιχεία που δήλωσε στο Ι.Κ.Α. προς περαιτέρω επεξεργασία.

Διαγραφή Εκκρεμούς Α.Π.Δ.: Επιλέγεται η ενέργεια αυτή αν πρέπει να διαγραφεί η Δήλωση που είναι σε εκκρεμότητα. Με την διαγραφή της εκκρεμούς δήλωσης διαγράφονται όλα τα προσωρινά μισθολογικά στοιχεία που δηλώθηκαν.

Αντιγραφή Α.Π.Δ. Προηγούμενης Περιόδου: Αν ο χρήστης επιθυμεί να αντιγράψει τα μισθολογικά στοιχεία της οριστικοποιημένης δήλωσης Α.Π.Δ. της προηγούμενης περιόδου, επιλέγει τη συγκεκριμένη ενέργεια.

Φόρτωση Αρχείου (Upload): Επιλέγεται από το χρήστη η ενέργεια αυτή αν επιθυμεί να αποστείλει την Α.Π.Δ. σε μορφή αρχείου που έχει δημιουργήσει.

Άλλο Οικοδομοτεχνικό Έργο: Με την ενέργεια γίνεται επιστροφή στην προηγούμενη οθόνη και μπορεί να επιλέξει άλλο οικοδομοτεχνικό έργο.

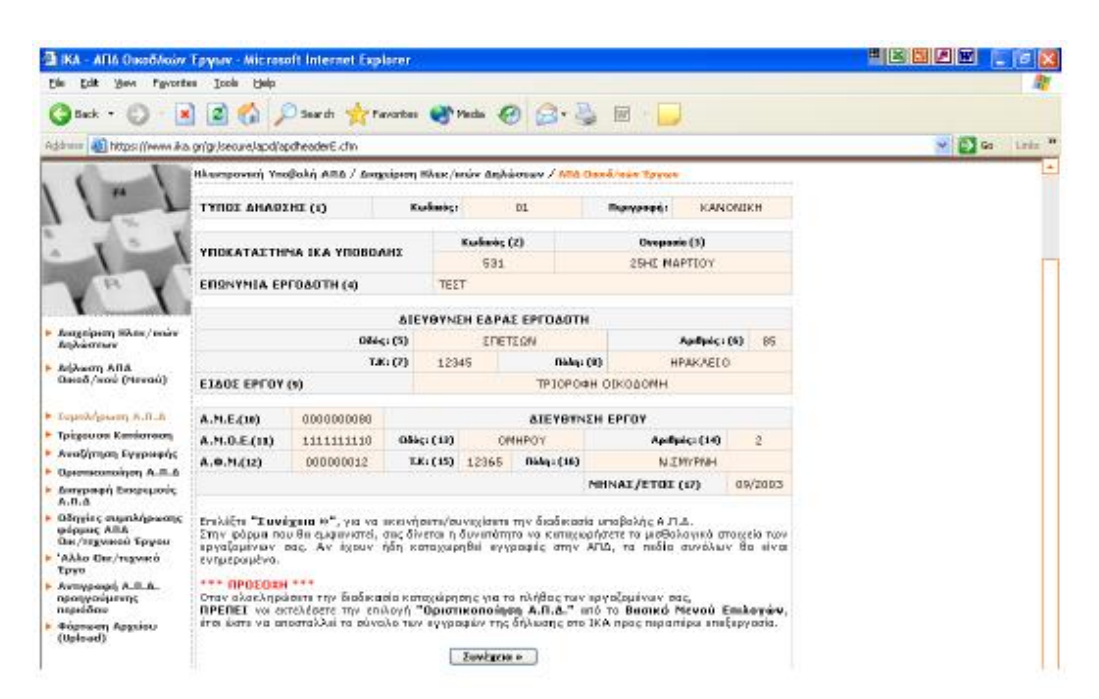

### **Συμπλήρωση Α.Π.Δ. Οικοδομοτεχνικού Έργου**

Στην οθόνη αυτή εμφανίζονται τα σταθερά πεδία που έχουν δηλωθεί κατά τη διαδικασία εγγραφής στις Ηλεκτρονικές Υπηρεσίες.

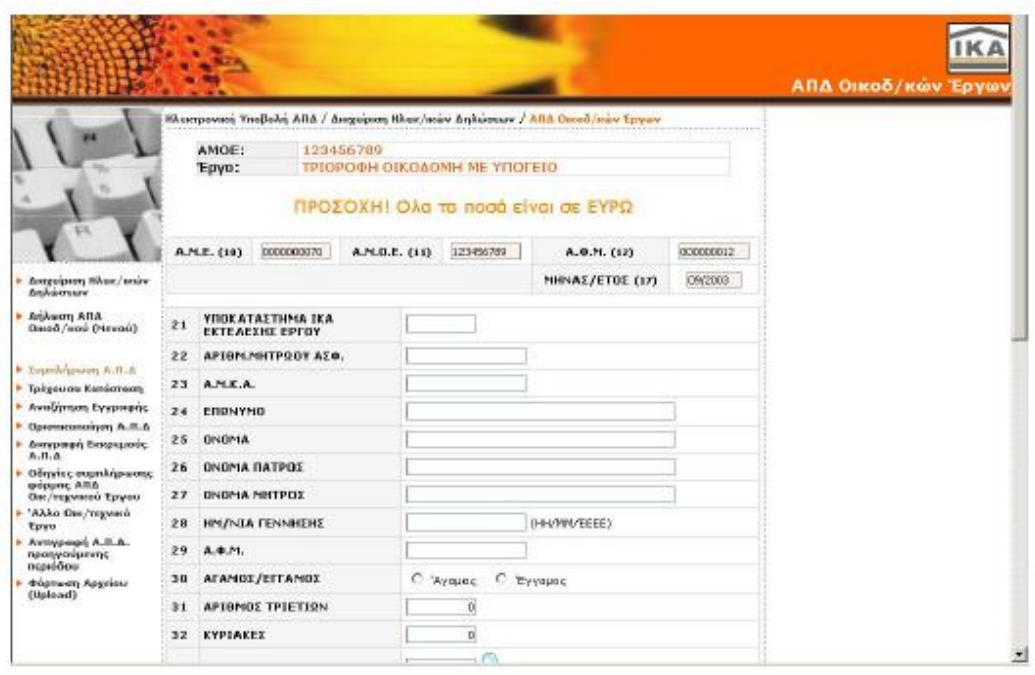

Στην οθόνη αυτή μπορεί ο χρήστης να καταχωρήσει τα μισθολογικά στοιχεία των εργαζομένων. Αν έχουν καταχωρηθεί ήδη εγγραφές στην Α.Π.Δ. τα πεδία των συνόλων που βρίσκονται στο κάτω μέρος της φόρμας θα είναι ενημερωμένα.

Αποθήκευση: Προσωρινή καταχώρηση των μισθολογικών στοιχείων του εργαζομένου που έχει συμπληρώσει και εμφάνιση νέας φόρμας για συμπλήρωση των μισθολογικών στοιχείων άλλου ή του ίδιου εργαζομένου.

Αφού ολοκληρωθεί επιτυχώς η διαδικασία Αποθήκευσης της εγγραφής θα παρουσιαστεί μήνυμα επιβεβαίωσης της επιτυχούς αποθήκευσης.

## **Τρέχουσα Κατάσταση της Α.Π.Δ. Οικοδομοτεχνικού Έργου**

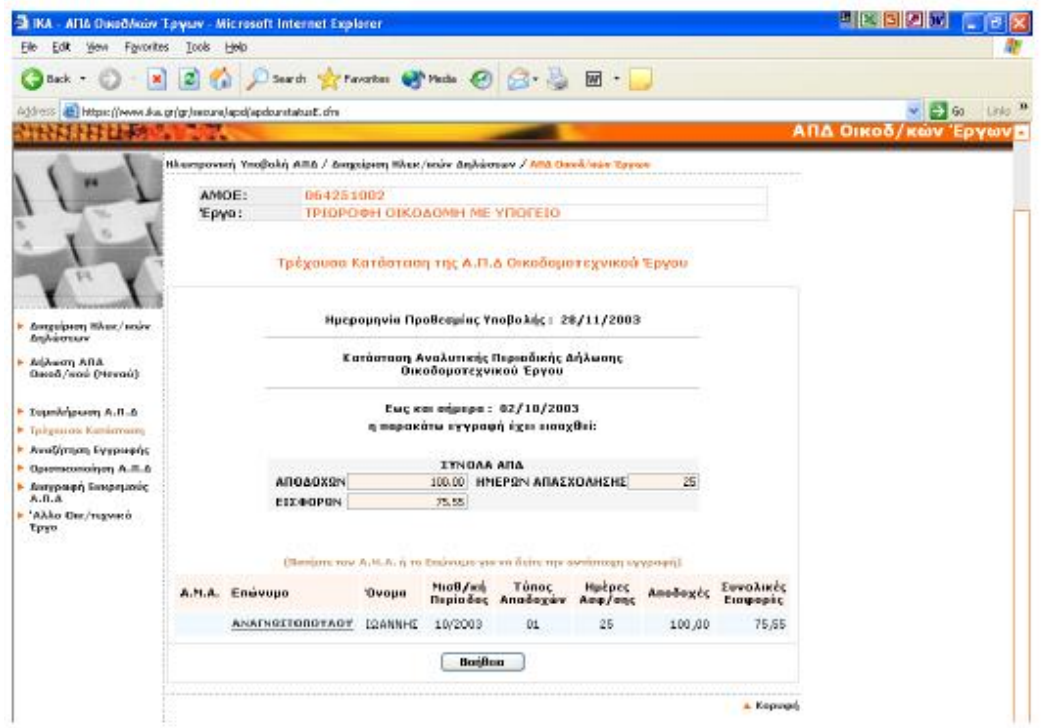

Αφού επιλεχθεί η «Τρέχουσα Κατάσταση της Α.Π.Δ.» από την οθόνη «Δήλωση Α.Π.Δ. Οικοδομοτεχνικού Έργου (Μενού)» ή «Τρέχουσα Κατάσταση» από τον κατάλογο επιλογών, εμφανίζεται η παραπάνω οθόνη.

Σε αυτήν μπορεί κανείς να δει τις εγγραφές που έχουν ήδη εισαχθεί ανά Α.Μ.Α., Επώνυμο, Όνομα, Μισθολογική Περίοδος, Τύπος Αποδοχών, Ημέρες Ασφ/σης, Αποδοχές, Συνολικές Εισφορές.

Επιλέγοντας τον «Α.Μ.Α.» ή το «Επώνυμο» της εγγραφής που επιθυμεί, μπορεί να δει τα στοιχεία της αναλυτικά.

### **Τρέχουσα Κατάσταση της Α.Π.Δ. Οικοδομοτεχνικού Έργου (Μισθολογικά Στοιχεία)**

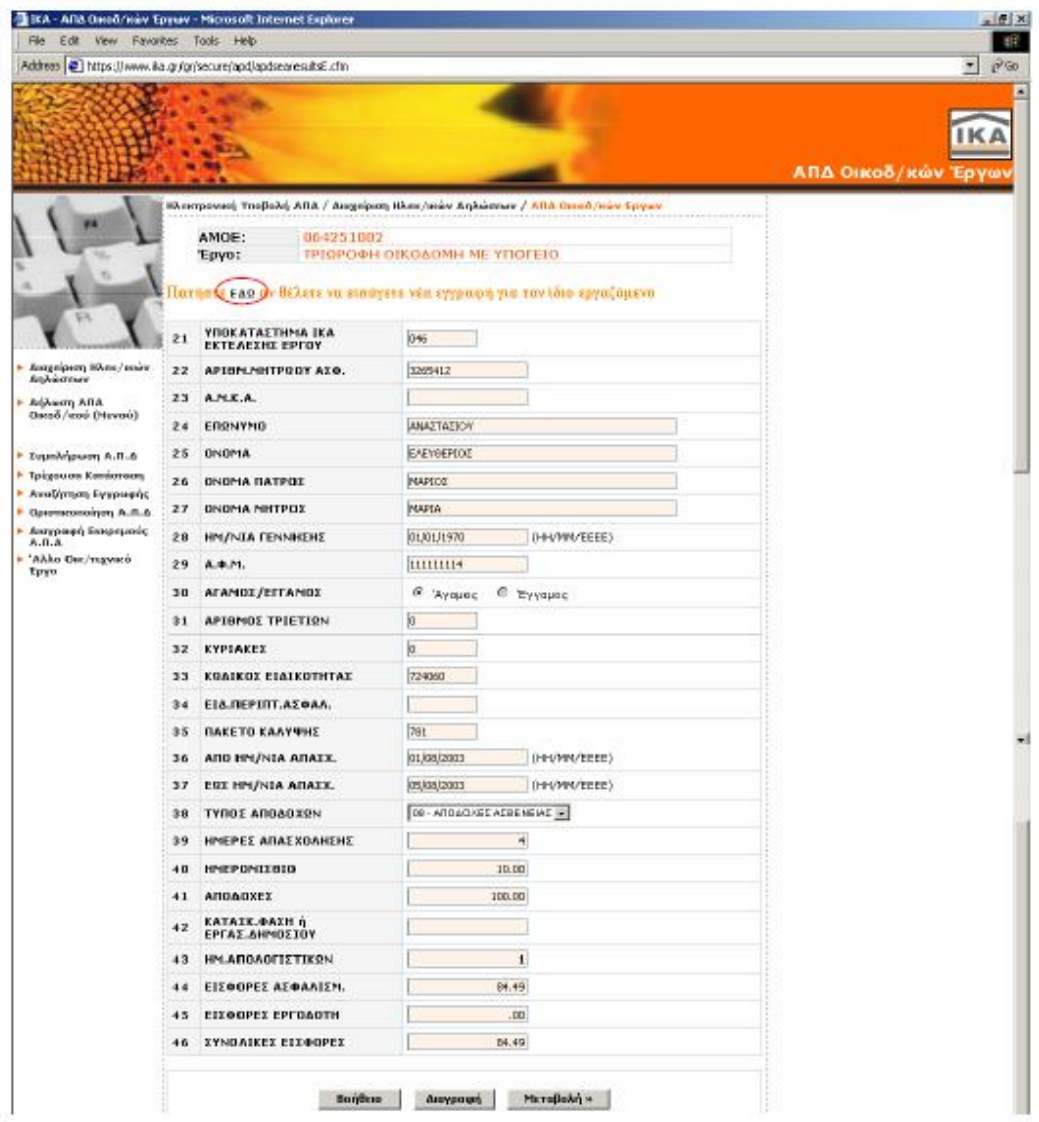

Μέσω της οθόνης αυτής παρέχεται η δυνατότητα να δει τα μισθολογικά στοιχεία που έχει ήδη αποθηκεύσει για τον συγκεκριμένο εργαζόμενο που επέλεξε στην προηγούμενη οθόνη.

Με το πλήκτρο "Μεταβολή »" μπορεί να μεταβάλλει κάποιο από τα συγκεκριμένα μισθολογικά στοιχεία.

Με το πλήκτρο "Διαγραφή" έχετε τη δυνατότητα να διαγράψετε τη συγκεκριμένη εγγραφή που εμφανίζεται στη φόρμα.

Εάν επιθυμεί να εισάγει εγγραφή για τον ίδιο εργαζόμενο (π.χ. με άλλον τύπο αποδοχών) χωρίς να χρειάζεται η πληκτρολόγηση των σταθερών στοιχείων του, επιλέγει τη λέξη «εδώ» που εμφανίζεται στην κορυφή της φόρμας.

#### **Τρέχουσα Κατάσταση της Α.Π.Δ. Οικοδομοτεχνικού Έργου (Μεταβολή)**

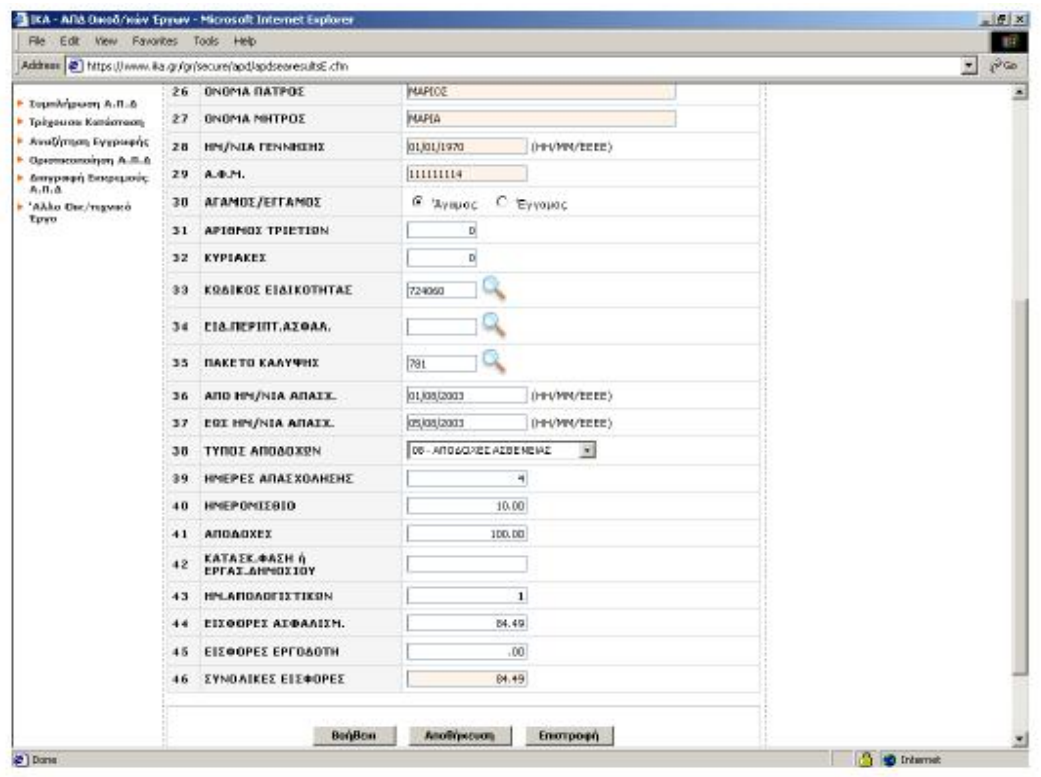

Σε αυτή την οθόνη εμφανίζονται τα μισθολογικά στοιχεία του εργαζομένου που έχουν ήδη αποθηκευτεί και τα οποία μπορούν να μεταβληθούν.

Με το πλήκτρο "Αποθήκευση" μπορεί να αποθηκευτούν οι μεταβολές που πραγματοποιήθηκαν. Αφού ολοκληρωθεί επιτυχώς η διαδικασία Αποθήκευσης των μεταβολών που πραγματοποιήθηκαν, θα παρουσιαστεί μήνυμα επιβεβαίωσης της επιτυχούς αποθήκευσης.

## **Αναζήτηση Εγγραφής στην Α.Π.Δ. Οικοδομοτεχνικού Έργου**

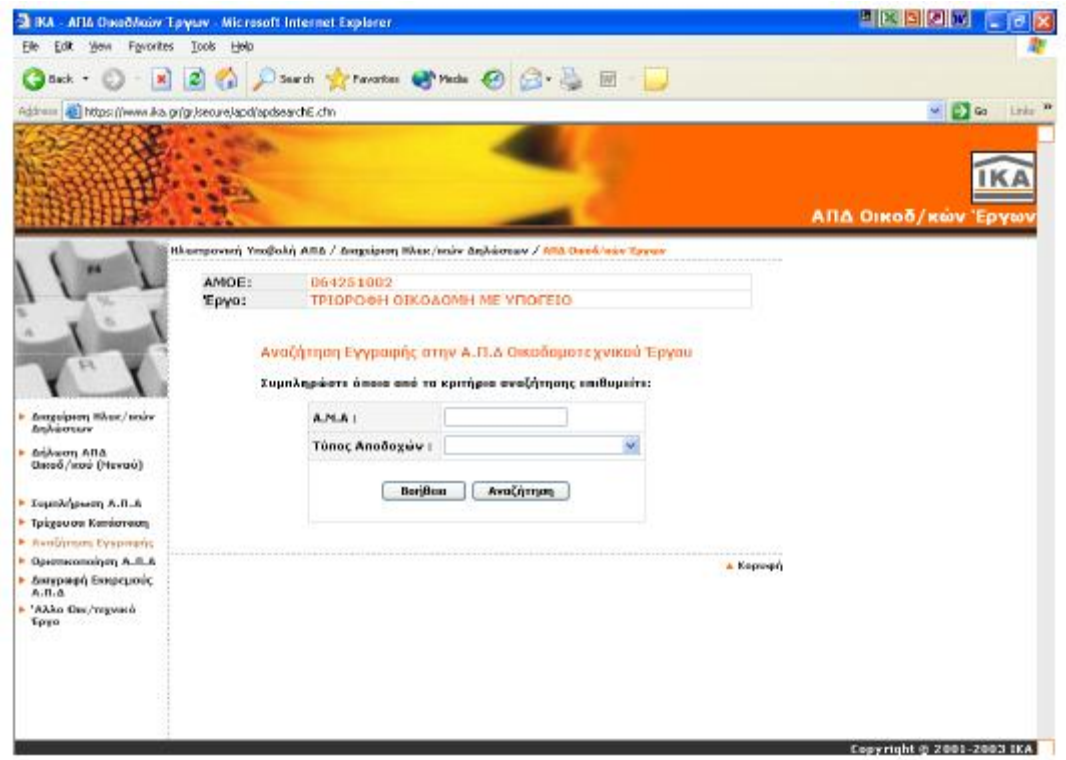

Μέσω αυτής της οθόνης μπορούν να αναζητηθούν αποθηκευμένες εγγραφές της Α.Π.Δ. Οικοδομοτεχνικού Έργου με κριτήρια αναζήτησης τον ΑΜΑ και τον Τύπο Αποδοχών. Αφού συμπληρωθούν τα κριτήρια αναζήτησης, με το πλήκτρο «Αναζήτηση» θα ξεκινήσει η διαδικασία αναζήτηση της συγκεκριμένης εγγραφής. Αν ολοκληρωθεί επιτυχώς η διαδικασία, θα μεταβεί στην οθόνη «Τρέχουσα Κατάσταση της Α.Π.Δ. Οικοδομοτεχνικού Έργου (Μισθολογικά Στοιχεία)» η οποία θα προβάλει τα αποτελέσματα της συγκεκριμένης αναζήτησης.

### **Οριστικοποίηση Α.Π.Δ. Οικοδομοτεχνικού Έργου**

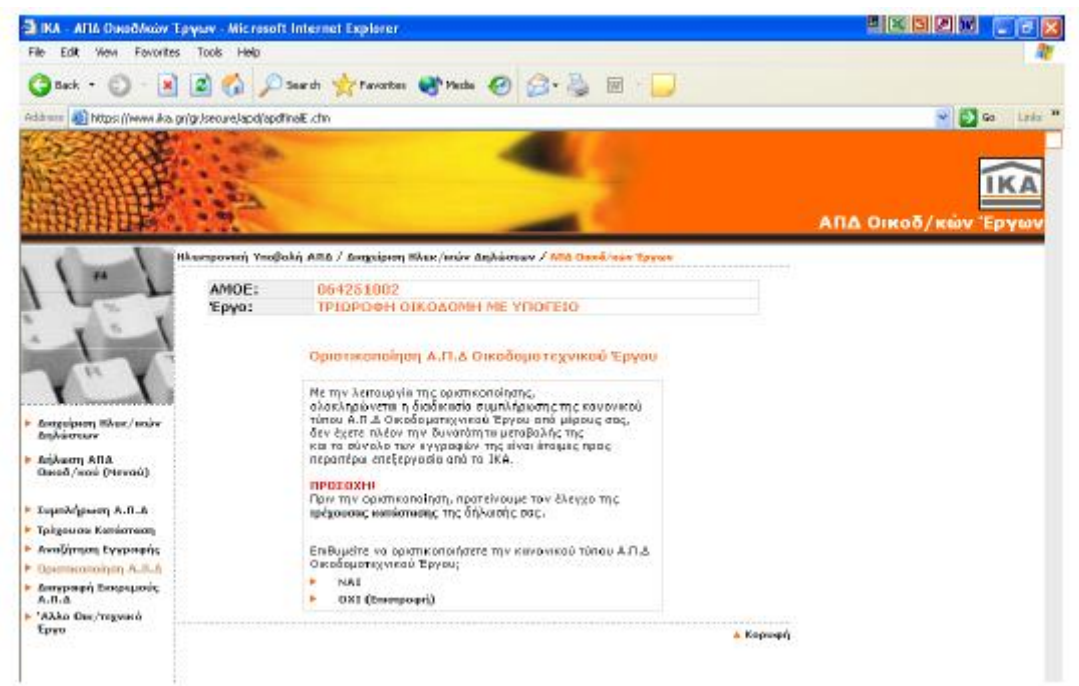

Μέσω αυτής της οθόνης μπορεί να οριστικοποιηθεί η δήλωση Α.Π.Δ. Οικοδομοτεχνικού Έργου, αφού ολοκληρωθεί η καταχώρηση των μισθολογικών στοιχείων για το πλήθος των εργαζομένων. Μετά την οριστικοποίηση της Δήλωσης Α.Π.Δ. Οικοδομοτεχνικού Έργου δεν μπορεί να πραγματοποιηθεί καμία μεταβολή στα στοιχεία της και η δήλωση περνάει στο στάδιο επεξεργασίας των στοιχείων της από την υπηρεσία του Ι.Κ.Α..

Πριν πραγματοποιηθεί την οριστικοποίηση της δήλωσης προτείνεται ένας τελευταίος έλεγχός της από την επιλογή «Τρέχουσα Κατάσταση».

Στη συνέχεια η επιλογή ανήκει στο χρήστη. Επιλέγοντας «ΝΑΙ» οριστικοποιεί την Α.Π.Δ. ενώ επιλέγοντας «ΟΧΙ (επιστροφή)» επιστρέφει στην προηγούμενη οθόνη.

### **Αντιγραφή Α.Π.Δ. Οικοδομοτεχνικού Έργου προηγούμενης περιόδου**

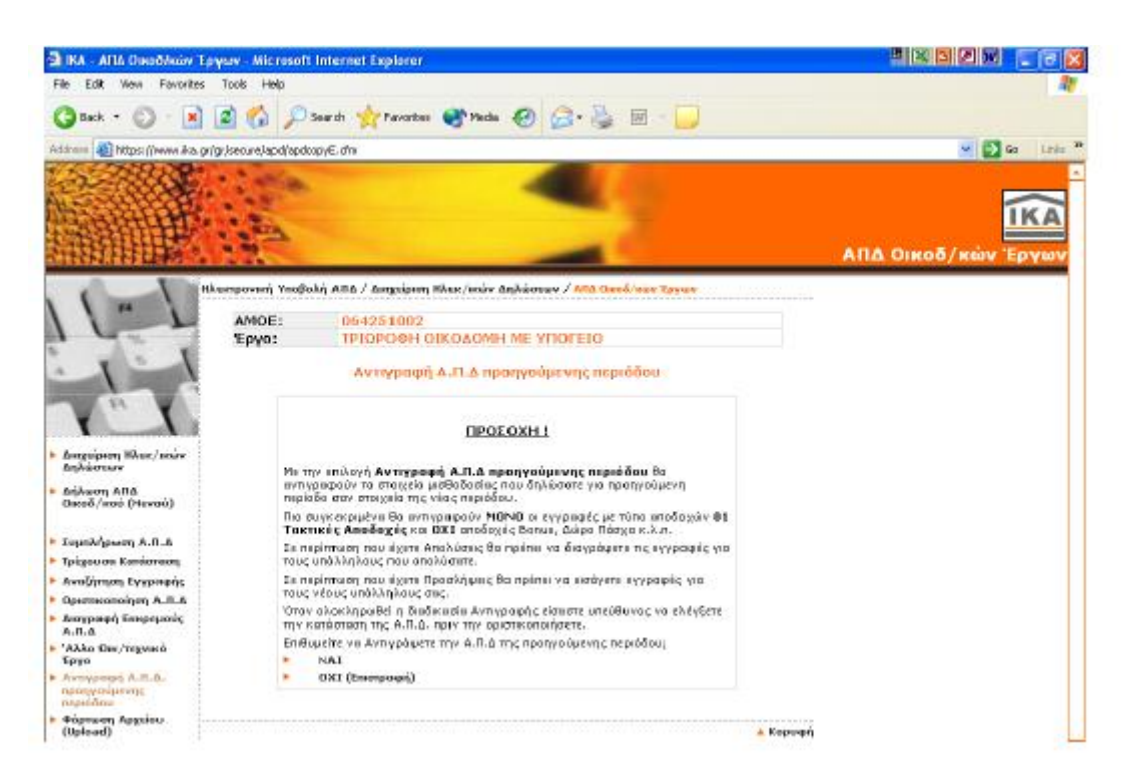

Μέσω της οθόνης αυτής μπορούν να αντιγραφούν τα μισθολογικά στοιχεία που δηλώθηκαν την προηγούμενη περίοδο σαν στοιχεία της νέας περιόδου.

Θα αντιγραφούν μόνο οι εγγραφές με τύπο αποδοχών 01-Τακτικές Αποδοχές και ΟΧΙ Αποδοχές Ασθενείας, Αναδρομικές Αποδοχές κ.τ.λ.

Σε περίπτωση που υπάρχουν αποχωρήσεις εργαζομένων θα πρέπει να διαγραφούν οι εγγραφές που αφορούν τους εργαζόμενους αυτούς.

Σε περίπτωση που υπάρχουν νέες προσλήψεις θα πρέπει να εισαχθούν νέες εγγραφές για τους νέους εργαζομένους. Επιλέγεται η ενέργεια «Συμπλήρωση Α.Π.Δ.» ώστε να εμφανιστεί κενή φόρμα στην οποία θα εισαχθεί η νέα εγγραφή.

#### **Φόρτωση Αρχείου (Upload)**

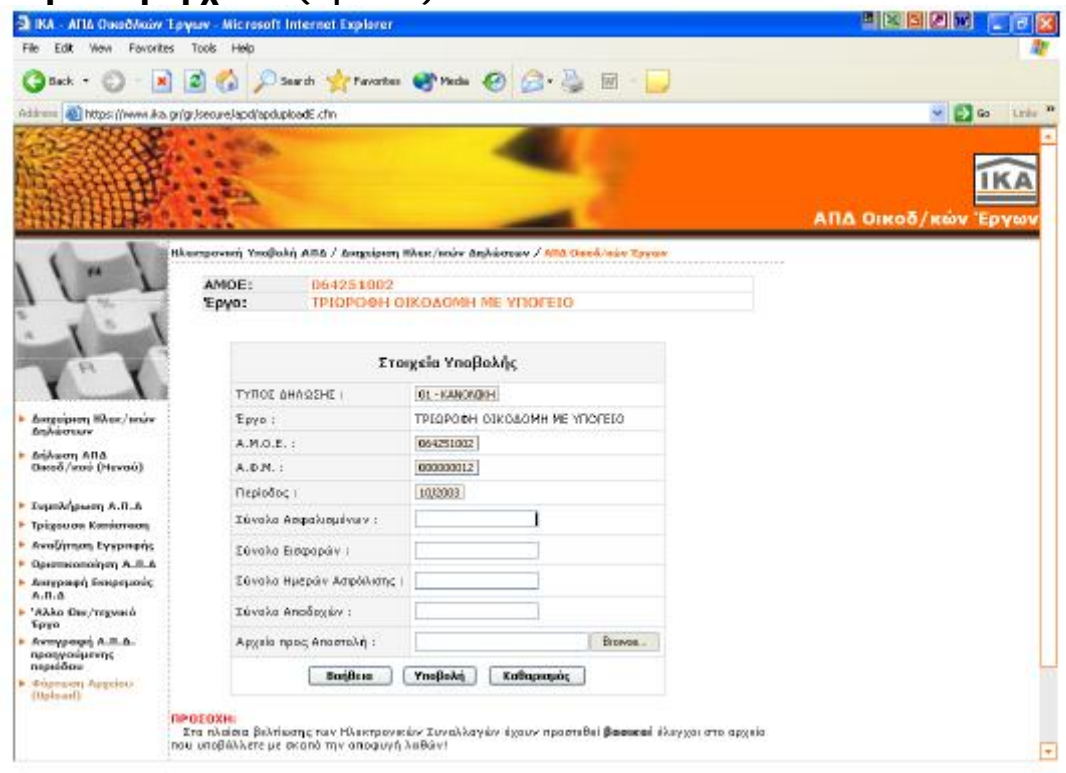

Μέσω της οθόνης αυτής μπορεί να υποβληθεί η δήλωση Α.Π.Δ. μέσω της διαδικασίας Φόρτωσης Αρχείου (Upload), δηλαδή να σταλεί αρχείο με συγκεκριμένες τεχνικές προδιαγραφές που έχει δημιουργηθεί από πρόγραμμα μισθοδοσίας.

Όταν υπάρχει σε εκκρεμότητα δήλωση Α.Π.Δ. με Φόρμα, η δυνατότητα αυτή δεν είναι εφικτή και εμφανίζεται μήνυμα. Σε αυτήν την περίπτωση απαιτείται «Διαγραφή Εκκρεμούς Α.Π.Δ.» από το Μενού Δήλωσης Α.Π.Δ. Οικ/κών Έργων.

Τα στοιχεία που πρέπει να συμπληρωθούν στη φόρμα αποστολής αρχείου (Upload) είναι το σύνολο Ασφαλισμένων, τα σύνολα Εισφορών, Ημερών Ασφάλισης και Αποδοχών. Στη συνέχεια πρέπει να γίνει «Αναζήτηση/Browse» του αρχείου υποβολής Α.Π.Δ. από το αντίστοιχο πλήκτρο που βρίσκεται στο τελευταίο πεδίο «Αρχείο προς Αποστολή».

Αφού συμπληρωθούν όλα τα ζητούμενα στοιχεία με το πλήκτρο «Υποβολή» αρχίζει η διαδικασία υποβολής της Α.Π.Δ. Υπάρχει ένας μικρός χρόνος καθυστέρησης ολοκλήρωσης της διαδικασίας, ανάλογα με το μέγεθος του αρχείου προς αποστολή και τη σύνδεσή σας.

# **Οδηγός Αναζήτησης Υποβληθεισών Δηλώσεων**

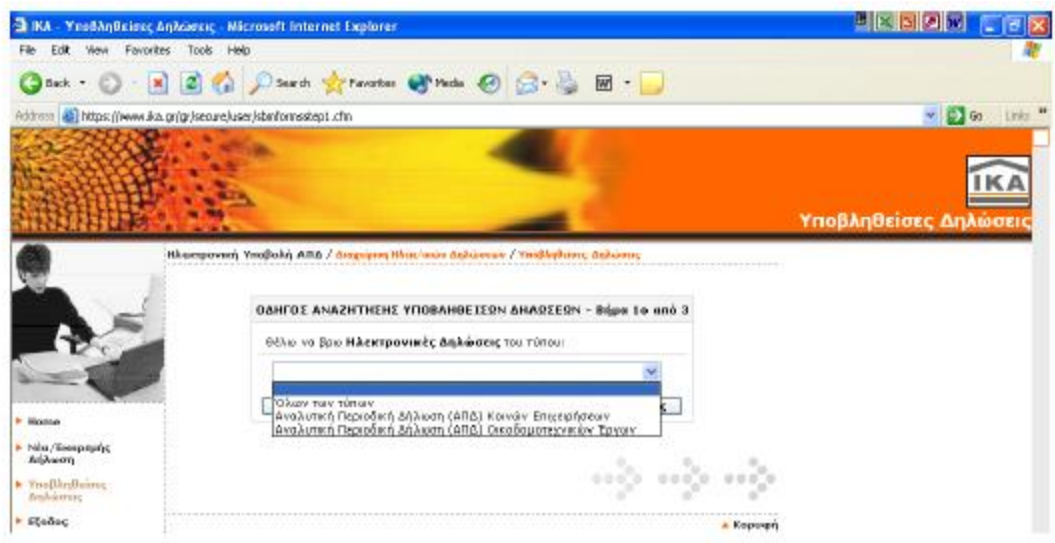

Ο οδηγός αναζήτησης Υποβληθεισών Δηλώσεων, χωρίζεται σε 3 βήματα. Σε αυτό το βήμα μπορείτε να επιλεχθεί ο τύπος της Α.Π.Δ. που επιθυμεί ο χρήστης να αναζητήσει.

Εάν επιλεχθεί από την λίστα την επιλογή «Όλων των τύπων», τότε η αναζήτηση θα γίνει για όλους τους τύπους Α.Π.Δ. που έχουν υποβληθεί.

#### **Βήμα 2ο από 3**

**Βήμα 1ο από 3** 

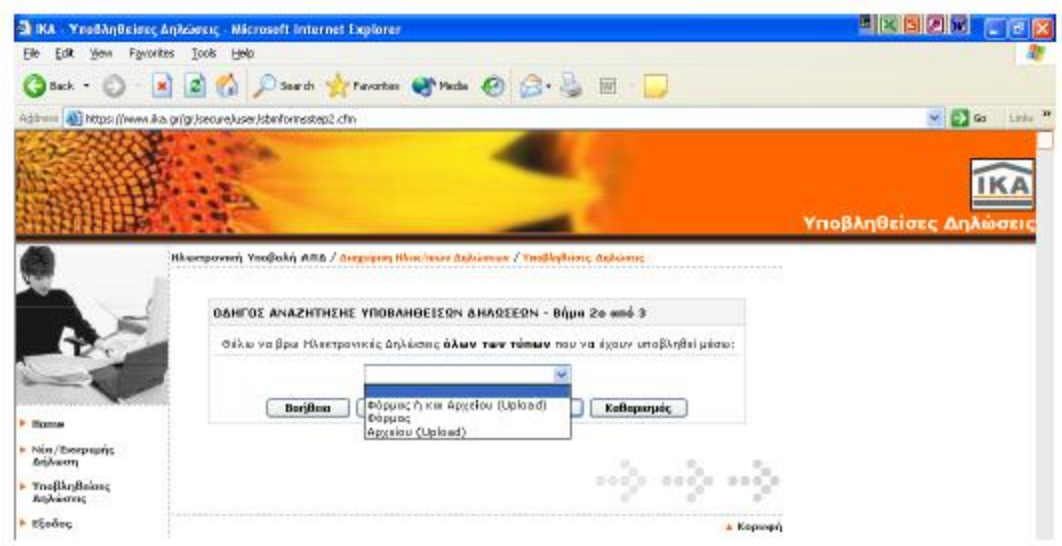

Σε αυτό το βήμα επιλέγεται το μέσο υποβολής της Α.Π.Δ. που επιθυμεί ο χρήστης να αναζητήσει και που είναι:

- ü Φόρμα ή και Δισκέτας (Upload)
- ü Φόρμα
- ü Δισκέτα (Upload)

#### **Βήμα 3ο από 3**

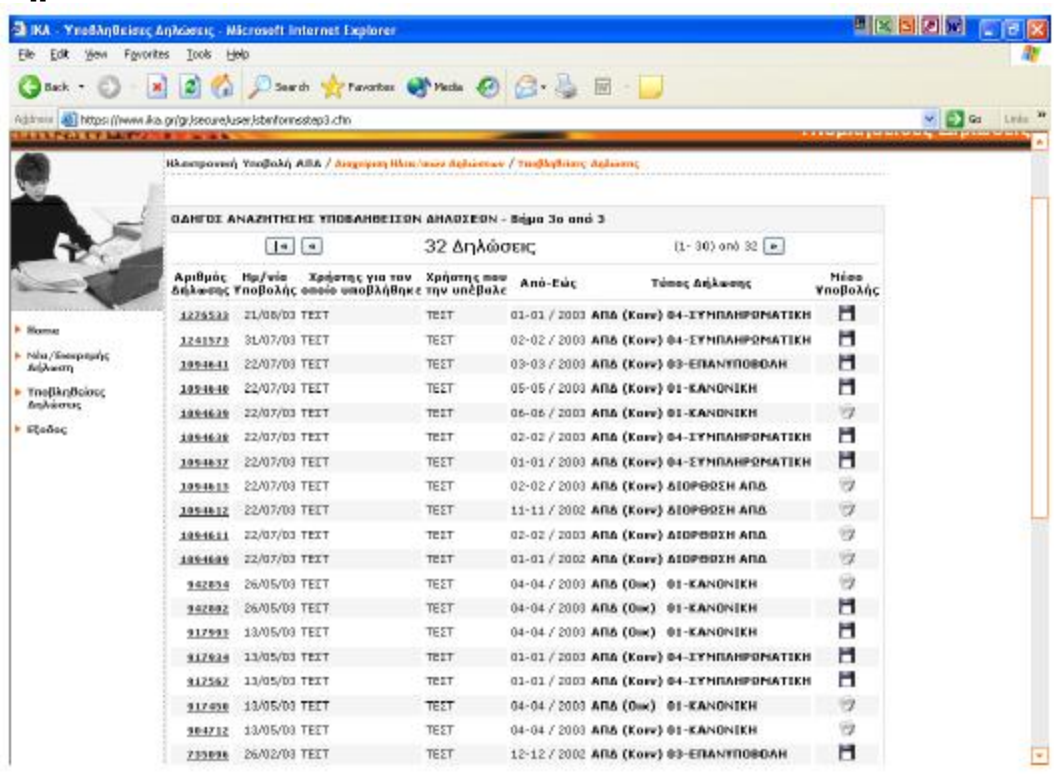

Σε αυτή την οθόνη μπορεί ο χρήστης να δει το σύνολο των οριστικοποιημένων Α.Π.Δ. που έχουν υποβληθεί έως τη δεδομένη χρονική στιγμή αναζήτησης (σύμφωνα πάντα με τα κριτήρια αναζήτησης). Εάν το πλήθος των δηλώσεων που έχει υποβληθεί είναι μεγαλύτερο από τον αριθμό των δηλώσεων που εμφανίζονται, τότε ο χρήστης:

Πατώντας το πλήκτρο ( « ) θα οδηγηθεί στην πρώτη οθόνη παρουσίασης των αποτελεσμάτων αναζήτησης.

Πατώντας το πλήκτρο ( « ) θα οδηγηθεί στην προηγούμενη οθόνη παρουσίασης των αποτελεσμάτων αναζήτησης.

Πατώντας το πλήκτρο ( » ) θα οδηγηθεί στην επόμενη οθόνη παρουσίασης των αποτελεσμάτων αναζήτησης.

Πατώντας τον «Αριθμό της Δήλωσης» θα εμφανιστεί η συγκεκριμένη δήλωση σε μορφή προς εκτύπωση.

Σε περίπτωση που δεν υπάρχουν οριστικοποιημένες δηλώσεις σύμφωνα με τα κριτήρια αναζήτησης που επέλεξε, θα εμφανιστεί η ίδια οθόνη με το εξής μήνυμα: «Δεν βρέθηκαν δηλώσεις με αυτά τα κριτήρια».

Μέσα από τις ηλεκτρονικές υπηρεσίες του Ι.Κ.Α. και μετά τις οδηγίες χρήσης «Διαχείρισης ηλεκτρονικών δηλώσεων Α.Π.Δ. οικοδομοτεχνικών Έργων» δίνονται στο χρήστη οδηγίες χρήσης για τη Διαχείριση Λογαριασμού του χρήστη.

Μέσα από την επιλογή αυτή ο χρήστης μπορεί να κάνει διαχείριση του λογαριασμού του. Έτσι επιλέγοντας την φόρμα μπορεί να έχει μία πρώτη εικόνα μέσα από το διάγραμμα αντλώντας ένα ένα τα βήματα.

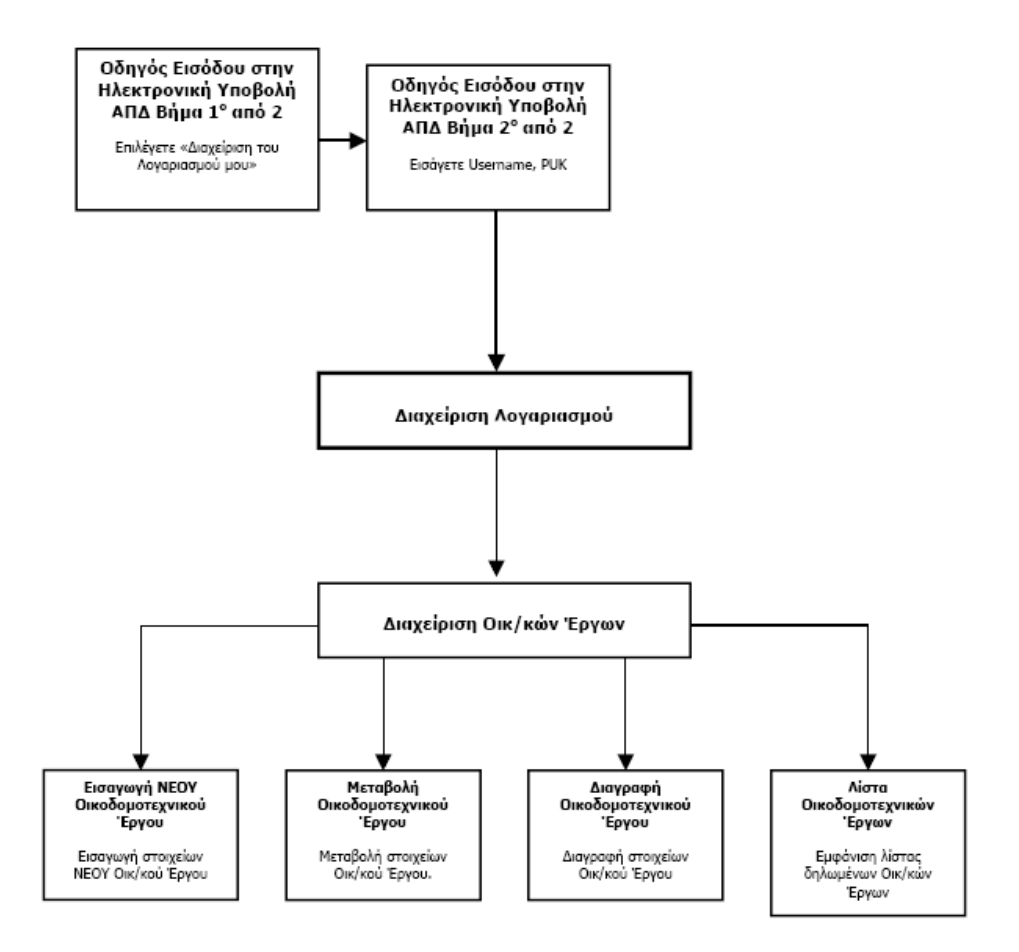

# **ΟΔΗΓΟΣ ΕΙΣΟΔΟΥ ΣΤΗ «ΔΙΑΧΕΙΡΙΣΗ ΤΟΥ ΛΟΓΑΡΙΑΣΜΟΥ»**

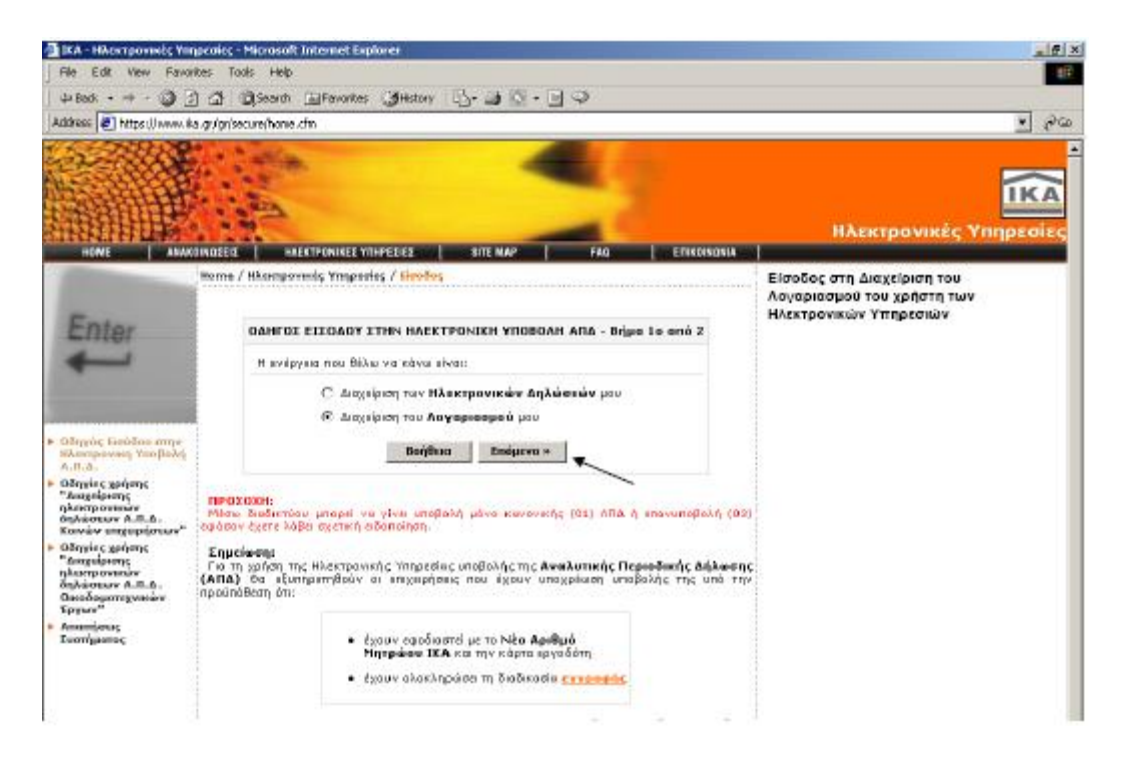

Από την επιλογή «Ηλεκτρονικές Υπηρεσίες», «Ηλεκτρονική Υποβολή Α.Π.Δ.» ο χρήστης επιλέγει «Διαχείριση του Λογαριασμού μου».

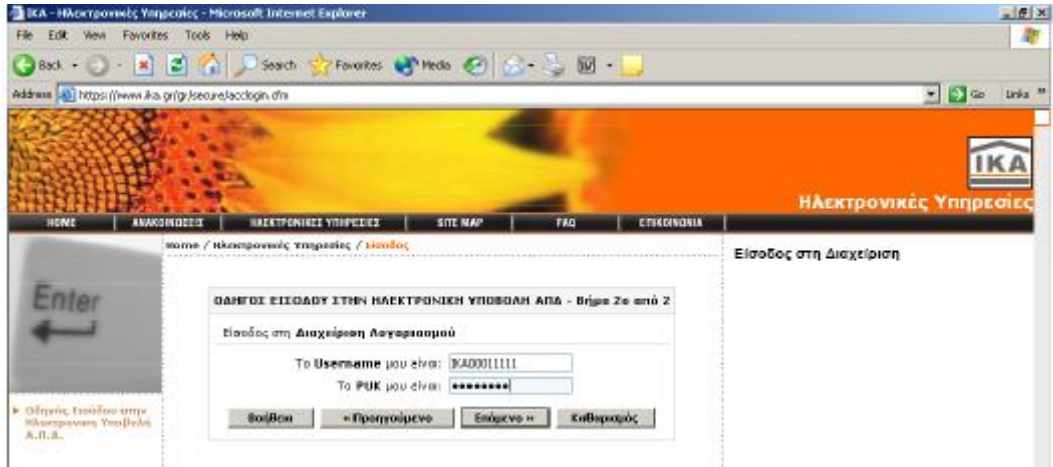

Για την είσοδο στη Διαχείριση λογαριασμού απαιτείται το Username και PUK.

# **Αλλαγή Στοιχείων**

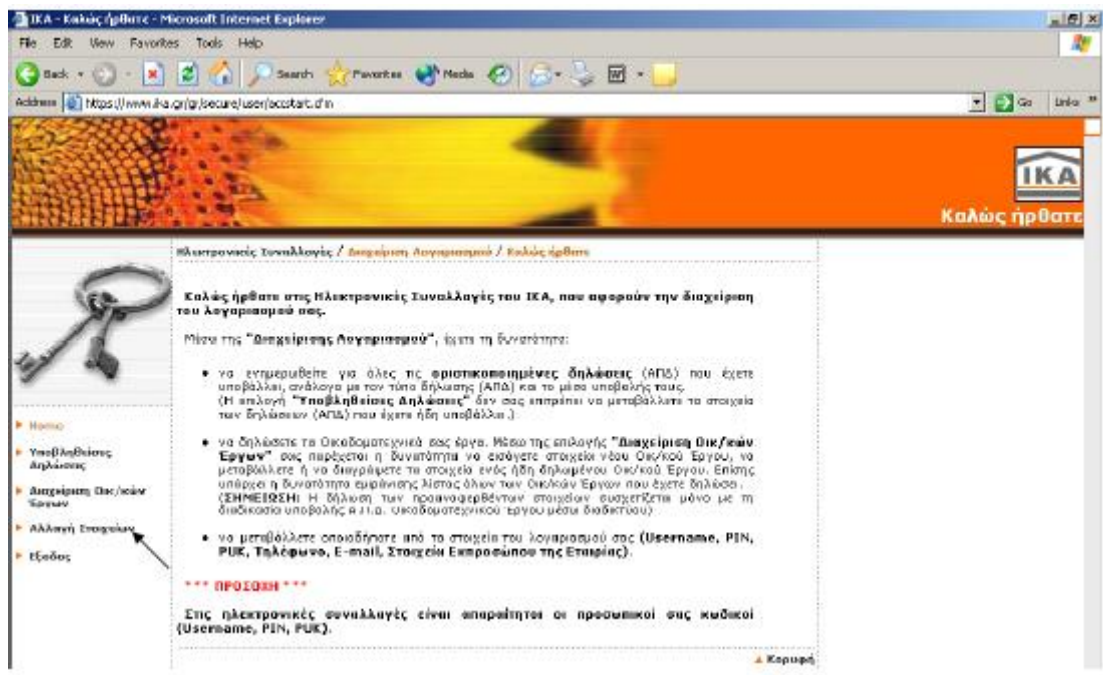

Μέσα από την Διαχείριση του Λογαριασμού μπορεί να αναζητήσει στοιχεία των υποβληθεισών δηλώσεων Α.Π.Δ. που έχει υποβάλλει μέχρι τη δεδομένη χρονική στιγμή, να μεταβάλλει βασικά στοιχεία του λογαριασμού του (PIN, PUK, Username, email, κ.τ.λ.) καθώς επίσης και να διαχειριστεί Οικοδομοτεχνικά Έργα (Εισαγωγή, Μεταβολή, Διαγραφή Οικοδ/κού Έργου).

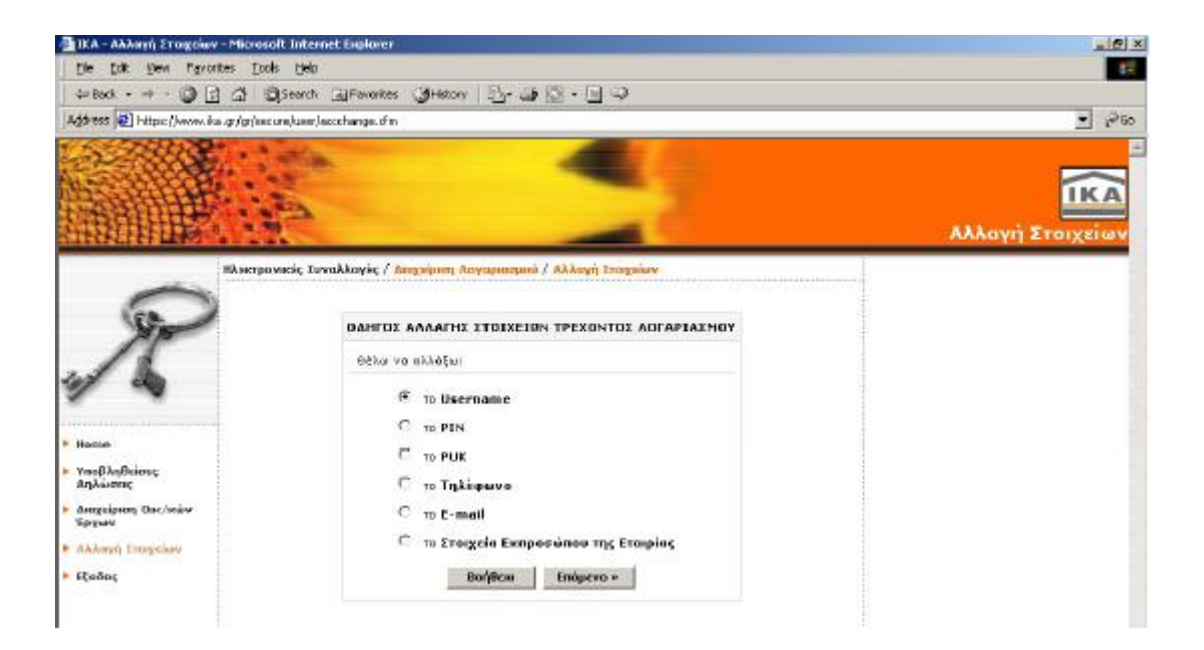

Από την επιλογή «Αλλαγή Στοιχείων» υπάρχεί τη δυνατότητα να μεταβάλετε τα στοιχεία: Username, PIN, PUK, Τηλέφωνο επικοινωνίας εργοδότη, E-mail επικοινωνίας εργοδότη και τα στοιχεία Εκπροσώπου της εταιρείας.

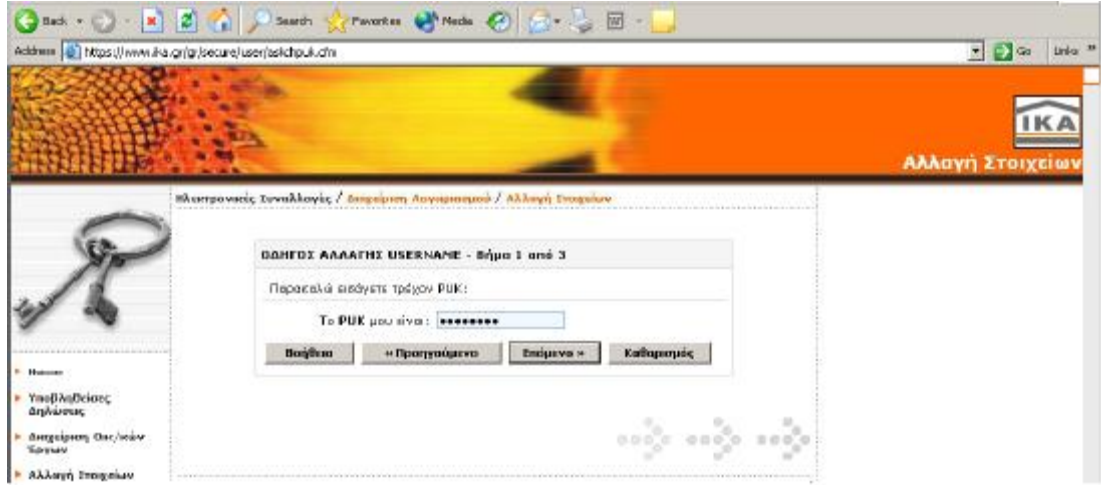

#### **Παράδειγμα αλλαγής Username**

Από την φόρμα «Οδηγό Αλλαγής Στοιχείων Τρέχοντος Λογαριασμού» ο χρήστης πληκτρολογεί το Username και Επόμενο>>. Στην επόμενη οθόνη πληκτρολογείται το PUK (Κωδικός μεταβολής στοιχείων και επικοινωνίας).

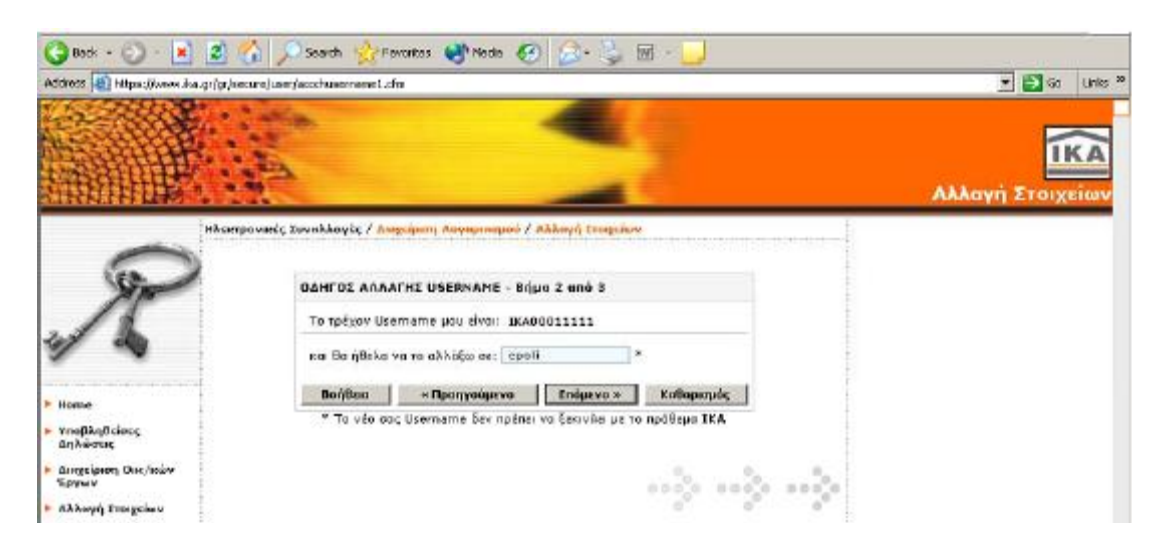

Στην επόμενη οθόνη εμφανίζεται το τρέχον Username. Εδώ καλείται ο χρήστης να πληκτρολογήσει το νέο Username (μέγιστος αριθμός χαρακτήρων: 12).

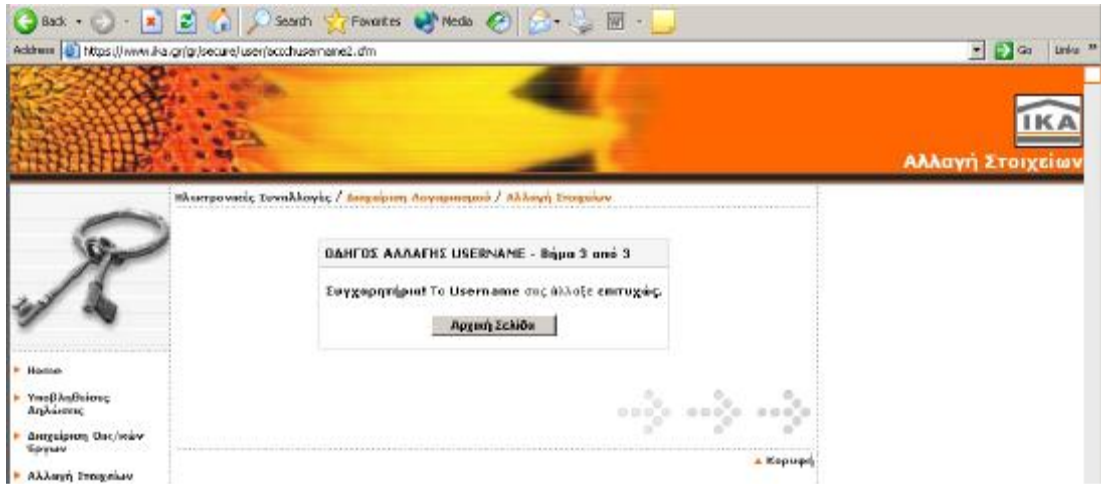

Τελειώνοντας επιτυχώς την μεταβολή του Username, εμφανίζεται μήνυμα επιβεβαίωσης.

#### **Παράδειγμα αλλαγής E-mail**

Από τον «Οδηγό Αλλαγής Στοιχείων Τρέχοντος Λογαριασμού» επιλέγεται το Email και Επόμενο>>. Στην επόμενη οθόνη πληκτρολογείται το PUK.

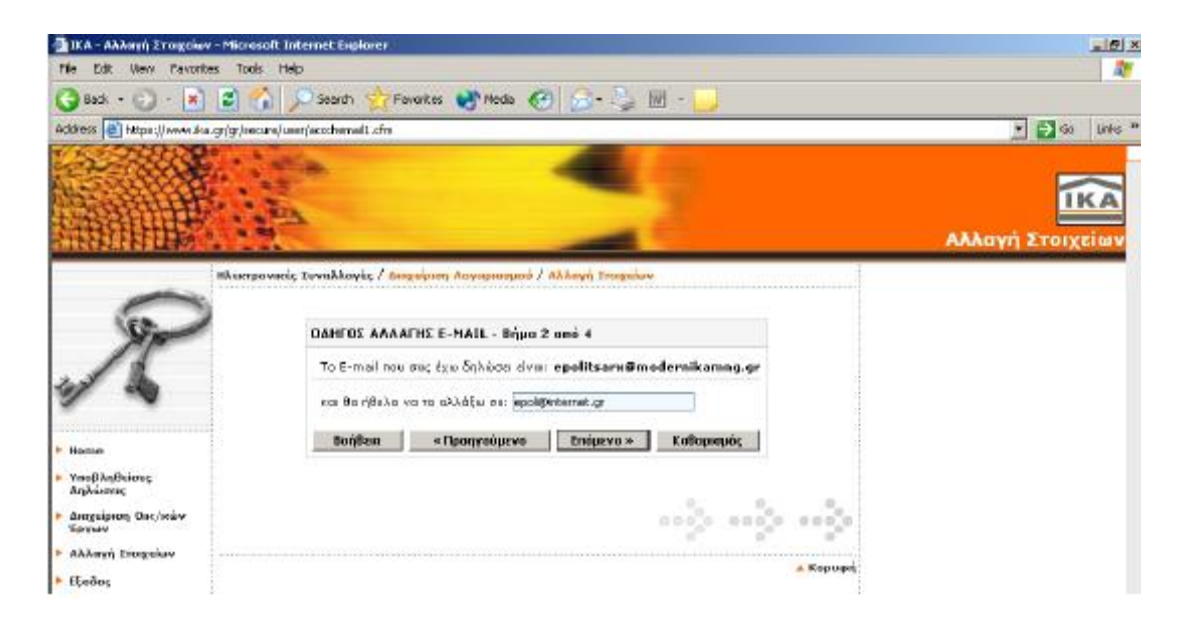

Στην επόμενη οθόνη εμφανίζεται το τρέχον E-mail και ο χρήστης καλείται να πληκτρολογήσετε το νέο E-mail.

From: IKA [info@ika.gr] Sent: Πέμπτη, 2 Οκτωβρίου 2003 10:51 πμ To: epolitsarx@modernikamng.gr Subject: ΙΚΑ - Προσωρινός Κωδικός νια την αλλανή E-mail

Τδρυμα Κοινωνικών Ασφαλίσεων Διοίκηση Έργων Εκσυγχρονισμού ΙΚΑ Ομάδα Παρακολούθησης Ηλεκτρονικών Υπηρεσιών www.ika.gr

Νέα διεύθυνση Ηλεκτρονικού Ταχυδρομείου (e-mail): epoli@internet.grΠροσωρινός Κωδικός 73702688 Ο κωδικός αυτός έχει ισχύ 3 ημέρες από την αποστολή αυτού του μηνύματος και η χρήση του είναι μόνο για την ολοκλήρωση της αλλαγής του E-mail σας. Σας ευχαριστούμε για τη συνεργασία σας.

ΙΔΡΥΜΑ ΚΟΙΝΩΝΙΚΩΝ ΑΣΦΑΛΙΣΕΩΝ

Τέλος για να ολοκληρωθεί η διαδικασία αλλαγής E-mail λαμβάνεται ένα μήνυμα στο Ηλεκτρονικό ταχυδρομείο το οποίο αναφέρει έναν 8ψήφιο Προσωρινό Κωδικό ο οποίος και συμπληρώνεται στην επόμενη οθόνη. Η αποστολή αυτού του μηνύματος έχει σκοπό επιβεβαίωσης της ορθότητας του νέου E-mail που πληκτρολογήθηκε.

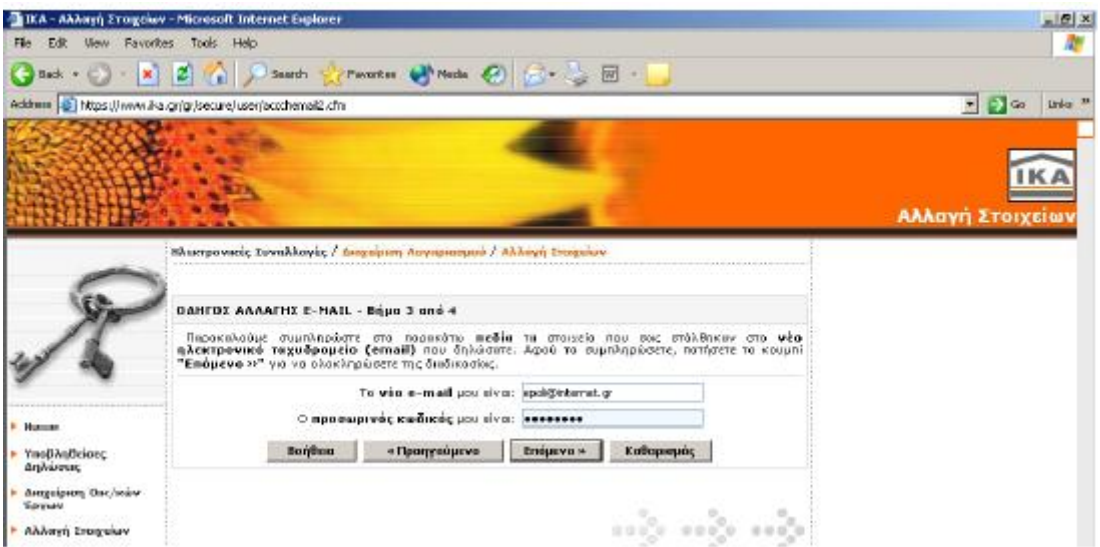

Εδώ πληκτρολογείται ξανά το νέο E-mail καθώς και ο προσωρινός κωδικός που λήφθηκε με μήνυμα στο ηλεκτρονικό ταχυδρομείο και επιλέγεται Επόμενο>> για να ολοκληρωθεί η διαδικασίας μεταβολής E-mail.

## **Διαχείριση Οικοδομοτεχνικών Έργων**

Από τη Διαχείριση Λογαριασμού μπορεί να εισαχθεί, να μεταβληθεί και να διαγράφει τυχόν Οικοδομοτεχνικό έργο το οποίο μπορεί να υποβληθεί ηλεκτρονικά Α.Π.Δ..

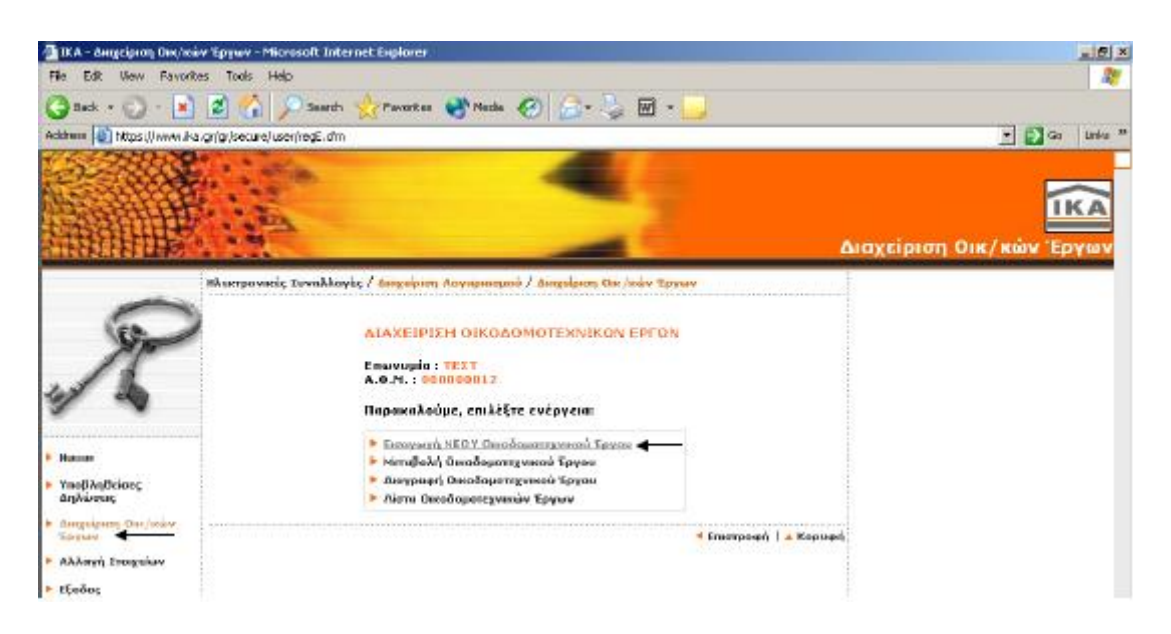

Για να εισαχθεί ένα οικοδομοτεχνικό έργο επιλέγεται από το μενού «Διαχείριση Οικ/κών Έργων» και στη συνέχεια «Εισαγωγή ΝΕΟΥ Οικοδομοτεχνικού Έργου».

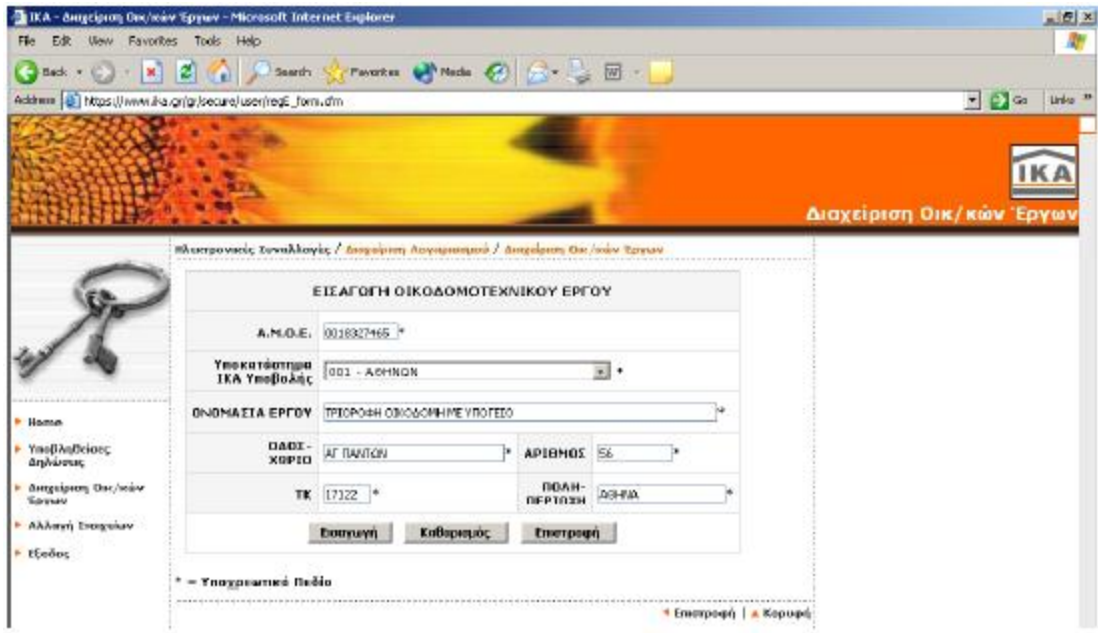

Στην φόρμα που εμφανίζεται συμπληρώνονται όλα τα υποχρεωτικά πεδία: Αριθμός Μητρώου Οικ/κού Έργου (Α.Μ.Ο.Ε.), Υποκατάστημα Ι.Κ.Α. Υποβολής, Ονομασία Έργου, και τα πλήρη στοιχεία της διεύθυνσης του έργου. Στα αλφαβητικά πεδία (Ονομασία Έργου, Οδός, Πόλη) επιτρέπεται η πληκτρολόγηση μόνο ελληνικών ή λατινικών γραμμάτων και κενών, ενώ δεν επιτρέπεται η πληκτρολόγηση χαρακτήρων όπως: «/», «-», «.» κ.τ.λ..

Από την επιλογή «Μεταβολή Οικοδομοτεχνικού Έργου» μπορεί να μεταβληθεί μόνο η Ονομασία του Οικοδομοτεχνικού Έργου.

«Διαγραφή Οικοδομοτεχνικού Έργου» επιτρέπεται μόνο στην περίπτωση που δεν έχει υποβληθεί Α.Π.Δ. μέσω της Διαχείρισης Ηλεκτρονικών Δηλώσεων για το συγκεκριμένο έργο.

Μετά τις οδηγίες χρήσης «Διαχείρισης Λογαριασμού» ακολουθεί η ενότητα «Έλεγχοι ορθότητας Α.Π.Δ. και μηνύματα λαθών Internet». Στην ενότητα αυτή παρουσιάζονται πολλές περιπτώσεις κατά τις οποίες μπορεί να εμφανιστούν μηνύματα λαθών κατά την συμπλήρωση της Α.Π.Δ. τόσο για τις Κοινές Επιχειρήσεις όσο και για τις Οικ/κών Έργων. Ορισμένες από αυτές μπορούν να αναφέρονται π.χ. σε :

- Αριθμητικά λάθη
- Ημερομηνίες
- Διπλότυπες εγγραφές
- Τεχνικούς λόγους
- Λανθασμένους κωδικούς
- Ανακριβή στοιχεία

Περισσότερα λάθη καθώς και τρόποι επίλυσης αυτών αναφέρονται στην Ενότητα «Έλεγχοι και Μηνύματα λαθών Internet»

Αυτά μπορούν να διορθωθούν εντός εξαμήνου.

# **ΑΠΑΙΤΗΣΕΙΣ ΣΥΣΤΗΜΑΤΟΣ**

Τελευταίο μενού στις ηλεκτρονικές υπηρεσίες του Ι.Κ.Α. είναι οι απαιτήσεις του συστήματος. Εκεί δίνονται οι τεχνικές προδιαγραφές που πρέπει να πληροί ο υπολογιστής του χρήστη για να λειτουργήσει το σύστημα σωστά και αποτελεσματικά, καθώς και γενικές οδηγίες.

Οι οδηγίες αυτές κατηγοριοποιούνται με βάση το πρόγραμμα πλοήγησης που χρησιμοποιεί ο υπολογιστής του χρήστη. Έτσι δίνονται οδηγίες για τα παρακάτω συστήματα πλοήγησης:

- Microsoft Internet Explorer 5.0 , 5.5
- Microsoft Internet Explorer 5.0 , 5.5 (ελληνική έκδοση)
- Microsoft Internet Explorer 6.0
- Microsoft Internet Explorer 6.0 (ελληνική έκδοση)
- Netscape Communicator 4.7x

Μέσα από την ενότητα των Εντύπων δίνονται οδηγίες εκτυπώσεις οι οποίες πρέπει να εφαρμοστούν εάν ο χρήστης θέλει να εκτυπώσει κάποιο έντυπο. Στην συνέχεια ακολουθούν δύο χρήσιμα προγράμματα που μπορεί να κατεβάσει δωρεάν έτσι ώστε να μπορεί να αναγνώσει τα έντυπα που ακολουθούν στους πίνακες.

Οι πίνακες αποτελούνται από 31 ενότητες που κάθε μία από αυτές έχει τα δικά της έντυπα οι οποίες είναι :

- 1. **'Εντυπα Αναλυτικής Περιοδικής Δήλωσης (ΑΠΔ)**
- 2. **Οδηγός Σύνδεσης Κωδικών**
- 3. **Αίτηση Δήλωση Απογραφής Εργοδότη**
- 4. **Αίτηση Δήλωση Απογραφής Εργοδότη (Απασχόληση Προσωπικού σε Οικία)**
- 5. **Αίτηση Δήλωση Απογραφής Οικοδομοτεχνικού έργου**
- 6. **Αναγγελία Οικειοθελούς Αποχώρησης Μισθωτού**
- 7. **Δήλωση Μεταβολής Στοιχείων Εργοδότη**
- 8. **Δήλωση Μεταβολής Στοιχείων Εργοδότη Απασχόλησης Ασφάλισης (Απασχόληση Προσωπικού σε Οικία)**
- 9. **Δήλωση Μεταβολών Οικοδομοτεχνικού 'Εργου**
- 10.**Βεβαίωση Εργοδότη**
- 11.**Αίτηση Επανέκδοσης Ατομικού Λογαριασμού Ασφάλισης**
- 12.**Δήλωση Διαφωνίας επι των Ασφαλιστικών Στοιχείων**
- 13.**Αίτηση για Χορήγηση Βεβαίωσης**
- 14.**'Εντυπο Δήλωσης Υποβολής ΑΠΔ και Καταβολής Εισφορών (μηνιαίες υποβολές)**
- 15.**'Εντυπο Δήλωσης Υποβολής ΑΠΔ και Καταβολής Εισφορών (τριμηνιαίες υποβολές)**
- 16.**Αίτηση Απογραφής Άμεσα Ασφαλισμένου**
- 17.**Δήλωση Μεταβολής Στοιχείων Ασφαλισμένου**
- 18.**Αίτηση Δήλωση Απογραφής**
- 19.**Αίτηση Δήλωση Απογραφής**
- 20.**Αίτηση Δήλωση Απογραφής**
- 21.**Δήλωση Μεταβολής Στοιχείων Ειδικών Κατηγοριών Ασφάλισης**
- 22. **Δήλωση Τραπεζικού Λογαριασμού Πληρωμής Δωροσήμου**
- 23.**Δήλωση Αλλαγής / Διακοπής Τραπεζικού Λογαριασμού Πληρωμής Δωροσήμου**
- 24.**Αιτήσεις Συνταξιοδότησης**
- 25.**Αιτήσεις Πιστοποίησης για τη Χορήγηση Ασφαλιστικής Ενημερότητας Συναλλασσομένων με Τηλεομοιοτυπία**
- 26.**Ολοκληρωμένο Πληροφοριακό Σύστημα Ι.Κ.Α.**
- 27.**Έντυπα Τμήματος Παροχών**
- 28.**Έντυπα Τμήματος Εσόδων Κοινών Επιχειρήσεων**
- 29.**Έντυπα Τμήματος Εσόδων Οικοδομοτεχνικών Έργων**
- 30.**Έντυπα Τμήματος Μητρώου**
- 31.**'Έγγραφα Υπηρεσιών Ι.Κ.Α.**

Τα έντυπα αυτά έχουν τις εξής μορφές :

- Αρχείο Internet explorer που πατώντας τα, μεταβαίνει σε νέα σελίδα με το κείμενο που ενδιαφέρει το χρήστη.
- Αρχείο Word επιλέγοντας εμφανίζεται στην οθόνη μία προτροπή για να αποθηκευτεί ή να ανοιχτεί το αρχείο. Επιλέγοντας «άνοιξε» εμφανίζεται μετά από λίγο το κείμενο.
- Αρχείο PDF επιλέγοντας το εμφανίζεται κατευθείαν το κείμενο (προϋπόθεση να υπάρχει στον Η/Υ το πρόγραμμα Acrobat το οποίο διατίθεται πιο πάνω.

# **ΕΠΙΚΟΙΝΩΝΙΑ**

Στην ενότητα ΕΠΙΚΟΙΝΩΝΙΑ υπάρχει μια φόρμα στην οποία μπορεί ο χρήστης να συμπληρώσει τα στοιχεία του, να την υποβάλει ηλεκτρονικά στο Ι.Κ.Α. και να επιλέξει το θέμα για το οποίο επιλέγει να στείλει την φόρμα αυτή. Τα θέματα για τα οποία μπορεί κανείς να στείλει την ηλεκτρονική φόρμα είναι:

- Ηλεκτρονικές υπηρεσίες
- Αδυναμία πρόσβασης στις Ηλεκτρονικές υπηρεσίες
- Καταβολή ασφαλιστικών εισφορών
- Ασφάλιση
- Παροχές
- Συντάξεις
- Υγειονομικές Υπηρεσίες
- Ασφαλιστική Ενημερότητα
- Άλλο

Τέλος μπορεί ο χρήστης να γράψει κάποιο μήνυμα με το πρόβλημά του στο χώρο που ακολουθεί.

Στο κάτω μέρος της σελίδας υπάρχουν δύο κουμπιά με τα οποία μπορεί ο χρήστης να καθαρίσει ότι έχει συμπληρώσει, καθώς και να στείλει τη φόρμα.

## **ΚΕΦΑΛΑΙΟ ΔΕΥΤΕΡΟ :**

## **ΑΝΑΛΥΣΗ ΚΑΙ ΠΕΡΙΓΡΑΦΗ ΙΣΤΟΣΕΛΙΔΑΣ TAXISNET**

Μέσα από την ιστοσελίδα αυτή ο χρήστης μπορεί να επιτύχει την:

- Υποβολή δηλώσεων μέσω ηλεκτρονικού υπολογιστή, χωρίς να είναι υποχρεωτική η παρουσία του φορολογούμενου πολίτη στη Δ.Ο.Υ.
- Αποσυμφόρηση των Δ.Ο.Υ., από την ελάχιστη προσέλευση των φορολογούμενων σε αυτές.
- Υποβολή δηλώσεων σε 24ωρη βάση, όλη την εβδομάδα.
- Ενημέρωση του πολίτη και άμεση επικοινωνία μέσω ηλεκτρονικού ταχυδρομείου.
- Προστασία των προσωπικών δεδομένων όλων όσων μπαίνουν στο Internet.

Το κεντρικό μενού της σελίδας αποτελείται από τις παρακάτω κατηγορίες:

- Ø **Taxisnet**
- Ø **Γ.Γ.Π.Σ.**
- Ø **Συχνές ερωτήσεις/Απαντήσεις**
- Ø **Οδηγίες**
- Ø **Επικοινωνία**
- Ø **Εγγραφή**
- Ø **Λογιστές**
- Ø **Χρήστες**

Στη σελίδα του **Taxisnet** υπάρχει **η αρχική σελίδα** στην οποία υπάρχουν ανακοινώσεις που μπορεί να είναι χρήσιμες για τους χρήστες.

Επιλέγοντας το μενού **Γ.Γ.Π.Σ.**, εμφανίζεται μια νέα σελίδα του προγράμματος πλοήγησης (Internet explorer), η οποία αποτελεί την κεντρική σελίδα της

Γενικής Γραμματείας Πληροφοριακών Συστημάτων και περιγράφεται σε επόμενη ενότητα.

Επιστρέφοντας στην αρχική σελίδα του TAXISnet, επιλέγοντας την ενότητα **Συχνές Ερωτήσεις/Απαντήσεις,** ο χρήστης μπορεί να ενημερωθεί για διάφορα ζητήματα τα οποία έχουν απασχολήσει κατά καιρούς τους ενδιαφερόμενους. Τα ερωτήματα αυτά υπάρχουν με τη μορφή κειμένου σε αρίθμηση και έχουν προκύψει από ηλεκτρονικά μηνύματα που έχουν αποσταλεί στη διεύθυνση ηλεκτρονικού ταχυδρομείου του TAXIS.

Οι ερωτήσεις αυτές παρουσιάζονται πιο κάτω κατά ενότητα θεμάτων.

## **Παρεχόμενες Υπηρεσίες TAXISNET**

Στην ενότητα αυτή αναφέρεται ποιοι μπορούν να εξυπηρετηθούν από τις ηλεκτρονικές υπηρεσίες TAXISNET. Αυτοί είναι:

α) Όλοι οι φορολογούμενοι προκειμένου να υποβάλουν τη δήλωση φορολογίας εισοδήματος Φ.Π. (Ε1,Ε2,Ε3,Ε9 και ειδικό ενημερωτικό σημείωμα).

β) Όλοι οι πολίτες και οι επιχειρήσεις προκειμένου να υποβάλουν περιοδικές δηλώσεις ΦΠΑ.

γ) Όλοι οι πολίτες και οι επιχειρήσεις προκειμένου να υποβάλουν τριμηνιαίους ανακεφαλαιωτικούς πίνακες ενδοκοινοτικών αποκτήσεων/παραδόσεων (VIES).

δ) Όλοι οι πολίτες και οι επιχειρήσεις που επιθυμούν να αποκτήσουν πρόσβαση στις Ηλεκτρονικές Υπηρεσίες της Γ.Γ.Π.Σ. e-Εισόδημα/έκδοση πιστοποιητικών, e-Κ.Β.Σ. και e-Οχήματα.

#### **Επικοινωνία με υπηρεσία TAXISnet**

Η διεύθυνση στην οποία μπορούν να απευθυνθούν όσοι αναζητούν πληροφορίες σχετικές με το ΦΠΑ, τη φορολογία εισοδήματος ή τις ενδοκοινοτικές αποκτήσεις/ παραδόσεις είναι:

Α)Αρμόδια υπηρεσία του Υπουργείου Οικονομίας και Οικονομικών για θέματα ΦΠΑ είναι η Δ/νση ΦΠΑ, Σίνα 2-4, 106 72 Αθήνα Β)Αρμόδια υπηρεσία του Υπουργείου Οικονομίας και Οικονομικών για θέματα Φορολογίας Εισοδήματος είναι η Δ/νση Φορολογίας Εισοδήματος Φυσικών Προσώπων , Καραγιώργη Σερβίας 10, 101 84 Αθήνα

Γ)Αρμόδια υπηρεσία του Υπουργείου Οικονομίας και Οικονομικών για θέματα ενδοκοινοτικών αποκτήσεων/παραδόσεων (VIES) είναι το Τμήμα Διοικητικής Συνεργασίας και Ανταλλαγής Πληροφοριών της Δ/νσης ΦΠΑ, Σίνα 2-4, 106 72 Αθήνα

# **Διαδικασία Εγγραφής**

Ακολουθείται μια συγκεκριμένη διαδικασία για όσους θέλουν να εγγραφούν στην ηλεκτρονική υπηρεσία. Αρχικά ο ενδιαφερόμενος χρήστης επισκέπτεται τη σχετική ηλεκτρονική σελίδα της Γενικής Γραμματείας Πληροφορικών Συστημάτων, συμπληρώνει τη φόρμα εγγραφής και την υποβάλει.

Τα στοιχεία που έχουν υποβληθεί ελέγχονται και, εφόσον πιστοποιηθεί η ορθότητά τους, εκδίδεται ένας κωδικός χρήστη (user name) και μια συνθηματική λέξη (password) τα οποία και αποστέλλονται στο νέο χρήστη.

Η ηλεκτρονική φόρμα εγγραφής είναι προσπελάσιμη μέσω Internet, στη διεύθυνση **<http://www.taxisnet.gr>**

Στη συγκεκριμένη φόρμα που θα συναντήσει ο ενδιαφερόμενος στην ιστοσελίδα θα πρέπει να συμπληρώσει τα εξής στοιχεία κατά κατηγορία :

#### **Α) Για την υπηρεσία e-ΦΠΑ**

- 1) Εισαγωγή ΑΦΜ υποκειμένου
- 2) Επιλογή τύπου προσώπου (Φυσικό ή Μη Φυσικό)

3) Συμπλήρωση ηλεκτρονικής φόρμας εγγραφής με τα παρακάτω στοιχεία :

- 1. ΔΟΥ υποβολής δηλώσεων υποκειμένου
- 2. ΑΦΜ λογιστή και Αριθμός Μητρώου Αδείας άσκησης επαγγέλματος
- 3. Τύπος και αριθμός ταυτότητας υποκειμένου (προσοχή: χρησιμοποιείστε κεφαλαίους ελληνικούς χαρακτήρες-αν πρόκειται για αστυνομική ταυτότητα-χωρίς κενά)
- 4. Κατηγορία βιβλίων
- 5. Ενδοκοινοτικές Συναλλαγές
- 6. ΑΦΜ λογιστή
- 7. Τηλέφωνο
- 8. FAX
- 9. Διεύθυνση ηλεκτρονικού ταχυδρομείου (προσοχή: να γραφεί σωστά διότι μέσω ηλεκτρονικού ταχυδρομείου θα σταλεί απαντητικό e-mail από την υπηρεσία TAXISNET είτε απορριπτικό είτε πιστοποίησης με τους κωδικούς πρόσβασης)
- 10.Ημερομηνία υποβολής τελευταίας περιοδικής δήλωσης ΦΠΑ
- 11.Αριθμός τελευταίας περιοδικής δήλωσης ΦΠΑ

#### *σημείωση*

Για τα νομικά πρόσωπα (επιχειρήσεις) αντί του στοιχείου υπ' αριθμόν 3 (τύπος και αριθμός ταυτότητας) πρέπει να συμπληρωθεί το είδος της επιχείρησης.

#### **Β) Για τις ΛΟΙΠΕΣ ΥΠΗΡΕΣΙΕΣ**

- 1) Εισαγωγή ΑΦΜ υποκειμένου
- 2) Επιλογή τύπου προσώπου (Φυσικό ή Νομικό)

3) Συμπλήρωση ηλεκτρονικής φόρμας εγγραφής με τα παρακάτω στοιχεία :

- ü Α.Φ.Μ. Λογιστή, εάν υπάρχει
- ü Στοιχεία ταυτότητας
- ü Στοιχεία επικοινωνίας (ηλεκτρονική διεύθυνση)
- ü Δ.Ο.Υ. υποβολής δηλώσεων
- ü Προσωπικά στοιχεία (ονοματεπώνυμο, πατρώνυμο και διεύθυνση κατοικίας) του φορολογουμένου και της συζύγου του, εάν υπάρχει

Υπάρχει η περίπτωση συμπλήρωσης της φόρμας εγγραφής από το αντίγραφο της τελευταίας δήλωσης ΦΠΑ, το οποίο έχει επιστραφεί στον υπόχρεο. Τα στοιχεία αυτά γράφονται στο επάνω δεξιό μέρος της δήλωσης από τον υπάλληλο της ΔΟΥ.

Εάν πρόκειται για νέα επιχείρηση, τότε στην "Ημερομηνία υποβολής" συμπληρώνετε την ημερομηνία έναρξης, στον "Αριθμό δήλωσης" τον αριθμό "1" και στο "Έτος" το έτος έναρξης. Κάποιος φορολογούμενος ή επιχείρηση που δεν έχει λογιστή , ως ΑΦΜ λογιστή πρέπει να συμπληρώσει το ΑΦΜ του ίδιου του φορολογούμενου ή της επιχείρησης.

Αφού ολοκληρωθεί η συμπλήρωση της φόρμας και η αποστολή των στοιχείων η διαδικασία πιστοποίησης διαρκεί από 1 έως 5 εργάσιμες ημέρες, εφόσον δεν υπάρχουν λάθη συμπλήρωσης. Χρειάζεται προσοχή στην καταχώριση της ηλεκτρονικής διεύθυνσης (e-mail) κατά την διάρκεια της εγγραφής στο σύστημα. Τότε θα είναι δυνατό να αποσταλούν και οι κωδικοί πρόσβασης.

Η φόρμα εγγραφής μπορεί να υποβάλλεται οποτεδήποτε στην Υπηρεσία. Όμως είναι προτιμότερο να υποβάλλετε αρκετές ημέρες πριν τη λήξη της κάθε φορολογικής περιόδου.

Οι κωδικοί πρόσβασης που σας έχουν ήδη δοθεί για την ηλεκτρονική υποβολή δηλώσεων ΦΠΑ ισχύουν και για την ηλεκτρονική υποβολή τριμηνιαίων ανακεφαλαιωτικών πινάκων VIES, την υποβολή δηλώσεων Φόρου Εισοδήματος καθώς και τη χρήση των λοιπών ηλεκτρονικών υπηρεσιών της Γ.Γ.Π.Σ καθώς θα ισχύσουν και για την ηλεκτρονική υποβολή Περιοδικών δηλώσεων ΦΠΑ. Θα πρέπει, όμως, να ενεργοποιήσετε τους κωδικούς σας και σε αυτήν την υπηρεσία συμπληρώνοντας κάποια πρόσθετα στοιχεία που θα σας ζητηθούν μετά την εισαγωγή σας στην επιλογή "ΧΡΗΣΤΕΣ", πατώντας "ΕΓΓΡΑΦΗ" στην ενότητα "ΛΟΙΠΕΣ ΕΠΙΛΟΓΕΣ".

#### **Αλλαγές στα Στοιχεία Υπόχρεου**

Στην υπηρεσία του taxisnet χρησιμοποιούνται συνθηματικές λέξεις. Αυτές μπορεί να είναι οποιεσδήποτε υπαρκτές λέξεις ή σειρές από τυχαίους χαρακτήρες (γράμματα, ψηφία, σημεία στίξης κ.λπ.) τις οποίες είναι δύσκολο να ανακαλύψει κάποιος τρίτος. Ειδικά στην περίπτωση που ο εγγεγραμμένος χρήστης προτίθεται να χρησιμοποιήσει τις υπηρεσίες e-Εισόδημα/έκδοση Πιστοποιητικών, e-Κ.Β.Σ. και e-Οχήματα, η συνθηματική λέξη ΔΕΝ πρέπει να περιέχει ελληνικούς εκληνικούς χαρακτήρες. Αρχικά από το ίδιο το σύστημα δίνεται συνθηματική λέξη η οποία πρέπει να αλλάζεται. Αυτό γίνεται μέσα από τις σελίδες του TAXISnet ([www.taxisnet.gr\)](http://www.taxisnet.gr)), στην εντολή "ΧΡΗΣΤΕΣ" και πατώντας την επιλογή "ΣΤΟΙΧΕΙΑ ΕΠΙΚΟΙΝΩΝΙΑΣ". Καλό είναι αυτή να ανανεώνετε κατά τακτά χρονικά διαστήματα. Πρέπει να υπάρχει εχεμύθεια όσον αφορά την συνθηματική λέξη, να μην δίνεται σε τρίτο πρόσωπο και στην περίπτωση που ο κάτοχος δεν την θυμάται μπορεί να επικοινωνήσει μέσω ηλεκτρονικού ταχυδρομείου με τους διαχειριστές της υπηρεσίας ηλεκτρονικής υποβολής δηλώσεων ΦΠΑ, στη διεύθυνση [taxisnet@taxisnet.gr,](mailto:taxisnet@taxisnet.gr) προκειμένου να του αποσταλούν εκ νέου κωδικοί πρόσβασης στο σύστημα. σε περίπτωση διόρθωσης στα στοιχεία του χρήστη πρέπει να επικοινωνήσει μέσω ηλεκτρονικού ταχυδρομείου με τους διαχειριστές της υπηρεσίας ηλεκτρονικής υποβολής δηλώσεων ΦΠΑ, στη διεύθυνση [taxisnet@taxisnet.gr,](mailto:taxisnet@taxisnet.gr) προκειμένου να του αποσταλούν εκ νέου οι κωδικοί πρόσβασης που έχει υποβάλει με προηγούμενη διαδικασία στο σύστημα.

# **Τεχνικά Θέματα και Προβλήματα Χρήσης**

Ο ελάχιστος τεχνικός εξοπλισμός που απαιτείται για κάθε χρήστη είναι :

Για την πρόσβαση στην υπηρεσία ηλεκτρονικής υποβολής δηλώσεων ΦΠΑ μπορεί να χρησιμοποιηθεί ένας οποιοσδήποτε υπολογιστής με τα εξής ΕΛΑΧΙΣΤΑ τεχνικά χαρακτηριστικά :

- μνήμη RAM 16 ΜΒ *σημείωση:* ειδικά για λειτουργικό σύστημα Windows NT, απαιτούνται 32 MB μνήμης RAM κατ' ελάχιστον για τα υπόλοιπα λειτουργικά συστήματα θα πρέπει να υπάρχουν τουλάχιστον 8 MB μνήμης RAM ελεύθερα για εφαρμογές
- modem ταχύτητας 33,6 Kbps
- σύνδεση στο Internet.

Επίσης για την χρήση της υπηρεσίας απαιτούνται :

- λειτουργικό σύστημα Windows 95 ή νεώτερο, Unix, Linux
- πρόγραμμα πλοήγησης στο Internet (Internet browser)
- ελληνικές γραμματοσειρές

Για την μέγιστη διευκόλυνση στη χρήση της υπηρεσίας συνιστώνται τα επόμενα προγράμματα πλοήγησης

(οι συγκεκριμένες εκδόσεις ή νεώτερες) :

- Internet Explorer έκδοση 6.0 ή νεότερη
- Netscape Navigator έκδοση 4.7.x ή νεότερη

Ένας νέος χρήστης της υπηρεσίας μπορεί να συνδεθεί με οποιονδήποτε παροχέα υπηρεσιών, της ελεύθερης επιλογής του. τα μηνύματα λάθους τα οποία δεν προέρχονται από την υπηρεσία αλλά τα περισσότερα από αυτά τα μηνύματα λάθους προέρχονται από τις εφαρμογές περιήγησης στο Διαδίκτυο (πχ. Internet Explorer, Netscape κτλ..) ή το λειτουργικό σύστημα του Η/Υ (πχ. Windows ) και εμφανίζονται συνήθως στα Αγγλικά, δεν αναφέρονται σε γνωστές διαδικασίες της υπηρεσίας και έχουν ως αιτία τις τοπικές ρυθμίσεις/εγκαταστάσεις στον υπολογιστή σας. Επίσης, μερικές φορές μετά από την εμφάνιση ενός τέτοιου μηνύματος, το πρόγραμμα τερματίζεται ή "κολλάει". Έτσι, πριν επικοινωνήσετε μαζί μας θα πρέπει να έχετε ελέγξει τα ακόλουθα:

- v Αν το ίδιο πρόβλημα συμβαίνει από την έναρξη χρήσης της υπηρεσίας ή του συστήματός σας.
- v Αν το ίδιο πρόβλημα συμβαίνει και με άλλον υπολογιστή με παρόμοιες ή μη ρυθμίσεις/εγκαταστάσεις.
- v Αν έχετε εγκαταστήσει πρόσφατη έκδοση περιηγητή διαδικτύου (Browser)

(Internet Explorer v. 6.0, Netscape v 4.7.3) κι εάν το πρόβλημα παρουσιάζεται

και στις δύο περιπτώσεις.

- v Αν το πρόβλημα εξακολουθεί να συμβαίνει και μετά από απεγκατάσταση και επανεγκατάσταση των ανωτέρω εφαρμογών.
- v Αν για το συγκεκριμένο πρόβλημα ζητήσατε την συνδρομή τεχνικής υποστήριξης και εάν δεν επιλύθηκε ποια είναι η άποψη της για το πρόβλημα.

Κάθε πληροφορία στα προηγούμενα ερωτήματα θα βοηθούσε σημαντικά στην αποκατάσταση του προβλήματος. Επίσης, θα θέλαμε να επισημάνουμε ότι αναφορικά με τα τεχνικά προβλήματα θα ήταν πιο αποτελεσματικό, εάν η επικοινωνία μαζί σας γινόταν με κάποιο πρόσωπο που ανήκει στην τεχνική σας υποστήριξη.

Ο πιθανότερος λόγος είναι κάποια εσφαλμένη ρύθμιση στις γραμματοσειρές παρουσίασης. Από τις επιλογές του προγράμματος διαχείρισης ηλεκτρονικού ταχυδρομείου θα πρέπει να επιλεγεί κάποια ελληνική γραμματοσειρά.

Σε περίπτωση που τα κείμενα δεν μπορούν να διαβαστούν ο πιθανότερος λόγος είναι ότι το χρησιμοποιούμενο πρόγραμμα πλοήγησης Internet δεν είναι σωστά ρυθμισμένο για παρουσίαση ελληνικών χαρακτήρων. Οι σωστές ρυθμίσεις μπορούν να αποκατασταθούν ως εξής :

- για λογισμικό πλοήγησης Internet Explorer, επιλέξτε View -> Encoding -> Greek
- για λογισμικό πλοήγησης Netscape, επιλέξτε View -> Character set -> Greek (ISO-8859-7).

Ακόμη παρέχεται η δυνατότητα της On-line βοήθειας χρήσης που προσφέρεται από τις οθόνες υποβολής, καθώς και από την κεντρική σελίδα της υπηρεσίας.

Για οποιοδήποτε πρόβλημα χρήσης ή σύνδεσης οι ενδιαφερόμενοι μπορούν να απευθύνονται στους διαχειριστές του συστήματος μέσω ηλεκτρονικού ταχυδρομείου ή τηλεφώνου.

Υπεύθυνη για τη λειτουργία των ηλεκτρονικών υπηρεσιών είναι η Ομάδα TAXISnet της Γενικής Γραμματείας Πληροφορικών Συστημάτων (ηλεκτρονικό ταχυδρομείο)e-mail: [taxisnet@taxisnet.gr](mailto:taxisnet@taxisnet.gr) 

τέλος, το σύστημα διασφαλίζετε από την προσπέλαση τρίτων μέσω :

- (α) διαπιστευτήρια σύνδεσης,
- (β) πρωτόκολλα ασφαλούς επικοινωνίας με τους χρήστες και
- (γ) ψηφιακές υπογραφές.

Τα μέτρα αυτά καθιστούν αδύνατη την υποκλοπή ή την παραποίηση των στοιχείων της επικοινωνίας.

# **Ηλεκτρονική Υποβολή Δηλώσεων**

Κατά την ηλεκτρονική υποβολή της δήλωσης ο αριθμός πρωτοκόλλου κατάθεσης εμφανίζεται όταν επιλέγουμε το κουμπί "ΑΠΟΣΤΟΛΗ" και αφού η δήλωση είναι σωστή, το σύστημα TAXISnet εμφανίζει τα ακόλουθα στοιχεία :

Αριθμό Δήλωσης, Α.Φ.Μ. υπόχρεου, Φορολογική περίοδο που υποβλήθηκε η δήλωση, ημερομηνία υποβολής που είναι η ημερομηνία καταχώρισης της δήλωσης στο TAXISnet.

Όταν η δήλωση που υποβάλλεται μέσω Internet και καταχωρείται με επιτυχία στο TAXISnet είναι έγκυρη.

Η δήλωση αυτή αντιμετωπίζεται όπως και οι άλλες δηλώσεις που παραλαμβάνονται τοπικά στη ΔΟΥ είτε μηχανογραφικά (μέσω TAXIS) είτε χειρόγραφα.

Θα πρέπει να είναι γνωστό ότι δεν χρειάζεται εκτύπωση αποδεικτικού παραλαβής και η δήλωση που υποβάλλεται ηλεκτρονικά έχει την ίδια εγκυρότητα με αυτήν που παραλαμβάνεται στη ΔΟΥ και δεν χρειάζεται να υποβληθεί και στη ΔΟΥ.

Ο χρήστης μπορεί μέσω του TAXISnet μπορεί να υποβάλλει κάθε είδους περιοδική δήλωση ΦΠΑ (πιστωτική, μηδενική, χρεωστική). Η εμφάνιση στην οθόνη της δήλωσης συσχετισμένης με το μοναδικό αριθμό καταχώρισης και την ημερομηνία υποβολής της ή η εκτύπωση της μέσω του συστήματος TAXISnet αποτελούν για τον υποκείμενο την πληροφορία ή το αντίγραφο υποβολής της αντίστοιχα.

Ως ημερομηνία υποβολής θεωρείται η ημερομηνία αποδοχής και επιτυχούς καταχώρισης αυτής στο σύστημα TAXISnet , με αυτόματη απόδοση στον αποστολέα - υποκείμενο μοναδικού αριθμού καταχώρισης δήλωσης.

Ο τρόπος με τον οποίο ο χρήστης μπορεί να εκτύπωση την περιοδική δήλωση Φ.Π.Α. πρέπει να κάνει τις εξής επιλογές:

α) Επιλέγει τη λειτουργία "ΠΡΟΒΟΛΗ ΔΗΛΩΣΕΩΝ"

β)Στον εμφανιζόμενο πίνακα δηλώσεων επιλέγει τη δήλωση που θέλει να εκτυπώσει.

γ)Όταν εμφανιστεί η δήλωση στην οθόνη, πατάει το δεξί πλήκτρο του "ποντικιού" και επιλέγει τη λειτουργία "Print" ή " Εκτύπωση".

Για να πραγματοποιηθεί εκτύπωση των εντύπων Φόρου Εισοδήματος, ακολουθείται η εξής διαδικασία: Επιλέγετε τη λειτουργία : "ΠΡΟΒΟΛΗ ΔΗΛΩΣΕΩΝ".

- Επιλέγεται τύπο Δήλωσης: ΕΙΣΟΔΗΜΑ ΦΥΣΙΚΩΝ ΠΡΟΣΩΠΩΝ.
- Στον εμφανιζόμενο πίνακα Δηλώσεων, επιλέγεται η Δήλωση που ενδιαφέρει και πατάτε στον ΑΡ. ΠΡΩΤΟΚΟΛΛΟΥ για να εμφανιστεί η Δήλωση στην οθόνη.
- Μειώνετε κατόπιν το μέγεθος απεικόνισης επιλέγοντας: Προβολή (view), Μέγεθος κειμένου (text size), μικρό μέγεθος (small size).
- Όταν εμφανιστεί η Δήλωση, να ορίσετε τα περιθώρια εκτύπωσης (margins) σε μηδέν (0). Αυτές οι ρυθμίσεις γίνονται στο πρόγραμμα πλοήγησης (browser) που χρησιμοποιείτε.
- Τέλος επιλέγετε εκτύπωση από το μενού Αρχείο.

Οι Περιοδικές (χρεωστικές, μηδενικές, πιστωτικές) δηλώσεις ΦΠΑ, ανεξαρτήτως του τελευταίου ψηφίου του ΑΦΜ, μπορούν να υποβάλλονται έως την 26η του επόμενου μήνα μετά τη λήξη της φορολογικής περιόδου που αναφέρονται.

Αμέσως μετά την αποστολή της δήλωσης ο χρήστης μπορεί να μπει στην επιλογή "ΠΡΟΒΟΛΗ ΔΗΛΩΣΕΩΝ" και να βεβαιωθεί ότι η δήλωση εμφανίζεται συσχετισμένη με το μοναδικό αριθμό καταχώρισης και την ημερομηνία υποβολής της.

(ΠΟΛ 1158 άρθρο 2 παράγραφος 3)

H υπογραφή των δηλώσεων ΦΠΑ καθίσταται υποχρεωτική από λογιστή φοροτεχνικό για υποκείμενους που τηρούν βιβλία Γ' κατηγορίας. Το ίδιο ισχύει και για υποκείμενους που τηρούν βιβλία Β' κατηγορίας και κατά

την προηγούμενη ετήσια διαχειριστική περίοδο πραγματοποίησαν ακαθάριστα έσοδα:

α) άνω των 300 χιλ. Ευρώ από την πώληση αγαθών ή/και την παροχή υπηρεσιών,

β) μέχρι του ποσού των 300 χιλ. Ευρώ από την πώληση αγαθών και την παροχή υπηρεσιών, εφόσον τα ακαθάριστα έσοδα από την παροχή υπηρεσίας υπερβαίνουν τα 150 χιλ. Ευρώ.

# **Πληρωμή Χρεωστικών Δηλώσεων ΦΠΑ**

Αν μια δήλωση που έχει καταχωρηθεί ηλεκτρονικά είναι χρεωστική τότε μπορεί να πληρωθεί μόνο μέσω Τραπεζών, μέσα από τους συγκεκριμένους τρόπους που προσφέρει η κάθε Τράπεζα στους πελάτες της ειδικά για την πληρωμή ΦΠΑ. Μία χρεωστική δήλωση μπορεί να πληρωθεί οποτεδήποτε μέσα στην περίοδο υποβολής της δήλωσης που ειδικά για τις ηλεκτρονικά υποβληθείσες δηλώσεις είναι μέχρι την 26η ημέρα του επόμενου μήνα από την ημερομηνία λήξης της περιόδου στην οποία αναφέρεται. Η ηλεκτρονική χρεωστική δήλωση συσχετίζεται με την αντίστοιχη πληρωμή μέσω ΑΦΜ. Αυτό σημαίνει ότι κατά την πληρωμή, εκτός από το ποσό, πρέπει να δηλωθεί και ο ΑΦΜ.

Η τράπεζα για την πληρωμή μπορεί να επιλεχθεί από το ίδιο το πρόσωπο αρκεί να συνεργάζεται με το Υπουργείο Οικονομικών ειδικά για την πληρωμή ΦΠΑ των δηλώσεων που υποβάλλονται ηλεκτρονικά. Η υπηρεσία TAXISnet δεν γνωρίζει τον αριθμό λογαριασμού τραπέζης αλλά ενημερώνεται την επόμενη εργάσιμη ημέρα της ημερομηνίας λήξης της προθεσμίας υποβολής και πληρωμής των ηλεκτρονικών δηλώσεων που ανακοινώνεται από την υπηρεσία.

Η Δ.Ο.Υ. ενημερώνεται τη δεύτερη εργάσιμη ημέρα μετά την ημερομηνία λήξης της προθεσμίας υποβολής και πληρωμής των δηλώσεων. Αυτό σημαίνει ότι η δήλωση που υποβάλλεται ηλεκτρονικά έχει την ίδια εγκυρότητα με αυτήν που παραλαμβάνεται από τη ΔΥΟ με την παρουσία του φορολογούμενου και δεν χρειάζεται να υποβληθεί και στη ΔΟΥ. Στην περίπτωση που η δήλωση υποβληθεί εμπρόθεσμα και δεν πληρωθεί ή αν πληρωθεί με ποσό μικρότερο του χρεωστικού υπολοίπου τότε η δήλωση απορρίπτεται και πρέπει να υποβληθεί δήλωση για την ίδια περίοδο στην αρμόδια Δ.Ο.Υ.

Αν το ποσό είναι μεγαλύτερο η δήλωση γίνεται δεκτή. Το επιπλέον ποσό επιστρέφεται μέσω Τραπεζικού συστήματος στο λογαριασμό από τον οποίο προήλθε η συναλλαγή. Στην περίπτωση απόρριψης της δήλωσης το ποσό επιστρέφεται μέσω Τραπεζικού συστήματος στο λογαριασμό που έχει επιλέξει ο χρήστης και από τον οποίο προήλθε η συναλλαγή.

Για την βεβαίωση της επιτυχούς έκβασης της διαδικασίας στο βασικό μενού επιλογών του χρήστη, στην επιλογή "Προβολή Δηλώσεων", η κατάσταση της δήλωσης μετά την επομένη της ημερομηνίας λήξης της προθεσμίας υποβολής και πληρωμής της δήλωσης από "Αναμονή από Τράπεζα" γίνεται "Επιτυχής καταχώριση".

108
# **Λογιστές - Φοροτεχνικοί**

Οι πελάτες ενός λογιστή δεν απαιτείται να έχουν δικό τους εξοπλισμό και σύνδεση στο Internet. Η χρήση της νέας υπηρεσίας γίνεται από τον λογιστή, ο οποίος συνεργάζεται με τους πελάτες του όπως και πριν. Ο λογιστής είναι υπεύθυνος για όλες τις εργασίες, μπορεί να υποβάλει μαζικά δηλώσεις Φ.Π.Α. σε σύντομο χρονικό διάστημα και για κάθε εγγραφή που πραγματοποιεί, της οποίας τα στοιχεία πιστοποιούνται επιτυχώς, αποστέλλεται ένα αντίστοιχο μήνυμα ηλεκτρονικού ταχυδρομείου. Στην περίπτωση που ο υπόχρεος δεν επιθυμεί να γνωστοποιήσει τον κωδικό και τη συνθηματική του λέξη στο συνεργαζόμενο λογιστή, θα πρέπει να είναι ο ίδιος παρών κατά την στιγμή της υποβολής προκειμένου να εισάγει τα στοιχεία αυτά στο σύστημα.

# **ΟΔΗΓΙΕΣ**

Επιστρέφοντας στην κεντρική σελίδα και επιλέγοντας τις «οδηγίες», μεταφέρεται ο χρήστης σε ένα σύνολο οδηγιών σχετικά με:

## **1. Χρήση των ηλεκτρονικών υπηρεσιών**

Οι Ηλεκτρονικές υπηρεσίες που παρέχονται από την Γενική Γραμματεία Πληροφορικών Συστημάτων μέσω του συστήματος TAXISNET και αποβλέπουν στην ένταξη των πολιτών στο επίκεντρο της εξυπηρέτησης , απευθύνονται:

- Σε όλους τους πολίτες και επιχειρήσεις προκειμένου να υποβάλουν περιοδικές δηλώσεις ΦΠΑ.
- Σε όλους τους πολίτες και επιχειρήσεις προκειμένου να υποβάλουν τριμηνιαίους ανακεφαλαιωτικούς πίνακες ενδοκοινοτικών αποκτήσεων/παραδόσεων (VIES).
- Σε όλους τους φορολογούμενους προκειμένου να υποβάλουν τη δήλωση φορολογίας εισοδήματος (Ε1,Ε2,Ε3,Ε9 και ειδικό ενημερωτικό σημείωμα).

• Σε όλους τους πολίτες και επιχειρήσεις που επιθυμούν να αποκτήσουν κωδικούς πρόσβασης για τις Ηλεκτρονικές Υπηρεσίες της Γ.Γ.Π.Σ. e-Εισόδημα/έκδοση πιστοποιητικών, e-Κ.Β.Σ. και e-Οχήματα.

## **2. Διαδικασία Εγγραφής**

Κάθε ενδιαφερόμενος φορολογούμενος (ή ο λογιστής του) θα πρέπει να συμπληρώσει την ηλεκτρονική αίτηση εγγραφής η οποία είναι προσπελάσιμη μέσω Internet στη διεύθυνση : **<http://www.taxisnet.gr>**

Η διαδικασία πιστοποίησης διαρκεί από 3 έως 5 εργάσιμες ημέρες. Τα στοιχεία που έχουν υποβληθεί ελέγχονται και, εφόσον πιστοποιηθεί η ορθότητά τους, εκδίδεται ένας κωδικός χρήστη (user name) και μια συνθηματική λέξη (password) τα οποία και αποστέλλονται στο νέο χρήστη στην ηλεκτρονική διεύθυνση (e-mail) που συμπληρώθηκε στην αίτηση .

## **3. Ημερομηνία Υποβολής**

### **3α. Περιοδικές Δηλώσεις Φ.Π.Α.**

Η υποβολή αρχικής περιοδικής δήλωσης ΦΠΑ (μηδενικής, πιστωτικής ή χρεωστικής) μέσω του συστήματος TAXISnet, μπορεί να γίνει μέχρι την 26η του επόμενου μήνα που ακολουθεί τη λήξη της φορολογικής περιόδου στην οποία αφορά η δήλωση (ΠΟΛ. 1240-21/10/2002 και ΠΟΛ. 1242- 24/10/2002).Εάν η καταληκτική ημέρα είναι αργία, τότε αυτή μετατίθεται στην επομένη εργάσιμη ημέρα.

Στον ΠΙΝΑΚΑ Α' παρατίθενται οι καταληκτικές ημερομηνίες ηλεκτρονικής υποβολής περιοδικών δηλώσεων ΦΠΑ για τις φορολογικές περιόδους του τρέχοντος έτους.

#### **ΠΙΝΑΚΑΣ Α' ΕΝΔΕΙΚΤΙΚΕΣ ΗΜΕΡΟΜΗΝΙΕΣ ΥΠΟΒΟΛΗΣ και ΠΛΗΡΩΜΗΣ Περιοδικών Δηλώσεων Φ.Π.Α. τρέχοντος έτους**

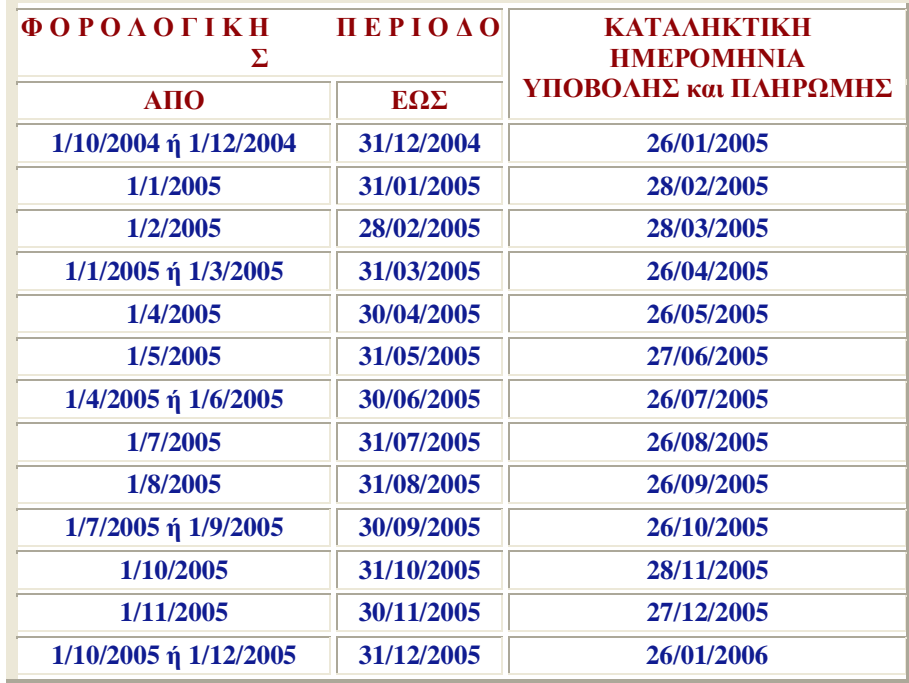

Σε περίπτωση **διπλής υποβολής δήλωσης για την ίδια φορολογική περίοδο** μέσω TAXISnet και μέσω ΔΟΥ, δεκτή γίνεται η υποβληθείσα στη ΔΟΥ, ενώ απορρίπτεται η υποβληθείσα μέσω TAXISnet.

# **3β. Τριμηνιαίοι Ανακεφαλαιωτικοί Πίνακες Ενδοκοινοτικών Αποκτήσεων/Παραδόσεων (VIES)**

Η υποβολή των Τριμηνιαίων Ανακεφαλαιωτικών Πινάκων Ενδοκοινοτικών Αποκτήσεων/Παραδόσεων (VIES) μέσω του συστήματος TAXISnet, μπορεί να γίνει μέχρι την 26η του επόμενου μήνα που ακολουθεί τη λήξη της φορολογικής περιόδου στην οποία αφορά η δήλωση (ΠΟΛ. 1091- 10/07/2003).Εάν η καταληκτική ημέρα είναι αργία, τότε αυτή μετατίθεται στην επομένη εργάσιμη ημέρα.

Στον ΠΙΝΑΚΑ Β' παρατίθενται οι καταληκτικές ημερομηνίες ηλεκτρονικής υποβολής τριμηνιαίων πινάκων ανακεφαλαιωτικών αποκτήσεων/παραδόσεων για τις φορολογικές περιόδους του τρέχοντος έτους.

### **ΠΙΝΑΚΑΣ Β'**

#### **ΕΝΔΕΙΚΤΙΚΕΣ ΗΜΕΡΟΜΗΝΙΕΣ ΥΠΟΒΟΛΗΣ Ανακεφαλαιωτικών Πινάκων Ενδοκοινοτικών Αποκτήσεων/Παραδόσεων (VIES) τρέχοντος έτους**

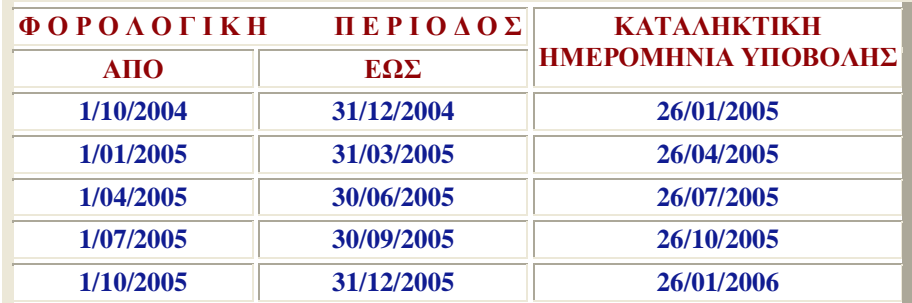

#### **4. Διαδικασία Πληρωμής Φ.Π.Α.**

Η καταβολή των οφειλόμενων ποσών των χρεωστικών δηλώσεων Φ.Π.Α. που υποβάλλονται μέσω του συστήματος TAXISnet, γίνεται σε Τράπεζες που έχουν συμβληθεί, μέσω της ΔΙΑΣ Α.Ε., με το Υπουργείο Οικονομίας και Οικονομικών για να παρέχουν την υπηρεσία αυτή.

Πιο συγκεκριμένα, οι υποκείμενοι δίνουν στην Τράπεζα που συνεργάζονται εντολή πληρωμής του ποσού Φ.Π.Α. που προέκυψε από την υποβολή της δήλωσης. Η εντολή αυτή μπορεί να δίνεται με οποιονδήποτε τρόπο διαθέτει η κάθε Τράπεζα στους πελάτες της για τη συγκεκριμένη υπηρεσία. Η εντολή πληρωμής δίνεται οποτεδήποτε εντός της περιόδου υποβολής, με καταληκτική ημερομηνία την 26η του επόμενου μήνα που ακολουθεί τη λήξη της φορολογικής περιόδου στην οποία αφορά η δήλωση.

Εάν η καταληκτική ημέρα είναι αργία, τότε αυτή μετατίθεται στην επομένη εργάσιμη ημέρα. Οι ημερομηνίες υποβολής-πληρωμής των δηλώσεων εμφανίζονται στον παραπάνω ΠΙΝΑΚΑ Α'.

Επίσης, με βάση την ΠΟΛ. 1054 / 2 Μαρτίου 2001 ισχύουν τα παρακάτω :

• Όταν το ποσό της εντολής πληρωμής είναι μικρότερο του οφειλομένου, η δήλωση απορρίπτεται και το ποσό επιστρέφεται μέσω του τραπεζικού συστήματος στο λογαριασμό του υποκειμένου.

- Όταν το ποσό της εντολής πληρωμής υπερβαίνει το οφειλόμενο, η δήλωση γίνεται δεκτή και επιστρέφεται το επιπλέον ποσό μέσω του τραπεζικού συστήματος στο λογαριασμό του υποκειμένου.
- Όταν για το ποσό της εντολής πληρωμής δεν έχει υποβληθεί σχετική δήλωση, τότε αυτό επιστρέφεται μέσω του τραπεζικού συστήματος στο λογαριασμό του υποκειμένου.
- Όταν για τη δήλωση που έχει υποβληθεί μέσω TAXISnet δεν υπάρχει αντίστοιχη πληρωμή, τότε η δήλωση απορρίπτεται.
- Στην περίπτωση διπλής υποβολής δήλωσης για την ίδια φορολογική περίοδο μέσω taxisnet και μέσω Δ.Ο.Υ., δεκτή γίνεται η υποβληθείσα στην Δ.Ο.Υ. ενώ απορρίπτεται η υποβληθείσα μέσω taxisnet και το ποσό επιστρέφεται μέσω του τραπεζικού συστήματος στο λογαριασμό του υποκειμένου.

Σε κάθε περίπτωση απόρριψης της δήλωσης μέσω TAXISnet, η δήλωση πρέπει να υποβληθεί στην αρμόδια ΔΟΥ.

Στη διαδικασία πληρωμής Φ.Π.Α. συμμετέχουν -επί του παρόντος- τριάντα εννέα (39) Πιστωτικοί Οργανισμοί, στους οποίους συμπεριλαμβάνονται όλες οι μεγάλες Τράπεζες που λειτουργούν στην Ελλάδα καθώς και αρκετές συνεταιριστικές.

Οι υπόχρεοι καταβολής Φ.Π.Α. είναι σκόπιμο να επικοινωνούν με την Τράπεζα που τους ενδιαφέρει, προκειμένου να ενημερώνονται για τη συμμετοχή της ή όχι ση διαδικασία καθώς και για τους κατά περίπτωση προσφερόμενους τρόπους εξυπηρέτησης (πληρωμή στο Υποκατάστημα, γραπτή επικοινωνία, internet banking, phone banking κ.λπ.).

### **Επικοινωνία**

Στην αρχική σελίδα και μετά την επιλογή «Οδηγίες», υπάρχει μια φόρμα ηλεκτρονικής επικοινωνίας με τους διαχειριστές της σελίδας του TAXIS, η οποία εμφανίζεται επιλέγοντας τη συγκεκριμένη ενότητα. Στη φόρμα αυτή μπορεί κανείς να αποστείλει ηλεκτρονικά ερωτήματα και τυχόν απορίες, ώστε να πάρει απαντήσεις σε εύλογο χρονικό διάστημα.

# **Εγγραφή**

Από την κεντρική σελίδα του Taxisnet και την επιλογή Εγγραφή η οποία βρίσκεται στο βασικό μενού, ο ενδιαφερόμενος μπορεί να εγγραφεί στην ηλεκτρονική υπηρεσία. Η διαδικασία εγγραφής παρουσιάζεται στην συνέχεια.

Ο ενδιαφερόμενος θα πρέπει να γνωρίζει πριν την έναρξη της εγγραφής του ότι με αυτή μπορεί να πιστοποιηθεί στις πιο κάτω υπηρεσίες :

- Ηλεκτρονικής Υποβολής Περιοδικών Δηλώσεων ΦΠΑ **(Φ.Π.Α.)**
- Ηλεκτρονικής Υποβολής Δηλώσεων Ενδοκοινοτικών Αποκτήσεων/Παραδόσεων **(V.I.E.S.)**
- Ηλεκτρονικής Υποβολής Δηλώσεων Φορολογίας Εισοδήματος Ε1, Ε2, Ε3, Ε9 και Ειδικό Ενημερωτικό Δελτίο **(Φ.Ε.)**
- Ηλεκτρονικής Υποβολής Συγκεντρωτικών Καταστάσεων Τιμολογίων Πελατών - Προμηθευτών **(Κ.Β.Σ.)**
- e-Οχήματα **(ΟΧΗΜΑΤΑ)**
- Ηλεκτρονικής Έκδοσης Πιστοποιητικών **(ΠΙΣΤΟΠΟΙΗΤΙΚΑ)**

Οι Υπηρεσίες **Κ.Β.Σ.**, **ΟΧΗΜΑΤΑ**, **ΠΙΣΤΟΠΟΙΗΤΙΚΑ** αναφέρονται στις Οδηγίες σαν **«Λοιπές Υπηρεσίες»**.

## **1. Πλαίσιο Αμοιβαίας Κατανόησης**

Για να είναι η υπηρεσία αμοιβαία επωφελής, θα πρέπει όλοι οι ενδιαφερόμενοι να ακολουθούν ενιαίους κανόνες και να διακατέχονται από ορισμένες αρχές αμοιβαίας κατανόησης.

1. Κατανόηση των τεχνικών συνιστωσών και επομένως των παρεχομένων διευκολύνσεων αλλά και πιθανών αδυναμιών.

- 2. Ενθάρρυνση προς την κατεύθυνση της χρήσης των υπηρεσιών διαδικτύου και προβολής των αποτελεσμάτων.
- 3. Υποβολή υποδείξεων και βελτιωτικών απόψεων.
- 4. Κάθε επικοινωνία με τη Γενική Γραμματεία Πληροφορικών Συστημάτων θα πραγματοποιείται ηλεκτρονικά.

#### **2. Διαδικασία Ένταξης**

#### **2.1 Εγγραφή - Πιστοποίηση Φυσικών Προσώπων**

**2.1.1** Αν ο ενδιαφερόμενος επιθυμεί να χρησιμοποιήσει την εφαρμογή Φ.Π.Α. θα πρέπει να επιλέξει την επιλογή ΦΠΑ. Στην περίπτωση αυτή θα αποκτήσει επίσης πρόσβαση στο Εισόδημα και στις Λοιπές Υπηρεσίες.

**2.1.2** Αν ο ενδιαφερόμενος επιθυμεί να χρησιμοποιήσει την εφαρμογή Φ.Ε. ή τις Λοιπές Υπηρεσίες θα πρέπει να επιλέξει την επιλογή ΛΟΙΠΕΣ ΥΠΗΡΕΣΙΕΣ. Στην περίπτωση αυτή θα αποκτήσει πρόσβαση στο Εισόδημα και στις Λοιπές Υπηρεσίες.

**2.1.3** Όλοι οι ήδη υπάρχοντες χρήστες της εφαρμογής Φ.Π.Α. έχουν δικαίωμα πρόσβασης στην Υπηρεσία Φ.Ε. και στις Λοιπές Υπηρεσίες.

**2.1.4** Οι ήδη υπάρχοντες χρήστες Φ.Ε. έχουν δικαίωμα πρόσβασης και στις Λοιπές Υπηρεσίες. Εάν επιθυμούν να αποκτήσουν πρόσβαση και στο Φ.Π.Α. πρέπει να επιλέξουν «Εγγραφή σε Νέες Υπηρεσίες» από το Βασικό Μενού Επιλογών του χρήστη.

#### **2.2 Εγγραφή - Πιστοποίηση Νομικών Προσώπων**

**2.2.1** Αν ο ενδιαφερόμενος επιθυμεί να χρησιμοποιήσει την εφαρμογή Φ.Π.Α. θα πρέπει να επιλέξει την επιλογή ΦΠΑ. Στην περίπτωση αυτή θα αποκτήσει πρόσβαση και στις Λοιπές Υπηρεσίες.

**2.2.2** Αν ο ενδιαφερόμενος επιθυμεί να χρησιμοποιήσει τις Λοιπές Υπηρεσίες

θα πρέπει να επιλέξει την επιλογή ΛΟΙΠΕΣ ΥΠΗΡΕΣΙΕΣ. Στην περίπτωση αυτή θα αποκτήσει πρόσβαση για τις Λοιπές Υπηρεσίες.

**2.2.3** Όλοι οι ήδη υπάρχοντες χρήστες της εφαρμογής Φ.Π.Α. έχουν δικαίωμα πρόσβασης στις Λοιπές Υπηρεσίες.

**2.2.4** Οι χρήστες των Λοιπών Υπηρεσιών εάν επιθυμούν να αποκτήσουν πρόσβαση και στο Φ.Π.Α. πρέπει να επιλέξουν «Εγγραφή σε Νέες Υπηρεσίες» από το Βασικό Μενού Επιλογών του χρήστη.

### **2.3 Ηλεκτρονική Υποβολή Δηλώσεων**

Κάθε πολίτης ή επιχείρηση που έχει εγγραφεί και πιστοποιηθεί από την υπηρεσία, έχει τώρα την ευχέρεια να υποβάλλει ηλεκτρονικά τις δηλώσεις που προβλέπονται από τις σχετικές Υπουργικές Αποφάσεις

# **2.4 Προστασία των Διακινούμενων Στοιχείων και των Χρηστών της Υπηρεσίας**

Η υπηρεσία ηλεκτρονικής υποβολής δηλώσεων έχει αναπτυχθεί σύμφωνα με τους αναγκαίους κανόνες ασφάλειας. Σημειώνεται χαρακτηριστικά ότι οι πληροφορίες των δηλώσεων που διακινούνται μέσω του δικτύου Internet προστατεύονται με κρυπτογράφηση σύμφωνα με τα σύγχρονα πρότυπα.

Για λόγους ασφαλούς λειτουργίας της υπηρεσίας ηλεκτρονικής υποβολής δηλώσεων, οι κωδικοί ονόματος και τα συνθηματικά που εκδίδονται από το Υπουργείο Οικονομικών για κάθε χρήστη είναι μοναδικοί και προσωπικοί για αυτόν. Κάθε πολίτης ή επιχείρηση που εγγράφεται στην υπηρεσία ηλεκτρονικής υποβολής δηλώσεων είναι υπεύθυνος για κάθε υποβολή δήλωσης που πραγματοποιείται με χρήση του κωδικού του ονόματος και συνθηματικού. Η ευθύνη αυτή υφίσταται ακόμα και εάν ο χρήστης αποφασίσει, με δική του ελεύθερη επιλογή, να γνωστοποιήσει το κωδικό του όνομα και το συνθηματικό στο Φοροτέχνη ή Λογιστή μέσω του οποίου υποβάλλει την δήλωση του.

Μετά την κατανόηση των παραπάνω οδηγιών και κανόνων ο ενδιαφερόμενος μπορεί μέσα από την σελίδα της εγγραφής επιλέγοντας «Συνέχεια» να αρχίσει την εγγραφή του στο σύστημα.

### **Βήμα πρώτο**

Εδώ θα πρέπει να καταχωρηθεί το Α.Φ.Μ. του ενδιαφερόμενου και να επιλεχθεί το «Επόμενο» :

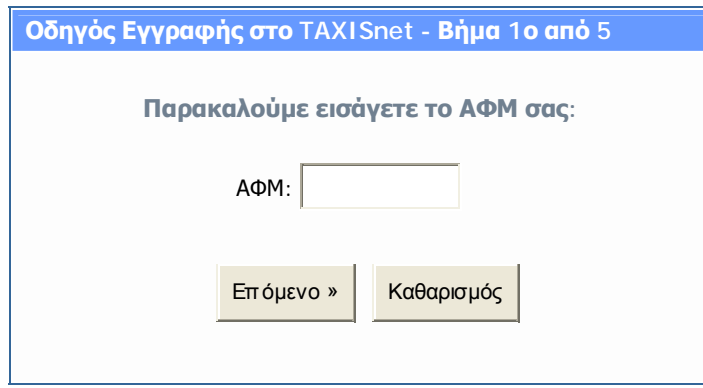

### **Βήμα δεύτερο**

Εδώ καθορίζεται η ένταξη του ενδιαφερόμενου ως φυσικό η μη φυσικό πρόσωπο.

Έστω ότι πρόκειται για φυσικό πρόσωπο :

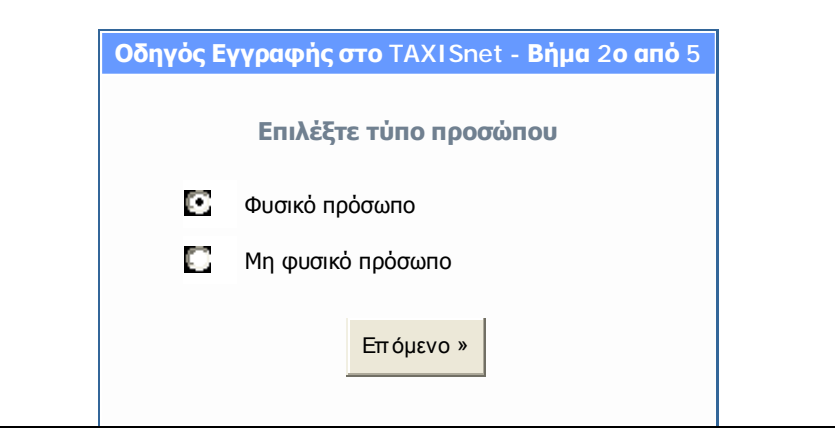

#### **Βήμα τρίτο**

Έχοντας επιλέξει «Επόμενο» εμφανίζεται η ακόλουθη φόρμα στην οποία συμπληρώνονται τα στοιχεία του χρήστη. Σε περίπτωση διόρθωσης λανθασμένων στοιχείων επιλέγουμε «Καθαρισμός» και επαναλαμβάνουμε την διαδικασία.

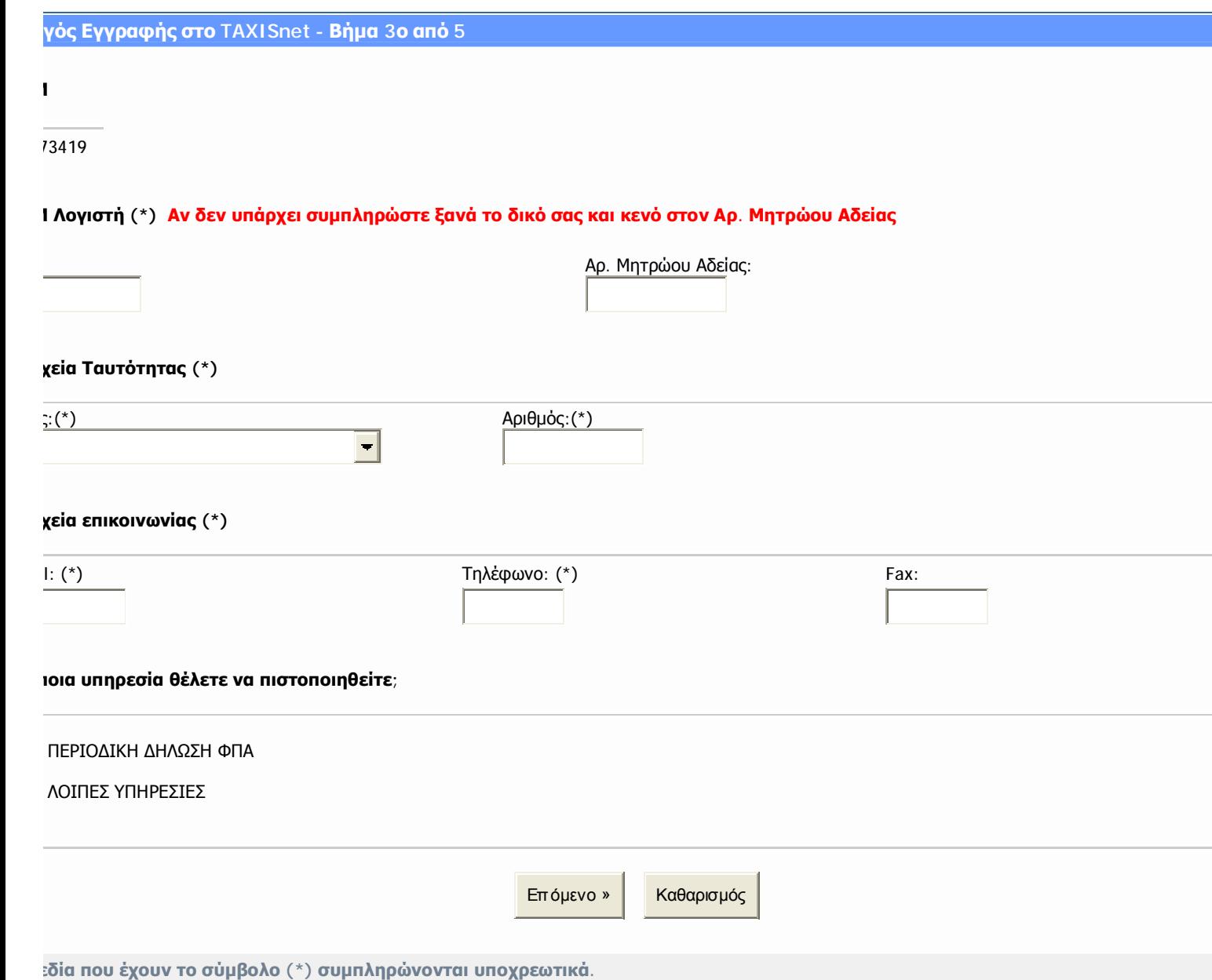

# **Βήμα τέταρτο**

Σε αυτή την φόρμα ο χρήστης συμπληρώνει όλα τα προσωπικά του στοιχεία και επιλέγει «Τέλος»

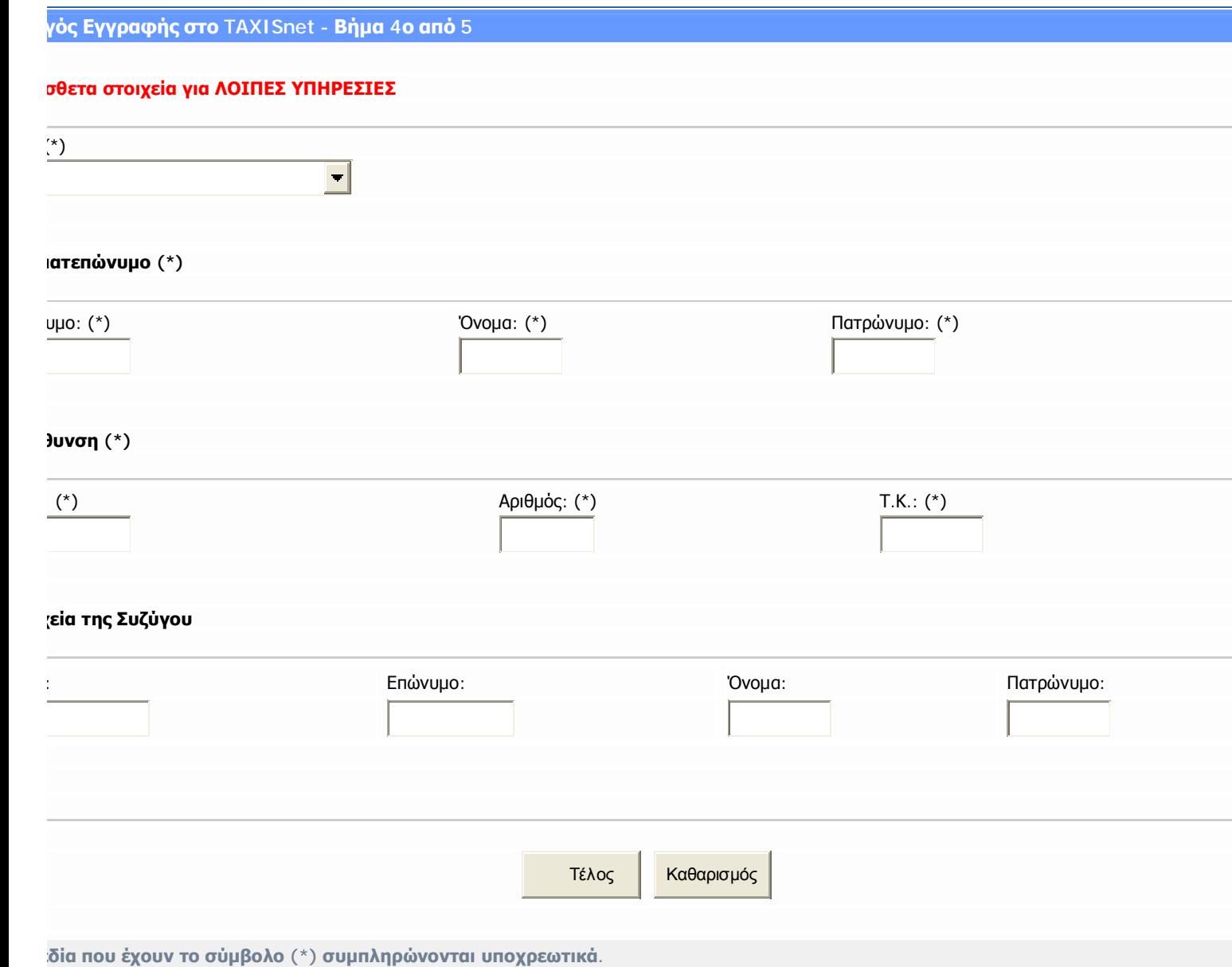

## **Βήμα πέμπτο**

Με αυτήν την φόρμα η οποία είναι και η τελευταία το σύστημα ενημερώνει για την επιτυχώς ολοκλήρωση της διαδικασίας εγγραφής.

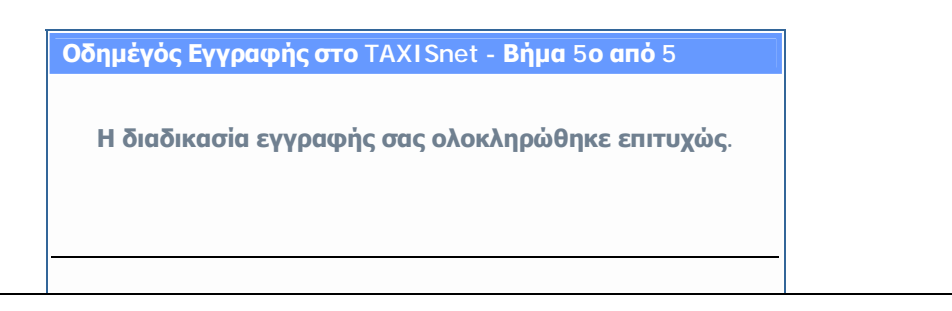

# **Λογιστές**

Από την επιλογή «Λογιστές» της αρχικής σελίδας εμφανίζεται το πιο κάτω μήνυμα, το οποίο ενημερώνει ότι η σελίδα θα είναι διαθέσιμη στο μέλλον.

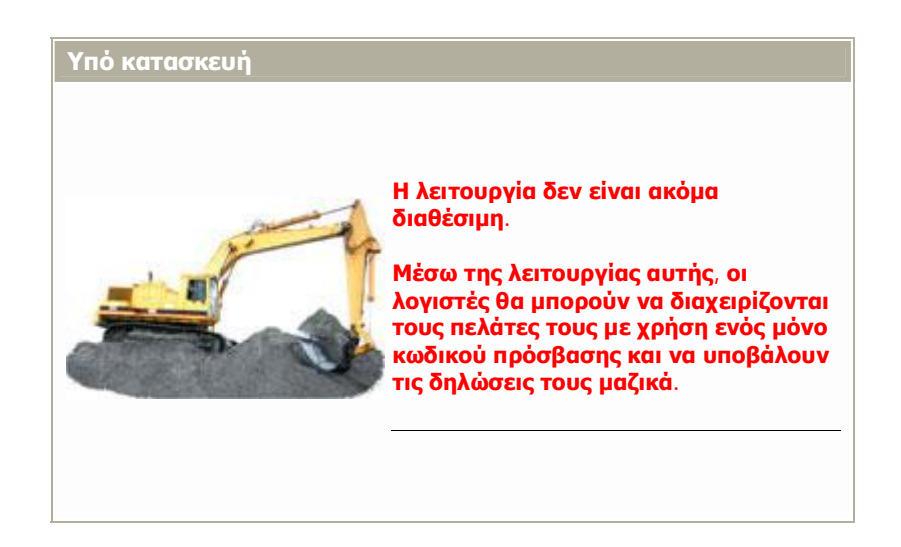

# **Χρήστες**

Τέλος από την επιλογή «Χρήστες» στην οποία εισέρχονται μόνο όσοι έχουν πραγματοποιήσει την εγγραφή παρέχεται η δυνατότητα ηλεκτρονικής συμπλήρωσης όλών των εντύπων φορολογικής δήλωσης.

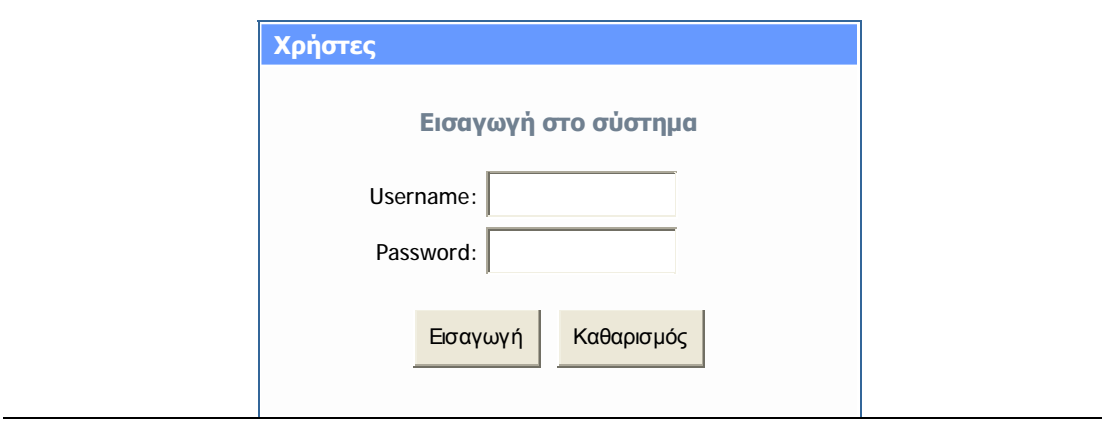

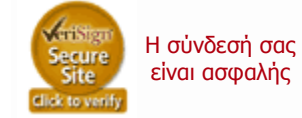

Καταχωρώντας username και password και επιλέγοντας «Εισαγωγή», εμφανίζεται η σελίδα μέσα από την οποία επιλέγοντας «Νέα Δήλωση» προχωράμε στο επόμενο βήμα στο οποίο επιλέγουμε «Εισόδημα Φυσικών Προσώπων»

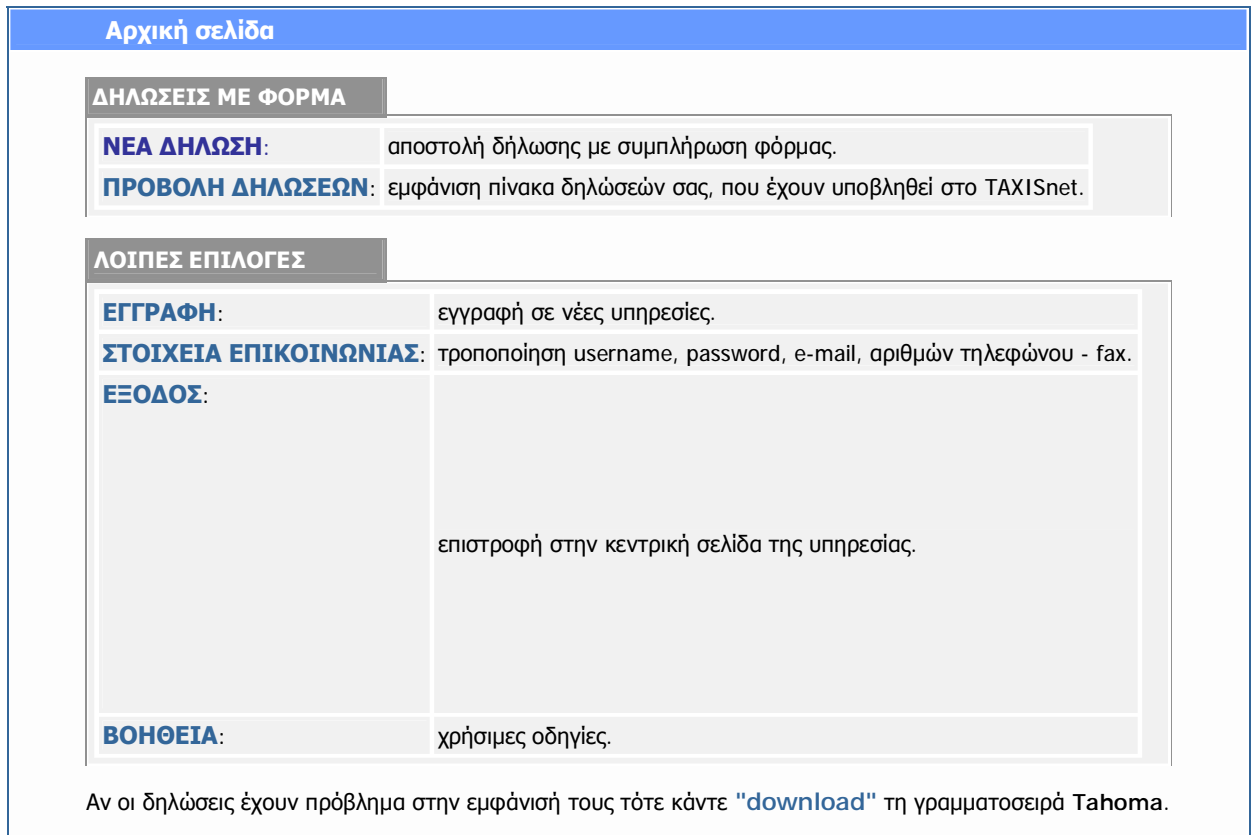

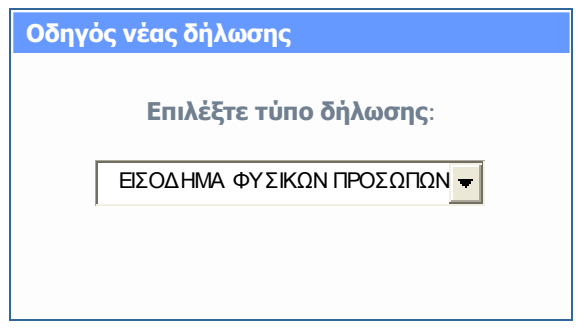

Με την επιλογή αυτή εμφανίζονται στην οθόνη οι οδηγίες εντύπων δήλωσης φορολογίας εισοδήματος ενδεικτικού οικονομικού έτους οι οποίες σχετίζονται με :

- 1. Επιλογή εντύπου
- 2. Συμπλήρωση εντύπου
- 3. Φύλαξη εντύπου
- 4. Υποβολή εντύπου
- 5. Εμφάνιση Υποβληθέντος Εντύπου

Στη συνέχεια εμφανίζεται η λίστα εντύπων φορολογικής δήλωσης.

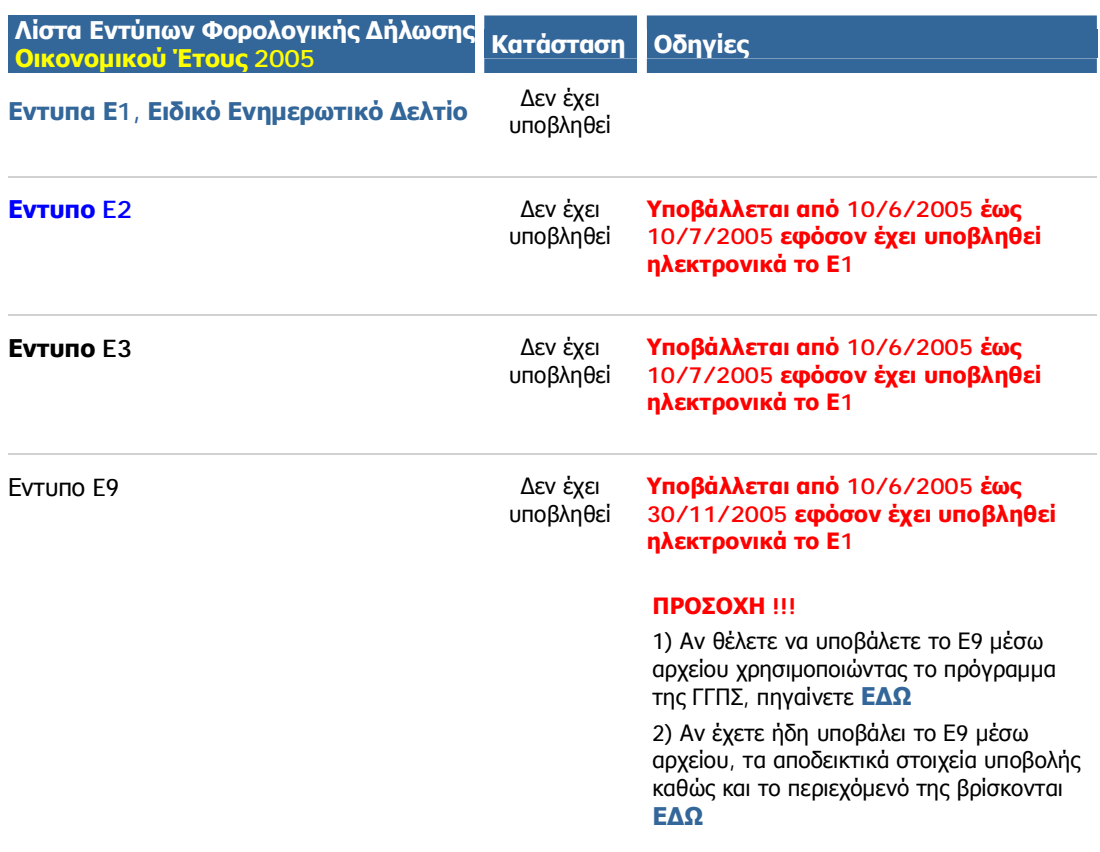

Επιλέγοντας ενδεικτικά το έντυπο Ε1, εμφανίζεται η παρακάτω σελίδα στην οποία μας δίνονται οι επιλογές εκτύπωσης, αποθήκευσης, φύλαξης και υποβολής του συγκεκριμένου εντύπου:

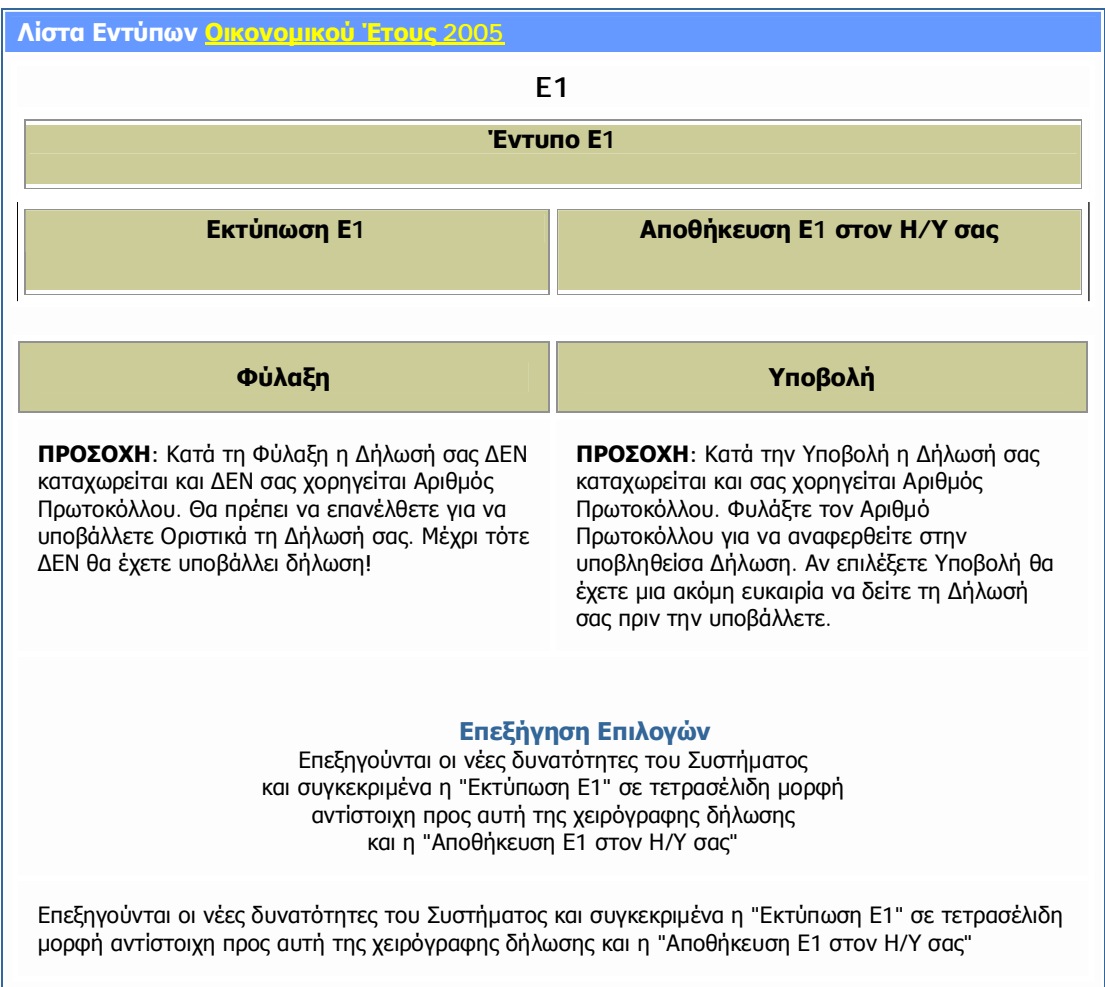

Ο παραπάνω πίνακας εμφανίζεται από τη στιγμή που το επιλεγμένο έντυπο έχει καταχωρηθεί. Όπως φαίνεται παρέχονται οι πιο πάνω δυνατότητες:

Εκτύπωση: μέσω της εντολής αυτής το έντυπο αυτό εκτυπώνεται στον συνδεδεμένο εκτυπωτή του χρήστη, αν αυτός το επιθυμεί

Αποθήκευση: επιλέγοντάς την, εμφανίζεται ένας οδηγός, όπου με απλές κινήσεις του χρήστη, αποθηκεύεται το έντυπο στον υπολογιστή του

Φύλαξη: γίνεται απλή αποθήκευση του εντύπου στον διακομιστή της υπηρεσίας, έτσι ώστε να μπορεί να γίνει περαιτέρω έλεγχος από το χρήστη πριν την οριστική υποβολή του

Υποβολή: εδώ γίνεται η οριστική υποβολή του εντύπου, αφού πρώτα ελεγχθεί πολύ καλά από το χρήστη.

# **ΑΝΑΚΤΗΣΗ ΔΗΛΩΣΕΩΝ ΠΑΛΑΙΟΤΕΡΩΝ ΕΤΩΝ**

Η υπηρεσία **TAXISnet** σας παρέχει τη δυνατότητα ανάκτησης των δηλώσεων παλαιοτέρων ετών. Μπορείτε να ανακτήσετε:

- § Τις περιοδικές δηλώσεις Φ.Π.Α. των ετών 2003 και 2004.
- § Τις δηλώσεις Ενδοκοινοτικών Αποκτήσεων / Παραδόσεων του έτους 2004.
- § Τις δηλώσεις Φόρου Εισοδήματος οικονομικού έτους 2004.

Για να ανακτήσετε τις δηλώσεις σας, από το κεντρικό μενού του **TAXISnet** επιλέγετε:

«**Χρήστες**» και στη συνέχεια:

«**Εισαγωγή στο σύστημα**».

Από το μενού «**Αρχική σελίδα**» επιλέγετε «**ΠΡΟΒΟΛΗ ΔΗΛΩΣΕΩΝ**».

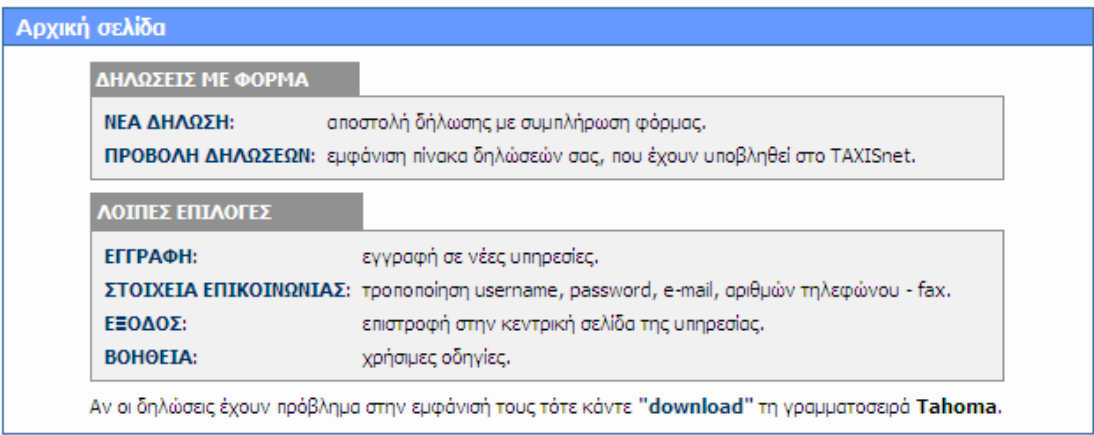

Από τον «**Οδηγό προβολής δηλώσεων – Βήμα 1<sup>ο</sup> από 2**» επιλέγετε **τύπο** δήλωσης.

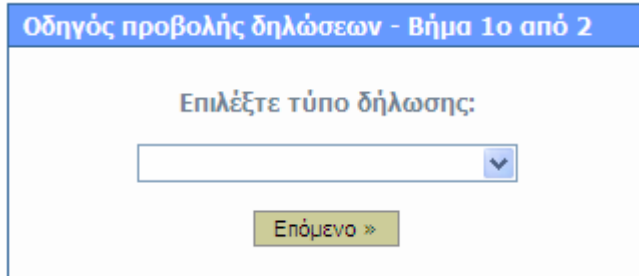

Από τον «**Οδηγό προβολής δηλώσεων – Βήμα 2<sup>ο</sup> από 2**» επιλέγετε το «**ΕΤΟΣ**» που επιθυμείτε

|                                          | < <        |               | $(1 - 8)$ ano $8$ | $\,>\,$            |                       |
|------------------------------------------|------------|---------------|-------------------|--------------------|-----------------------|
| 2005 $\vee$<br><b>ETOΣ</b><br>$A/A$ 2005 | Μ Υπόχρεου | ΑΦΜ Αποστολέα | $Hμ/via - Ωρα$    | Κατάσταση          | Τύπος δήλωσης         |
| $\frac{2003}{ }$                         | 000000008  | 000000008     | 04/03/2005 16:17  | <b>Ангураниеми</b> | Мабектај Ф.П.А. (Ф2)  |
| 22                                       | 000000008  | 000000008     | 04/03/2005 15:35  | <b>Ангурарреуп</b> | Хрешотией Ф.П.А. (Ф2) |
| 20                                       | 000000008  | 000000008     | 04/03/2005 15:26  | <b>Алгурациему</b> | Мабектај Ф.П.А. (Ф2)  |
| 19                                       | 000000008  | 000000008     | 04/03/2005 15:25  | <b>Ангурарреуп</b> | Хрешотист Ф.П.А. (Ф2) |
| 18                                       | 000000008  | 000000008     | 04/03/2005 11:48  | <b>Алгураниему</b> | Мабекта Ф.П.А. (Ф2)   |
| 17                                       | 000000008  | 00000008      | 02/03/2005 19:40  | <b>Ангурарреуп</b> | Мабектај Ф.П.А. (Ф2)  |
| 16                                       | 000000008  | 000000008     | 28/02/2005 20:36  | <b>Ангурациему</b> | Мабектај Ф.П.А. (Ф2)  |
| 15                                       | 000000008  | 000000008     | 04/02/2005 17:55  | <b>Ангурариеvn</b> | Мабехна Ф.П.А. (Ф2)   |

και τελικά, τη δήλωση που θέλετε να προβάλετε. Έτσι έχετε τη δυνατότητα να **δείτε** και να **εκτυπώσετε** τις δηλώσεις σας.

Για αντίγραφα των δηλώσεων Φόρου Εισοδήματος των οικονομικών ετών **2001**, **2002** και **2003** απευθυνθείτε στο **Γραφείο Υποστήριξης Χρηστών (Help Desk)** της υπηρεσίας TAXISnet:

Τηλέφωνο: 210 – 480.25.52 e-mail : **[taxisnet@taxisnet.gr](mailto:taxisnet@taxisnet.gr)**

Τα αντίγραφα των δηλώσεων μπορείτε να παραλάβετε:

- § Αυτοπροσώπως -με την επίδειξη της αστυνομικής σας ταυτότητας- από την υπηρεσία TAXISnet (Θεσσαλονίκης και Χανδρή 1 – Μοσχάτο).
- § Με πληρεξούσιο για λογαριασμό άλλου προσώπου.
- § Από το Τμήμα Φορολογίας Εισοδήματος της Δ.Ο.Υ. σας στην οποία αποστέλλονται τα αντίγραφα από την υπηρεσία μας.

Υπηρεσία TAXISnet

## **ΓΕΝΙΚΗ ΓΡΑΜΜΑΤΕΙΑ ΠΛΗΡΟΦΟΡΙΑΚΩΝ ΣΥΣΤΗΜΑΤΩΝ**

Η Γ.Γ.Π.Σ για να στηρίξει το έργο του Υπουργείου Οικονομίας και Οικονομικών (Ο.Π.Σ) αναπτύσσει και λειτουργεί μεγάλου εύρους **Ολοκληρωμένα Πληροφοριακά Συστήματα**, όπως το ΤΑΧΙS για τη φορολογία, το TAXISnet για τη φορολογική εξυπηρέτηση των επιχειρήσεων και των πολιτών μέσω internet και το ICIS για τα συστήματα μισθοδοσίας και συντάξεων και για τα τελωνεία.

Η Γ.Γ.Π.Σ ασχολείται κυριότερα με:

- **Την ανάπτυξη νέων ηλεκτρονικών υπηρεσιών φορολογίας (**νέο TAXISnet) και τελωνείων (ICISnet), έτσι ώστε να μειωθεί η ανάγκη για φυσική παρουσία του πολίτη κατά τις συναλλαγές του με το Υπουργείο Οικονομίας και Οικονομικών.
- **Τη δημιουργία νέου κέντρου δεδομένων (data center) πολυεπεξεργαστικής τεχνολογίας** και την παροχή υπηρεσιών κέντρου δεδομένων και τεχνογνωσίας προς το δημόσιο τομέα για την επίτευξη οικονομιών κλίμακος.
- **Την αναβάθμιση του τηλεπικοινωνιακού δικτύου** του Υπουργείου Οικονομίας και Οικονομικών σε **δίκτυο υψηλών ταχυτήτων,** μετά την ένταξη συνολικά του Υπουργείου στο τηλεπικοινωνιακό δίκτυο ΣΥΖΕΥΞΗΣ με κοινοτική χρηματοδότηση. Με αυτόν τον τρόπο θα εξασφαλιστούν μεγαλύτερες ταχύτητες πρόσβασης και υπηρεσίες τηλεδιάσκεψης και τηλεφωνίας, με ταυτόχρονη μείωση του λειτουργικού κόστους του Υπουργείου.
- **Τη μετεξέλιξη του TAXIS σε σύγχρονη τεχνολογική πλατφόρμα και την αναβάθμιση του ICIS** για την εξασφάλιση καλύτερης απόδοσης με μικρότερο κόστος συντήρησης.

Στη σελίδα της Γενικής Γραμματείας, το κεντρικό μενού αποτελείται από τις εξής ενότητες:

- Ø **Γ.Γ.Π.Σ.**
- Ø **On line Υπηρεσίες**
- Ø **Φορολογικός οδηγός**
- Ø **Τελωνειακή ενημέρωση**
- Ø **Επικοινωνία**

Εκτός από το κεντρικό μενού, στη σελίδα αυτή υπάρχουν **τελευταία νέα** και **ανακοινώσεις** που αφορούν δελτία τύπου κατά κύριο λόγο, κάποιοι χρήσιμοι **σύνδεσμοι** και έργα της Γενικής Γραμματείας. Επίσης υπάρχει μια ενότητα που ονομάζεται «Αξίζει να δείτε», με διάφορους συνδέσμους που η Γραμματεία θεωρεί πως πρέπει να δει ο χρήστης.

Επιλέγοντας στο **κεντρικό μενού** την κατηγορία Γ.Γ.Π.Σ. εμφανίζονται οι παρακάτω υπερσυνδέσεις:

- **1. Αρχική σελίδα**
- **2. Γενική Γραμματεία**
- **3. Δραστηριότητες**
- **4. Υπουργείο**
- **5. Στατιστικά**
- **6. Εκδηλώσεις**
- **7. Ο ιστοχώρος μας**
- **8. Σύνδεσμοι**
- **9. Ανακοινώσεις**

# **ΓΕΝΙΚΗ ΓΡΑΜΜΑΤΕΙΑ**

Στην υπερσύνδεση **Γενική Γραμματεία** εμφανίζεται το **οργανόγραμμα** της Γ.Γ.Π.Σ το οποίο μας πληροφορεί για το ποιος είναι υπεύθυνος σε κάθε τμήμα.

## **ΔΡΑΣΤΗΡΙΟΤΗΤΕΣ**

Στις **Δραστηριότητες** υπάρχουν πέντε κατηγορίες, που περιγράφονται αναλυτικά:

## **TAXIS**

Το Taxis έχει πραγματοποιηθεί από την Γ.Γ.Π.Σ όπου και λειτουργεί παραγωγικά. Υπήρξε το μεγαλύτερο έργο πληροφορικής στην Ελλάδα που υλοποιήθηκε στα όρια του Επιχειρησιακού Προγράμματος "Κλεισθένης" του Β' Κ.Π.Σ. Έχει βάλει ως στόχο στον εκσυγχρονισμό και την καλυτέρευση της αποτελεσματικότητας των υπηρεσιών του Υπουργείου Οικονομίας και Οικονομικών, την μείωση της φοροδιαφυγής και όσο το δυνατόν καλύτερη εξυπηρέτηση των πολιτών.

Το σύστημα Taxis έχει επιφέρει σημαντικές τομές στην Ελληνική Δημόσια – Διοίκηση. Χαρακτηριστικό παράδειγμα είναι:

Μέσα από το Taxis ο φορέας (τράπεζες, δημόσιοι οργανισμοί κ.τ.λ) έχει την δυνατότητα να ζητήσει και να λάβει αυτόματα Φορολογική Ενημερότητα για ευθύνη του συναλλασσομένου πολίτη. Ο πολίτης με αυτό τον τρόπο δεν χρειάζεται να πάει ο ίδιος στην Δ.Ο.Υ. , να ζητήσει την έκδοση ενημερότητας και να την δώσει στο φορέα.

Μέσα από αυτό το μεγάλο έργο δημιουργήθηκαν εναλλακτικοί τρόποι εξυπηρέτησης των πολιτών μέσω ηλεκτρονικών συναλλαγών στο Internet.

Το Taxis σε αυτή την φάση συνεχίζει να αναβαθμίζεται σημαντικά έχοντας ως σκοπό πάντα την καλύτερη και ταχύτερη εξυπηρέτηση των πολιτών.

## **TAXISNET**

Το Taxisnet είναι το σπουδαιότερο από τα πληροφοριακά συστήματα της Γ.Γ.Π.Σ που παρέχουν ηλεκτρονικές υπηρεσίες και επιτρέπουν τη διεκπεραίωση συναλλαγών, τη χορήγηση εγγράφων και την παροχή πληροφοριών, μέσω του Internet.

Με την πραγματοποίηση του Taxisnet έχουμε αρκετά πλεονεκτήματα όπως εξοικονόμηση πόρων χωρίς την μεσολάβηση των υπηρεσιών του Υπουργείου Οικονομίας και Οικονομικών για χρονοβόρες συναλλαγές και τη συνεχή βελτίωση της εξυπηρέτησης των φορολογούμενων πολιτών και επιχειρήσεων. Απαραίτητη προϋπόθεση κάθε φορολογούμενου για να χρησιμοποιήσει το σύστημα TAXISNET είναι να συμπληρώσει την ηλεκτρονική αίτηση εγγραφής. Επίσης για την εξυπηρέτηση των εγγεγραμμένων χρηστών του TAXISNET λειτουργεί στη Γ.Γ.Π.Σ. γραφείο υποστήριξης.

## **ICIS-ΟΛΟΚΛΗΡΩΜΕΝΟ ΠΛΗΡΟΦΟΡΙΑΚΟ ΣΥΣΤΗΜΑ ΤΕΛΩΝΕΙΩΝ**

Το ICIS είναι γνωστό ως Ολοκληρωμένο Πληροφοριακό Σύστημα Τελωνείων και είναι ένα από τα έργα της Γ.Γ.Π.Σ. που υλοποιήθηκε κατά την διετία 1999- 2000 στα πλαίσια του Επιχειρησιακού Προγράμματος "Κλεισθένης" του Β' Κ.Π.Σ ,ενώ η προσαρμογή των εφαρμογών στο ευρώ πραγματοποιήθηκε στα πλαίσια του "Κοινωνία της Πληροφορικής" του Γ' Κ.Π.Σ.

Αυτή την στιγμή είναι σε παραγωγική λειτουργία 77 Τελωνεία και 8 Υπηρεσίες με 1.100 θέσεις εργασίας μέσω των οποίων καλύπτεται μηχανογραφικά το 96% των συναλλαγών σε όλη την χώρα.

Αναμένεται στο μέλλον από την Γ.Γ.Π.Σ να έχουμε και τελωνειακή ηλεκτρονική υπηρεσία το ICISnet για τους ενδιαφερόμενους πολίτες.

Μέσω του ICIS εκτελούνται οι ακόλουθες διατυπώσεις /διαδικασίες της Τελωνειακής Υπηρεσίας:

Διαχείριση Δηλωτικών Εμπορευμάτων

Διαχείριση Εισαγωγών - Εξαγωγών

Διαχείριση Ειδικών Φόρων Κατανάλωσης (Ε.Φ.Κ.)

Παρακολούθηση Διαμετακόμισης εμπορευμάτων μεταξύ δύο σημείων της Ε.Ε. με ανταλλαγή ηλεκτρονικών (edifact) μηνυμάτων / παρακολούθηση δελτίων ΑΤΑ και TIR

Διαχείριση Εφαρμοστικού Δασμολογίου (TARIC) και εθνικής τελωνειακής νομοθεσίας

Παρακολούθηση τιμών εμπορευμάτων

Ανάλυση κινδύνου για τους διενεργούμενους ελέγχους και υποβοήθηση λήψης αποφάσεων

Διαχείριση των φυσικών και ανθρωπίνων πόρων

Διαχείριση τελωνειακών παραβάσεων - λαθρεμποριών

### 1. Ε.Π. ΚΟΙΝΩΝΙΑ ΤΗΣ ΠΛΗΡΟΦΟΡΙΑΣ

Το Επιχειρησιακό Πρόγραμμα για την Κοινωνία της Πληροφορίας (ΕΠΚτΠ) του 3ου Κοινοτικού Πλαισίου Στήριξης, για να φτάσει σε αποτέλεσμα για την ανάπτυξη της Κοινωνίας της Πληροφορικής στην Ελλάδα θα πρέπει να απαρτίζεται από ένα σύνολο ολοκληρωμένων και συμπληρωμένων παρεμβάσεων σε διάφορους τομείς της οικονομικής και κοινωνικής ζωής.

### 2. ΑΝΑΠΤΥΞΗ ΕΦΑΡΜΟΓΩΝ

Η Γ.Γ.Π.Σ. για την κάλυψη των αναγκών του Υπουργείου Οικονομίας και Οικονομικών σχεδιάζει και πραγματοποιεί εφαρμογές σε σύγχρονες πλατφόρμες ανάπτυξης. Οι εργαζόμενοι της Γ.Γ.Π.Σ. που ασχολούνται με το τεχνικό μέρος παίρνουν μέρος τακτικά σε σεμινάρια περί τεχνολογίας για την ανάπτυξη εφαρμογών. Επίσης υπάρχει συνεχής ενημέρωση σε θέματα νέων τεχνολογικών λύσεων από εταιρείες πληροφορικής και τηλεπικοινωνιών.

# **ΥΠΟΥΡΓΕΙΟ**

Στην επιλογή **Υπουργείο** υπάρχουν οι παρακάτω υπερσυνδέσεις:

# **ΟΡΓΑΝΟΓΡΑΜΜΑ**

Επιλέγοντας την λέξη οργανόγραμμα εμφανίζει το οργανόγραμμα του Υπουργείου Οικονομίας και Οικονομικών, το οποίο μας πληροφορεί για το ποιος είναι υπεύθυνος σε κάθε τμήμα.

# **ΥΠΗΡΕΣΙΕΣ**

Οι υπηρεσίες έχουν τρεις κατηγορίες:

# **Δ.Ο.Υ**

Επιλέγοντάς τη, εμφανίζονται οι υποκατηγορίες που αναφέρονται παρακάτω. Κάθε μία από αυτές περιέχει πληροφορίες σχετικά όσα αναφέρονται στον τίτλο.

- Αναλυτικός πίνακας με την περιγραφή των κωδικών αριθμών των Δ.Ο.Υ.
- Αναλυτικός πίνακας των Δ.Ο.Υ. στις οποίες λειτουργεί το σύστημα P.O.S. (για πληρωμή των υποχρεώσεων του πολίτη με χρήση πιστωτικών-χρεωστικών καρτών).
- Ευρετήριο χωρικής αρμοδιότητας των Δ.Ο.Υ.

# **ΓΕΝΙΚΗ ΔΙΕΥΘΥΝΣΗ ΔΗΜΟΣΙΑΣ ΠΕΡΙΟΥΣΙΑΣ ΚΑΙ ΕΘΝΙΚΩΝ ΚΛΗΡΟΔΟΤΗΜΑΤΩΝ**

Παραπέμπει κατευθείαν στην σελίδα της Γενικής Διεύθυνσης Δημόσιας Περιουσίας & Εθνικών Κληροδοτημάτων.

# **ΤΕΛΩΝΙΑΚΗ ΥΠΗΡΕΣΙΑ**

Η υπερσύνδεση αυτή μας παραπέμπει κατευθείαν στην σελίδα της Τελωνειακής Υπηρεσίας.

# **ΣΤΑΤΙΣΤΙΚΑ**

Στα **Στατιστικά** υπάρχουν πέντε κατηγορίες που αφορούν τα πέντε τελευταία έτη.

Επιλέγοντας κάθε μια από αυτές τις χρονολογίες, εμφανίζονται υπερσυνδέσεις όπου δίνονται πληροφορίες σχετικά με στατιστικά δελτία δηλώσεων καθώς και αποτελέσματα από εκκαθαρίσεις Φόρου Εισοδήματος Φυσικών Προσώπων για τις χρονολογίες αυτές.

Για παράδειγμα μπαίνοντας στο **Ημερήσιο στατιστικό δελτίο TAXISnet του 2005** εμφανίζεται το παρακάτω:

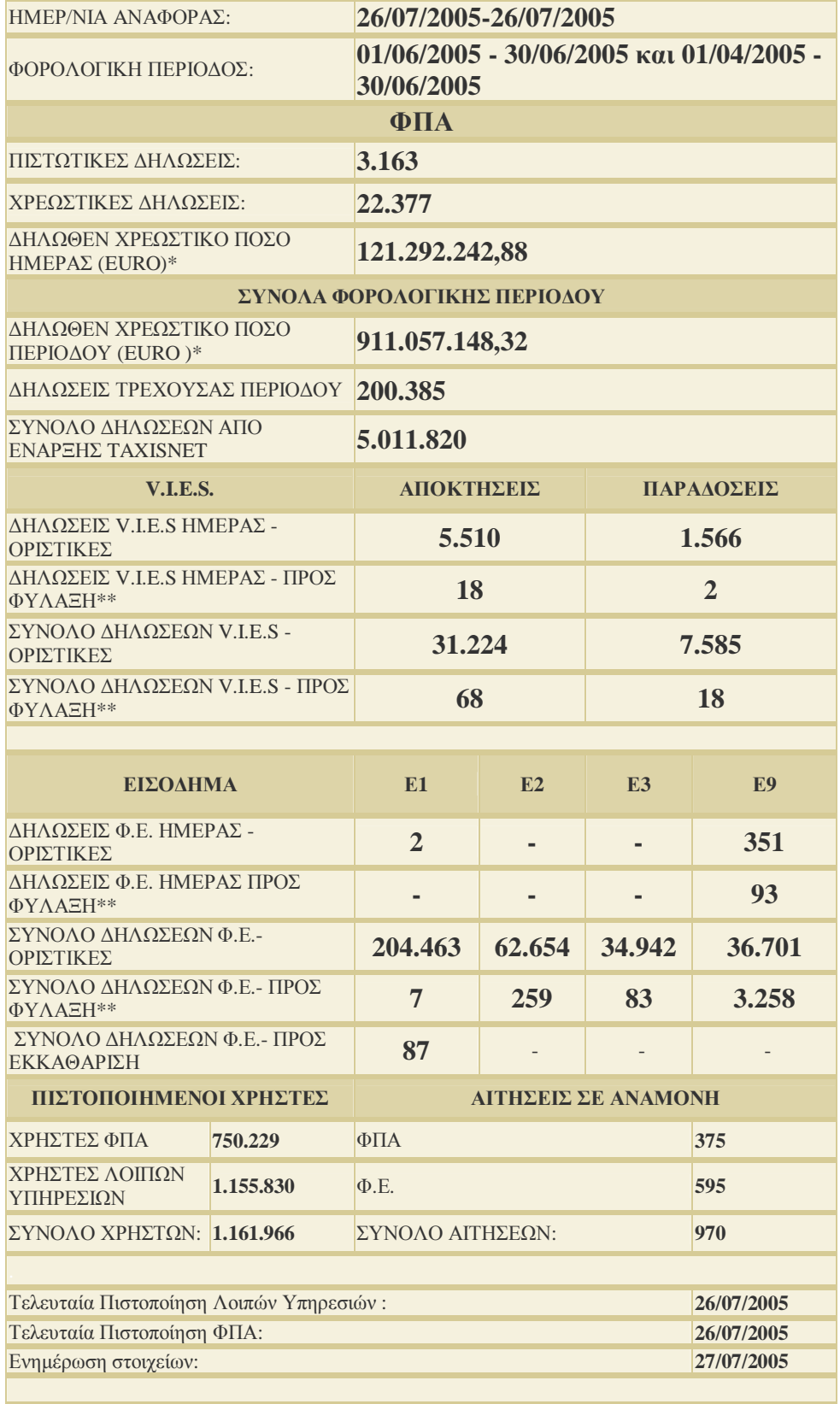

Στις **Εκδηλώσεις** υπάρχουν οι παρακάτω δύο κατηγορίες:

- Δ.Ε.Θ. 2004
- Info system 2004,

στις οποίες υπάρχουν φωτογραφίες και σχόλια από τις δύο αυτές εκθέσεις.

# **Ιστοχώρος**

Εδώ εμφανίζεται ο σκελετός της ιστοσελίδας με όλα τα περιεχόμενά της. Ο σκελετός αυτός παρουσιάζεται πιο κάτω:

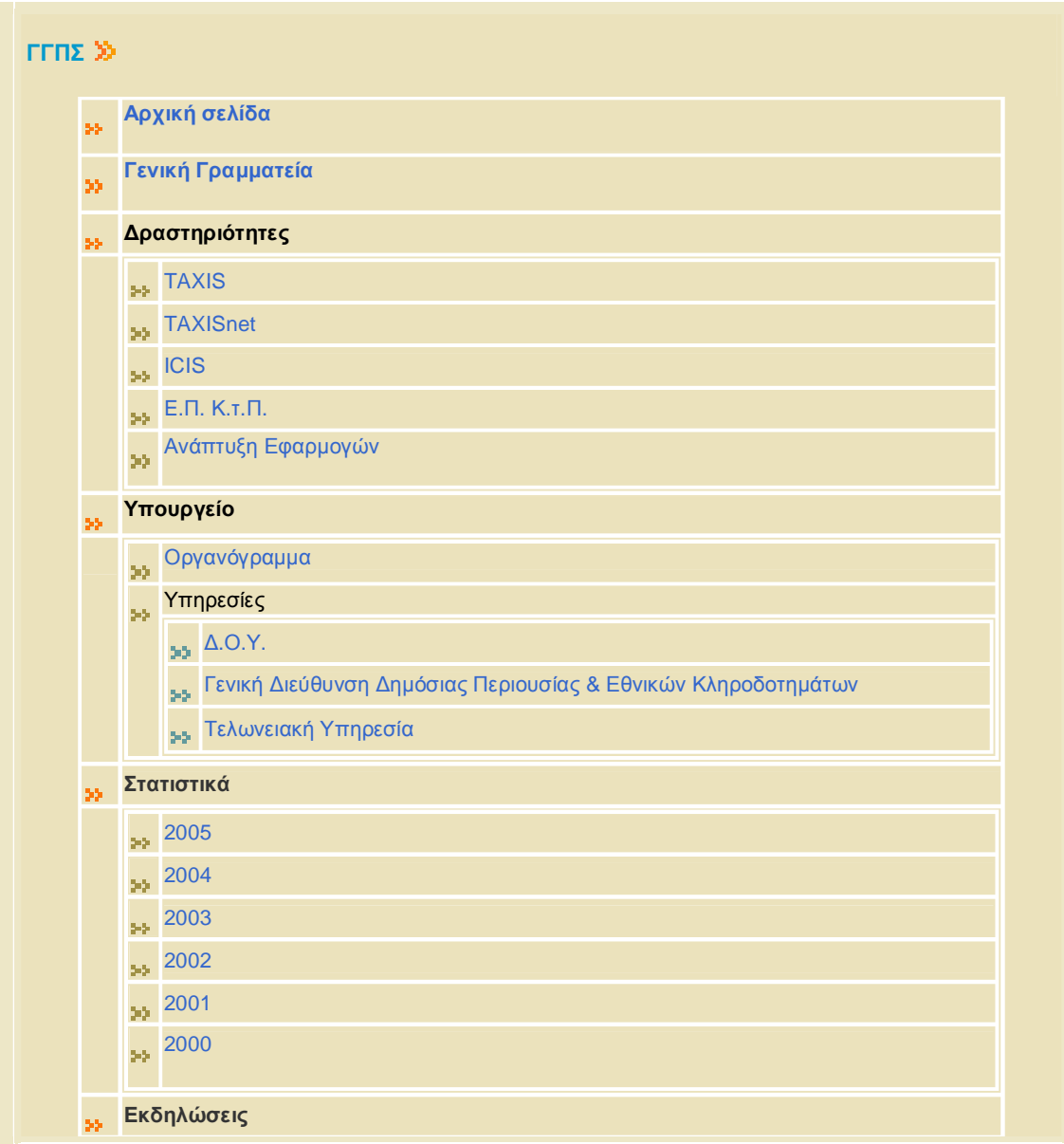

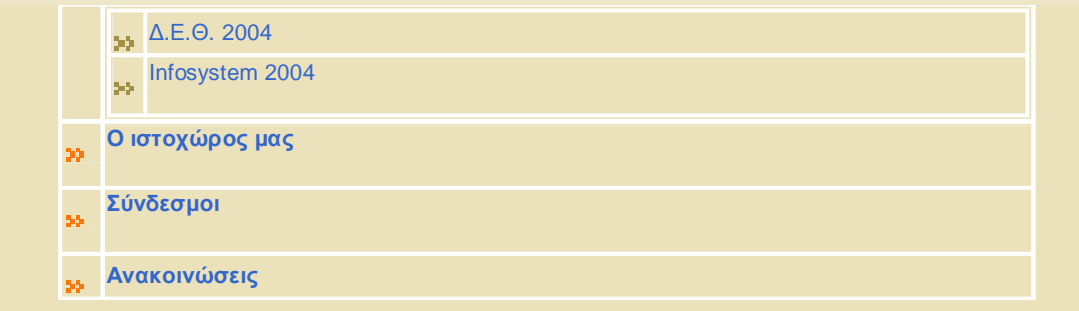

#### **ΟΝ LINE Υπηρεσίες**

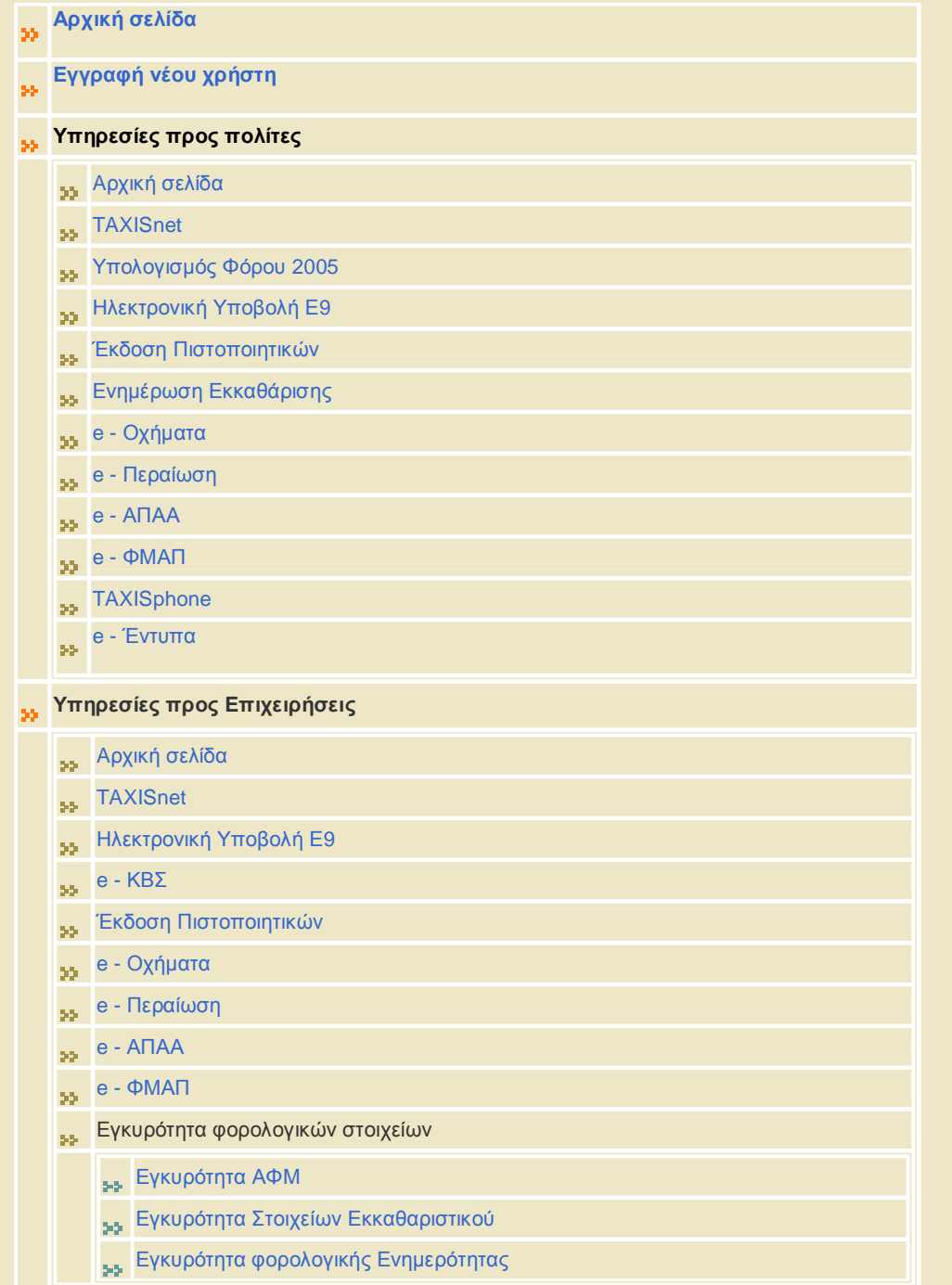

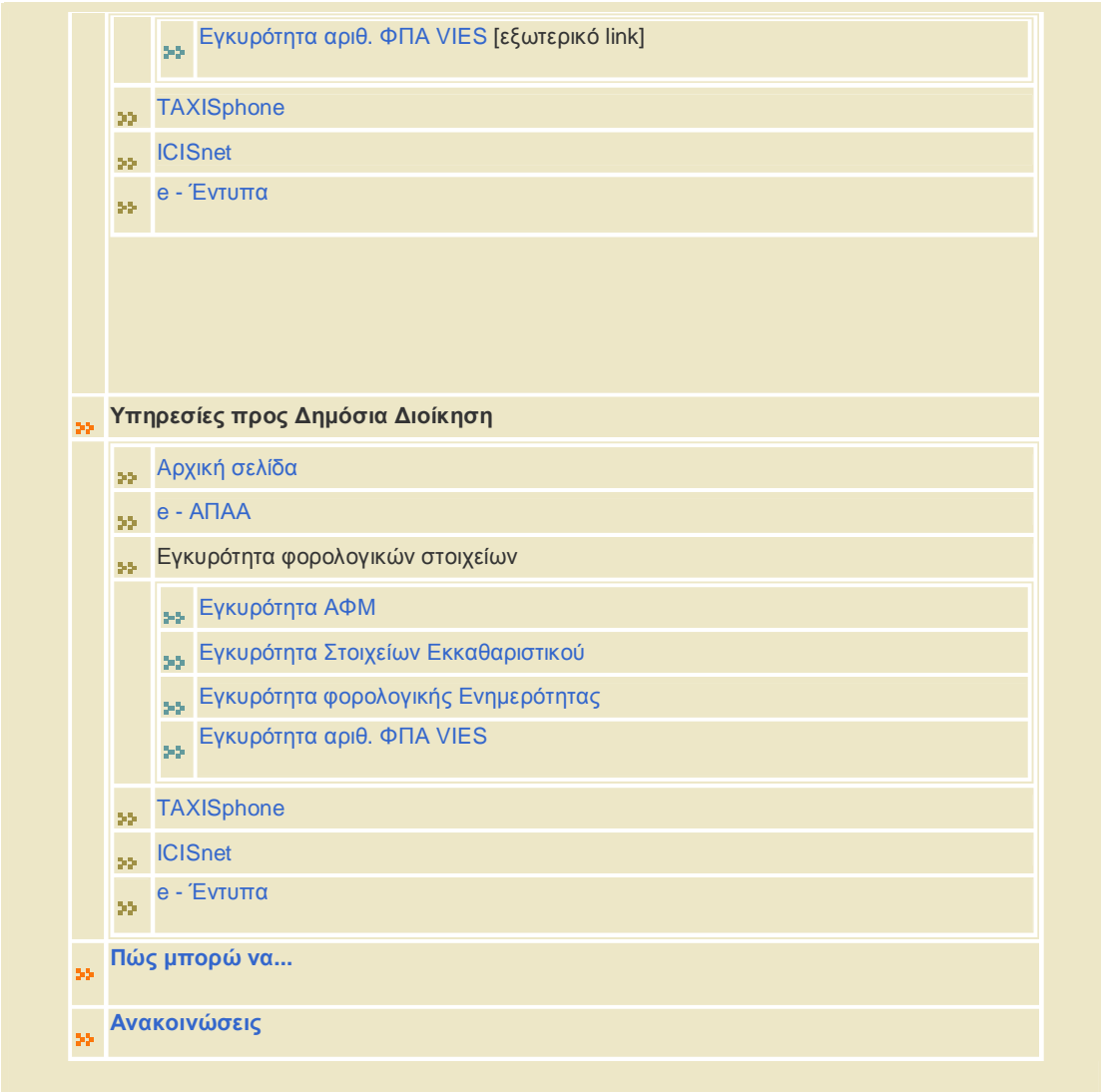

#### **Φορολογικός Οδηγός**

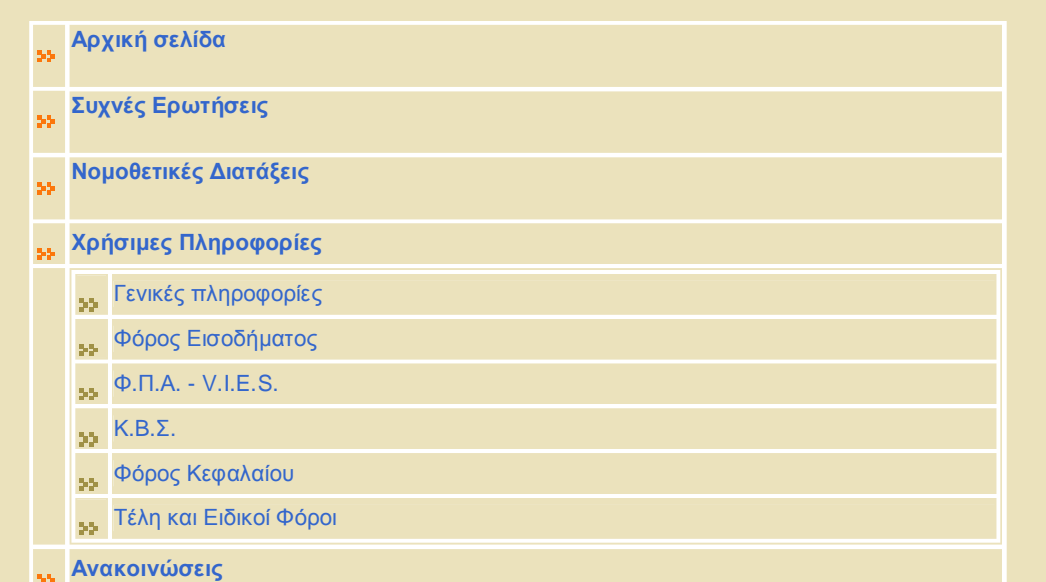

#### **Τελωνειακή Ενημέρωση**

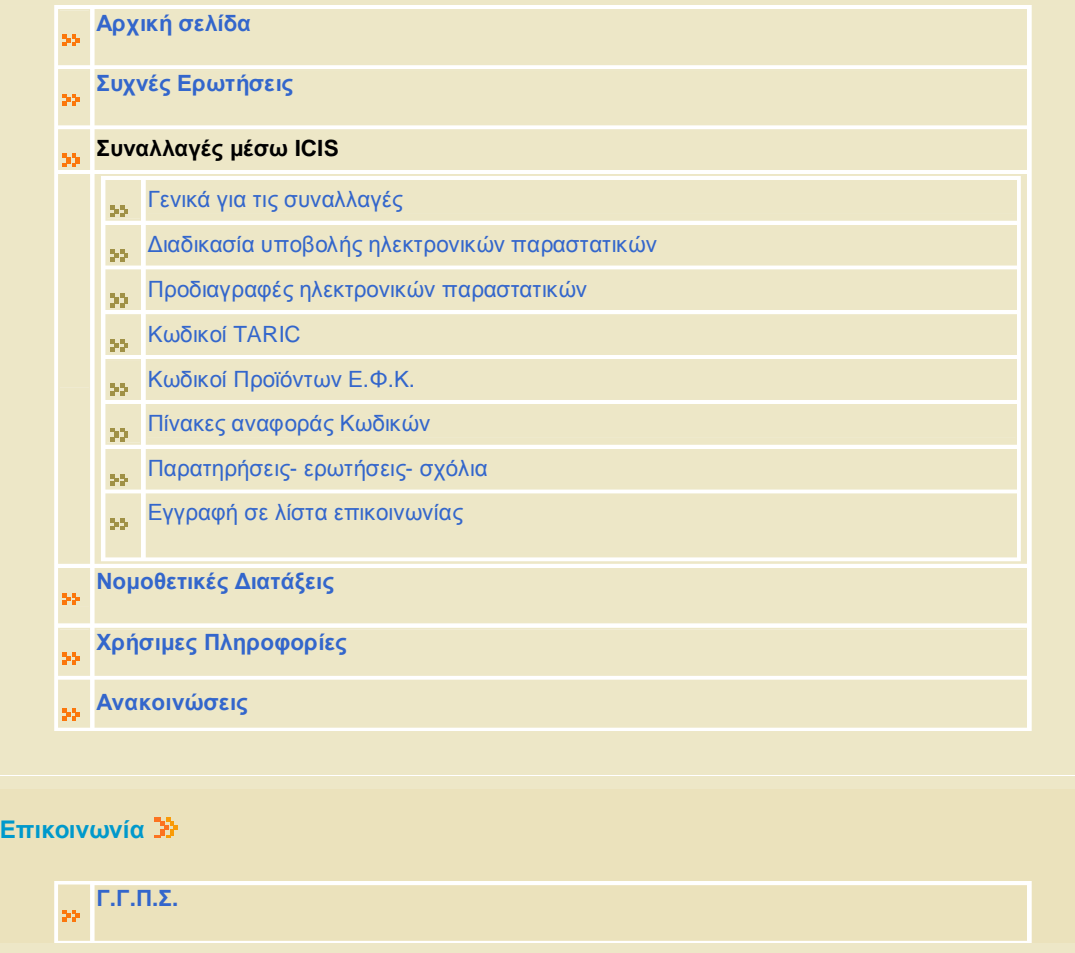

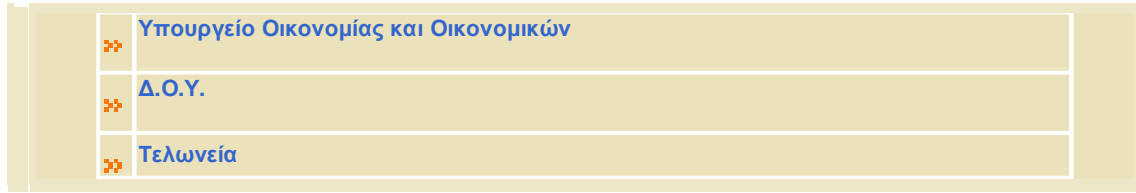

### Στους **Συνδέσμους** υπάρχουν οι παρακάτω κατηγορίες:

#### ΧΡΗΣΙΜΟΙ ΣΥΝΔΕΣΜΟΙ

Εδώ υπάρχουν οι παρακάτω υποκατηγορίες όπου επιλέγοντας κάθε μια από αυτές ο χρήστης μεταβαίνει στον προορισμό της σύνδεσης.

- Κοινωνία της Πληροφορίας
- Γ' Κοινοτικό Πλαίσιο Στήριξης
- Αερολιμένας Αθηνών «Ελευθέριος Βενιζέλος»
- Αθήνα 2004
- Ανεξάρτητη Αρχή Προστασίας Δεδομένων Προσωπικού Χαρακτήρα
- Αττικό Μετρό
- Αττική Οδός
- CCTA
- Εθνικό Ίδρυμα Ερευνών
- Εθνική Συνομοσπονδία Ελληνικού Εμπορίου
- Ελληνική Αναπτυξιακή Α.Ε.-Περιοδικό Ε7
- Ελληνικό Κέντρο Επενδύσεων
- Ελληνικό Κοινοβούλιο
- Ελληνικός Οργανισμός Τυποποίησης
- FORTHnet
- Hellas On Line
- Ι.Κ.Α.
- IRS
- Κόμβος ηλεκτρονικής διακυβέρνησης
- Ομογένεια
- Οργανισμός Τηλεπικοινωνιών Ελλάδος
- OTEnet
- Πανελλήνια Ομοσπονδία Ιδιοκτητών Ακινήτων (ΠΟΜΙΔΑ)
- REVIVAL EU project
- Συνήγορος του Πολίτη
- Συμβούλιο Απόδημου Ελληνισμού
- Υπουργείο Οικονομικών Μ. Βρετανίας

#### ΥΠΟΥΡΓΕΙΑ - ΓΕΝΙΚΕΣ ΓΡΑΜΜΑΤΕΙΕΣ

Στην παραπάνω κατηγορία υπάρχουν οι υπερσυνδέσεις όλων των υπουργείων και των γραμματειών τους, όπου επιλέγοντάς κάθε μια από αυτές μεταβαίνει ο χρήστης στις αντίστοιχες ιστοσελίδες.

#### ΣΥΝΔΕΣΜΟΙ ΤΕΛΩΝΕΙΑΚΟΥ ΕΝΔΙΑΦΕΡΟΝΤΟΣ

Εδώ υπάρχουν οι παρακάτω κατηγορίες:

- TAXUD Taxation and Customs Union
- Πληροφορίες TARIC
- Φαρμακευτικές Ουσίες Χημικές Ενώσεις (ECICS)
- Πληροφορίες Ποσοστώσεων (QUOTA )
- Δεσμευτικές Πληροφορίες (BTΙ)
- Πληροφορίες TRANSIT

καθώς και οι Τελωνειακές Διοικήσεις Ευρωπαϊκών και μη χωρών.

#### ΥΠΗΡΕΣΙΕΣ ΕΥΡΩΠΑΪΚΗΣ ΕΝΩΣΗΣ

Εδώ υπάρχουν οι παρακάτω κατηγορίες :

- Ευρωπαϊκή Ένωση
- CORDIS
- EuroGuide
- Euro-Hellas
- European Union
- Eurostat
- Information Society Project Office
- TAXUD Taxation and Customs Union

#### ΔΙΕΘΝΕΙΣ ΟΡΓΑΝΙΣΜΟΙ

Εδώ υπάρχουν οι παρακάτω οργανισμοί:

- CEN-ISSS
- CEN The European Committee for Standardization
- EBES
- ICAO International Civil Aviation Organization
- IMO International Maritime Organization
- OECD
- United Nations Economic Commission for Europe
- UN/Trade Data Interchange Directory
- World Customs Organization (WCO)
- WTO

#### ΜΕΣΑ ΜΑΖΙΚΗΣ ΕΝΗΜΕΡΩΣΗΣ

- 1. ΠΕΡΙΟΔΙΚΟΣ ΤΥΠΟΣ ΦΟΡΟΛΟΓΙΚΟΥ-ΛΟΓΙΣΤΙΚΟΥ ΕΝΔΙΑΦΕΡΟΝΤΟΣ
- 2. ΠΕΡΙΟΔΙΚΑ ΠΛΗΡΟΦΟΡΙΚΗΣ/ ΤΕΧΝΟΛΟΓΙΑΣ
- 3. ΗΜΕΡΗΣΙΟΣ ΤΥΠΟΣ
- 4. ΕΛΛΗΝΙΚΑ ΠΡΑΚΤΟΡΕΙΑ ΕΙΔΗΣΕΩΝ ΡΑΔΙΟΦΩΝΙΚΟΙ ΣΤΑΘΜΟΙ
- 5. ΤΗΛΕΟΠΤΙΚΑ ΚΑΝΑΛΙΑ

#### ΤΡΑΠΕΖΕΣ

Εδώ εμφανίζονται οι ηλεκτρονικές διευθύνσεις όλων των τραπεζών όλης της Ελλάδος.

## **Ανακοινώσεις Γ.Γ.Π.Σ**

Στην κατηγορία αυτή υπάρχουν δελτία τύπου που αναρτώνται ανά τακτά χρονικά διαστήματα.

## **ON LINE ΥΠΗΡΕΣΙΕΣ**

Με τις On Line Υπηρεσίες οι χρήστες μπορούν εύκολα και γρήγορα να μεταβούν σε υπηρεσίες που παρέχει το σύστημα, να πάρουν πληροφορίες καθώς και να ενημερωθούν για τις τελευταίες ανακοινώσεις.

Στη σελίδα των On Line Υπηρεσιών, το κεντρικό μενού αποτελείται από τις εξής ενότητες:

- **1. Αρχική σελίδα**
- **2. Έγγραφή νέου χρήστη**
- **3. Υπηρεσίες προς πολίτες**
- **4. Υπηρεσίες προς Επιχειρήσεις**
- **5. Υπηρεσίες προς Δημ. Διοίκηση**
- **6. Πώς μπορώ να …**
- **7. Ανακοινώσεις**

Ως πρώτη επιλογή για τον χρήστη εμφανίζεται η **Αρχική Σελίδα** μέσα από την οποία ο ενδιαφερόμενος μπορεί να ενημερωθεί αναλυτικά για τα περιεχόμενα στις On Line Υπηρεσίες.

Στην δεύτερη επιλογή υπάρχει η δυνατότητα για **Εγγραφή νέου χρήστη** όπως έχουμε ήδη αναφέρει και στην σελίδα του TAXISNET.

Στην επιλογή **Υπηρεσίες προς Πολίτες** υπάρχουν οι παρακάτω κατηγορίες:

#### ΑΡΧΙΚΗ ΣΕΛΙΔΑ

Με την επιλογή Αρχική σελίδα οι χρήστες επιτυγχάνουν ταχεία και περιληπτική ενημέρωση για τα περιεχόμενα των Υπηρεσιών προς Πολίτες.

#### TAXISnet

Επιλέγοντας την υπερσύνδεση TAXISnet γίνεται μετάβαση στην αρχική σελίδα του TAXISnet όπου παρέχονται στον χρήστη όλες τις δυνατότητες όπως έχουμε αναλύσει πιο πάνω λεπτομερώς.

#### ΥΠΟΛΟΓΙΣΜΟΣ ΦΟΡΟΥ 2005

Η επόμενη υπερσύνδεση είναι ο Υπολογισμός φόρου 2005**.** Μέσα από την επιλογή αυτή γίνεται ο υπολογισμός εισοδήματος φυσικών προσώπων οικονομικού έτους 2005.

Η υπηρεσία απευθύνεται σε όλους τους πολίτες, ώστε έγκυρα να μπορούν να υπολογίσουν το ποσό του φόρου εισοδήματος που θα τους επιστραφεί (πιστωτικό υπόλοιπο) ή θα κληθούν να καταβάλουν (χρεωστικό υπόλοιπο) μετά τη διαδικασία εκκαθάρισης της Φορολογικής τους Δήλωσης οικονομικού έτους 2005. Κάνοντας χρήση της εφαρμογής οι ενδιαφερόμενοι μπορούν επίσης να εκτυπώσουν ΕΝΔΕΙΚΤΙΚΗ Δήλωση Ε1 και ΕΝΔΕΙΚΤΙΚΟ Εκκαθαριστικό Σημείωμα.

Για την είσοδο σας στην εφαρμογή μπορείτε να χρησιμοποιήσετε τους κωδικούς (user name και password) που έχετε λάβει από την υπηρεσία TAXISnet, αν είστε πιστοποιημένος χρήστης, ή τον Α.Φ.Μ. σας ( 9 ψηφία ) και στα δύο πεδία username και password, αν δεν είστε πιστοποιημένος χρήστης.

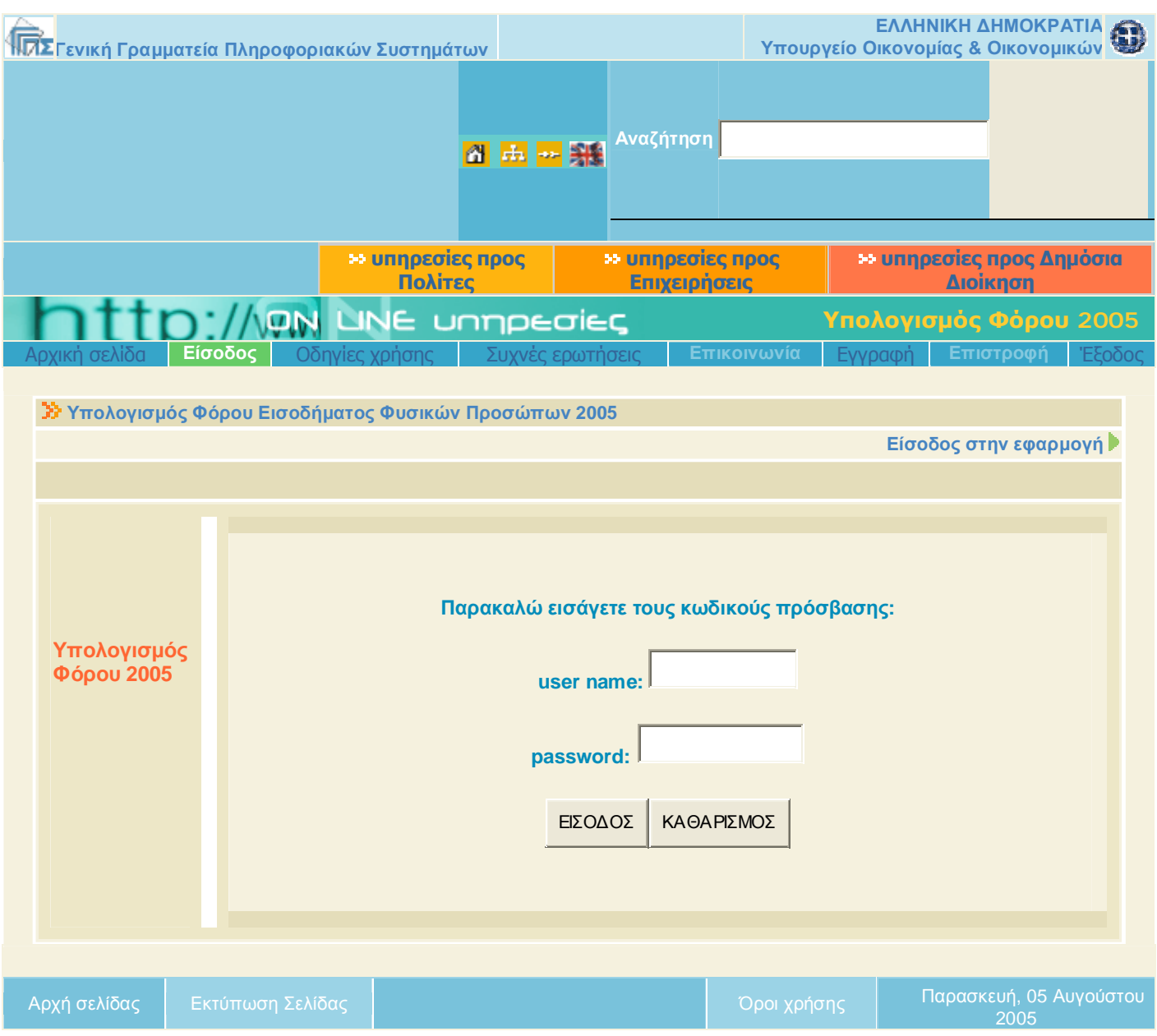

Αυτή είναι η φόρμα που εμφανίζεται επιλέγοντας «Είσοδος» από το μενού που βρίσκεται στο πάνω μέρος.

Οι χρήστες μπορούν επίσης να ενημερωθούν και για το πως μπορούν να χρησιμοποιήσουν την εφαρμογή επιλέγοντας από το βασικό μενού τις οδηγίες χρήσης.

Η είσοδος στην υπηρεσία γίνεται:

• Είτε με τον Α.Φ.Μ.
• Είτε με τους κωδικούς (username και password) που διαθέτει ο ενδιαφερόμενος εφ'όσον είναι χρήστης της υπηρεσίας TAXISnet.

Για να υπολογίσει το φόρο ο ενδιαφερόμενος συμπληρώνει τη φόρμα της δήλωσης (Ε1) που εμφανίζεται στην οθόνη του μετά την είσοδό του στην Υπηρεσία. Εκτός από τον υπολογισμό του φόρου, ο ενδιαφερόμενος μπορεί να εκτυπώσει τη δήλωση που υπέβαλε δοκιμαστικά καθώς και ενδεικτικό εκκαθαριστικό σημείωμα, όπως αυτό προκύπτει με βάση τα στοιχεία που ο ίδιος συμπλήρωσε στη φόρμα της δήλωσης.

Η διαδικασία μπορεί να επαναληφθεί όσες φορές επιθυμεί ο χρήστης της Υπηρεσίας, με χρήση της επιλογής "Νέος Υπολογισμός Φόρου".

Σημειώνεται ότι για τις ανάγκες υπολογισμού του φόρου, η εφαρμογή υποθέτει ότι ο ενδιαφερόμενος θα υποβάλει τη δήλωσή του ηλεκτρονικά και υπολογίζει, στην περίπτωση που το αποτέλεσμα της εκκαθάρισης είναι χρεωστικό, έκπτωση 1,5% και μέχρι του ποσού των 118 ευρώ.

Υπενθυμίζεται ότι η ηλεκτρονική υποβολή της δήλωσης είναι δυνατή ΜΟΝΟ μέσω του συστήματος TAXISnet, με τη χρήση των απαιτούμενων κωδικών πρόσβασης.

Ακόμα από το βασικό μενού στην επιλογή Συχνές Ερωτήσεις δίνονται απαντήσεις όσους επισκέπτονται την σελίδα και θέλουν να κάνουν χρήση των υπηρεσιών προς τους πολίτες. Καλό είναι ο κάθε χρήστης να μπαίνει και να ενημερώνεται λύνοντας έτσι και τις δικές του τυχόν απορίες.

Η επόμενη υπηρεσία είναι η **Ηλεκτρονική Υποβολή Ε9**. Αυτή η εφαρμογή χρησιμοποιείται για την ηλεκτρονική υποβολή Δήλωσης Στοιχείων Ακινήτων(Ε9). Για να χρησιμοποιηθεί αυτή η εφαρμογή θα πρέπει ο χρήστης να είναι εγγεγραμμένος του taxisnet**.** 

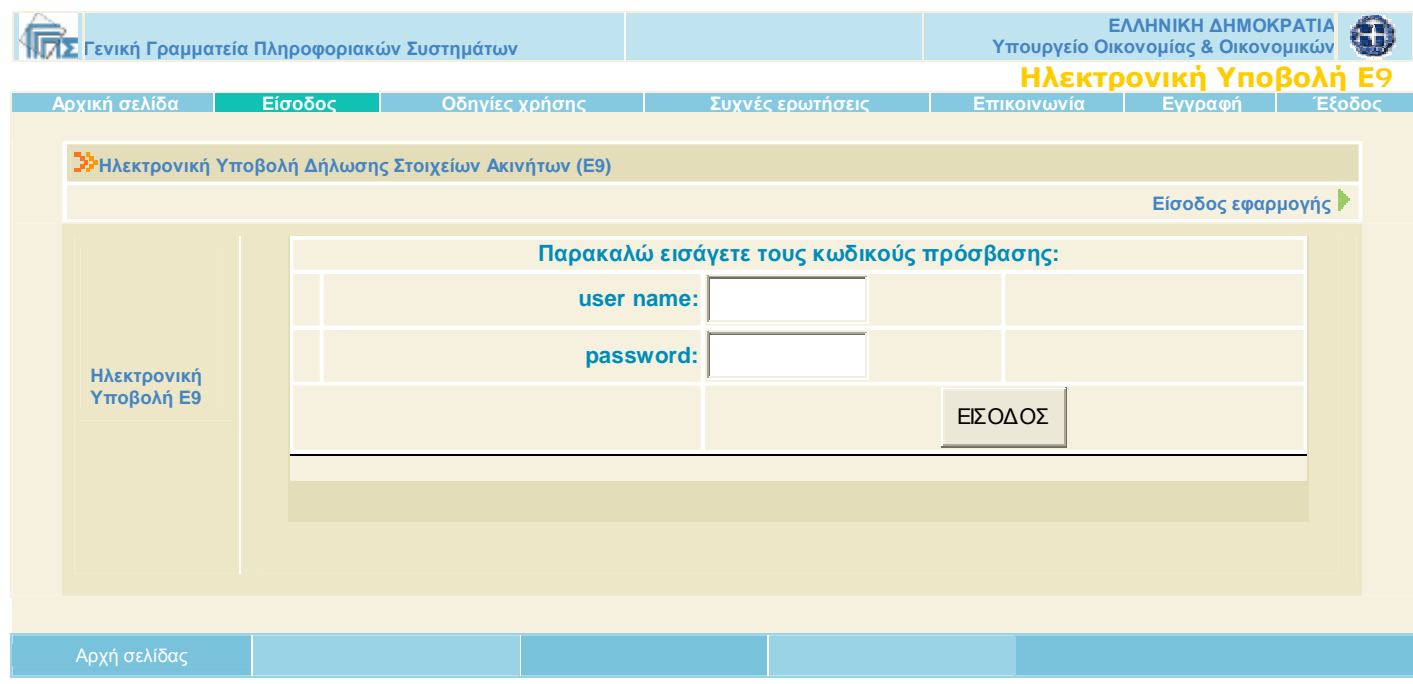

Από το κεντρικό μενού ο επισκέπτης μπορεί να βρει Οδηγίες χρήσης για την συμπλήρωση του εντύπου η οποία έχει δημιουργηθεί για να μπορεί να υποβάλει, μέσω internet, την δήλωση Ε9. Για να μπορέσει να χρησιμοποιηθεί η εφαρμογή αυτή θα πρέπει ο επισκέπτης να είναι χρήστης του TaxisNet. Η υποβολή γίνεται με την αποστολή ενός αρχείου με τα στοιχεία της δήλωσης, στο σύστημα της Γενικής Γραμματείας Πληροφορικών Συστημάτων του Υπουργείου Οικονομίας και Οικονομικών.

Το αρχείο το οποίο υποβάλλεται πρέπει να έχει δημιουργηθεί μέσω της εφαρμογής συμπλήρωσης Ε9, την οποία μπορεί να κατεβάσει ο χρήστης μέσα από την αρχική σελίδα αλλά και από τις οδηγίες χρήσης.

#### Σχετικά με την διαδικασία Υποβολής Ε9

Η εισαγωγή κωδικών γίνεται μέσω μιας φόρμας όπου ο χρήστης συμπληρώνει το ΟΝΟΜΑ ΧΡΗΣΤΗ (USERNAME) και τον ΚΩΔΙΚΟ ΠΡΟΣΒΑΣΗΣ (PASSWORD). Το όνομα χρήστη και ο κωδικός είναι αυτά που έχουν δοθεί στο χρήστη μετά την εγγραφή του στο TAXISNET.

#### Για την υποβολή του αρχείου

- Ø Σε περίπτωση που ο χρήστης υποβάλλει για πρώτη φορά Ε9, αμέσως μετά την σελίδα εισαγωγής κωδικών, εμφανίζεται η φόρμα αποστολής αρχείου από την οποία μπορεί να επιλέξει το αρχείο που θέλει να υποβάλει και το οποίο είναι αποθηκευμένο στον ηλεκτρονικό του υπολογιστή. Η επιλογή γίνεται πατώντας το κουμπί "Αναζήτηση" (Browse) οπότε εμφανίζεται ένα παράθυρο μέσα από το οποίο μπορεί κανείς να επιλέξει το αρχείο που θέλει να υποβάλει.
- Ø Μετά την επιλογή του αρχείου ακολουθεί η αποστολή του με το πάτημα του κουμπιού "Υποβολή Αρχείου".
- Ø Με την υποβολή, το αρχείο ελέγχεται από τον κεντρικό διακομιστή της Γ.Γ.Π.Σ. Σημειώνεται ότι το μέγιστο μέγεθος αρχείου που γίνεται αποδεκτό είναι 3 MB.
- Ø Εάν προκύψουν σφάλματα, δηλαδή εάν το αρχείο δεν είναι σύμφωνο με τις προδιαγραφές της Γ.Γ.Π.Σ. επιστρέφεται μια λίστα με τα λάθη που διαπιστώθηκαν στο αρχείο.
- Ø Εάν δεν προκύψουν σφάλματα κατά τον έλεγχο, επιστρέφεται σελίδα που πληροφορεί για την επιτυχή υποβολή της δήλωσης.

Στην σελίδα αυτή ο χρήστης βλέπει την επισήμανση ότι η δήλωσή του έχει παραληφθεί από την Γενική Γραμματεία, αλλά για να είναι έγκυρη θα πρέπει να οριστικοποιηθεί μέσα από την κεντρική σελίδα στην οποία μπορεί να μεταβεί πατώντας το αντίστοιχο κουμπί.

Μέχρι ο χρήστης να οριστικοποιήσει την δήλωσή του, αυτή φυλάσσεται στο σύστημα και μπορεί ανά πάσα στιγμή (μέχρι τη λήξη της προθεσμίας υποβολής της δήλωσης Ε9) να υποβάλλει νέα δήλωση η οποία θα αντικαταστήσει την παλιά.

#### Για την Κεντρική σελίδα Εφαρμογής

Μέσα από την κεντρική σελίδα της εφαρμογής ο χρήστης μπορεί να κάνει τις παρακάτω ενέργειες:

- Να δει το περιεχόμενο της δήλωσης που έχει υποβάλει, πατώντας τα κουμπιά "Προβολή Γενικών Στοιχείων Δήλωσης Ε9" και "Προβολή πινάκων 1 και 2 Δήλωσης Ε9".

Με το πρώτο κουμπί εμφανίζεται ένα νέο παράθυρο όπου φαίνεται η πρώτη σελίδα της δήλωσης στη οποία αναγράφονται τα στοιχεία του δηλούντος, συζύγου, τέκνων, αντικλήτου κλπ.

Με το δεύτερο κουμπί εμφανίζεται ένα νέο παράθυρο όπου φαίνονται οι πίνακες με τα στοιχεία των ακινήτων που έχουν δηλωθεί.

- Να οριστικοποιήσει τη δήλωσή του. Για να ληφθεί υπόψη η υποβολή του Ε9 μέσω Internet, η δήλωση θα πρέπει να οριστικοποιηθεί. Συνιστάται να οριστικοποιείται η δήλωση εφόσον ο χρήστης είναι σίγουρος ότι αυτή είναι απόλυτα σωστή όσον αφορά στα δηλωθέντα ακίνητα. Μετά την οριστικοποίηση δεν είναι δυνατή η επανυποβολή της δήλωσης έστω και αν δεν έχει παρέλθει η προθεσμία υποβολής.

- Να διαγράψει την δήλωσή του. Διαγραφή γίνεται μόνο εάν έχει υποβληθεί δήλωση η οποία δεν έχει οριστικοποιηθεί. Μετά την οριστικοποίηση, η δήλωση δεν μπορεί να διαγραφεί από το σύστημα.

- Να πάρει αποδεικτικό υποβολής. Η επιλογή (κουμπί) για παραλαβή αποδεικτικού είναι διαθέσιμη μόνο μετά την οριστικοποίηση της δήλωσης.

Θα πρέπει να γίνει γνωστό ότι και στην διαδικασία Υποβολής Ε9 ο χρήστης έχει την δυνατότητα μέσα από τις συχνές ερωτήσεις οι οποίες βρίσκονται στο μενού να διαβάσει τις απορίες και να μπορέσει μέσα από αυτές να λύση τυχόν δικές του. Από το βασικό μενού μπορεί ακόμα να επικοινωνήσει με την Γραμματεία και να θέση το ερώτημα του ή για κάποιο προσωπικό του θέμα.

#### ΕΚΔΟΣΗ ΠΙΣΤΟΠΟΙΗΤΙΚΩΝ.

Εισερχόμενος ο χρήστης εμφανίζεται στην οθόνη η παρακάτω φόρμα:

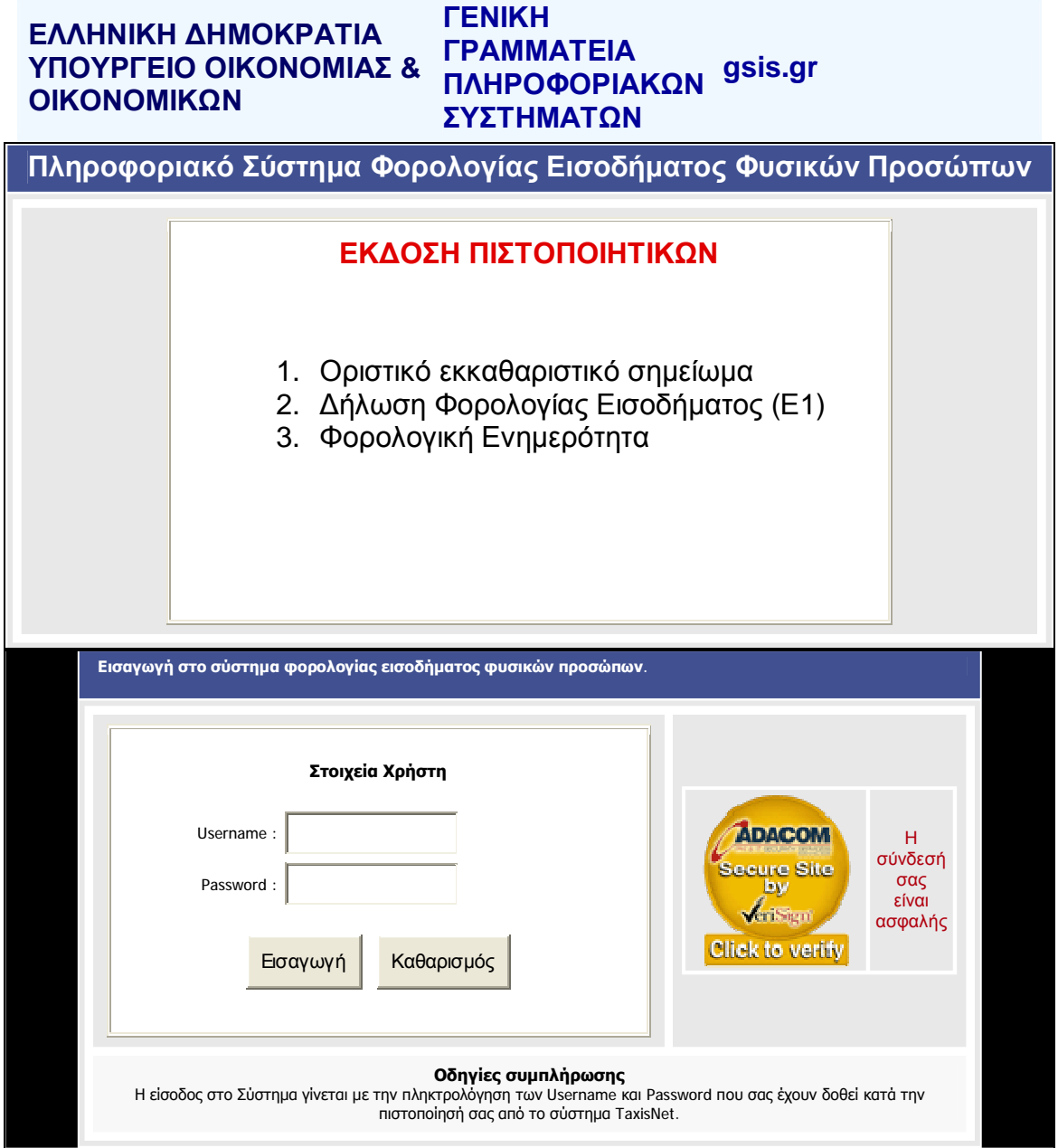

Στη συγκεκριμένη ενότητα με την εισαγωγή του Ονόματος Χρήστη και του Κωδικού Πρόσβασης, μπορεί κανείς να ζητήσει την έκδοση των πιστοποιητικών που αναφέρονται στην παραπάνω φόρμα.

#### Ενημέρωση Εκκαθάρισης

Η υπηρεσία απευθύνεται σε όλους τους πολίτες, ώστε γρήγορα και έγκυρα να μπορούν να ενημερωθούν για το αποτέλεσμα της εκκαθάρισης της φετινής τους φορολογικής δήλωσης. Επιλέγοντας Είσοδο στην φόρμα που εμφανίζεται πρέπει να συμπληρωθεί από το χρήστη ο Αριθμός Φορολογικού Μητρώου του, έτσι ώστε να παρουσιαστούν οι, μέχρι εκείνη τη χρονική περίοδο, εκκαθαριστικές του δηλώσεις.

Τέλος ο ενδιαφερόμενος μπορεί μέσα από τις συχνές ερωτήσεις να ενημερωθεί και να λύση τυχόν απορίες του διαβάζοντας τα πιο συχνά ερωτήματα.

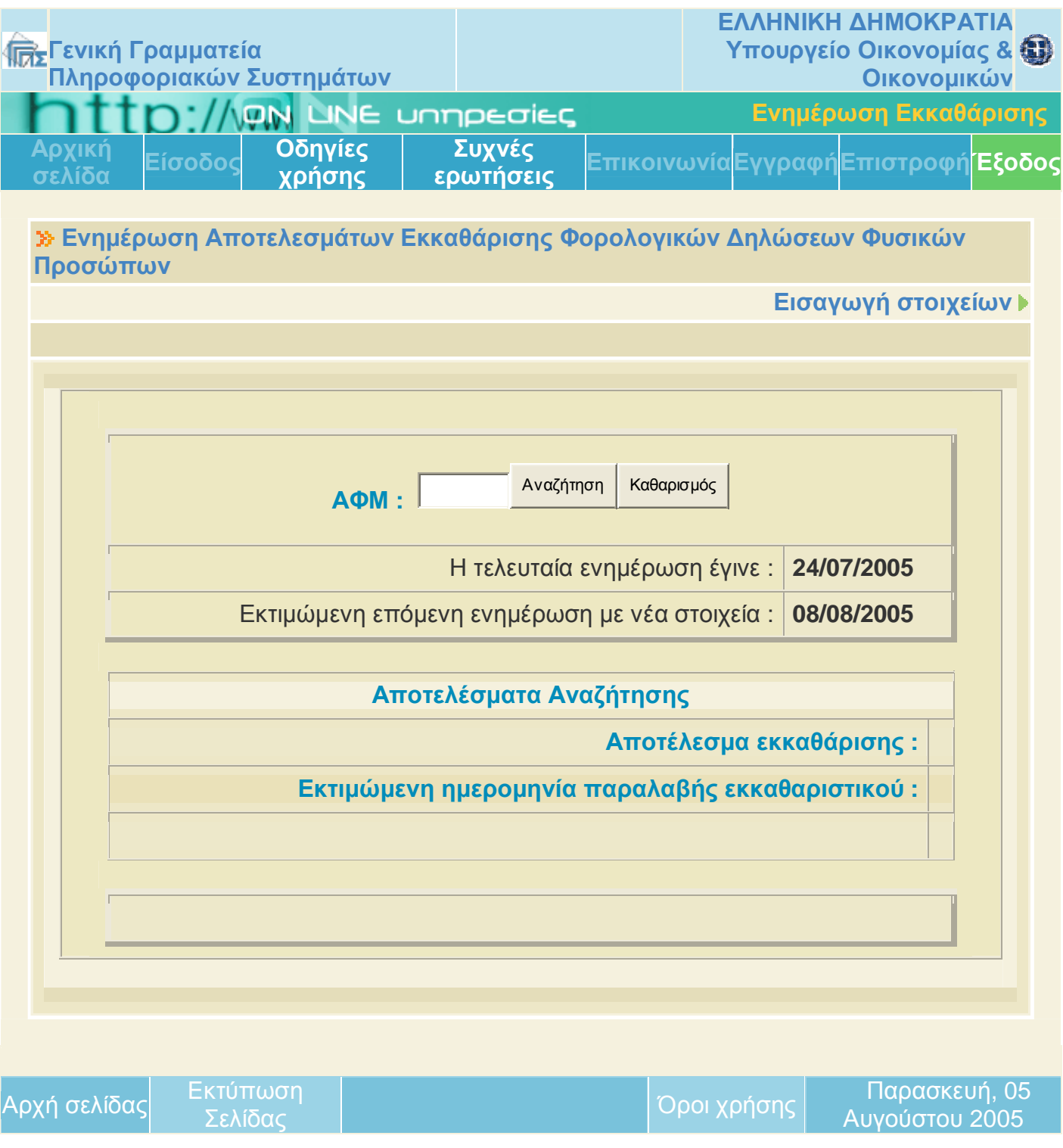

# **e-Οχήματα**

Οι κάτοχοι Ι.Χ. επιβατηγών αυτοκινήτων ή δικύκλων, μέσα από αυτή την φόρμα έχουν τη δυνατότητα με τη χρήση της Ηλεκτρονικής Διαδικτυακής Υπηρεσίας "e-Οχήματα" :

**α. Να ελέγξουν τα στοιχεία των Ι.Χ. Οχημάτων**, των οποίων εμφανίζονται ως Ιδιοκτήτες στο Αρχείο Οχημάτων της Γενικής Γραμματείας Πληροφοριακών Συστημάτων.

**β. Να υποβάλλουν τροποποιητικές δηλώσεις,** αν διαπιστώσουν την ύπαρξη λανθασμένης ή ελλιπούς πληροφορίας, σύμφωνα πάντα με τα στοιχεία που αναγράφονται στην άδεια κυκλοφορίας του οχήματος. Ειδικότερα μέσω της Υπηρεσίας είναι δυνατή:

- 1. Η τροποποίηση της εμφανιζόμενης Ημερομηνίας Πρώτης Άδειας.
- 2. Η τροποποίηση του κυβισμού.
- 3. Η τροποποίηση του ποσοστού ιδιοκτησίας
- 4. Η δήλωση μετάβασης του Οχήματος σε καθεστώς ακινησίας.
- 5. Η δήλωση ιδιοκτησίας τροχόσπιτου.
- 6. Η αποποίηση της ιδιοκτησίας Οχήματος, το οποίο δεν είχε ποτέ στην κατοχή του ο δηλών.
- 7. Η αποποίηση της ιδιοκτησίας Οχήματος, το οποίο έχει μεταβιβαστεί ή διαγραφεί οριστικά.
- 8. Η αλλαγή Αριθμού Κυκλοφορίας Οχήματος.
- 9. Η δήλωση κατοχής Οχήματος, το οποίο στο Αρχείο Οχημάτων δεν εμφανίζεται ότι είναι στην ιδιοκτησία του δηλούντος.
- 10.Η δήλωση απαλλαγής από τέλη κυκλοφορίας.

Οι παραπάνω τροποποιητικές δηλώσεις θα γίνονται δεκτές ή θα απορρίπτονται, κατόπιν πραγματοποίησης των αναγκαίων, σε κάθε περίπτωση, ελέγχων και διασταυρώσεων από τη Γ.Γ.

Στις οδηγίες χρήσεως της συγκεκριμένης σελίδας, αναφέρονται τα παρακάτω:

- 1. Τεχνικές απαιτήσεις, όπου αναφέρεται η έκδοση του Internet Explorer που χρειάζεται για να μπορέσουν να εμφανιστούν σωστά στην οθόνη του χρήστη όλες οι λεπτομέρειες.
- 2. Πιστοποίηση χρηστών και όροι χρήσης της υπηρεσίας. Στο κομμάτι αυτό, όπως αναφέρει και ο τίτλος, περιγράφεται ο τρόπος πιστοποίησης των χρηστών, καθώς και τις πιθανότητες απόρριψης του ονόματος χρήστη και του κωδικού πρόσβασης από το σύστημα.
- 3. Μεταβολή στοιχείων, αποποίηση κατοχής και προσθήκη οχήματος. Με την επιλογή αυτή ο χρήστης μπορεί να:
	- i. μεταβάλλει ένα ή περισσότερα στοιχεία ενός οχήματος που εμφανίζεται στην κατοχή του
	- ii. αποποιηθεί την κατοχή ενός οχήματος
	- iii. να δηλώσει την κατοχή ενός οχήματος που δεν εμφανίζεται στην κατοχή του.
- 4. Ιστορικό ενεργειών χρηστών. Η Υπηρεσία διατηρεί ιστορικό όλων των δηλώσεων των χρηστών. Έτσι ο χρήστης μπορεί ανά πάσα στιγμή να δει όλες τις ενέργειες που έχει πραγματοποιήσει.

Τέλος υπάρχει η δυνατότητα να υποβληθούν σχόλια και ερωτήσεις σχετικά με την χρήση της λειτουργίας μέσω ηλεκτρονικού ταχυδρομείου αφού πρώτα έχουν διαβαστεί οι απαντήσεις στα συχνά ερωτήματα και δεν έχουν καλύψει επαρκώς την απορία του ενδιαφερόμενου.

## **e-περαίωση**

Η επιλογή αυτή χρησιμοποιείται για τον υπολογισμό και την έκδοση Απογραφικού Δελτίου - Εκκαθαριστικού Σημειώματος Περαίωσης Ανέλεγκτων Φορολογικών Υποθέσεων, όπου είναι εφικτό (δηλαδή όπου δεν υπάρχουν παραβάσεις του ΚΒΣ, Αποκρυβείσα φορολογητέα ύλη, προσφυγές, κλπ.)

Πιο αναλυτικά καθορίζεται προαιρετικός ειδικός τρόπος επίλυσης των φορολογικών διαφορών, που προκύπτουν από τις Ανέλεγκτες Φορολογικές Υποθέσεις έως το οικονομικό έτος 2003, με σκοπό την περαίωσή τους.

Συγκεκριμένα για την περαίωση κάθε ανέλεγκτης υπόθεσης Φ.Π.Α. εξετάζεται:

- 1. Εάν σε κάποια από τις ανέλεγκτες χρήσεις υφίσταται περίπτωση επαύξησης των δηλουμένων ακαθαρίστων εσόδων. Αν υπάρχει τέτοια περίπτωση, επί του επιπλέον ποσού υπολογίζεται Φ.Π.Α.
- 2. Εάν το πιστωτικό υπόλοιπο επαναπροσδιοριστεί μετά από οριστικό έλεγχο, στην τελευταία κλεισμένη χρήση ή μετά από προσωρινό έλεγχο σε κάποια από τις ανέλεγκτες χρήσεις, χωρίς να γίνει αντίστοιχη αναπροσαρμογή στις περιοδικές ή την εκκαθαριστική δήλωση, η διαφορά του πιστωτικού υπολοίπου προσαυξάνει την οφειλή Φ.Π.Α. της χρήσης αυτής
- 3. Εάν δεν έχει αποδοθεί ο Φόρος Προστιθέμενης Αξίας με έκτακτη δήλωση από επιτηδευματίες Φυσικά ή Νομικά Πρόσωπα που είναι απαλλασσόμενοι ή εκτός πεδίου εφαρμογής Φ.Π.Α., τότε αυτός προσαυξάνει την οφειλή Φ.Π.Α. της χρήσης αυτής.

Με την εφαρμογή αυτή γίνεται ο υπολογισμός του οφειλόμενου Φόρου Εισοδήματος και Φ.Π.Α., τον οποίο πρέπει να δεχτεί ο φορολογούμενος για να περαιώσει τις ανέλεγκτες υποθέσεις του, καθώς και η εκτύπωση του εκκαθαριστικού σημειώματος που αποτυπώνει τα παραπάνω ποσά.

Η εφαρμογή e-Περαίωση που παρουσιάζεται στον ιστοχώρο είναι τμήμα αυτής που χρησιμοποιείται από τις Δ.Ο.Υ. και δίνει την δυνατότητα στους πολίτες, συμπληρώνοντας τα δεδομένα που χρειάζονται, να υπολογίσουν μόνοι τους το οφειλόμενο ποσό του Φόρου Εισοδήματος και Φ.Π.Α., που πρέπει να αποδεχτούν προκειμένου να περαιώσουν τις ανέλεγκτες χρήσεις τους.

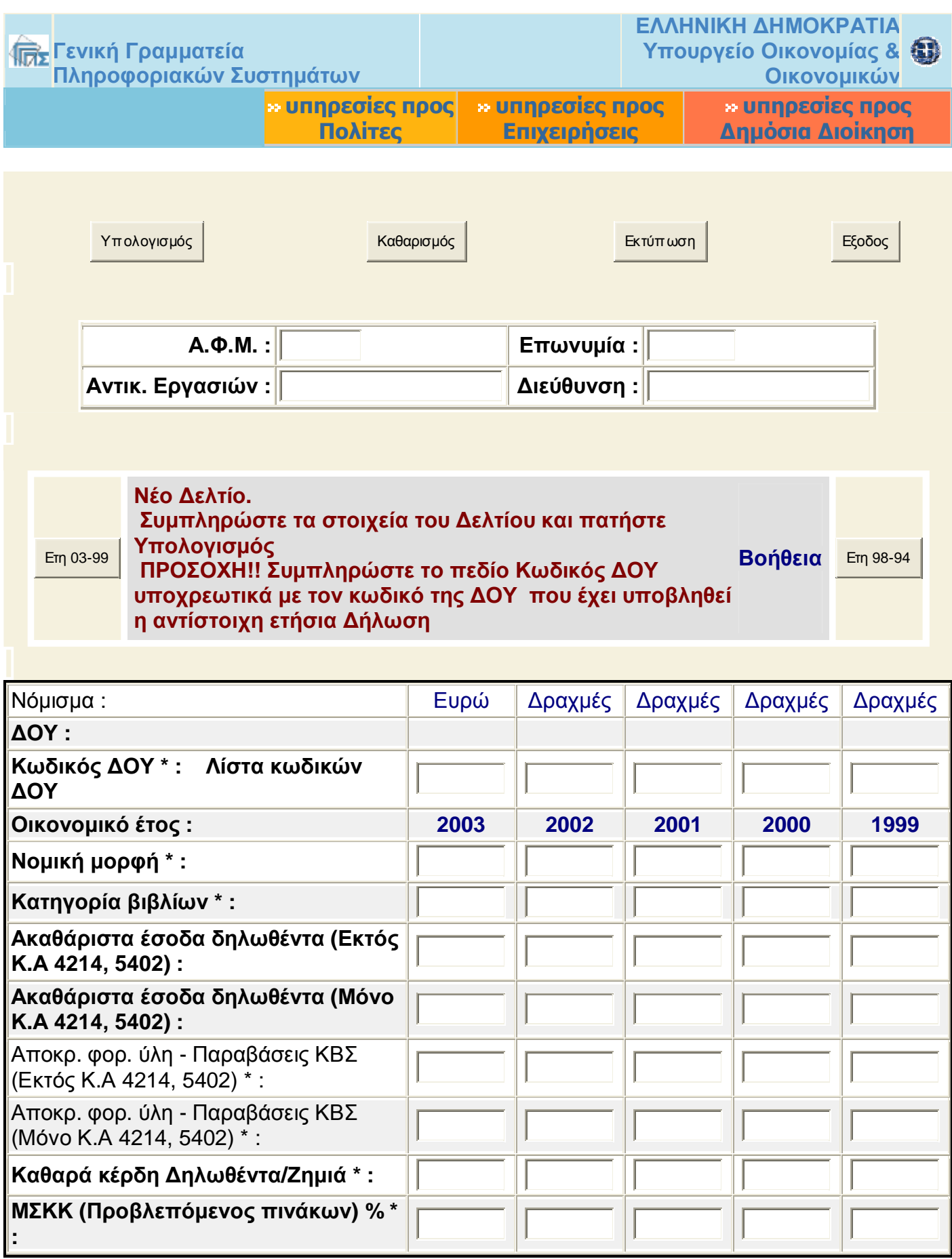

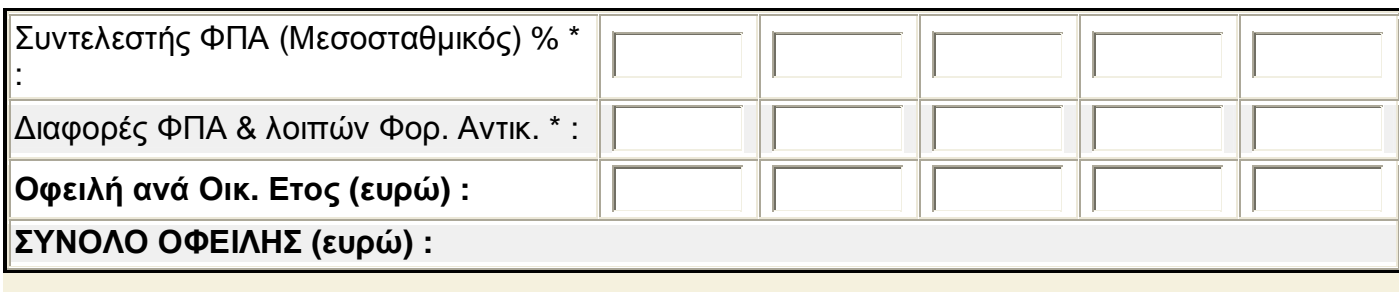

### **e-Α.Π.Α.Α.**

Το Αντικειμενικό σύστημα Προσδιορισμού Αξιών Ακινήτων (**Α.Π.Α.Α.**) εφαρμόζεται για τον προσδιορισμό της φορολογητέας αξίας των ακινήτων στην φορολογία κεφαλαίου και στη φορολογία μεγάλης ακίνητης περιουσίας (Φ.Μ.Α.Π.).

Το σύστημα Α.Π.Α.Α. χρησιμοποιεί δεκαπέντε (15) στο σύνολο διαφορετικούς τύπους εντύπων, που καλύπτουν τις περιπτώσεις ακινήτων εντός και εκτός σχεδίου πόλης ή οικισμών. Εκτός από τα έντυπα, για τον υπολογισμό των αντικειμενικών αξιών απαιτείται η εύρεση τιμών ( Τιμή Ζώνης, Συντελεστής Εμπορικότητας, κλπ. ) από τους σχετικούς Πίνακες Τιμών του Υπουργείου Οικονομικών, που υπάρχουν σε όλες τις Δημόσιες Οικονομικές Υπηρεσίες, στους Συμβολαιογράφους, στους Δήμους και τις Κοινότητες.

Αριστερά στην φόρμα στις οδηγίες χρήσης υπάρχει η δυνατότητα να βρεθούν πληροφορίες σχετικά με τα Έντυπα και την Βάση τιμών εντύπων Κ1-Κ9 και ΑΑ-ΓΗΣ. Επιλέγοντας ο ενδιαφερόμενος μπορεί να αποθηκεύσει ή να εμφανίσει στον ηλεκτρονικό του υπολογιστή τις οδηγίες αυτές. Πρέπει να σημειωθεί πως για να αποθηκευθούν οι οδηγίες αυτές θα πρέπει ο χρήστης να έχει εγκατεστημένο στον υπολογιστή το πρόγραμμα Winzip, το οποίο μπορεί να βρει στις σελίδες της Γενικής Γραμματείας.

Στις επιλογές του κεντρικού μενού του e-Α.Π.Α.Α. Χρήσιμες Πληροφορίες και Έντυπα Α.Π.Α.Α., εμφανίζονται δύο πίνακες με πληροφορίες και έντυπα, οι οποίοι παρατίθενται παρακάτω:

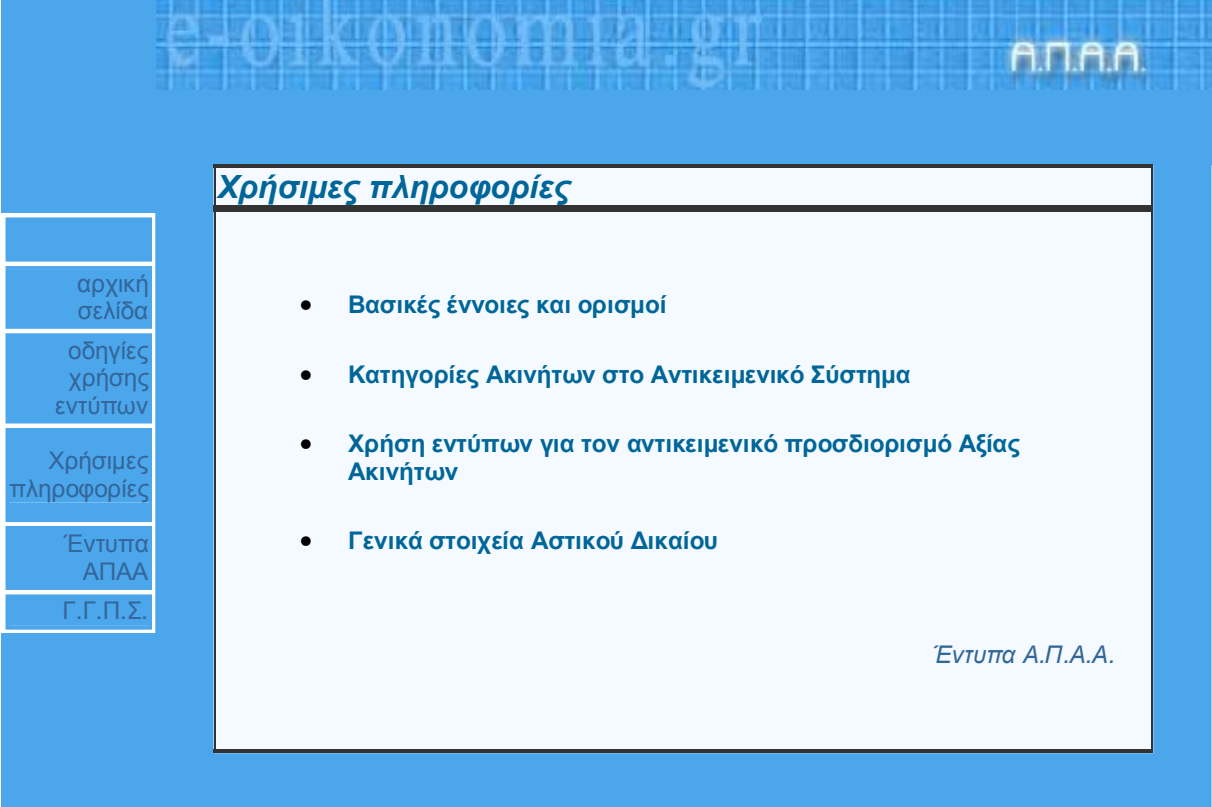

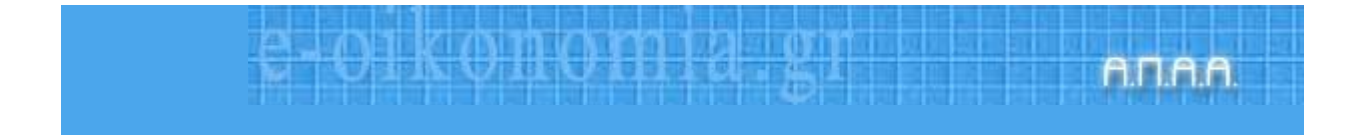

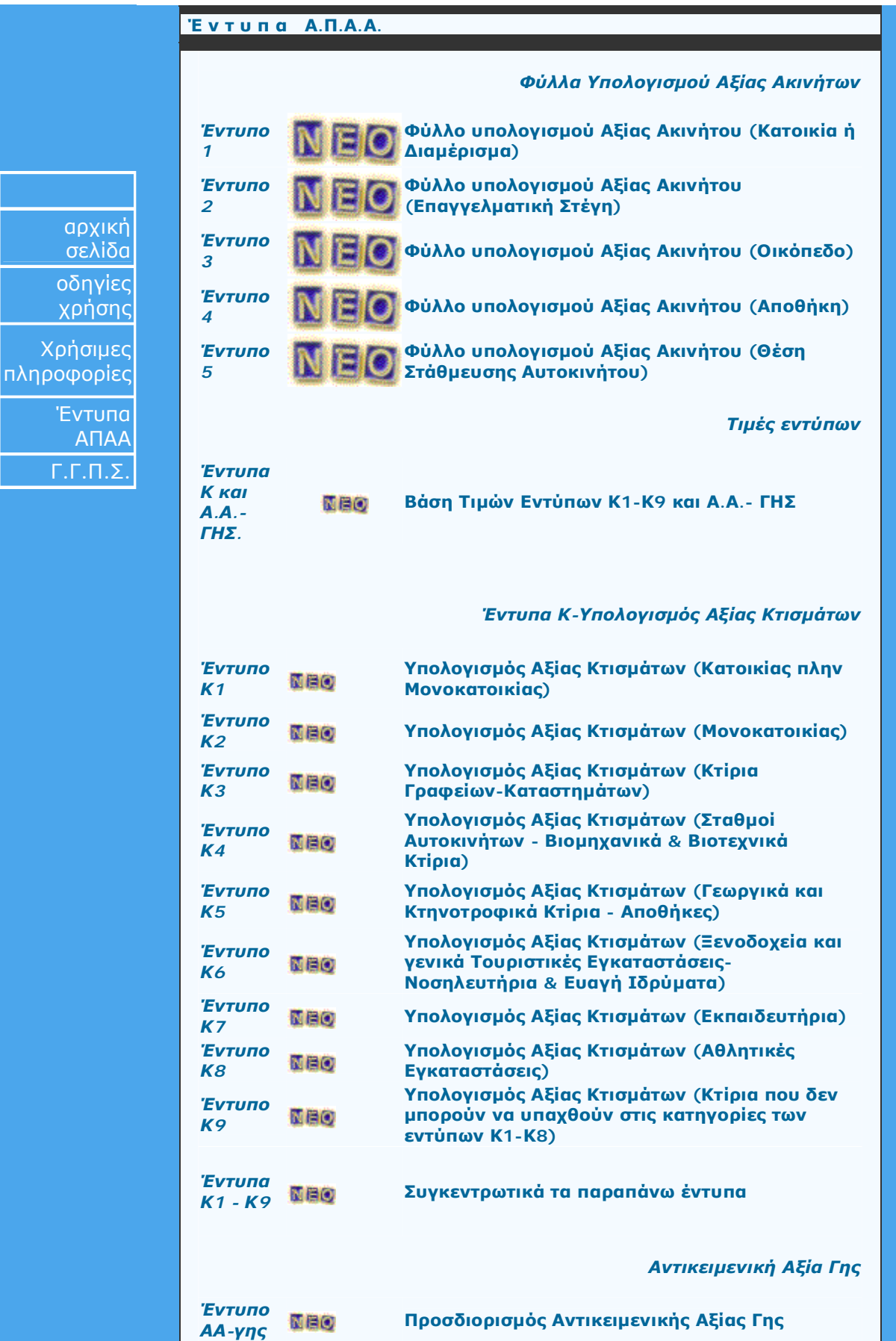

**Γενική Γραμματεία Πληροφοριακών Συστημάτων**

#### **e-Φ.Μ.Α.Π.**

Η υπηρεσία e-Φ.Μ.Α.Π. αποτελεί ένα εργαλείο προϋπολογισμού του Φόρου Μεγάλης Ακίνητης Περιουσίας που αναλογεί σε κάθε χρήστη. Τα εκκαθαριστικά που παράγει είναι ενδεικτικά.

Μέσα από τις Οδηγίες Χρήσης οι οποίες διατίθενται βρίσκονται πληροφορίες σχετικά με το τι χρειάζεται για να χρησιμοποιηθεί η υπηρεσία e-Φ.Μ.Α.Π., καθώς και το πώς συμπληρώνεται η φόρμα υπολογισμού φόρου και άλλα πολλά τα οποία αναλύονται επαρκώς. Σε περίπτωση που ο χρήστης έχει απορίες ή δεν καταλαβαίνει κάτι καλό είναι να μεταβεί στις συχνές ερωτήσεις απαντήσεις και μέσα από τα ερωτήματα θα μπορέσει να λύσει και τα δικά του. Στο κάτω μέρος της αρχικής σελίδας υπάρχουν οι παρακάτω τρεις κατηγορίες:

- **1.** Υπολογισμός Φ.Μ.Α.Π. έτους 2005
- **2.** Υπολογισμός Φ.Μ.Α.Π. έτους 2004
- **3.** Υπολογισμός Φ.Μ.Α.Π. έτους 2003

Εκεί μπορεί να βρει κανείς τα έντυπα της Φ.Μ.Α.Π. για τα φυσικά και νομικά πρόσωπα αντίστοιχα καθώς και τις προθεσμίες υποβολής τους.

Από τις οδηγίες που δίνονται μπορούν να αντληθούν πληροφορίες όπως :

- Τι χρειάζεται κανείς για να χρησιμοποιήσει την υπηρεσία e-Φ.Μ.Α.Π.
- Πώς μπορεί να συμπληρώσει τις φόρμες υπολογισμού του Φόρου
- Γιατί κάποια από τα πεδία της Φόρμας Υπολογισμού του Φόρου είναι απενεργοποιημένα
- Ποιες είναι οι ημερομηνίες λήξης υποβολής της δήλωσης Φ.Μ.Α.Π.
- Πώς μπορεί να εκτυπώσει τις Φόρμες και τα Ενδεικτικά Εκκαθαριστικά
- Τα δεδομένα που εισάγει και το ενδεικτικό εκκαθαριστικό που παράγεται υποβάλλονται στη Γ.Γ.Π.Σ.
- Η χρήση της υπηρεσίας e-Φ.Μ.Α.Π. απαλλάσσει από την υποχρέωση υποβολής δήλωσης στην αρμόδια Δ.Ο.Υ.

Και σε αυτή την φόρμα υπάρχει δυνατότητα να λυθούν απορίες μέσω των απαντήσεων που δίνονται στα συχνά ερωτήματα.

## **TAXISphone**

Στην συνέχεια ενημερωνόμαστε για το πως μπορούμε να έχουμε :

ΑΥΤΟΜΑΤΗ ΕΚΔΟΣΗ ΦΟΡΟΛΟΓΙΚΗΣ ΕΝΗΜΕΡΟΤΗΤΑΣ ΑΥΤΟΜΑΤΗ ΕΚΔΟΣΗ ΕΚΚΑΘΑΡΙΣΤΙΚΟΥ ΦΟΡΟΥ ΕΙΣΟΔΗΜΑΤΟΣ ΑΥΤΟΜΑΤΗ ΧΟΡΗΓΗΣΗ ΕΝΤΥΠΩΝ ΑΜΕΣΗ ΕΝΗΜΕΡΩΣΗ ΓΙΑ ΤΗΝ ΠΟΡΕΙΑ ΕΚΚΑΘΑΡΙΣΗΣ

Αναλυτικότερα, με τη χρήση του TAXISphone μπορούν:

- συμβολαιογράφοι, Τράπεζες, Οργανισμοί Τοπικής Αυτοδιοίκησης και άλλοι Φορείς, να έχουν τη δυνατότητα να λαμβάνουν Αποδεικτικό Φορολογικής Ενημερότητας (Α.Φ.Ε.), μέσω τηλεομοιοτυπικής συσκευής (fax), απαλλάσσοντας τους φορολογουμένους που συναλλάσσονται με τους φορείς αυτούς να το προσκομίσουν οι ίδιοι
- όλα τα Κέντρα Εξυπηρέτησης Πολιτών ανά την Ελλάδα να λαμβάνουν, μέσω τηλεομοιοτυπικής συσκευής (fax) και να χορηγούν σε κάθε ενδιαφερόμενο πολίτη :

Αποδεικτικό Φορολογικής Ενημερότητας (Α.Φ.Ε.)

Εκκαθαριστικό Σημείωμα Φόρου Εισοδήματος Φυσικών Προσώπων

- οι πολίτες να λαμβάνουν στο σπίτι ή στο γραφείο τους, μέσω τηλεομοιοτυπικής συσκευής (fax), οποιοδήποτε έντυπο του Υπουργείου Οικονομίας και Οικονομικών επιθυμούν, από κατάλογο εντύπων που είναι διαθέσιμα στην Ηλεκτρονική Βάση της Γ.Γ.Π.Σ.
- να ενημερωθούν για την πορεία εκκαθάρισης της δήλωσης φορολογίας εισοδήματός τους.

Το TAXISphone βασίζεται στις τεχνικές υποδομές του TAXIS. Μεγιστοποιεί τις δυνατότητες επικοινωνίας των πολιτών και των επιχειρήσεων με τις υπηρεσίες του Υπουργείου Οικονομίας και Οικονομικών. Επιτρέπει:

- Ø Την απλοποίηση των διαδικασιών
- Ø Την ελαχιστοποίηση του κόστους
- Ø Την αποφυγή μετακινήσεων
- Ø Την εξοικονόμηση χρόνου

Τέλος μέσα σε αυτή την φόρμα μπορεί να γίνει εκτύπωση υποδειγμάτων Αιτήσεων-Βεβαιώσεων για παροχή φορολογικής ενημερότητας με τηλεομοιοτυπία (FAX)

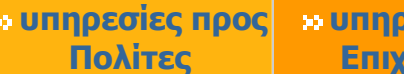

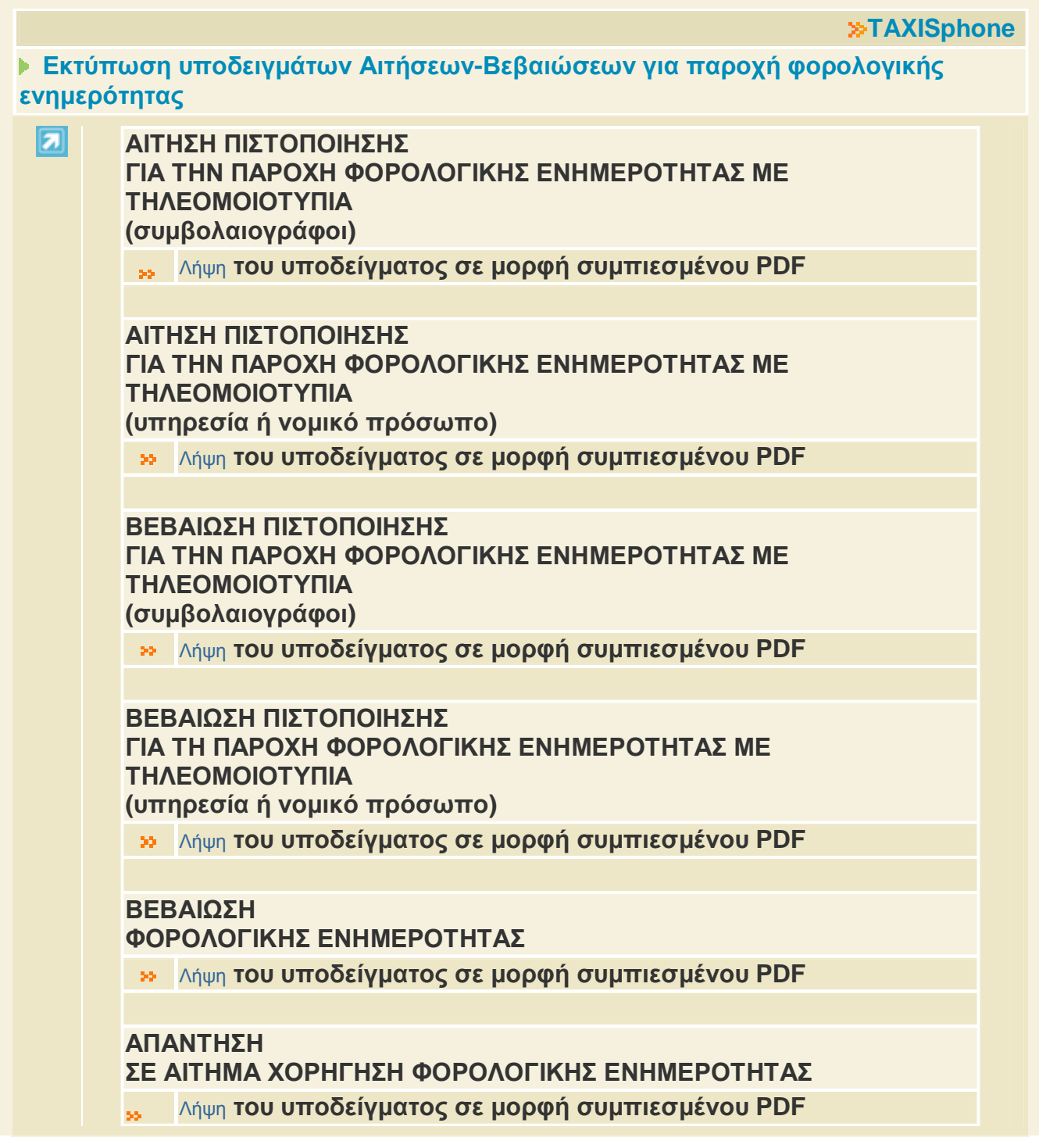

Επίσης μπορεί κανείς να βρει κατάλογο Πιστοποιημένων φορέων ανά Νομό, που παρέχουν στους φορολογούμενους Αποδεικτικό Φορολογικής Ενημερότητας μέσω τηλεομοιοτυπίας (FAX)

### **e-Έντυπα**

Μέσα από την επιλογή των «**Εντύπων»** η οποία είναι και η τελευταία μπορεί ο κάθε πολίτης και επιχείρηση να βρει τα έντυπα τα οποία χρειάζεται για τις συναλλαγές της με τις Υπηρεσίες του Υπουργείου. Σημαντικό είναι επίσης ότι σε αυτή την φόρμα η Γ.Γ.Π.Σ. παρέχει σε οποίον δωρεάν το πρόγραμμα Acrobat που είναι απαραίτητο για να μπορέσουν να εμφανίσουν στον Η/Υ τα έντυπα.

Από το κεντρικό μενού των On Line Υπηρεσιών είναι οι **Υπηρεσίες προς**

# **Επιχειρήσεις.**

Σε αυτήν την ενότητα μπορούμε να ενημερωθούμε για:

- TAXISnet
- Ηλεκτρονική Υποβολή Ε9
- e-Κ.Β.Σ.
- Έκδοση Πιστοποιητικών
- e-Οχήματα
- e-Περαίωση
- e-Α.Π.Α.Α.
- e-Φ.Μ.Α.Π.
- Εγκυρότητα Φορολογικών Στοιχείων
- TAXISphone
- ICISNET
- e-Έντυπα

Στη συνέχεια θα αναλύσουμε μόνο τα παρακάτω, καθώς για όλα τα υπόλοιπα έχει γίνει αναφορά λεπτομερώς σε προηγούμενα σημεία του κειμένου.

#### **e-Κ.Β.Σ.**

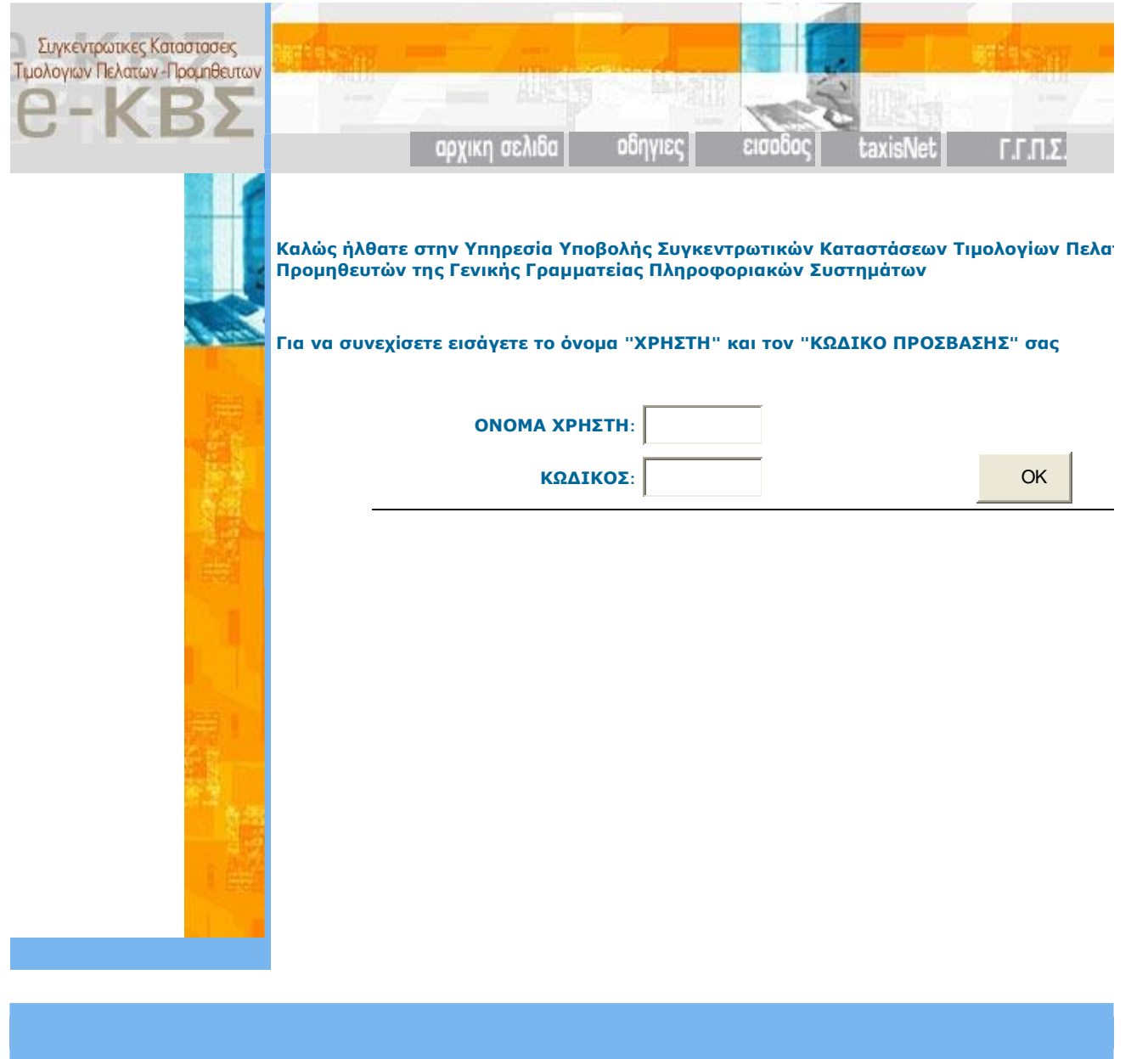

Μέσω της παραπάνω φόρμας και συμπληρώνοντας το όνομα χρήστη και τον κωδικό, μπορεί ο χρήστης να υποβάλλει Συγκεντρωτικές Καταστάσεις Τιμολογίων Πελατών – Προμηθευτών. Σε περίπτωση που τα παραπάνω στοιχεία απορρίπτονται, αυτό μπορεί να οφείλεται σε δύο λόγους : α) Έχουν γίνει αλλαγές στα στοιχεία του χρήστη του TAXIS NET. Σε αυτή την περίπτωση πρέπει να περιμένει να ενημερωθεί και το σύστημα υποβολής συγκεντρωτικών καταστάσεων τιμολογίων. Αυτό γίνεται κάθε 7 ημέρες. β) το password που χρησιμοποιεί ο χρήστης στο TAXIS NET περιέχει ελληνικούς χαρακτήρες. Το σύστημα υποβολής συγκεντρωτικών καταστάσεων τιμολογίων δεν δέχεται password που περιέχει ελληνικούς χαρακτήρες. Επομένως για να μπορείτε να το χρησιμοποιήσει πρέπει να αλλάξει το password έτσι ώστε αυτό να μην περιέχει ελληνικούς χαρακτήρες.

Ο ενδιαφερόμενος θα πρέπει να γνωρίζει σχετικά με την εγγραφή ότι δεν υπάρχει συγκεκριμένη διαδικασία, διότι την υπηρεσία υποβολής Συγκεντρωτικών Καταστάσεων Τιμολογίων Πελατών-Προμηθευτών έχουν τη δυνατότητα να τη χρησιμοποιήσουν οι πιστοποιημένοι χρήστες του TAXISnet με τους ίδιους κωδικούς πρόσβασης. Σημειώνεται ότι οι χρήστες που δεν υποβάλλουν Φ.Π.Α. αλλά υποβάλλουν καταστάσεις πελατών / προμηθευτών πρέπει να πιστοποιηθούν στις "ΛΟΙΠΕΣ ΥΠΗΡΕΣΙΕΣ" του TAXISnet. Επίσης ο κάθε χρήστης έχει την δυνατότητα να υποβάλει διορθωτική δήλωση Πελατών – Προμηθευτών ή υπολοίπων όσες φορές θέλει μέσα στην προθεσμία υποβολής. Η διορθωτική δήλωση πρέπει να είναι πλήρης, δηλαδή δεν πρέπει να περιέχει μόνο αλλαγές ή διορθώσεις αλλά το σύνολο των τιμολογίων. Σημειώνεται, ότι όταν υποβάλλεται διορθωτική δήλωση, οι προηγούμενες δηλώσεις σβήνονται από το σύστημα και κρατούνται μόνο τα στοιχεία της τελευταίας διόρθωσης. Το ιστορικό των υποβολών κρατείται για όλες τις δηλώσεις που έχουν υποβληθεί.

Τέλος, γνωστοποιείται ότι η ηλεκτρονική υποβολή συγκεντρωτικών καταστάσεων πελατών / προμηθευτών ή πιστωτικών υπολοίπων πρέπει να γίνεται σε ένα αρχείο το οποίο περιέχει πελάτες και προμηθευτές. Δεν μπορεί ο χρήστης να υποβάλλει ηλεκτρονικά ξεχωριστές καταστάσεις για τους πελάτες και προμηθευτές.

## **Εγκυρότητα φορολογικών στοιχείων**

## **1. Εγκυρότητα Α.Φ.Μ.**

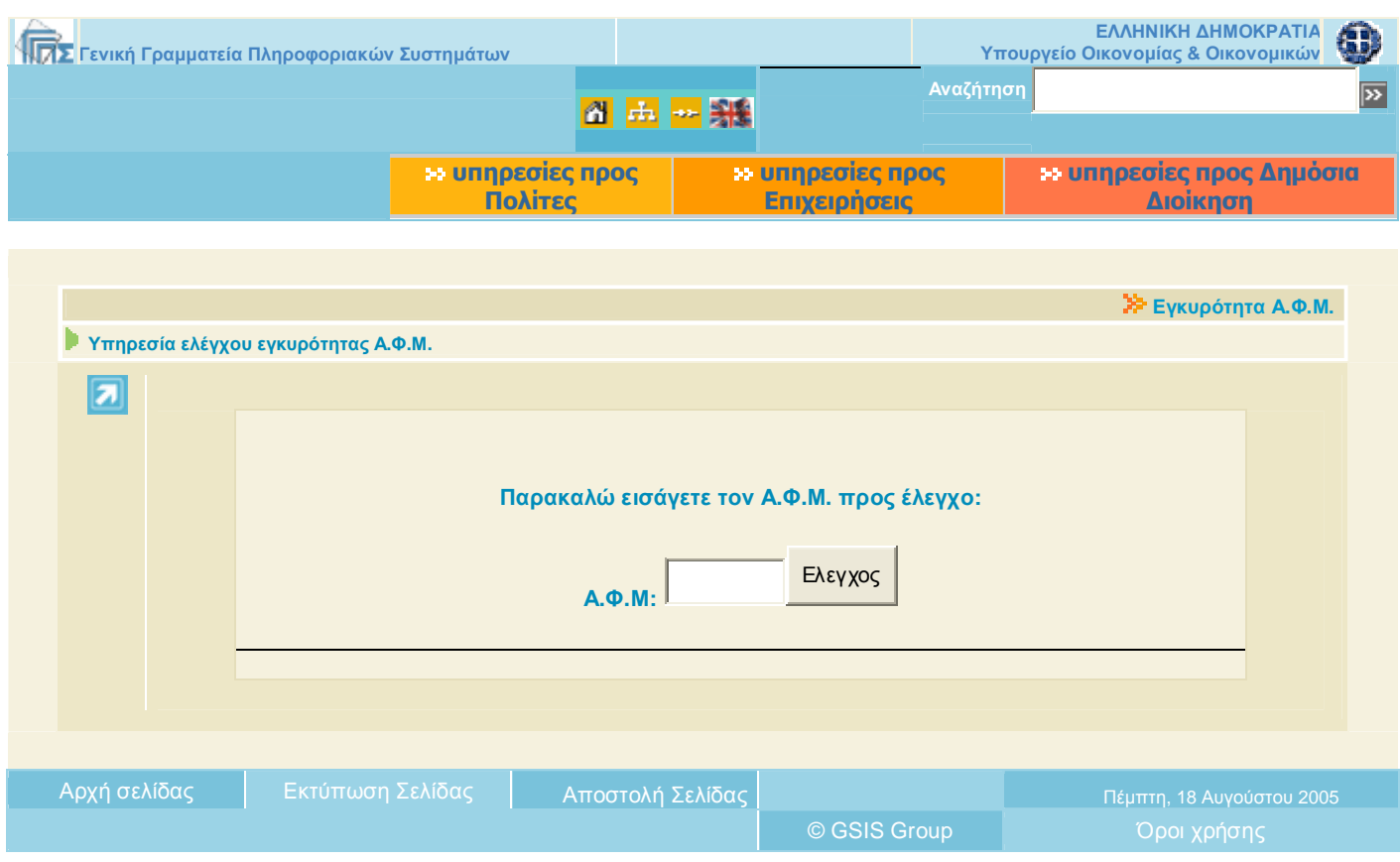

Στη σελίδα αυτή μπορεί κανείς εισάγοντας έναν αριθμό φορολογικού μητρώου, να διαπιστώσει αν αυτός είναι έγκυρος.

### **2. Εγκυρότητα Στοιχείων Εκκαθαριστικού.**

Η υπηρεσία απευθύνεται σε κάθε φορέα, ιδιωτικό ή δημόσιο, που είναι αποδέκτης Εκκαθαριστικού Σημειώματος Φυσικών Προσώπων, ώστε γρήγορα και έγκυρα να μπορεί να επαληθεύσει την ορθότητα των οικονομικών στοιχείων του Εκκαθαριστικού Σημειώματος, τόσο του τρέχοντος, όσο και του προηγούμενου Οικονομικού Έτους.

Η πιστοποίηση της εγκυρότητας οικονομικών στοιχείων μπορεί να γίνει για κάθε Εκκαθαριστικό Σημείωμα, ανεξαρτήτως του τρόπου με τον οποίο αυτό έχει εκδοθεί.

Επιλέγοντας το κουμπί Είσοδος στην οθόνη εμφανίζεται η φόρμα :

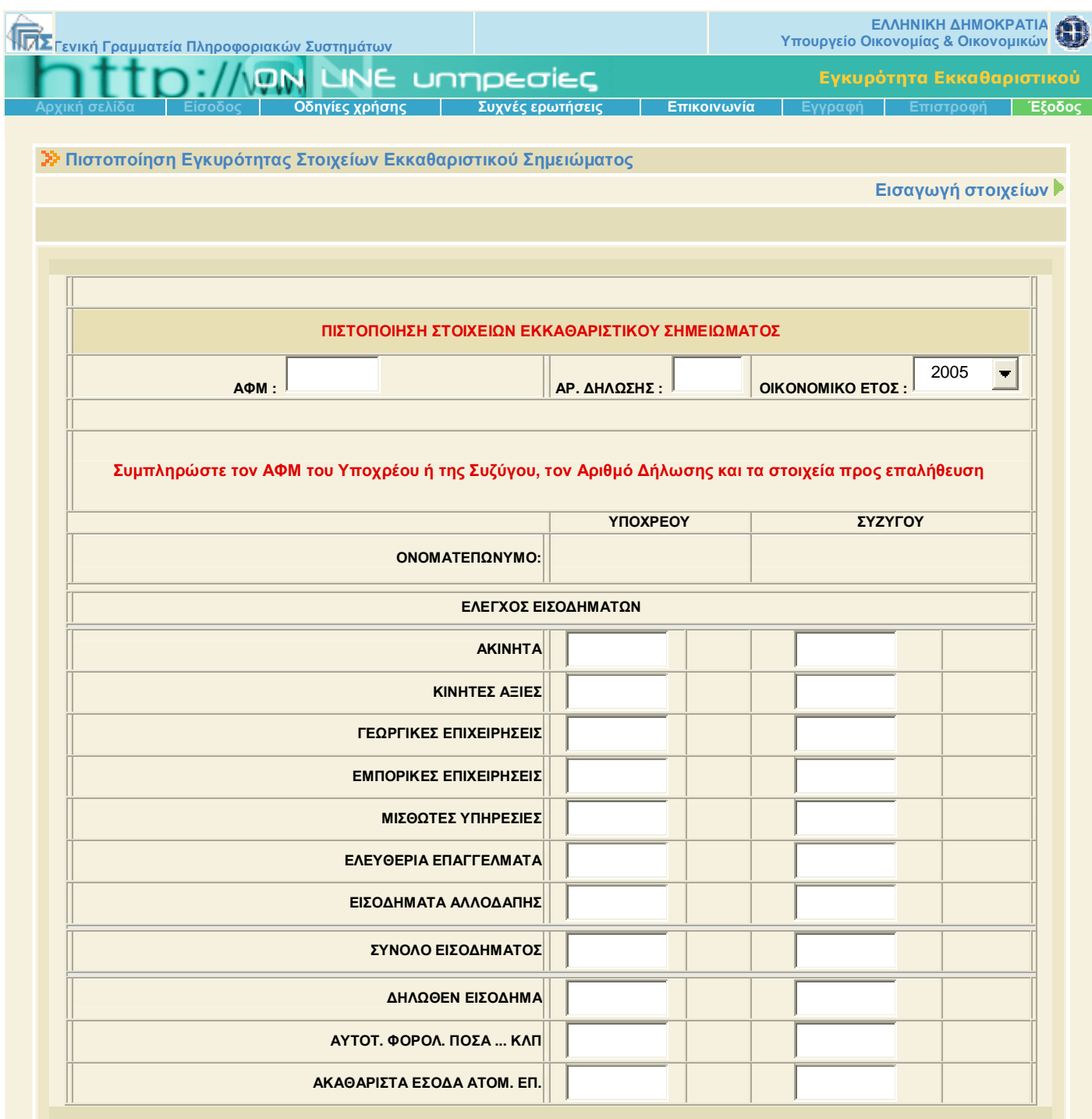

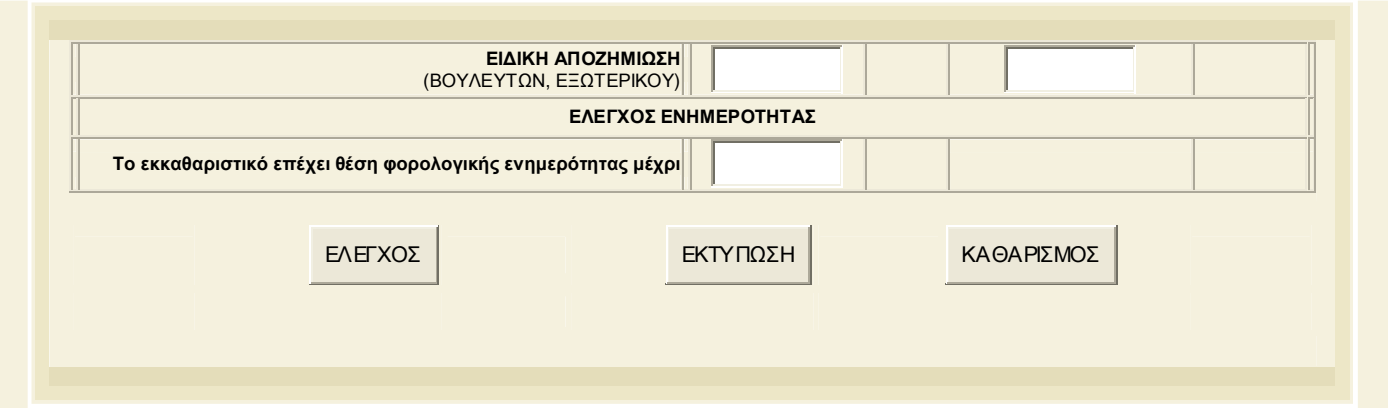

Για την είσοδο στην υπηρεσία δεν απαιτούνται κωδικοί πρόσβασης.

Η πιστοποίηση της εγκυρότητας του Εκκαθαριστικού γίνεται με την παρακάτω διαδικασία:

- 1. Πληκτρολογούνται, στα αντίστοιχα πλαίσια, ο Α.Φ.Μ. του ενδιαφερομένου, ο Αριθμός Δήλωσης που εμφανίζεται επί του Εκκαθαριστικού Σημειώματος και το οικονομικό έτος στο οποίο αφορά.
- 2. Συμπληρώνονται, στις αντίστοιχες ενδείξεις, τα οικονομικά στοιχεία για τα οποία ζητείται η πιστοποίηση εγκυρότητας, με ακρίβεια δεύτερου δεκαδικού ψηφίου. Ο έλεγχος μπορεί επίσης να αφορά:

τα μηδενικά στοιχεία του Εκκαθαριστικού Σημειώματος, με την προϋπόθεση ότι ένα τουλάχιστον από τα ελεγχόμενα στοιχεία δεν είναι μηδενικό

Την ενημερότητα του φορολογουμένου εφόσον υπάρχει σχετική ένδειξη επί του ελεγχόμενου εκκαθαριστικού.

3. Τα αποτελέσματα του ελέγχου εμφανίζονται επιλέγοντας «ΕΛΕΓΧΟΣ»:

Εφόσον έχει εκδοθεί Εκκαθαριστικό Σημείωμα στο συγκεκριμένο Α.Φ.Μ. με τον ίδιο Αριθμό Δήλωσης, για το ζητούμενο οικονομικό έτος, εμφανίζεται ένδειξη (Σωστό / Λάθος) δίπλα από το κάθε ένα από τα οικονομικά στοιχεία που έχουν υποβληθεί. Αν τα στοιχεία που έχουν υποβληθεί είναι σωστά, εμφανίζεται επίσης το ονοματεπώνυμο του φορολογούμενου, καθώς και, σε περίπτωση κοινής δήλωσης, το ονοματεπώνυμο της συζύγου του.

Εφόσον δεν έχει εκδοθεί τέτοιο Εκκαθαριστικό Σημείωμα, εμφανίζεται η σχετική πληροφορία.

Εφόσον για τον ίδιο Α.Φ.Μ. έχει εκδοθεί μεταγενέστερο Εκκαθαριστικό Σημείωμα (εξ'αιτίας της υποβολής τροποποιητικής/συμπληρωματικής δήλωσης για το ίδιο Οικονομικό Έτος) εμφανίζεται η σχετική πληροφορία και, πρόσθετα, η πληροφορία εάν τα οικονομικά στοιχεία που έχουν συμπληρωθεί παραμένουν ίδια ή έχουν διαφοροποιηθεί στο μεταγενέστερο Εκκαθαριστικό Σημείωμα

Εφόσον για τον ίδιο Α.Φ.Μ. δεν έχει εκδοθεί μεταγενέστερο Εκκαθαριστικό Σημείωμα εμφανίζεται η σχετική πληροφορία που αφορά στον έλεγχο ενημερότητας του φορολογούμενου. **Προσοχή:** Ο έλεγχος της ημερομηνίας λήξης της ισχύος του εκκαθαριστικού ως αποδεικτικού φορολογικής ενημερότητας, δεν μπορεί να πραγματοποιηθεί για τα παλαιότερα εκκαθαριστικά που δεν επέχουν πλέον θέση φορολογικής ενημερότητας. Ο έλεγχος θα επιστρέψει την απάντηση "ΛΑΘΟΣ", έστω και αν η ελεγχόμενη -παρελθούσαημερομηνία είναι αυτή που αναγράφεται στο εκκαθαριστικό.

4. Εφ' όσον ο ενδιαφερόμενος το επιθυμεί, εκτυπώνει Πιστοποιητικό Χρήσης της υπηρεσίας, επιλέγοντας την αντίστοιχη ένδειξη.

#### **3. Εγκυρότητα Φορολογικής Ενημερότητας**

Μέσα από την φόρμα η οποία εμφανίζετε στην οθόνη και συμπληρώνοντας το Α.Φ.Μ. και τον Αριθμό Πρωτοκόλλου, οι αποδέκτες φορείς έχουν την δυνατότητα να διαπιστώσουν την εγκυρότητα της φορολογικής ενημερότητας. Ο χρήστης πληκτρολογεί στα αντίστοιχα πλαίσια τον ΑΦΜ και τον Αριθμό Πρωτοκόλλου που είναι τυπωμένα στο έντυπο της φορολογικής ενημερότητας που θέλει να πιστοποιήσει. Επιλέγοντας το πλαίσιο ΑΝΑΚΤΗΣΗ αναπαράγεται η φορολογική ενημερότητα βάσει των στοιχείων που έχει

πληκτρολογήσει ή παρέχεται η πληροφορία ότι δεν έχει εκδοθεί φορολογική ενημερότητα με τα στοιχεία αυτά

**4. Εγκυρότητα Αριθμού Φ.Π.Α. – V.I.E.S.** 

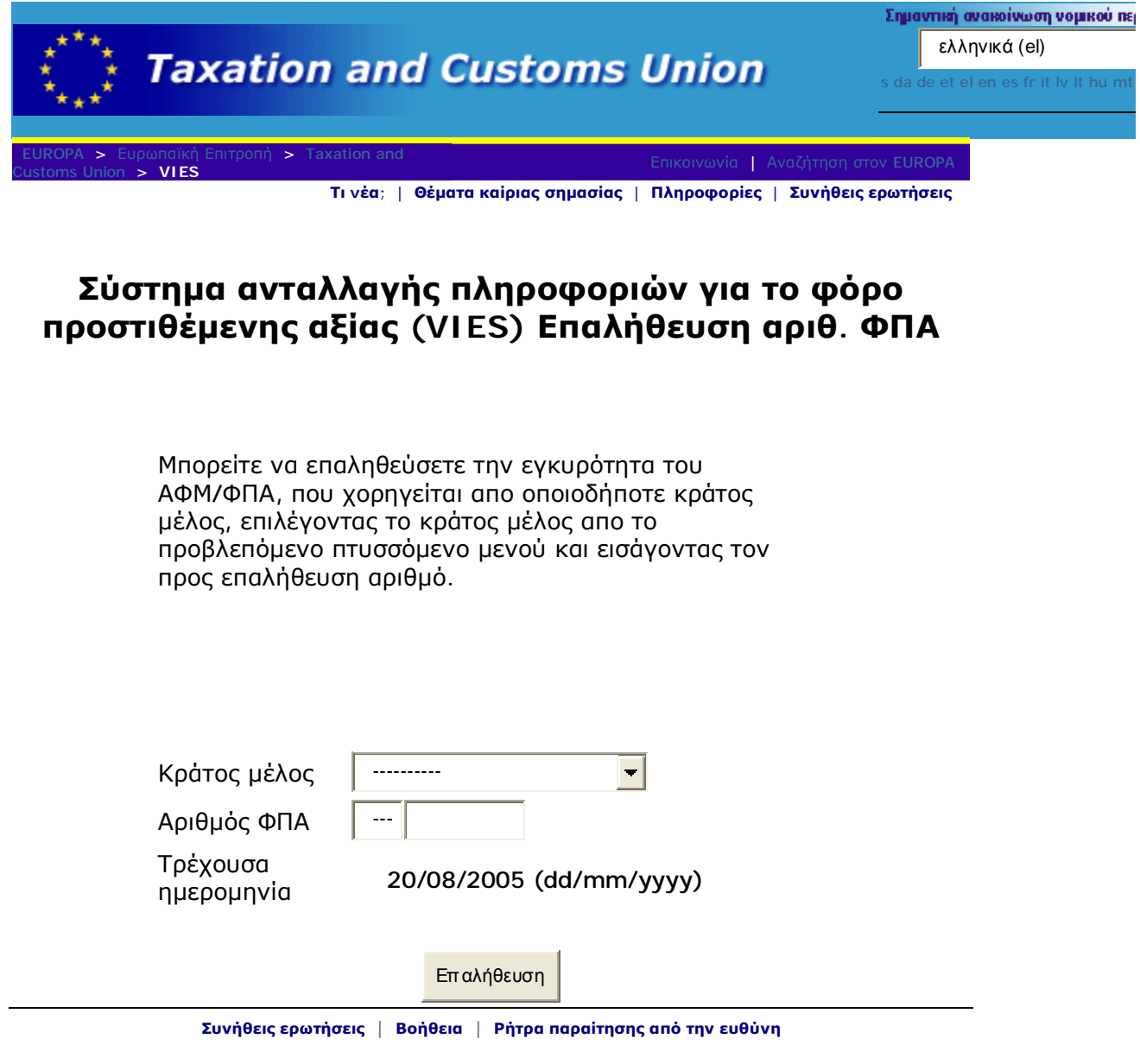

Μέσα από την αρχική σελίδα γίνεται επαλήθευση του Φ.Π.Α/Α.Φ.Μ.

Ακόμα από την αρχική σελίδα ο χρήστης μπορεί από τις Συχνές Ερωτήσεις να λύση τις απορίες του και να καταλάβει καλύτερα την λειτουργία του συστήματος γιατί με την ιστοσελίδα αυτή μπορεί κανείς να επαληθεύσει αν ισχύει ο αριθμός φορολογικού μητρώου ΦΠΑ τον οποίο έχει χορηγήσει ένα κράτος μέλος. Αρκεί με βάση τον προτεινόμενο κατάλογο επιλογών, το κράτος μέλος που χορήγησε τον αριθμό αυτό.

Η επαλήθευση γίνεται σε σχέση με την εθνική βάση δεδομένων ΦΠΑ του επιλεγέντος κράτους μέλους. Δεν υπάρχει βάση δεδομένων ΦΠΑ σε κοινοτικό επίπεδο. Για να γίνει η επαλήθευση, η ερώτησή αποστέλλεται στην αντίστοιχη εθνική βάση δεδομένων, μέσω μιας ασφαλούς υπηρεσίας Intranet, η οποία συνδέει τις εθνικές τελωνειακές και φορολογικές διοικήσεις μεταξύ τους. Η απάντηση λαμβάνεται μέσα σε λίγα δευτερόλεπτα.

Εν συνεχεία, αν επιλεχθεί το πλήκτρο "επαλήθευση" μπορεί να ληφθούν οι ακόλουθες πιθανές απαντήσεις:

- Ναι, ισχύει ο αριθμός ΦΠΑ.
- Όχι, δεν ισχύει ο αριθμός ΦΠΑ. (πράγμα το οποίο σημαίνει ότι ο αριθμός δεν ισχύει τουλάχιστον τη συγκεκριμένη ημερομηνία).
- Η υπηρεσία δεν είναι διαθέσιμη. Επαναλάβετε την ερώτησή σας αργότερα. (πράγμα που σημαίνει ότι υπάρχει κάποιο πρόβλημα είτε με το δίκτυο είτε με τη συγκεκριμένη εφαρμογή Web).
- Η αρμόδια υπηρεσία του κράτους μέλους δεν είναι διαθέσιμη. Επαναλάβετε την ερώτησή σας αργότερα. (πράγμα που σημαίνει ότι δεν είναι διαθέσιμη η συγκεκριμένη εφαρμογή στο κράτος μέλος του οποίου τον αριθμό ΦΠΑ θέλετε να επαληθεύσετε).
- Λάθος: ελλιπή ή λανθασμένα δεδομένα της ερώτησης (ΦΠΑ + κράτος μέλος).
- Υπέρβαση της προθεσμίας απάντησης. Επαναλάβετε την ερώτησή σας αργότερα.

### **ICISnet**

Η εφαρμογή εμφανίζει τους Εθνικούς Πρόσθετους Κωδικούς που συσχετίζονται με τον αντίστοιχο (10ψήφιο) τελικό κωδικό ονοματολογίας στην θέση 33 (σημείο 19 έως 22) του Εννιαίου Διοικητικού Εγγράφου (ΕΔΕ) προκειμένου να καθοριστούν με βάση αυτόν οι Εθνικές φορολογικές επιβαρύνσεις στα εισαγόμενα προϊόντα. Για την αναζήτηση των παραπάνω πληροφοριών αρκεί να συμπληρωθεί ο τελικός κωδικός ονοματολογίας μετά την <Είσοδο> στο σύστημα

Σημειώνεται ότι οι παραπάνω πληροφορίες δεν περιλαμβάνονται στα σχετικά κοινοτικά sites με Τελωνειακές πληροφορίες, αφού καθορίζονται σε Εθνικό επίπεδο.

Πληροφορίες σχετικά με την κωδικοποίηση TARIC και τους τελικούς κωδικούς ονοματολογίας (δηλ. δεν έχουν περαιτέρω επίπεδο διάσπασης) μπορούν να αναζητηθούν από το κοινοτικό site **Πληροφορίες TARIC**.

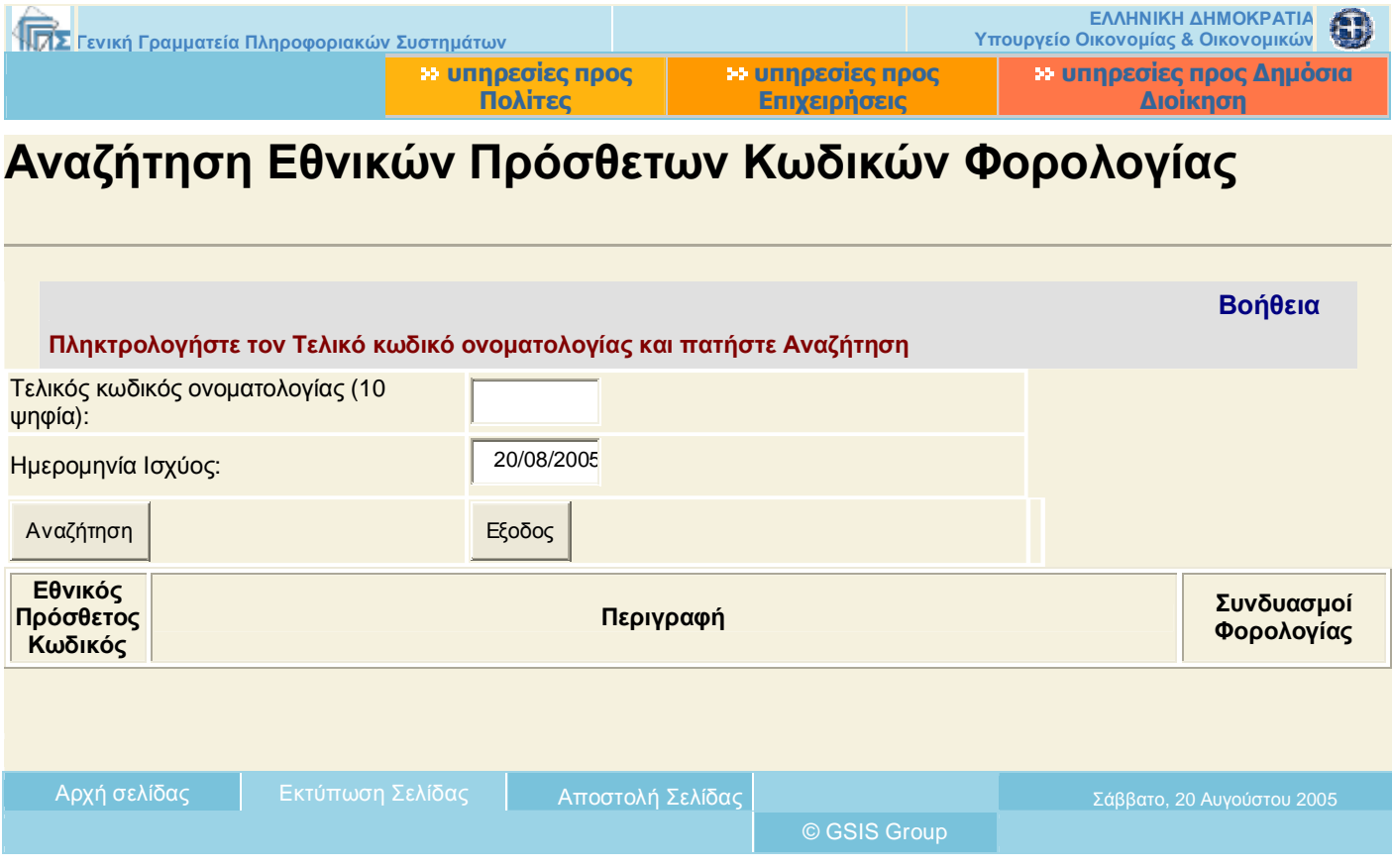

**Κωδικοί TARIC** είναι οι κωδικοί των εισαγόμενων προϊόντων ανάλογα με την κατηγορία.

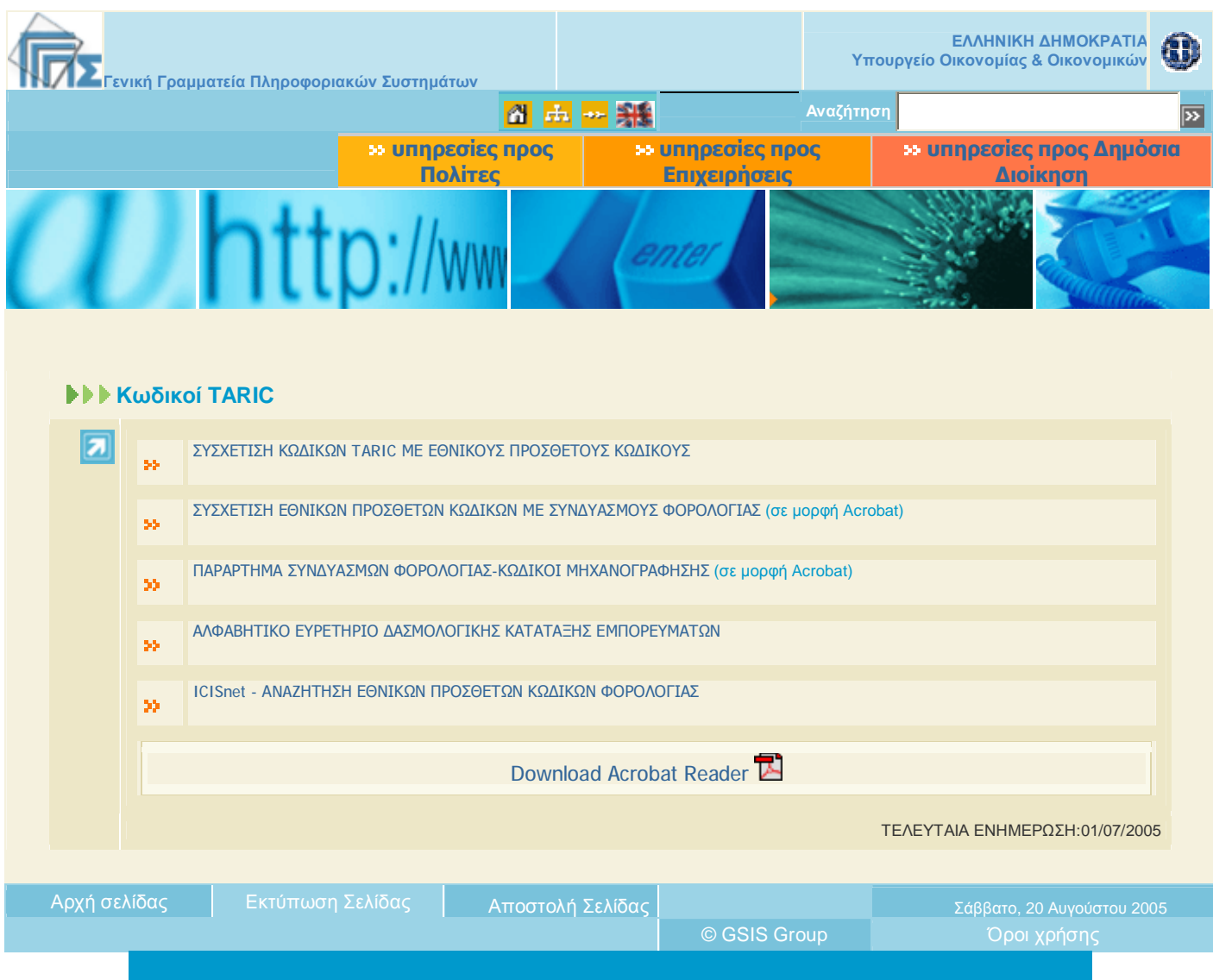

Στην συνέχεια στις **Υπηρεσίες προς Δημ. Διοίκηση** οι κατηγορίες που υπάρχουν είναι:

- Αρχική Σελίδα
- e-Α.Π.Α.Α.
- Εγκυρότητα Φορολογικών Στοιχείων
- TAXISphone
- Icisnet
- e-Έντυπα

Οι εντολές αυτές έχουν αναλυθεί διεξοδικά σε προηγούμενες ενότητες.

Από την εντολή **«Πως μπορώ να ….»** ο ενδιαφερόμενος μπορεί να λύσει ορισμένες απορίες του η να ενημερωθεί για κάτι που αγνοούσε διαβάζοντας τις συχνές ερωτήσεις και απαντήσεις.

Τέλος από τις **«Ανακοινώσεις»** δίνονται πληροφορίες σχετικά με τις πιο πρόσφατες ανακοινώσεις που έχουν δημοσιευτεί.

## **ΦΟΡΟΛΟΓΙΚΟΣ ΟΔΗΓΟΣ**

Ως τρίτη επιλογή από το βασικό μενού είναι **Ο Φορολογικός Οδηγός.** Μέσα από αυτή την ενότητα ο χρήστης μπορεί να βρει χρήσιμες πληροφορίες που μπορούν να τον βοηθήσουν για να πάρει καλύτερες αποφάσεις στα θέματα φορολογικού περιεχομένου που τον ενδιαφέρουν. Ο οδηγός αυτός απευθύνεται κυρίως στον πολίτη χρήστη, αλλά μπορεί να φανεί χρήσιμος και στον επαγγελματία λογιστή.

Ο Φορολογικός Οδηγός ανανεώνεται συνεχώς έτσι ώστε να καλύπτει πλήρως και κάθε φορά τις ανάγκες των χρηστών.

Αποτελείται από πέντε κατηγορίες στις οποίες ο χρήστης μπορεί να εισέλθει με το πάτημα της αντίστοιχης κατηγορίας με το αριστερό κουμπί του ποντικιού. Οι κατηγορίες αυτές είναι:

- Ø Αρχική σελίδα, στην οποία περιέχονται πληροφορίες που υπάρχουν και περιγράφονται και στις παρακάτω κατηγορίες.
- Ø Συχνές ερωτήσεις και απαντήσεις που αφορούν σε φορολογικά θέματα. Στην ενότητα αυτή ο χρήστης μπορεί να δει ερωτήσεις που κατά καιρούς έχουν γίνει από άλλους χρήστης με τη βοήθεια της ειδικής φόρμας που βρίσκεται στο κάτω μέρος της σελίδας και να διαβάσει τις απαντήσεις που έχουν δοθεί από τους ειδικούς της Γενικής Γραμματείας.

Μπαίνοντας στην κατηγορία, πρέπει να επιλέξει ο χρήστης τα κριτήρια αναζήτησης που δίνονται και να πατήσει το πλήκτρο «Συνέχεια». Τέλος με την αναζήτηση λέξεων στον τίτλο της ερώτησης βρίσκει κάθε φορά την ερώτηση που θέλει.

- Ø Νομοθετικές διατάξεις. Με τον ίδιο τρόπο αναζήτησης που περιγράφηκε στην παραπάνω κατηγορία, μπορεί ο χρήστης να βρει νομοθετικές διατάξεις που τον ενδιαφέρουν.
- Ø Χρήσιμες πληροφορίες. Στην ενότητα αυτή μπορεί ο χρήστης να «κατεβάσει» διάφορα αρχεία που του δίνονται σε αυτή, καθώς και τα απαιτούμενα προγράμματα που χρειάζονται για να μπορέσει να τα δει.

Ø Ανακοινώσεις. Στην κατηγορία αυτή υπάρχουν χρονολογικά δελτία τύπου, ανακοινώσεις και εγκύκλιοι από τη Γενική Γραμματεία.

Στο κάτω μέρος της σελίδας δίνεται η διεύθυνση ηλεκτρονικού ταχυδρομείου στην οποία μπορεί ο πολίτης να στείλει ηλεκτρονικό μήνυμα με τις τυχόν απορίες που έχει.

Στο δεξί μέρος της σελίδας αναρτώνται ανακοινώσεις και δελτία τύπου από την Γραμματεία.

Από το μενού που υπάρχει στο πάνω μέρος της σελίδας με τον τίτλο «Φορολογικός Οδηγός» και μετά την αρχική σελίδα, οι δύο επόμενες κατηγορίες είναι ίδιες με αυτές που περιγράφονται και στην αρχική σελίδα. Επόμενη κατηγορία είναι οι «Χρήσιμες πληροφορίες». Στην κατηγορία αυτή υπάρχουν οι παρακάτω υποκατηγορίες:

- Γενικές πληροφορίες
- Φόρος εισοδήματος
- $\bullet$   $\Phi$ .  $\Pi$ .  $A$ .  $-V$ .  $I$ .  $E$ .  $S$ .
- Κ.Β.Σ.
- Φόρος κεφαλαίου
- Τέλη και ειδικοί φόροι

Σε όλες τις παραπάνω υποκατηγορίες υπάρχουν εγχειρίδια και οδηγίες χρήσεως για κάθε μία από αυτές. Ακόμα υπάρχουν και άλλες διάφορες πληροφορίες με βάση την τρέχουσα χρονολογία.

## **ΤΕΛΩΝΕΙΑΚΗ ΕΝΗΜΕΡΩΣΗ**

Επιλέγοντας την κατηγορία αυτή, εμφανίζονται οι παρακάτω επιλογές :

- 1. Αρχική σελίδα
- 2. Συχνές ερωτήσεις
- 3. Συναλλαγές μέσω ICIS
- 4. Νομοθετικές Διατάξεις
- 5. Χρήσιμες πληροφορίες
- 6. Ανακοινώσεις

Μέσω της Αρχικής σελίδας μπορούμε να μπούμε σε όλες τις παραπάνω κατηγορίες εκτός από τις Συναλλαγές και τις Ανακοινώσεις.

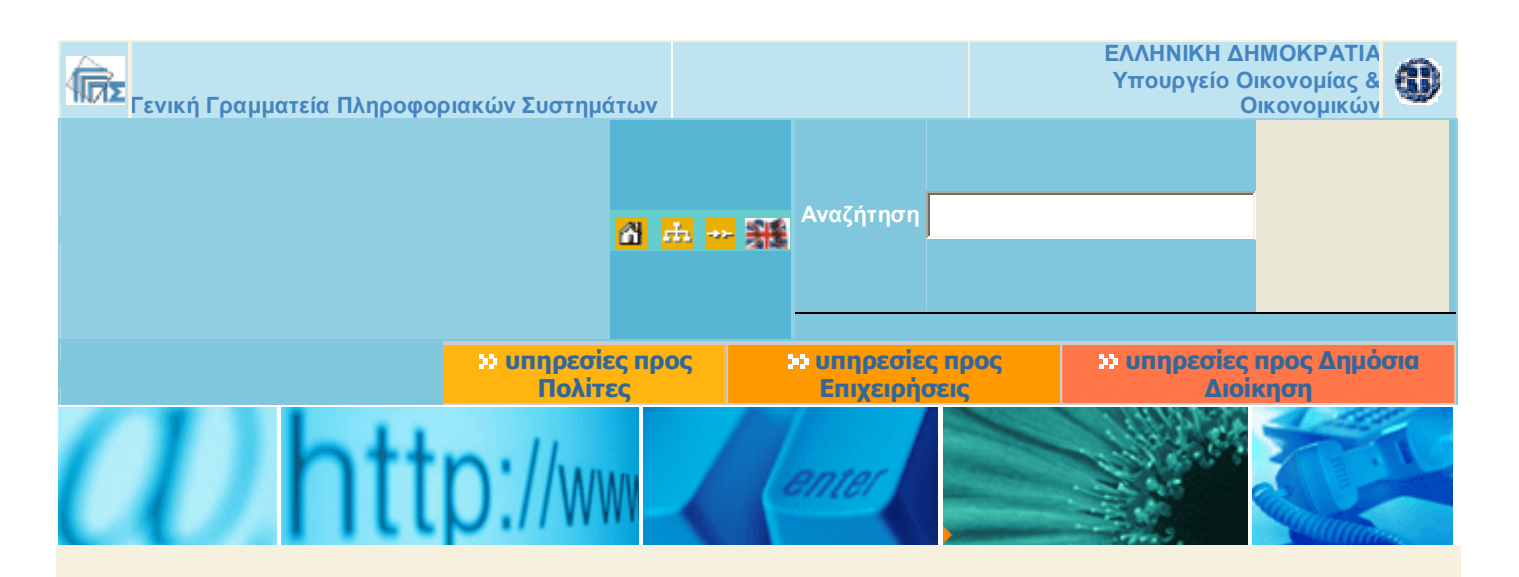

#### **Τελωνειακή Ενημέρωση**

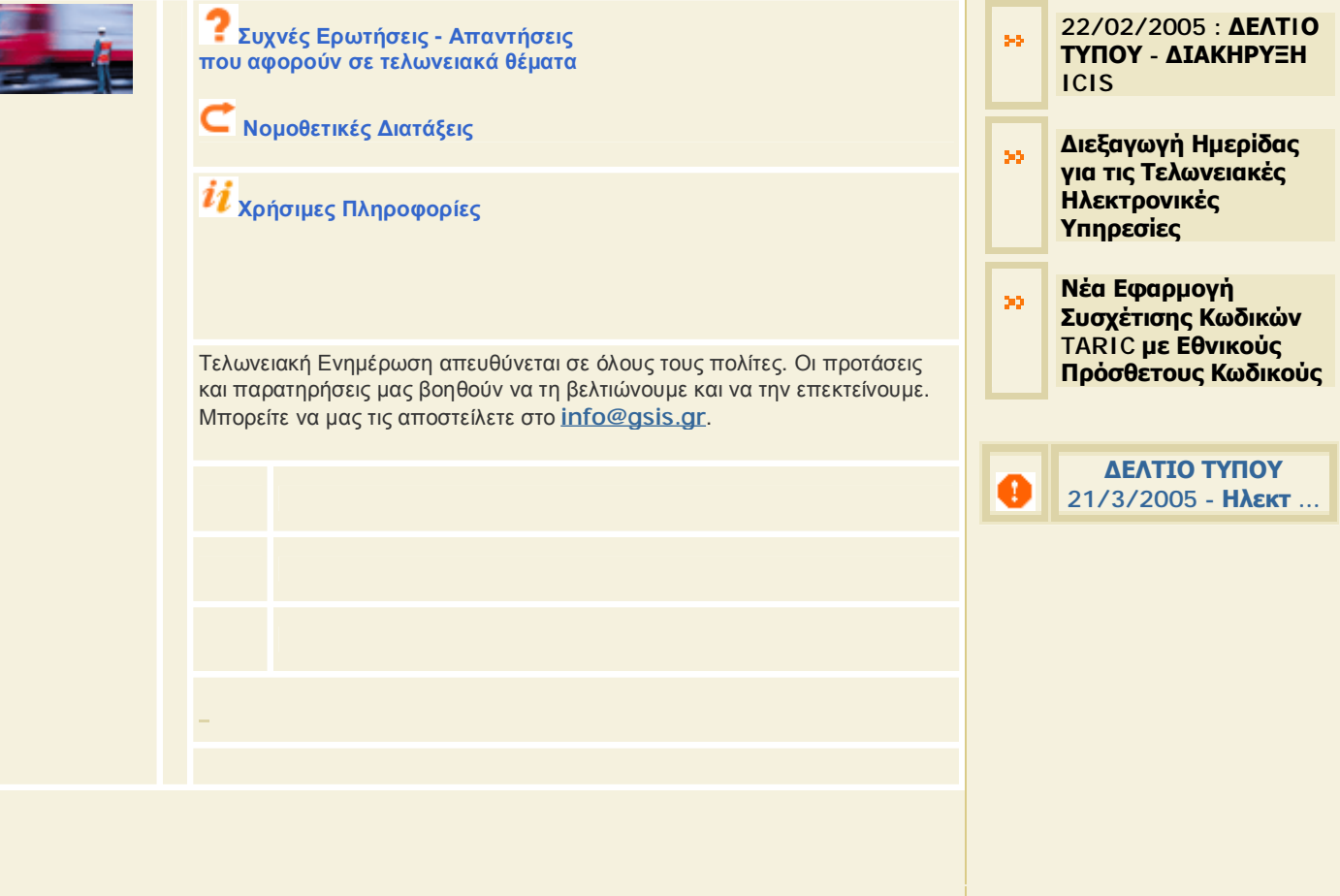

 **Ανακοινώσεις** 

Η Τελωνειακή Ενημέρωση είναι το μέσο όπου τόσο οι πολίτες όσο και οι επαγγελματίες του χώρου (εισαγωγείς , εκτελωνιστές κ.ο.κ) μπορούν να αντλήσουν πληροφορίες , που είναι καλά συγκεντρωμένες, όσον αφορά τελωνειακά ζητήματα καθώς και για τις συναλλαγές με τα τελωνεία και το ICIS.

Στην υπερσύνδεση **Συχνές Ερωτήσεις-Απαντήσεις** για τελωνειακά θέματα εμφανίζεται ένα εγχειρίδιο το οποίο είναι συμπιεσμένο αρχείο Word με συνήθεις ερωτήσεις που υποβάλλονται από τους πολίτες και οι αντίστοιχες απαντήσεις τους.

Στις **Συναλλαγές μέσω ICIS** υπάρχουν τα παρακάτω:

Απαραίτητη προϋπόθεση για κάθε συναλλαγή με τα Ελληνικά Τελωνεία είναι η προσκόμιση των απαραίτητων εγγράφων στο τελωνείο, τα στοιχεία των οποίων καταχωρούνται στο ICIS (για τελωνεία που έχουν μηχανογραφηθεί). Δίνεται η δυνατότητα στους συναλλασσομένους να υποβάλουν σε ηλεκτρονική μορφή (e-παραστατικά) τα κυριότερα έγγραφα ως αρχεία ASCII σε δισκέτα. Τα e-παραστατικά που υποβάλλονται ηλεκτρονικά στο ΟΠΣΤ είναι:

- 1.Δηλωτικό Εμπορευμάτων
- 2.Δήλωση Άφιξης Οχήματος (ΔΑΟ)
- 3.Ενιαίο Διοικητικό Έγγραφο ( ΕΔΕ)
- 4.Εισαγωγές, Εξαγωγές, Εφοδιασμοί
- 5.Δήλωση Κοινοτικής / Κοινής Διαμετακόμισης (T1, T2, T2F, T-)
- 6.Δήλωση Ειδικού Φόρου Κατανάλωσης (ΔΕΦΚ)
- 7.Συνοδευτικό Διοικητικό Έγγραφο (ΣΔΕ)

Για την υποστήριξη των συναλλασσομένων παρέχονται επίσης:

• Δυνατότητα Αποστολής e-παραστατικών προς έλεγχο στη διεύθυνση προκειμένου ο ενδιαφερόμενος να επιβεβαιώσει την ορθότητα της υλοποίησης που έχει κάνει ή να λάβει οδηγίες και όποια άλλη υποστήριξη χρειάζεται για να κατασκευάσει σωστά αρχεία

• Δυνατότητα εγγραφής σε λίστα επικοινωνίας όπου, μέσω ηλεκτρονικού ταχυδρομείου (e-mail), οι ενδιαφερόμενοι θα ενημερώνονται άμεσα από τη Γ.Γ.Π.Σ. για σημαντικά νέα που αφορούν τις συναλλαγές μέσω ICIS.

## **Διαδικασία υποβολής ηλεκτρονικών παραστατικών**

Ο Τεχνικός Διαχειριστής είναι ο υπάλληλος που έχει ορισθεί να εκτελεί καθήκοντα παραλαβής των δισκετών που περιέχουν τα ηλεκτρονικά παραστατικά από τους συναλλασσομένους εφόσον το τελωνείο λειτουργεί παραγωγικά με το ΟΠΣΤ .

Κάθε συναλλασσόμενος που προσκομίζει παραστατικά σε δισκέτα, θα πρέπει να απευθύνεται στον Τεχνικό Διαχειριστή του Τελωνείου στο χώρο που βρίσκεται εγκατεστημένος ο εξυπηρετητής (server) του Τελωνείου. Ο Τεχνικός Διαχειριστής εισάγει τη δισκέτα στο σύστημα και εκτελεί ένα πρόγραμμα ανάγνωσης των δισκετών. Μετά την ανάγνωση της δισκέτας και εφόσον όλα είναι ορθά, γίνεται εκτύπωση του ελέγχου των παραστατικών.

### **Προδιαγραφές ηλεκτρονικών παραστατικών**

Στην υπερσύνδεση αύτη μπορούν να βρουν πρόσφατες εκδόσεις των τευχών προδιαγραφών για τα ASCII files ,καθώς και παραδείγματα με τα eπαραστατικά :
- Δηλωτικό Εμπορευμάτων
- Δήλωση Άφιξης Οχήματος
- Ενιαίο Διοικητικό Έγγραφο
- Δήλωση Κοινοτικής / Κοινής Διαμετακόμισης
- Δήλωση Ειδικού Φόρου Κατανάλωσης
- Συνοδευτικό Διοικητικό Έγγραφο

### **Κωδικοί TARIC**

Μας δίνεται η δυνατότητα να βρούμε πληροφορίες για:

- συσχέτιση κωδίκων taric με εθνικούς πρόσθετους κωδικούς
- συσχέτιση εθνικών πρόσθετων κωδικών με συνδυασμούς φορολογίας (σε μορφή acrobat)
- παράρτημα συνδυασμών φορολογίας-κωδικοί μηχανογράφησης (σε μορφή acrobat)
- αλφαβητικό ευρετήριο δασμολογικής κατάταξης εμπορευμάτων
- icisNET αναζήτηση εθνικών πρόσθετων κωδικών φορολογίας

## **Κωδικοί Προϊόντων Ε.Φ.Κ.**

Τα προϊόντα που υπόκεινται σε Ε.Φ.Κ (Ειδικό Φόρο Κατανάλωσης) από το ΟΠΣΤ παρακολουθούνται με κωδικοποίηση η οποία έχει καθορισθεί από την αρμόδια διεύθυνση Ε.Φ.Κ του Υπουργείου Οικονομικών. Η κατάταξη των προϊόντων αναλύεται στην ενότητα «Μορφή Κωδικών Προϊόντων Ε.Φ.Κ.» που παρουσιάζεται παρακάτω. Για την εξυπηρέτηση των συναλλασσομένων που διακινούν προϊόντα Ε.Φ.Κ. παρέχονται μια σειρά από αρχεία που περιέχουν τους κωδικούς των προϊόντων αυτών ανά κατηγορία και υποκατηγορία τα οποία και μπορούν να κατεβάσουν όσα από αυτά τους ενδιαφέρουν.

### **Πίνακας αναφοράς κωδικών**

Στον πίνακα αυτό, αναφέρονται κωδικοί:

- Τελωνείων
- Τελωνείων Διαμετακόμισης
- Λιμένων
- Χωρών, και άλλων.

### **Παρατηρήσεις – ερωτήσεις - σχόλια**

Εδώ μπορεί κανείς να ενημερωθεί για τα εξής θέματα:

- Γενικά (για όλα τα παραστατικά)
- Δηλωτικά Εμπορευμάτων
- Δήλωση Άφιξης Οχήματος
- Ενιαίο Διοικητικό Έγγραφο
- Δήλωση Ειδικού Φόρου Κατανάλωσης
- Συνοδευτικό Διοικητικό Έγγραφο

### **Εγγραφή σε Λίστα Επικοινωνίας**

Στην υπερσύνδεση αυτή εμφανίζεται ένα πλαίσιο ζητώντας προσωπικά στοιχεία για την έγγραφη των συναλλασσομένων στην Λίστα Επικοινωνίας. Με την εγγραφή στη λίστα επικοινωνίας, άμεσα και γρήγορα θα λαμβάνουν ενημέρωση σχετικά με το Ολοκληρωμένο Πληροφοριακό Σύστημα Τελωνείων (Ο.Π.Σ.Τ.) και ειδικότερα για την "ηλεκτρονική υποβολή" παραστατικών (ascii files).

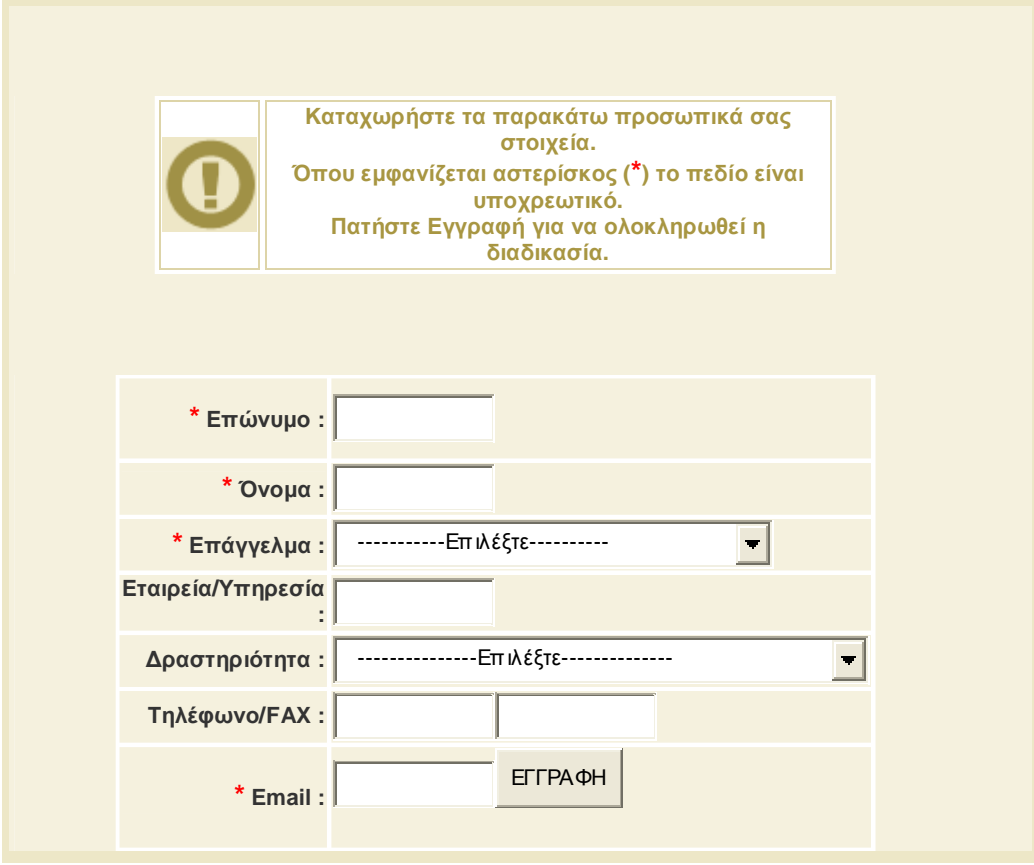

# Στις Νομοθετικές Διατάξεις εμφανίζεται μια φόρμα αναζήτησής τους

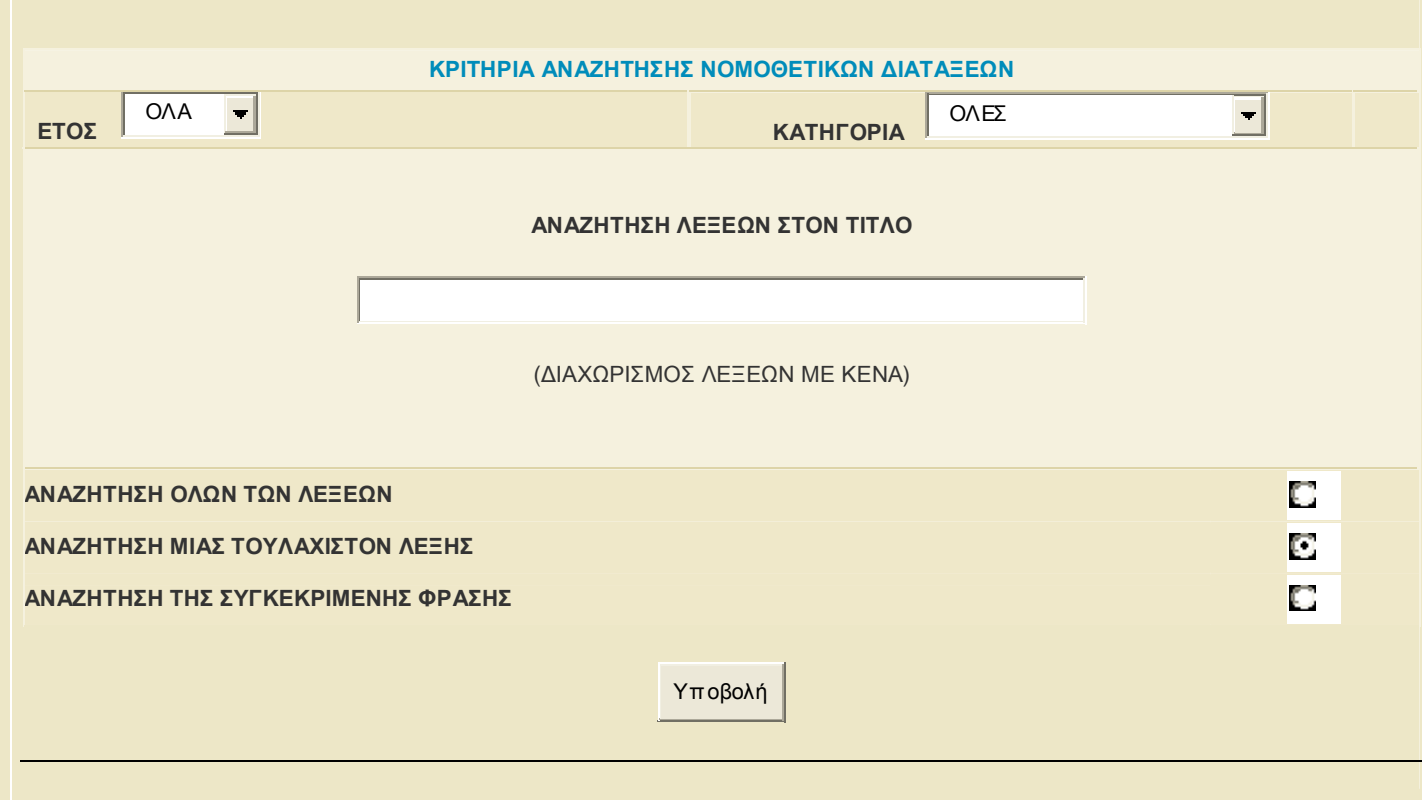

# **ΕΠΙΚΟΙΝΩΝΙΑ**

Εμφανίζονται οι παρακάτω τέσσερις υπερσυνδέσεις:

- 1. Γ.Γ.Π.Σ.
- 2. Υπουργείο Οικονομίας και Οικονομικών
- 3. Δ.Ο.Υ.
- 4. Τελωνεία

Στις παραπάνω υπερσυνδέσεις δίνεται η δυνατότητα στους συναλλασσομένους να βρουν οποιοδήποτε τηλέφωνο χρειαστούν σε κάθε μία υπηρεσία από αυτές. Υπάρχουν τηλεφωνικοί κατάλογοι και στις τέσσερις υπερσυνδέσεις οι οποίοι είναι συμπιεσμένα αρχεία Word και Excel .

## **ΕΠΙΛΟΓΟΣ**

Στον επίλογο της πτυχιακής μας εργασίας θα θέλαμε να επισημάνουμε το σκοπό δημιουργίας της, που δεν είναι άλλος από την κοινή προσπάθεια να παρουσιάσουμε ένα εγχειρίδιο σε κάθε χρήστη των ηλεκτρονικών υπηρεσιών του Ι.Κ.Α. και TAXINET.

Συμπερασματικά, μπορούμε να επικεντρώσουμε το ενδιαφέρον μας στη σημαντικότητα δημιουργίας αυτών των ηλεκτρονικών υπηρεσιών που απαλλάσσουν τον Πολίτη και τις Επιχειρήσεις από χρονοβόρες διαδικασίες.

Η ενημέρωση είναι γρήγορη και άμεση, η φυσική παρουσία του ενδιαφερόμενου δεν είναι πλέον απαραίτητη στις υπηρεσίες, καθώς σχεδόν όλες οι συναλλαγές μπορούν να πραγματοποιηθούν μέσα από τις ηλεκτρονικές σελίδες αυτών. Επιπρόσθετα, μέσω αμφίδρομης επικοινωνίας δίνεται η δυνατότητα στο χρήστη να λύσει όλες τις τυχόν απορίες του.

Όπως έχει διαπιστωθεί οι ηλεκτρονικές σελίδες του Ι.Κ.Α. και TAXISNET έχουν προσφέρει σημαντικό όφελος στους λογιστές – φοροτεχνικούς, αφού μέσω ενός ηλεκτρονικού υπολογιστή μπορεί να γνωστοποιηθεί οποιαδήποτε πληροφορία ή να εκτελεστούν εργασίες που πρώτα ήταν απαραίτητη η παρουσία τους στις Οικονομικές Υπηρεσίες.

Μελλοντικά προβλέπεται να οδηγηθούν και άλλοι φορείς στην μορφή ηλεκτρονικών υπηρεσιών, όπως διάφορα συνταξιοδοτικά ταμεία. Όμως στον αντίποδα αυτού του τεχνολογικού επιτεύγματος πρέπει να λάβουμε υπόψη μας κάθε πολίτη που παρουσιάζει αδυναμία χρησιμοποίησης ηλεκτρονικών μέσων. Αναφερόμαστε κυρίως σε άτομα που δεν έχουν τις κατάλληλες γνώσεις για να επεξεργαστούν τα συγκεκριμένα προγράμματα, αλλά και στους πολίτες της τρίτης ηλικίας. Ίσως αυτό θα πρέπει να απασχολήσει τους αρμόδιους φορείς για το αν τελικά θα μπορούσαν να αυτοματοποιηθούν όλες οι διαδικασίες των δημόσιων και ασφαλιστικών οργανισμών.

Στο ενδεχόμενο να ξεπεραστούν τα παραπάνω εμπόδια γίνεται κατανοητή η εξυπηρέτηση και η ευκολία που επιφέρει η τεχνολογική πρόοδος και κατά συνέπεια η ύπαρξη ηλεκτρονικών υπηρεσιών όπως είναι το Ι.Κ.Α. και το TAXISNET.

185

Κλείνοντας, από τη δημιουργία της παρούσας εργασίας καταλήγουμε πως εφαρμογές τόσο πρωτοποριακές και εξυπηρετικές οφείλουν να μην μένουν στάσιμες, αλλά να υπάρχει διαρκής και συνεχής βελτίωση αυτών, αφενός μεν για την βιωσιμότητα τους αφετέρου δε για την καλύτερη κάλυψη των αναγκών των χρηστών.

Αν θέλεις πραγματικά και ειλικρινά να κάνεις κάτι και ολόψυχα μέσα από τη βάση της ύπαρξης σου τότε όταν το κάνεις τελικά, είναι που θα γίνεις πιο χρήσιμος, θα προσφέρεις το μέγιστο θα νοιώσεις την ύψιστη αξία ως άτομο.

## **ΒΙΒΛΙΟΓΡΑΦΙΑ**

- Εργατικά Μισθοδοσίες Ασφαλιστικά (Παραδείγματα Δηλώσεις στην πράξη), Δημήτριος Ι. Καραγιάννης – Καθηγητής Λογιστικής – Κοστολόγησής. 11<sup>η</sup> Έκδοση, Θεσσαλονίκη 2004
- TAXIS ΛΟΓΙΣΤΗΣ, IPIROTIKI PUBLICATION 1998-1999
- Η ψηφιακή Οικονομία, TAPSCOTT, LEADER BOOKS
- Φορολογικά Φοροτεχνικά Φορολογικές Δηλώσεις, Καραγιάννης Ι. Δημήτριος, Αυτοέκδοση 2004
- Μηχανές αναζήτησης και directories, Κωνστανς Ζαφείρη και Θεοδώρου Στ., Αυτοέκδοση, 2005
- Πλήρης οδηγός του INTERNET, Margaret Levive Young, Γκιούρδας, 2005

## **ΠΗΓΕΣ**

- Ηλεκτρονική διεύθυνση του Ι.Κ.Α. στο διαδίκτύο. **<http://www.ika.gr/>**
- Ηλεκτρονική διεύθυνση του TAXISNET στο διαδίκτυο. **<https://www.taxisnet.gr/>**
- Ηλεκτρονική διεύθυνση της Γενικής Γραμματείας Πληροφοριακών Συστημάτων **<http://www.gsis.gr/>**
- Φορολογική Λογιστική Πύλη Ενημέρωσης **<http://www.gus.gr/>**
- Μηχανή αναζήτησης **<http://www.google.com.gr/>**